# **HDCCTV EPHD04+ HDcctv DVR**

## **Slimline, 4CH, 1080p, Real Time**

## *User's Manual*

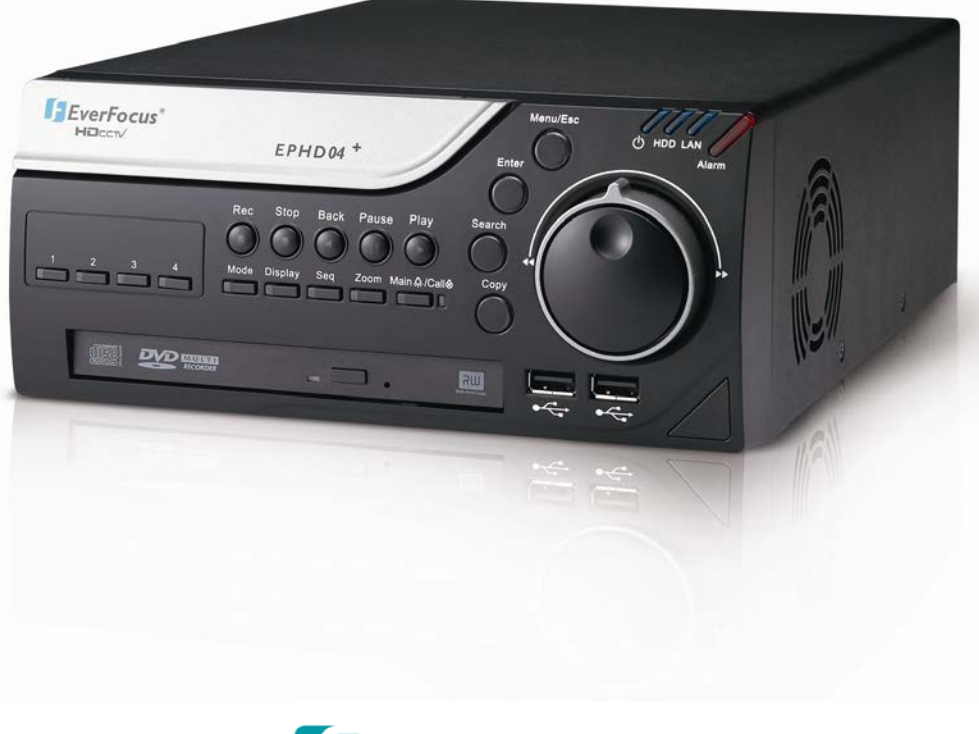

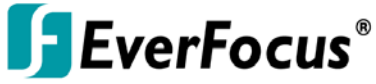

Copyright © EverFocus Electronics Corp, Release Date: November, 2012

EVERFOCUS ELECTRONICS CORPORATION

## **EPHD04H+ HDcctv DVR**

## User's Manual

 2012 EverFocus Electronics Corp www.everfocus.com

All rights reserved. No part of the contents of this manual may be reproduced or transmitted in any form or by any means without written permission of the Everfocus Electronics Corporation. **Release Date: November, 2012**

QuickTime is a registered trademark of the Apple Computer, Inc. Windows is a registered trademark of the Microsoft Corporation. Linksys is a registered trademark of the Linksys Corporation. D-Link is a registered trademark of the D-Link Corporation. DynDNS is a registered trademark of the DynDNS.org Corporation. Other product and company names mentioned herein may be the trademarks of their respective owners.

## **Safety Precautions**

- $\triangleright$  Refer all work related to the installation of this product to qualified service personnel or system installers.
- $\triangleright$  Do not block the ventilation openings or slots on the cover.
- $\triangleright$  Do not drop metallic parts through slots. This could permanently damage the appliance. Turn the power off immediately and contact qualified service personnel for service.
- $\triangleright$  Do not attempt to disassemble the appliance. To prevent electric shock, do not remove screws or covers. There are no user-serviceable parts inside. Contact qualified service personnel for maintenance. Handle the appliance with care. Do not strike or shake, as this may damage the appliance.
- $\triangleright$  Do not expose the appliance to water or moisture, nor try to operate it in wet areas. Do take immediate action if the appliance becomes wet. Turn the power off and refer servicing to qualified service personnel. Moisture may damage the appliance and also may cause electric shock.
- $\triangleright$  Do not use strong or abrasive detergents when cleaning the appliance body. Use a dry cloth to clean the appliance when it is dirty. When the dirt is hard to remove, use a mild detergent and wipe gently.
- $\triangleright$  Do not overload outlets and extension cords as this may result in a risk of fire or electric shock.
- $\triangleright$  Do not operate the appliance beyond its specified temperature, humidity or power source ratings. Do not use the appliance in an extreme environment where high temperature or high humidity exists. Use the DVR at temperatures within  $0^{\circ}C^{\sim}40^{\circ}C / 32^{\circ}F^{\sim}104^{\circ}F$  (Storage). The input power source is 12V DC / 60W.

#### **Read Instructions**

All the safety and operating instructions should be read before the unit is operated.

#### **Retain Instructions**

The safety and operating instructions should be retained for future reference.

#### **Heed Warnings**

All warnings on the unit and in the operating instructions should be adhered to.

#### **Follow Instructions**

All operating and use instructions should be followed.

#### **Cleaning**

Unplug the unit from the outlet before cleaning. Do not use liquid cleaners, abrasive or aerosol cleaners. Use a damp cloth for cleaning

#### **Attachments**

Do not use attachments not recommended by the product manufacturer as they may cause hazards.

#### **Water and Moisture**

Do not use this unit near water-for example, near a bath tub, wash bowl, kitchen sink, or laundry tub, in a wet basement, near a swimming pool, in an unprotected outdoor installation, or any area which is classified as a wet location.

#### **Servicing**

Do not attempt to service this unit by yourself as opening or removing covers may expose you to dangerous voltage or other hazards. Refer all servicing to qualified service personnel.

#### **Power Cord Protection**

Power supply cords should be routed so that they are not likely to be walked on or pinched by items placed upon or against them, playing particular attention to cords and plugs, convenience receptacles, and the point where they exit from the appliance.

#### **Object and Liquid Entry**

Never push objects of any kind into this unit through openings as they may touch dangerous voltage points or short-out parts that could result in a fire or electric shock. Never spill liquid of any kind on the unit.

**ATTENTION!** This is a class A product which may cause radio interference in a domestic environment; in this case, the user may be urged to take adequate measures.

#### **Federal Communication Commission Interference Statement**

This equipment has been tested and found to comply with the limits for a Class B digital device, pursuant to Part 15 of the FCC Rules. These limits are designed to provide reasonable protection against harmful interference in a residential installation. This equipment generates, uses and can radiate radio frequency energy and, if not installed and used in accordance with the instructions, may cause harmful interference to radio communications. However, there is no guarantee that interference will not occur in a particular installation. If this equipment does cause harmful interference to radio or television reception, which can be determined by turning the equipment off and on, the user is encouraged to try to correct the interference by one of the following measures:

•Reorient or relocate the receiving antenna.

- •Increase the separation between the equipment and receiver.
- •Connect the equipment into an outlet on a circuit different from that to which the receiver is connected.
- •Consult the dealer or an experienced radio/TV technician for help.

FCC Caution: Any changes or modifications not expressly approved by the party responsible for compliance could void the users' authority to operate this equipment.

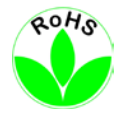

This Product is RoHS compliant.

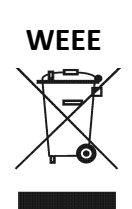

Your EverFocus product is designed and manufactured with high quality materials and components which can be recycled and reused. This symbol means that electrical and electronic equipment, at their end-of-life, should be disposed of separately from your household waste. Please, dispose of this equipment at your local community waste collection/recycling centre. In the European Union there are separate collection systems for used electrical and electronic product.

Please, help us to conserve the environment we live in!

The information in this manual was current upon publication. The manufacturer reserves the right to revise and improve his products. Therefore, all specifications are subject to change without prior notice. Manufacturer is not responsible for misprints or typographical errors. Please read this manual carefully before installing and using this unit. Be sure to keep it handy for later reference.

## **TABLE OF CONTENTS**

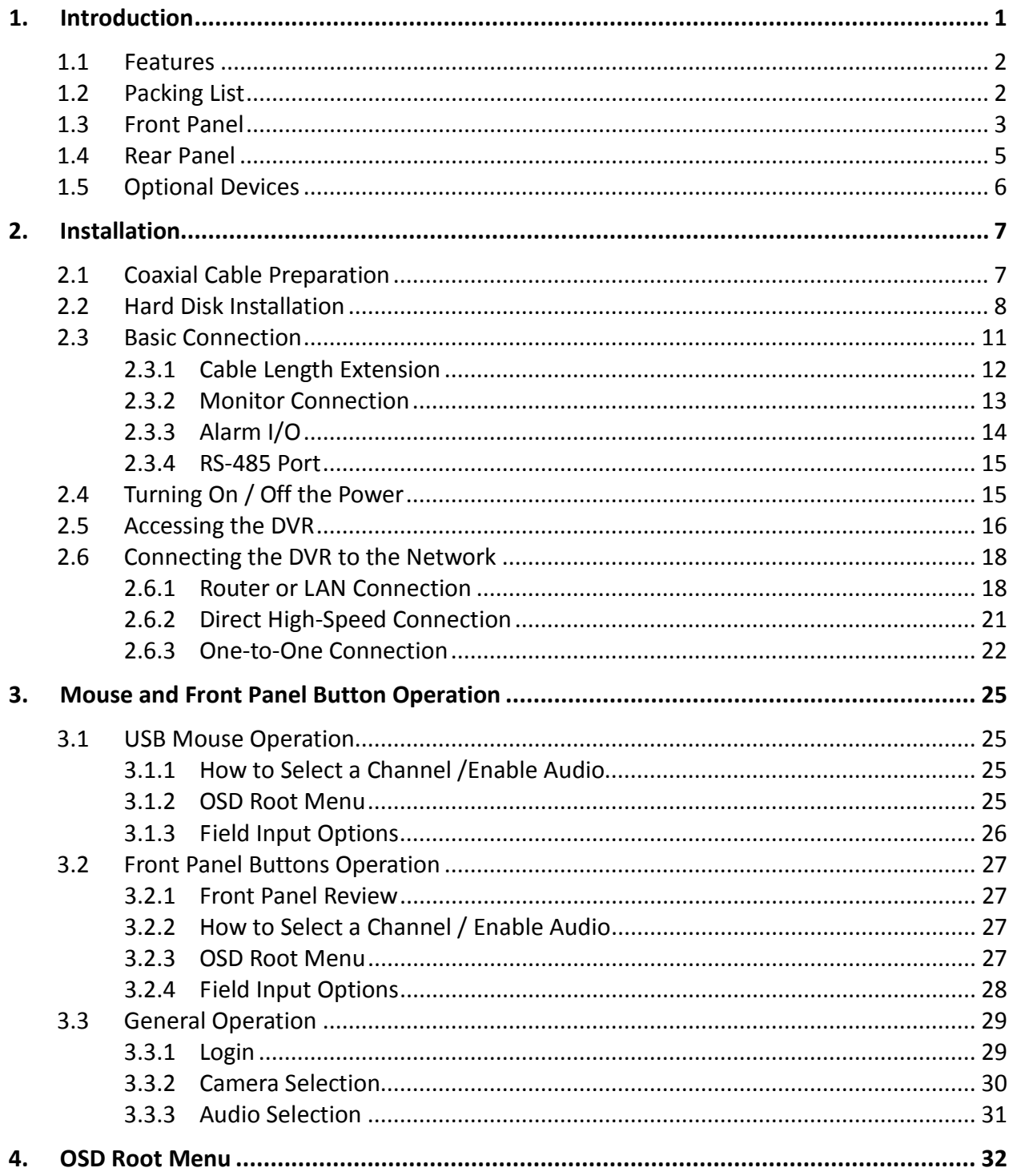

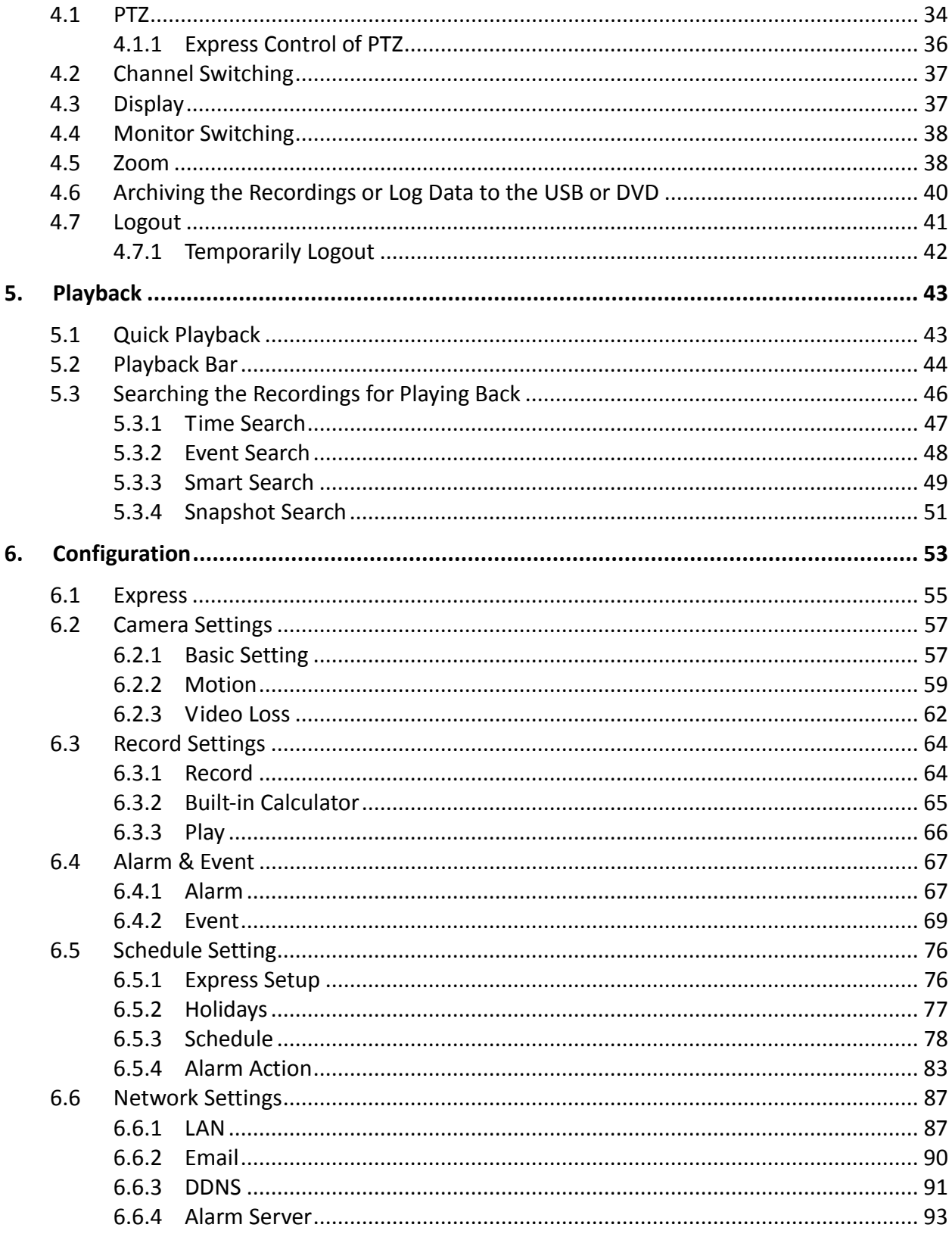

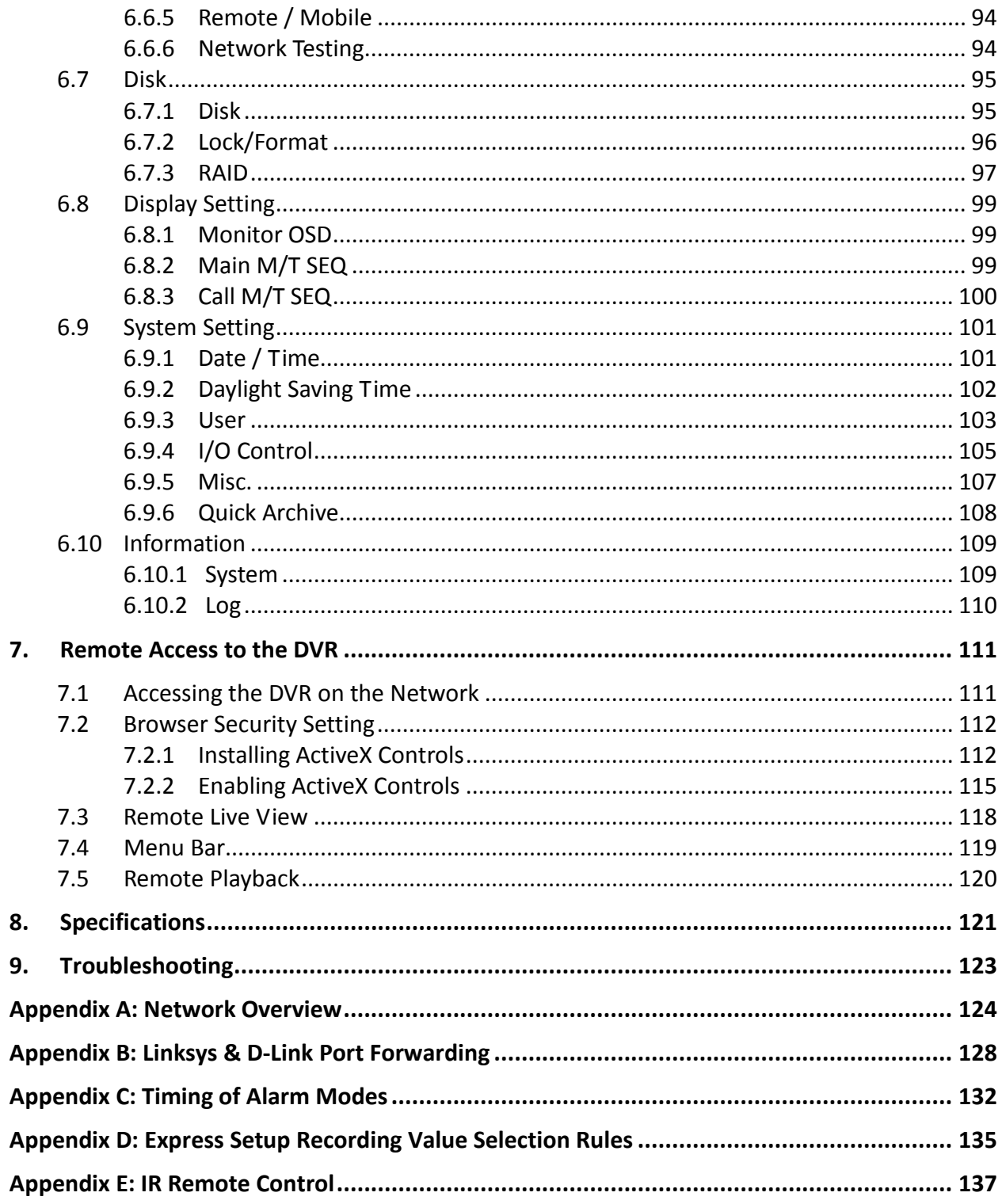

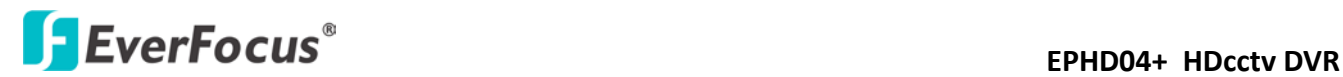

# **Chapter** 1

### <span id="page-8-0"></span>**1. Introduction**

The EPHD04+ is a 4-channel HDcctv DVR providing 1080p real-time recording per channel. The model features dual streams from H.264 and MJPEG. The recording frame rate and resolution can be independently configured for each channel. You can output the videos either from the HDMI or VGA port.

The EPHD04+ supports two internal 3.5" HDDs installation for extending the storage capacity. You can also connect a storage device via the eSATA interface for backing up recordings. Multiple interfaces including 2 Ethernet ports, 2 USB ports, RS-485, RS-232, 4 alarm inputs and 2 alarm outputs are provided. These features, merged into a quiet, compact chassis, make the EPHD04+ ideal for customers whose space is at a premium, but are not willing to sacrifice functionality.

You can easily configure the DVR settings through the on-screen display (OSD) menu using a mouse, IR remote control or the control keys on the front panel; or through the Web interface by connecting the DVR to the network.

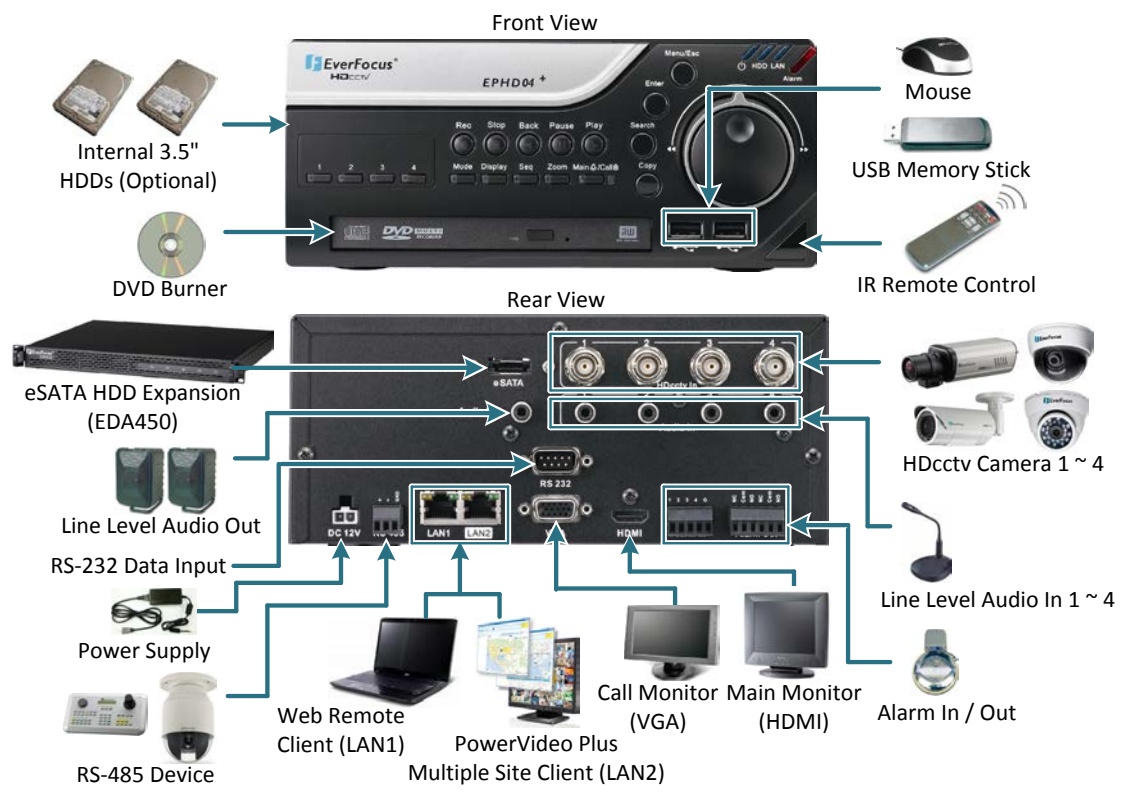

Figure 1-1

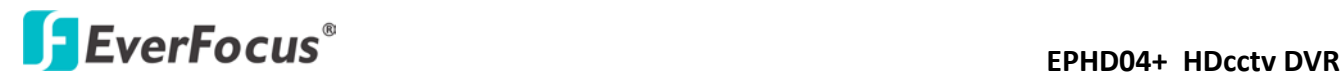

#### <span id="page-9-0"></span>**1.1 Features**

- Full HD real-time recording & playback
- Compact form factor fits easily where space is limited
- Quiet operation
- Embedded Linux for reliability and efficiency
- HDMI 1080p main monitor
- Multiplex VGA call monitor
- H.264 video compression for efficient transmission and storage
- eSATA interface for optional storage
- 2 x 3.5" HDD supported for internal storage capacity
- Slimline DVD burner\*
- Protect critical data with HW RAID 1, or choose RAID 0 for fast I/O speeds\*\*
- 2 x gigabit Ethernet ports
- Multiple serial interfaces
- Integration with PowerVideo Plus to view multiple DVRs / IP cameras / sites on a single monitor
- \* DVD burner and Audio functions are unavailable for Germany
- \*\* Depends on configuration (see *6.7.3 RAID*)

#### <span id="page-9-1"></span>**1.2 Packing List**

- EPHD04+ Digital Video Recorder x 1
- Internal HDD Bracket (with screws) x 2
- IR Remote Control (with two AAA batteries) x 1
- Power Cord x 1
- Adapter (RS-485, Alarm Input and Alarm Output) x 3
- SATA Cable x 2 (for connecting the internal HDD)
- User's Manual x 1

**Note:** Contact the shipper if any items appear to have been damaged in the shipping process. If any items are missing, notify your EverFocus Electronics Corp. Sales Representative or Customer Service Branch. Please also keep the shipping carton for possible future use.

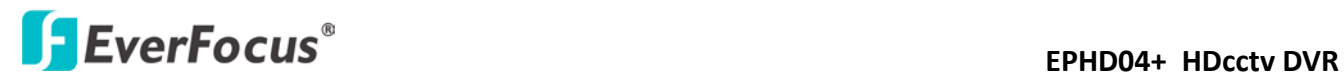

#### <span id="page-10-0"></span>**1.3 Front Panel**

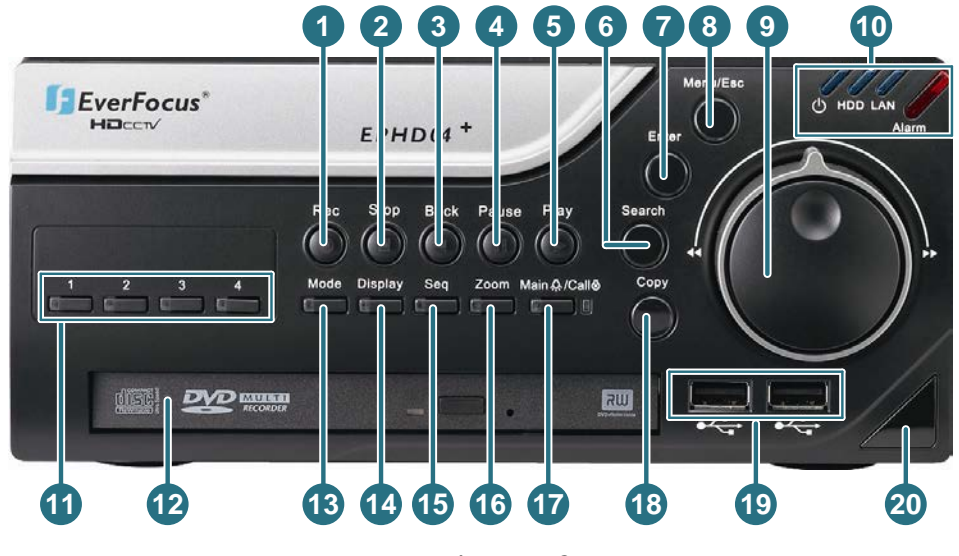

Figure 1-2

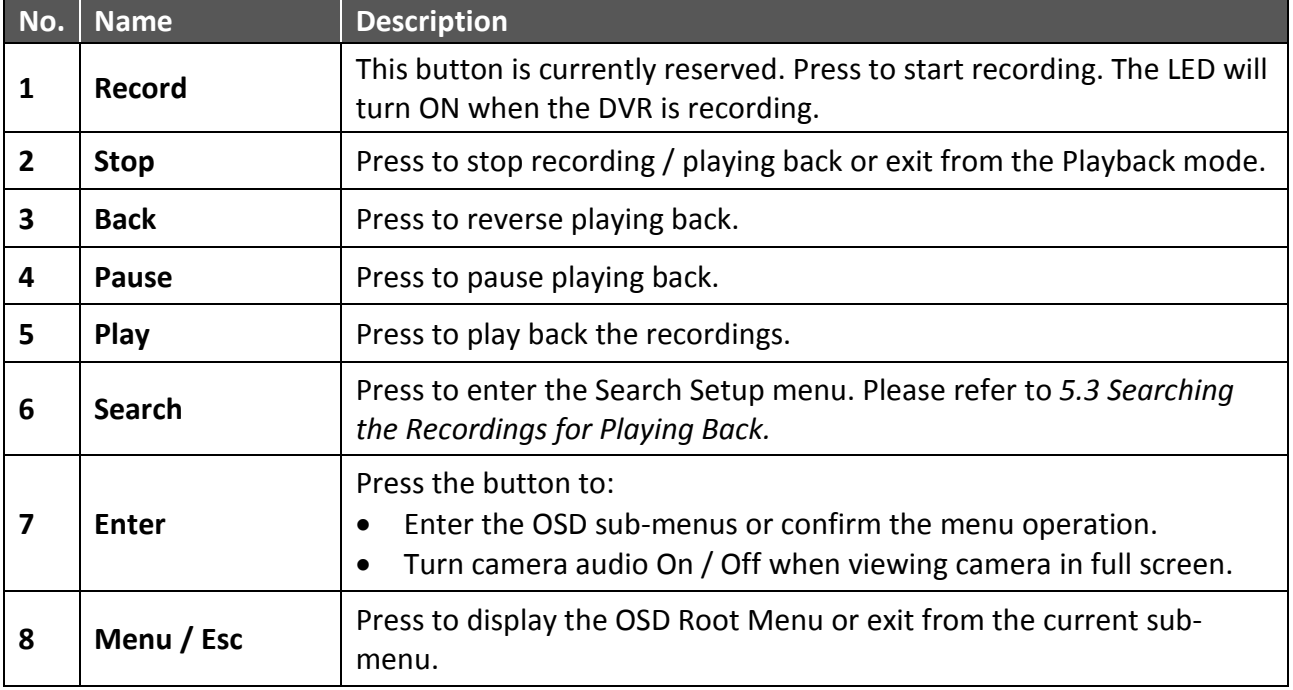

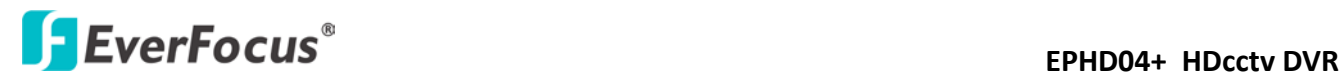

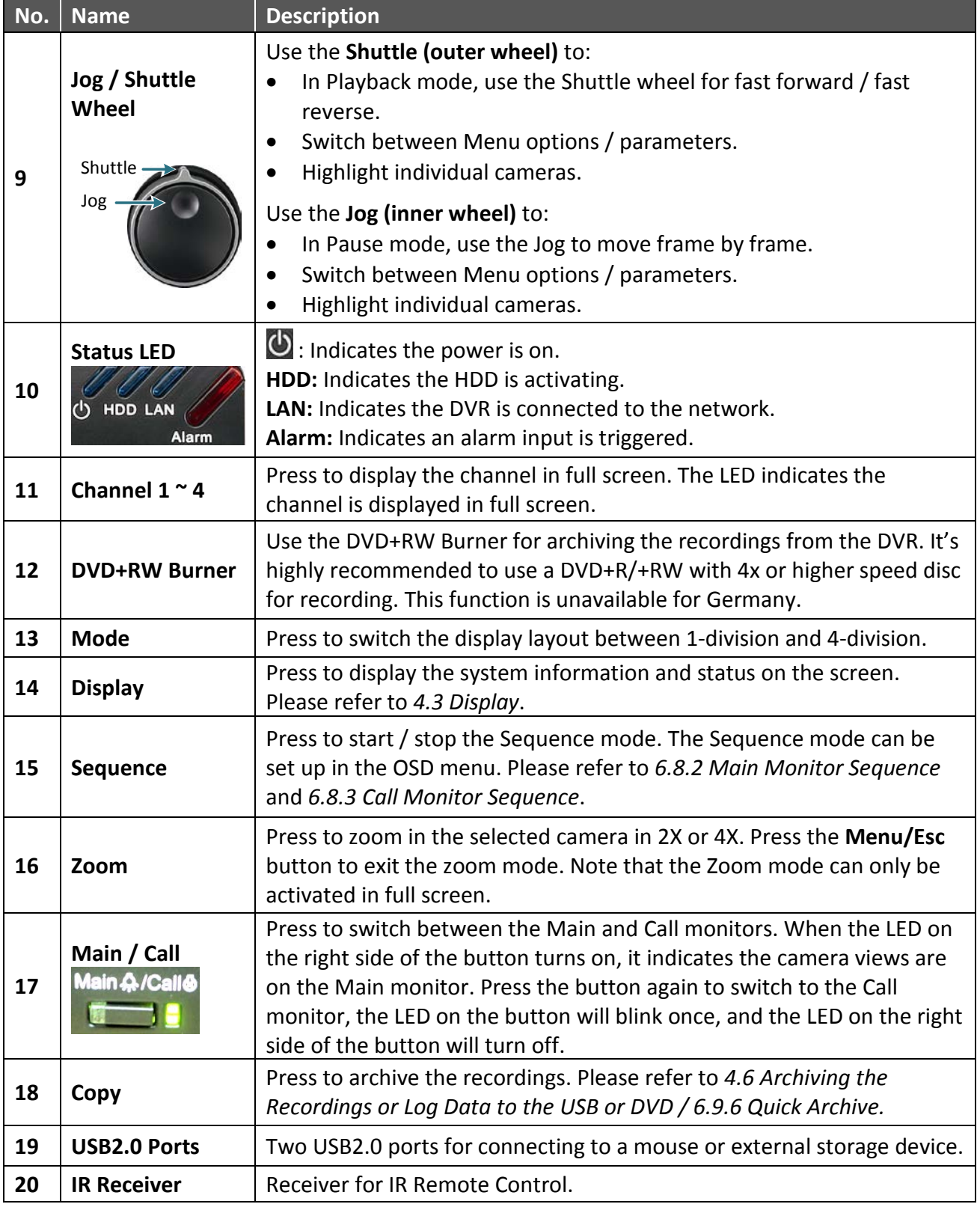

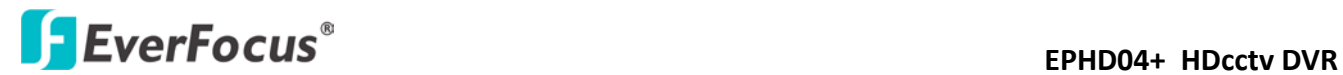

#### **1.4 Rear Panel**

<span id="page-12-0"></span>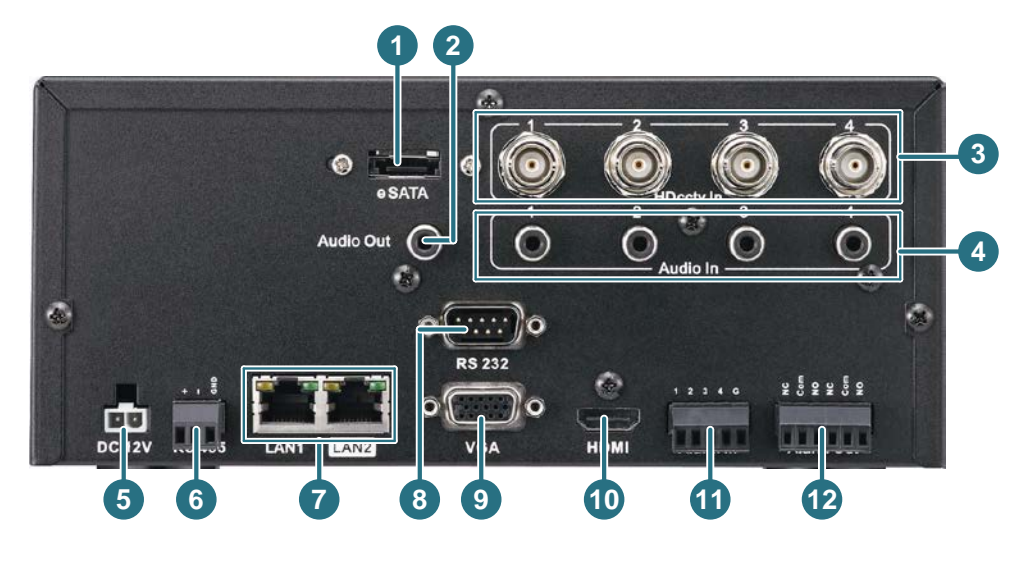

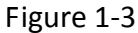

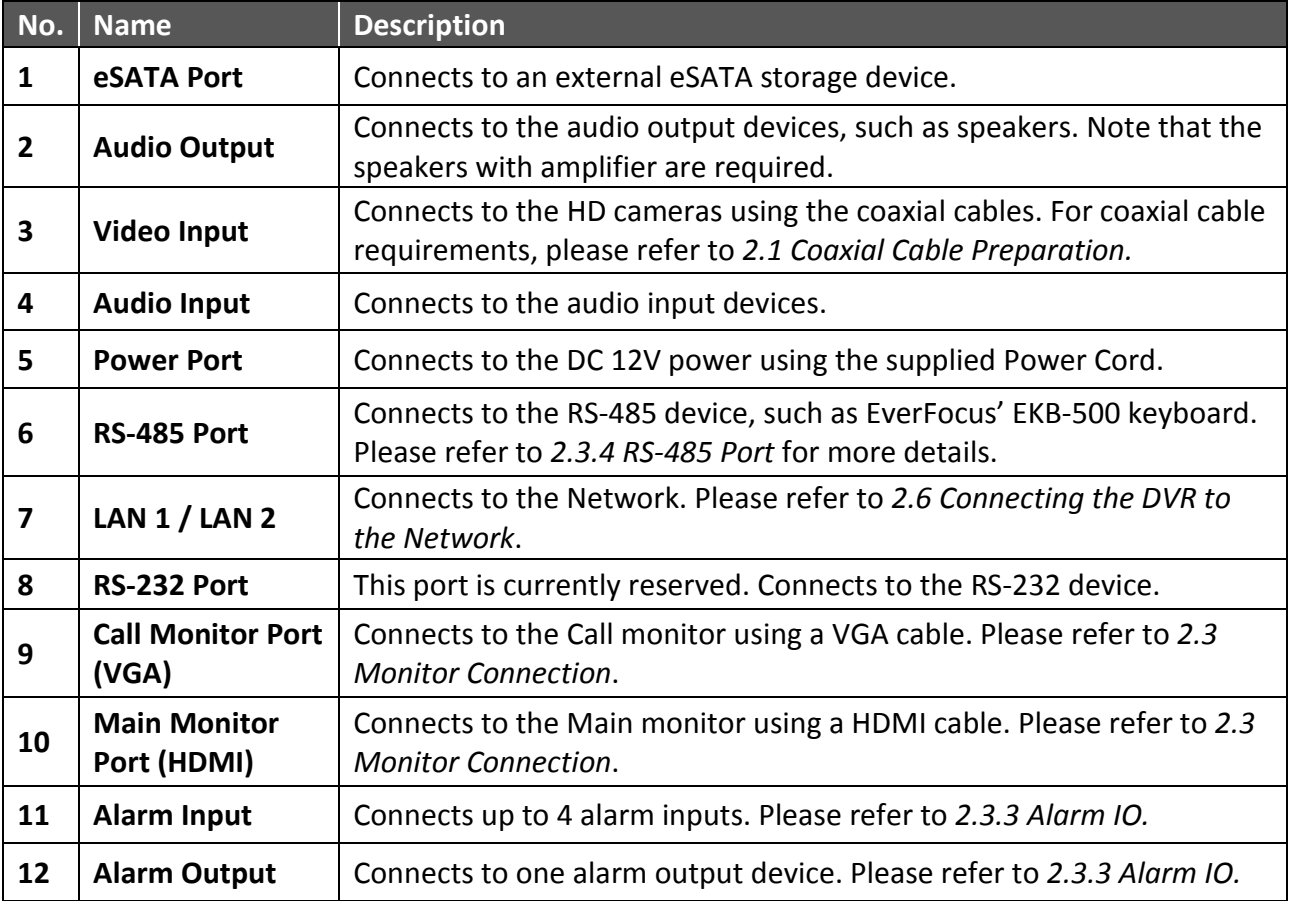

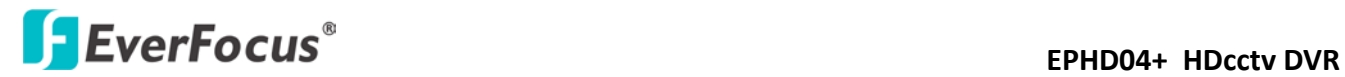

## <span id="page-13-0"></span>**1.5 Optional Devices**

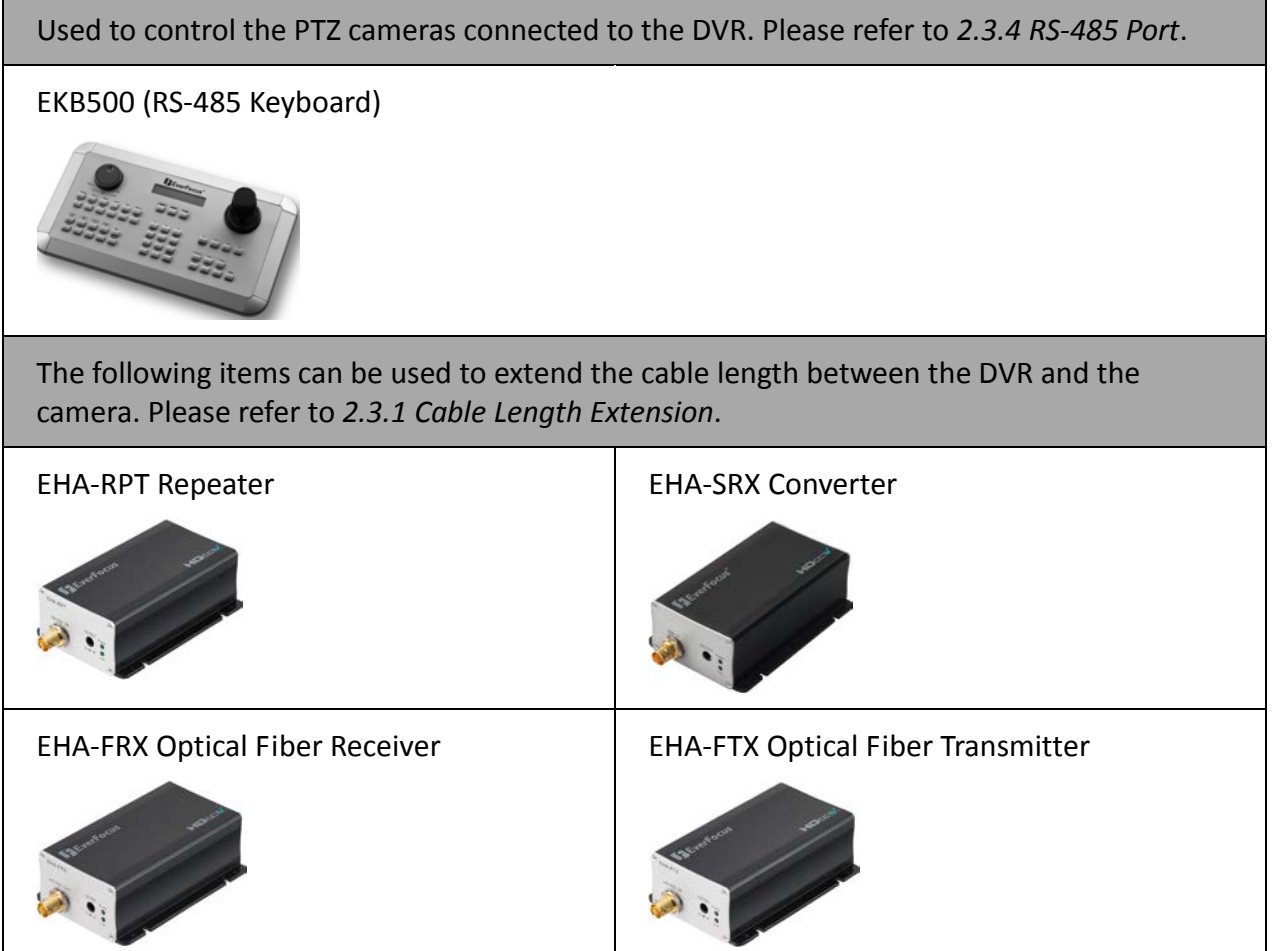

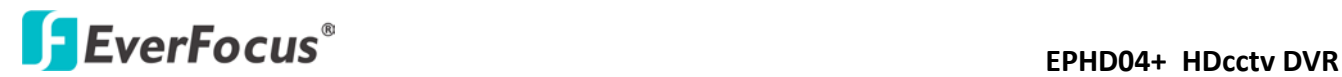

**Chapter**

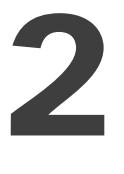

## <span id="page-14-0"></span>**2. Installation**

### <span id="page-14-1"></span>**2.1 Coaxial Cable Preparation**

EverFocus HDcctv technology is mostly based on the SMPTE-292M standard, which defines HD-SDI (High Definition – Serial Digital Interface) video transmission. The HDcctv technology requires higher frequency than traditional CCTV technology. The table below listed the supported coaxial cable types for EverFocus' HDcctv DVR.

#### **Coaxial Cable Requirement**

Attenuation at 1 GHz: < 32 dB per 100 m (328 ft) Return Loss attenuation: > 20 dB Impedance: 75 Ω

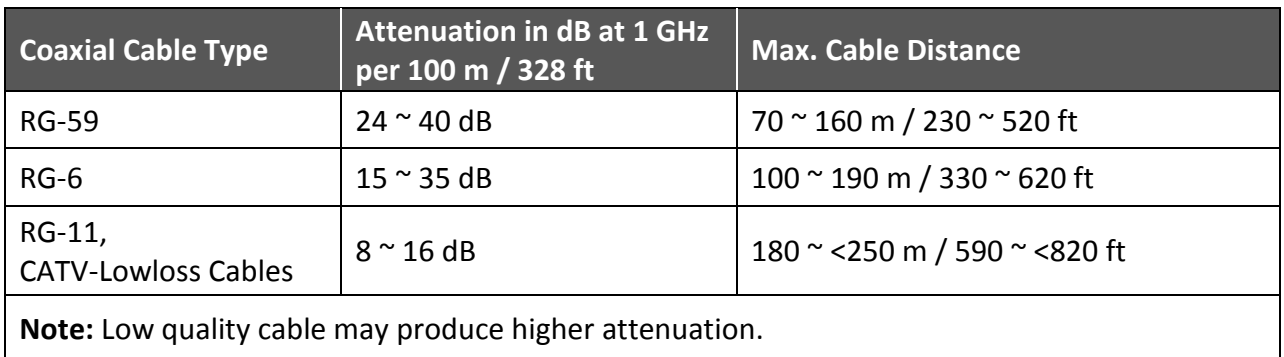

The standard RG-59 cables are originally designed for lower frequencies. However, with EverFocus' HDcctv technology, you can still use the standard RG-59 cable for distances over 100 m / 330 ft. The RG-59 cables with high quality and low loss allow distances up to 160 m / 520 ft. The RG-6 or RG-11 cables are the best use for longer distance connection.

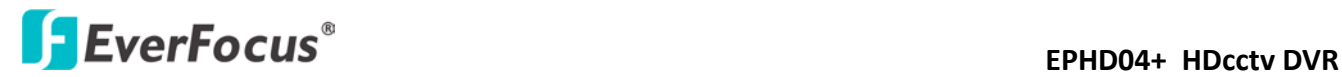

#### <span id="page-15-0"></span>**2.2 Hard Disk Installation**

You can optionally install two 3.5" HDDs inside the DVR for recording videos.

- 1. Make sure the DVR is power-off.
- 2. Unscrew the four housing screws on both sides of the DVR and then remove the housing.

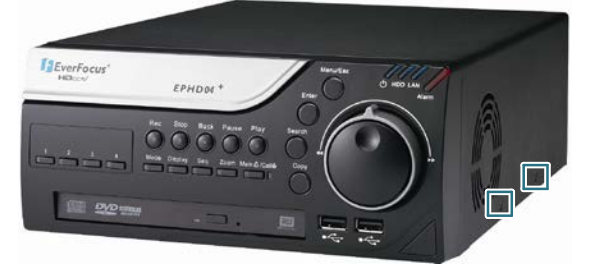

Figure 2-1

3. Find the four copper pillars for screwing the HDD brackets.

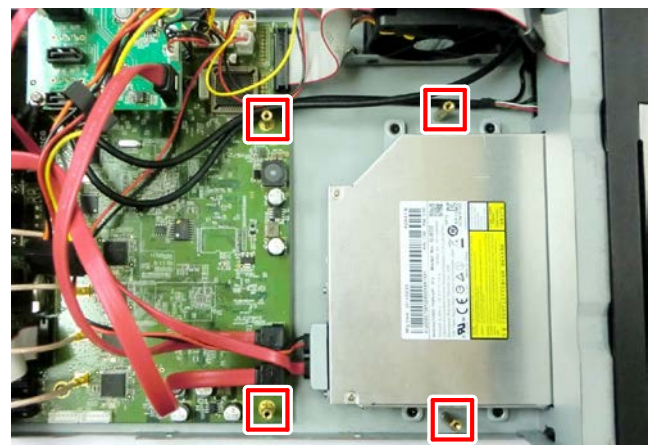

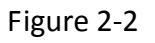

4. Fix the HDD brackets to the copper pillars on both sides using the screws.

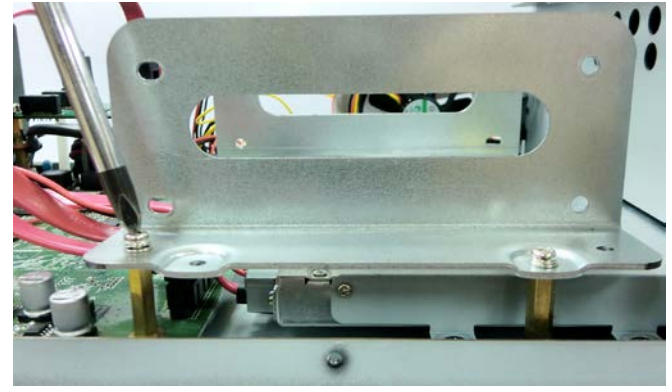

Figure 2-3

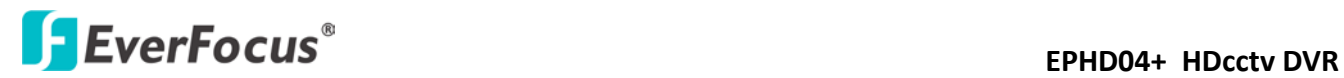

5. Screw the HDD to the HDD brackets on both sides.

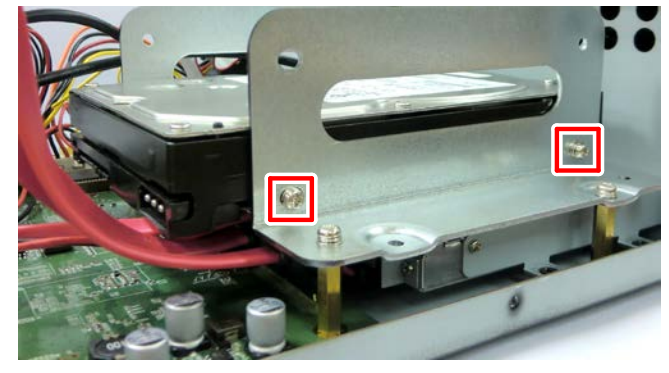

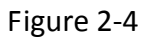

6. Follow Step 5 to screw another HDD to the HDD brackets if necessary.

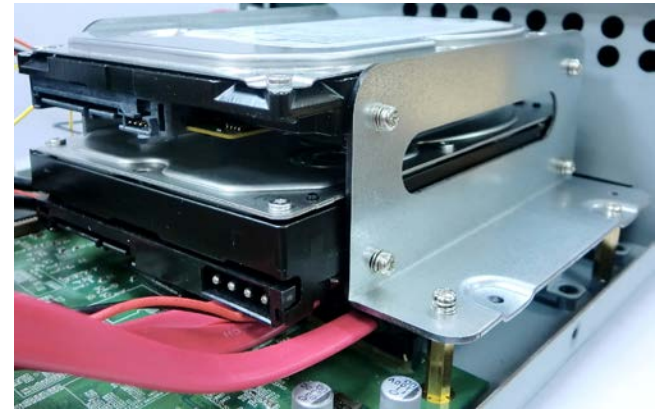

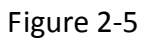

7. Use the supplied SATA cable, connect one end to the SATA port on the small PCB inside the DVR, and the other end to the SATA port on the HDD.

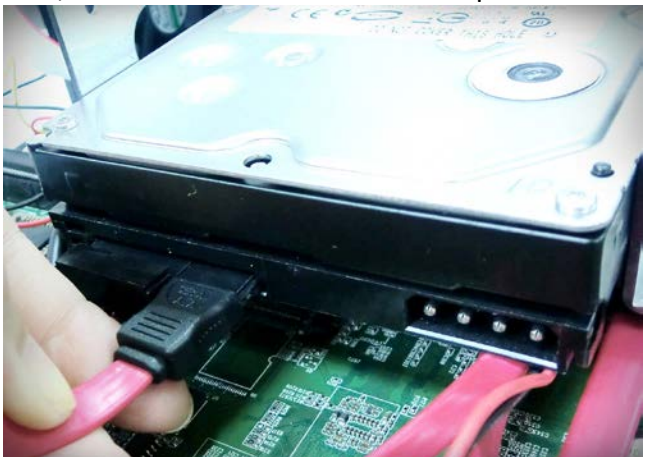

Figure 2-6

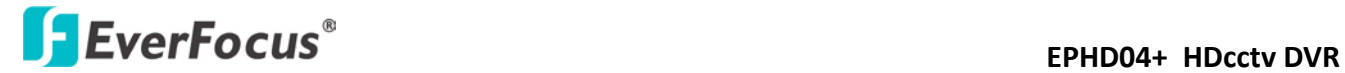

**Note:** The small PCB provides 4 SATA ports. Please refer to the image below for the two spare SATA ports for HDDs.

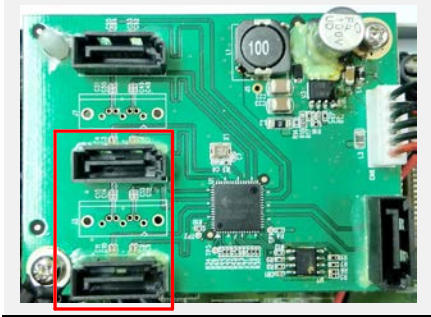

8. Connect the internal power cable to the HDD.

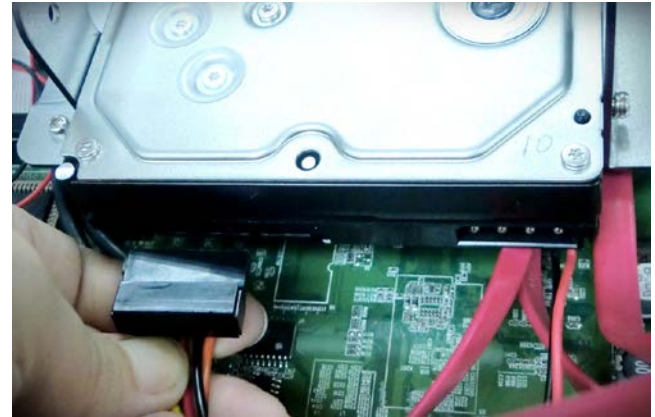

Figure 2-7

**Note:** The internal power cable is connected to the Main board inside the DVR. The power cable features two connectors, which can be used to connect to two HDDs.

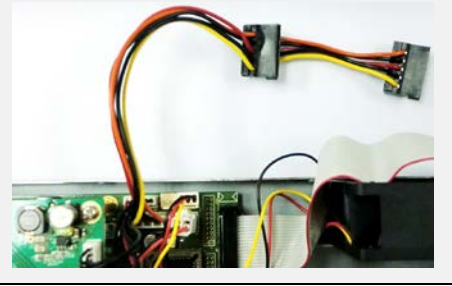

- 9. Follow **Step 7** and **8** to connect the power cable and SATA cable to the other HDD if necessary.
- 10. Screw back the housing to the DVR.

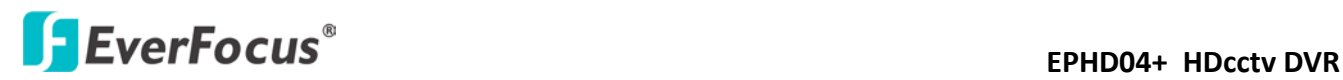

#### <span id="page-18-0"></span>**2.3 Basic Connection**

The instructions below describe the basic connection for the EPHD04+. For details on cable connections, please refer to the following sections.

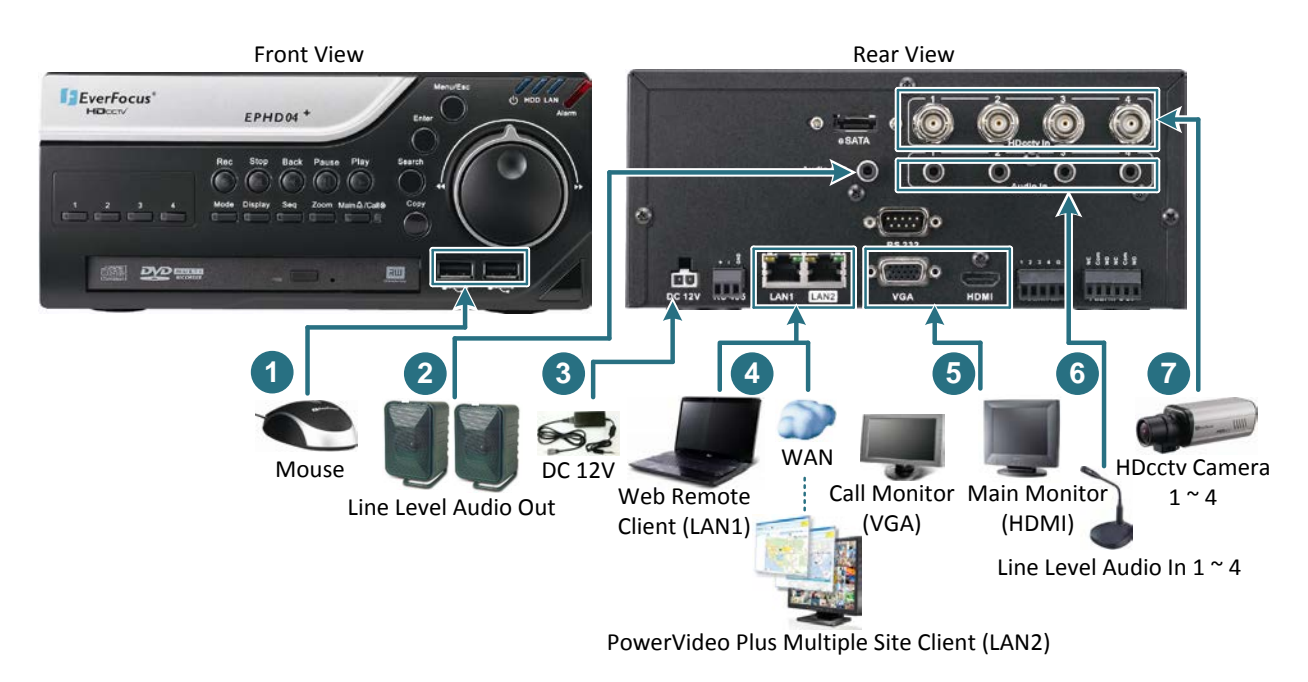

Figure 2-8

- 1. Optionally connect a mouse to the DVR to control the system. You can also control the system using the supplied IR Remote Control or the control keys on the front panel.
- 2. To listen to audio of video source, connect speakers to the Audio Out port. Note that speakers with amplifier are required.
- 3. Using the supplied Power Cord, connect one end to the DC 12V port on the DVR and the other end to the DC 12V power outlet.

**Note:** Please ensure to connect the internal power cables to the internal HDDs before powering on the DVR. Please refer to *2.2 Hard Disk Installation*.

- 4. To manage the DVR over network, use a standard RJ-45 cable to connect the DVR to the network.
- 5. To view videos, connect a monitor to the HDMI or VGA port using the HDMI or VGA cable supplied by the monitor manufacturer. You can connect two monitors simultaneously. The monitor connected to the HDMI port will be the Main monitor.
- 6. Connect the line level audio input devices to the DVR.
- 7. Connect the cameras to the DVR using the coaxial cables. For details on coaxial cable requirements, please refer to *2.1 Coaxial Cable Preparation*.

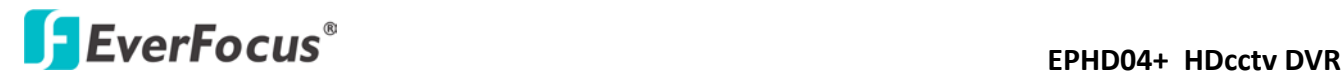

#### <span id="page-19-0"></span>**2.3.1 Cable Length Extension**

You can optionally use EverFocus' EHA-RPT repeater, EHA-SRX converter or EHA-FTX/FRX HDcctv to fiber converter to extend the cable length between the DVR and camera.

#### **Using the EHA-RPT Repeater / EHA-SRX Converter**

The maximum distance between camera and DVR can be doubled by using an EHA-RPT repeater or EHA-SRX converter.

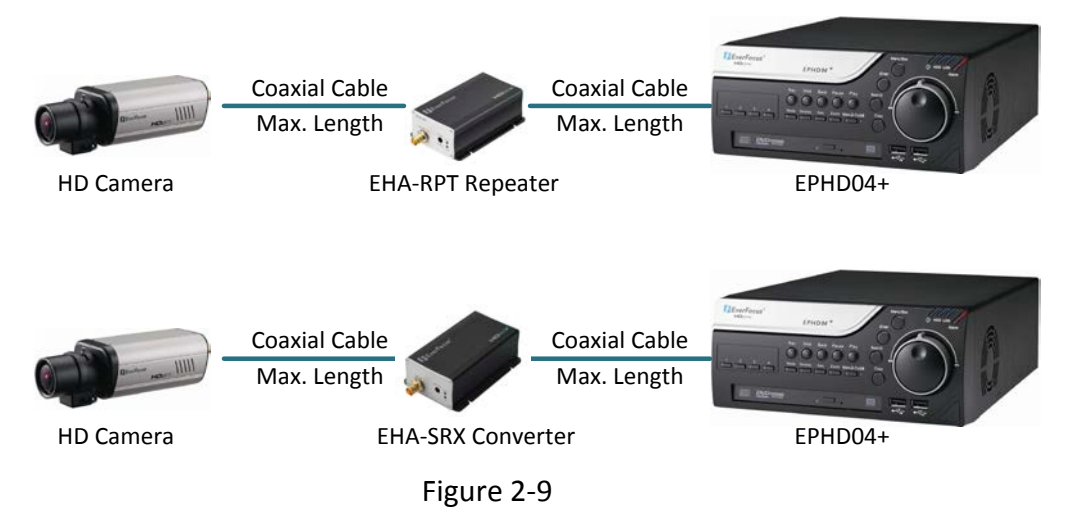

#### **Using the EHA-FTX/FRX HDcctv to Optical Fiber Converter**

The maximum distance between camera and DVR can be extended by using optical fiber cable. You can optionally use EverFocus' optical fiber transmitter / receiver, EHA-FTX and EHA-FRX, to extend the distance. Two modes are available for EverFocus' transmitters and receivers: multi-mode and single-mode.

EHA-FTX-MM: Multi-mode optical fiber transmitter, max. transmission distance 500 m EHA-FTX-SM: Single-mode optical fiber transmitter, max. transmission distance 21 Km EHA-RTX-MM: Multi-mode optical fiber receiver, max. transmission distance 500 m EHA-RTX-SM: Single-mode optical fiber receiver, max. transmission distance 21 Km

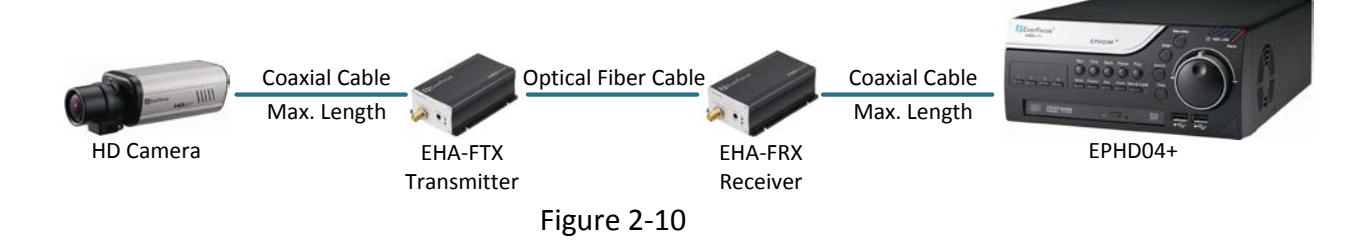

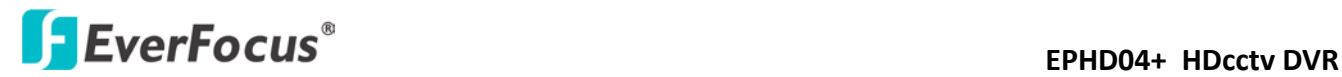

#### <span id="page-20-0"></span>**2.3.2 Monitor Connection**

You can connect the monitor to the VGA or HDMI port on the rear panel of the DVR. Both of the VGA and HDMI video outputs can be used simultaneously and deliver full HD resolution (1920 x 1080, progressive, 60 Hz. Vert., 68 KHz hor.). The monitor connected to the HDMI port is the Main monitor; while the monitor connected to the VGA port is the Call monitor.

Please make sure the resolution of all cameras are the same as the DVR's setting. Otherwise, the DVR cannot display video correctly. The default resolution of the DVR is 1920 x 1080. Please change the camera's setting to 1920 x 1080 before connecting to the DVR. Or change the desired resolution both on the DVR and camera.

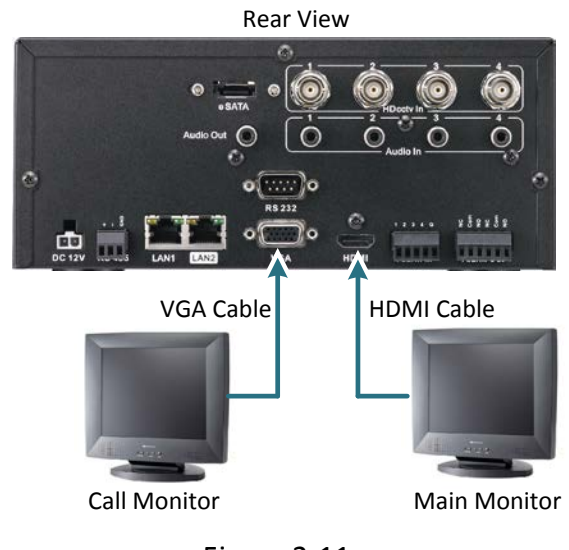

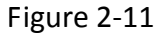

#### **Note:**

- 1. The connected monitors' specifications must comply with the resolution requirements.
- 2. Do not exceed the max. HDMI cable length of 15 meters.
- 3. The standard HDMI cables can support cable length up to 3 meters. For longer distances, such as 15 meters, it is highly recommended to use high quality HDMI cables.

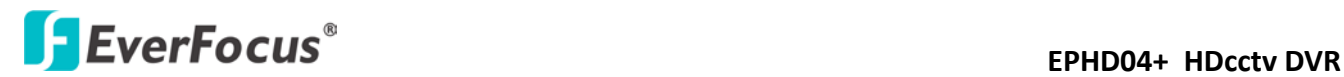

#### <span id="page-21-0"></span>**2.3.3 Alarm I/O**

The DVR provides four alarm inputs and two alarm outputs. Please refer to the table below for PIN assignment.

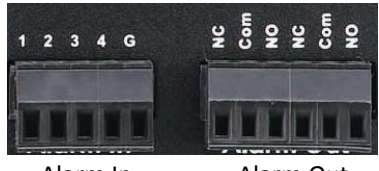

Alarm In Alarm Out

Figure 2-12

#### **Alarm Input**

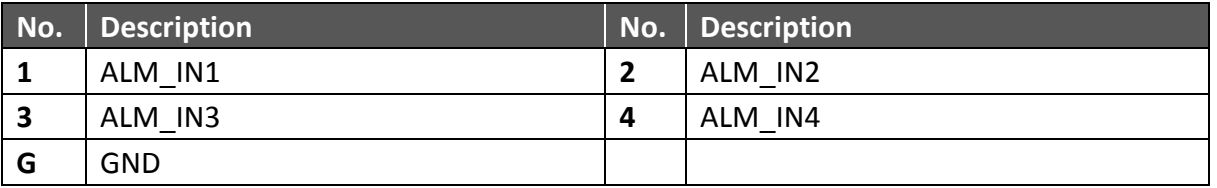

#### **Alarm Input Contacts**

This DVR provides one alarm input per camera. All inputs are programmable N.O. (Normal Open) or N.C. (Normal Closed). All settings are programmed in the ALARM / Event menu.

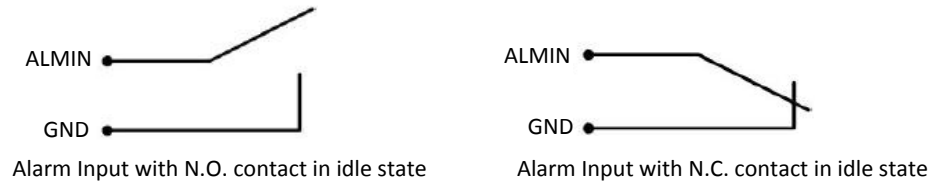

#### **Alarm Output Contacts**

The relay output provides either Normally Open or Normally Closed dry contacts.

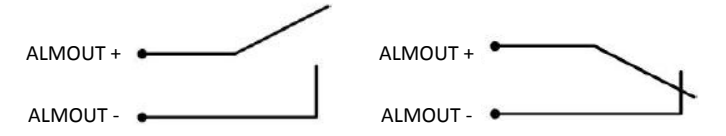

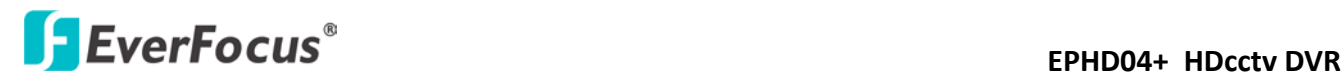

#### <span id="page-22-0"></span>**2.3.4 RS-485 Port**

The RS-485 port, located on the rear panel of the DVR, can be used to connect to an RS-485 keyboard, such as EverFocus' EKB500, for controlling HD PTZ cameras. For details on the RS-485 configurations on the DVR, please refer to *6.9.4 I/O Control*.

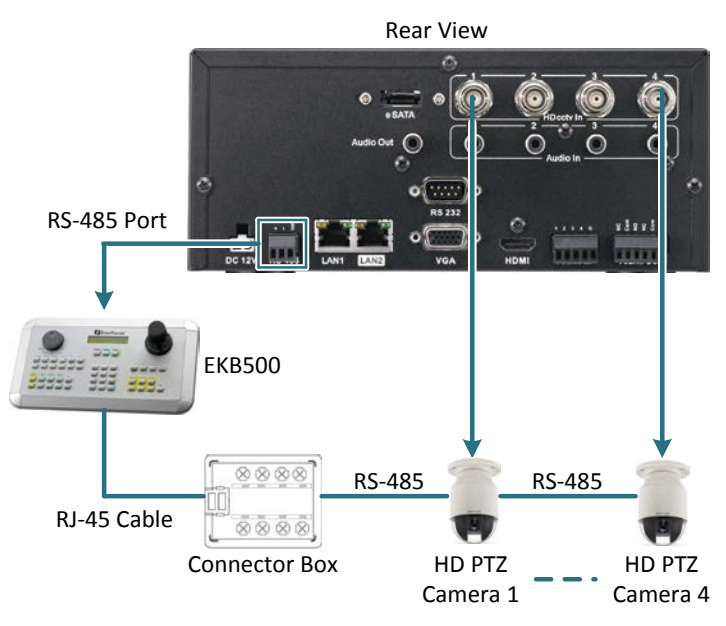

Figure 2-13

#### <span id="page-22-1"></span>**2.4 Turning On / Off the Power**

Before powering on the DVR, please make sure the internal HDDs have been installed properly. Once you have completed the basic cable connections, you are ready to turn on the DVR.

Simply connect the supplied Power Cord to the power outlet. All of the LED indicators on the front panel will light up. The DVR will automatically run an internal process, when the process is complete, the LED indicators will turn off, and the POWER LED will remain light up in green. And then you can start operating the DVR. To turn off the power, simply unplug the Power Cord from the power outlet.

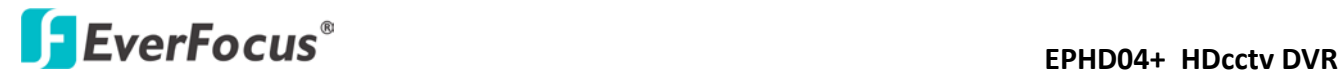

#### <span id="page-23-0"></span>**2.5 Accessing the DVR**

You have to assign an IP address for your DVR to be accessible. To assign an IP address, you can use the **IP Utility (IPU)** program, which can be downloaded from EverFocus' Website: <http://www.everfocus.com/tools.cfm>. Please connect the DVR in the same LAN of your computer.

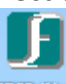

1. Install and then start the IPU program **EUGLO**. The following dialog box appears.

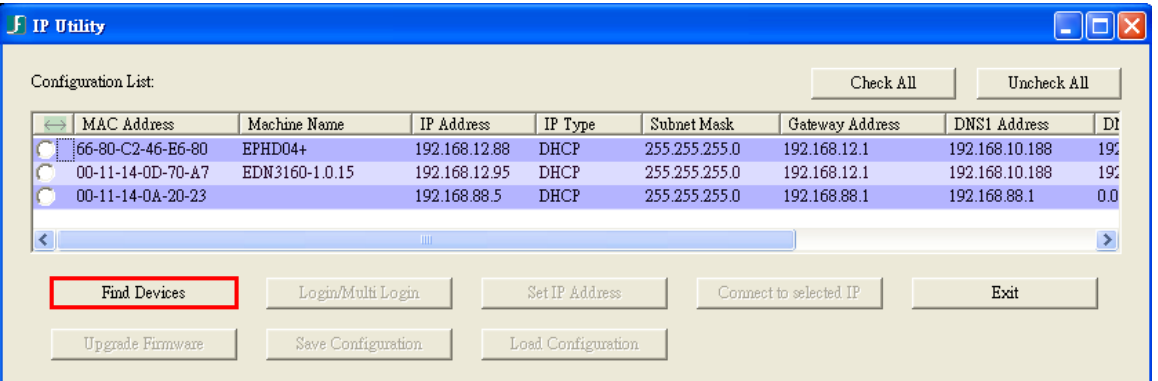

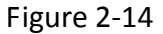

- 2. Click **Find Devices** to search the IP devices connected in the LAN. The default network values of the IP devices will be displayed. By default, the network protocol of the IP device is **DHCP**.
- 3. To configure the network settings, select an IP device and then click **Login/Multi Login**.

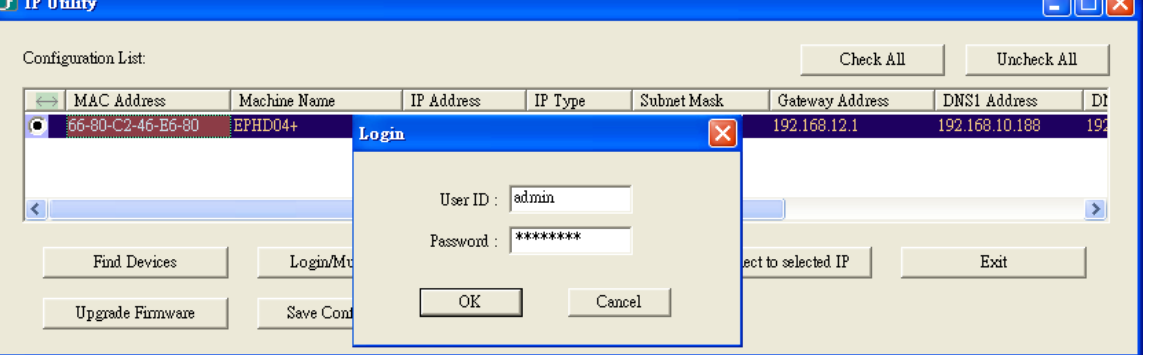

Figure 2-15

4. Type the user ID and password. Click **OK**.

#### **Note:**

- 1. The default user ID is **admin** and the default password is **11111111**.
- 2. If you select more than one DVRs that have the same user ID / password, you will be able to log in several DVRs at once.

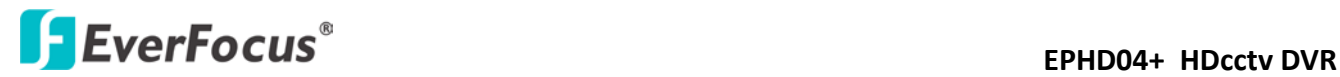

5. To change the IP address, double-click the IP Address of the DVR. Type a new IP address and then click **Set IP Address** to save the settings.

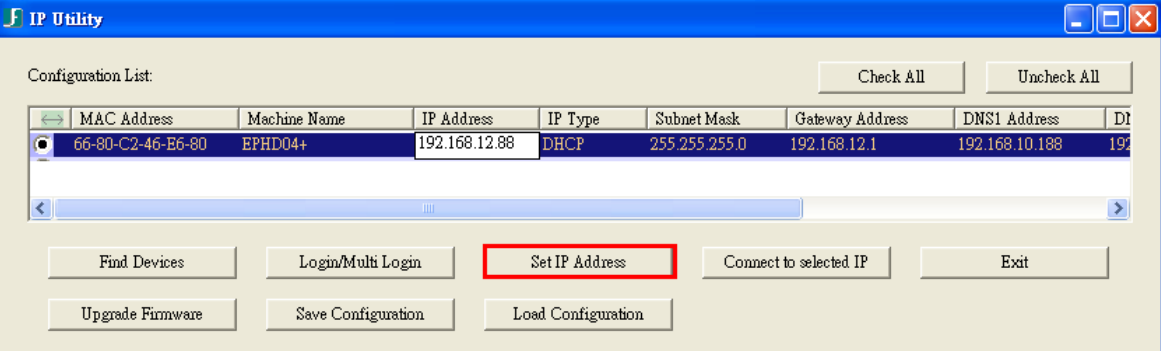

Figure 2-16

You can also change the other settings by double-clicking the values. After configuring the values, click **Save Configuration**.

**Note:** Most networks uses DHCP to assign IP address, if you are unsure of your network settings, please consult your network administrators for configuration details.

- 6. To access the DVR, highlight the DVR and click **Connect to Selected IP**. The Internet Explorer window pops up.
- 7. Type the user ID and password to log in. The Live View window of the DVR appears.

**Note:**

- 1. You might be required to download **ActiveX** for viewing the camera feed. If asked, click **Yes**.
- 2. For details on the Live View window, please refer to *7. Remote Access to the DVR*.

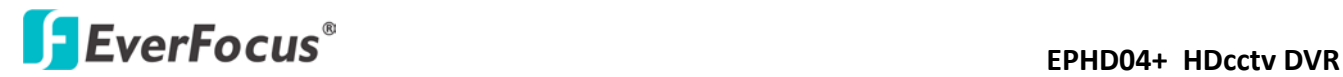

#### <span id="page-25-0"></span>**2.6 Connecting the DVR to the Network**

There are three methods to connect the DVR to the network: **Router or LAN Connection**, **Direct High**‐**Speed Connection** and **One**‐**to**‐**One Connection**. For more information of the network, please refer to *Appendix A. Network Overview*.

#### <span id="page-25-1"></span>**2.6.1 Router or LAN Connection**

This is the most common connection in which the IP camera is connected to a router and allows multiple users on and off site to see the IP camera on a LAN/WAN (Internet). The camera must be assigned an IP address that is compatible with its LAN. By setting up port forwarding on the router, you can remotely access the cameras from outside of the LAN via the Internet. To remotely access the Web interface, please refer to *6. Remote Access to the DVR*. To set up port forwarding, please consult the manual of the router or refer to *Appendix B: Linksys & D-Link Port Forwarding.*

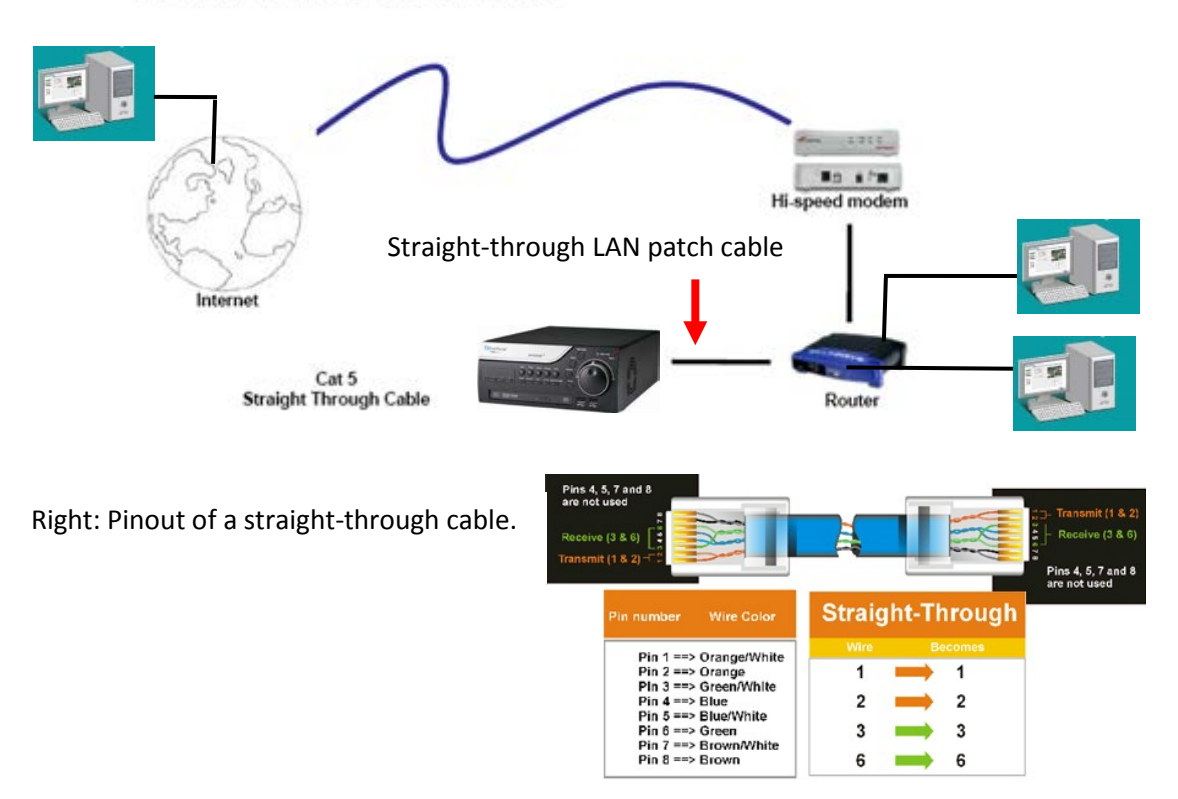

**Router or LAN Connection** 

Figure 2-17

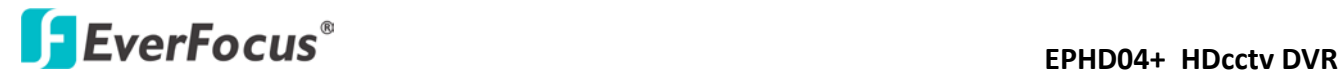

#### **Connection Procedure:**

- $\triangleright$  The First step is to purchase or make a straight through cable. We recommend purchasing one if you have never made a straight through cable. Please remember you can not use a cross-over network cable for this application.
- $\triangleright$  Once you have a straight through cable, plug one end into the LAN port on the back of the recorder and the other into the router.
- $\triangleright$  Log into the EverFocus DVR menu and go to the Network Setting Menu.
- $\triangleright$  To let the router automatically assign an address:
	- ◆ Set the Network Type to DHCP. Make sure to write down the IP address and the Gateway.
	- $\bullet$  Exit from the Menu to save settings.

#### **To manually assign an address:**

- ◆ Go to a computer connected on the same network as the DVR.
- ◆ Click on the Start button and choose Run. If using Windows Vista, choose Search instead.
- ◆ Type "command" and click on OK.
	- In Vista, you will need to double-click on the "Command Prompt" file to open it.
- $\bullet$  In the DOS prompt, type "ipconfig" and press Enter.
- The network information will be displayed on a screen similar to the one below. In Windows Vista, look for the information that says "IP v4".

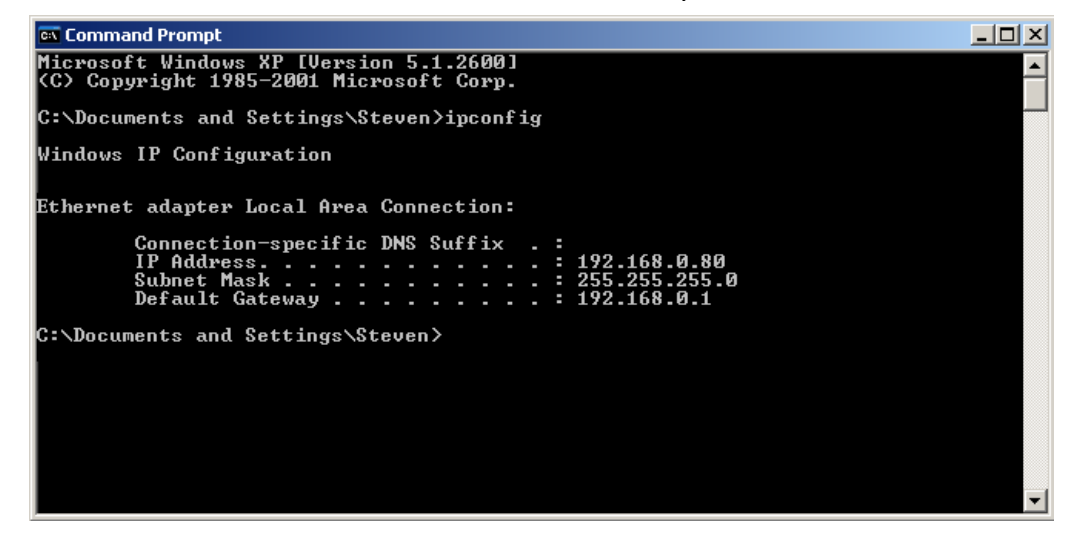

Figure 2-18

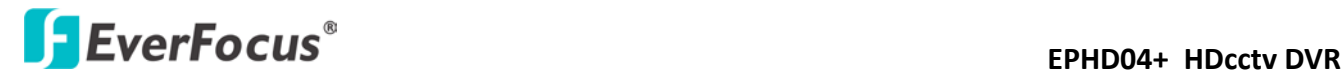

- Take the values for Subnet Mask and Default Gateway and input them into the DVR; these values should be exactly the same in both devices. However, you should change the last number of the IP address. For example, if the IP address of the computer is 192.168.2.101, the DVR's IP address should be 192.168.2.50.
- $\triangleright$  To access the DVR from a computer simply open Internet Explorer and in the address bar type:

http:// (IP address of the DVR)

**Note:** The DVR's IP address will only work at the location of the DVR. To connect from a different location over the Internet, see below.

#### **To set the DVR for Internet Connection through router:**

- $\triangleright$  The next step is to open ports within your router. Log into the router using a PC and open the following ports.
	- ◆ Ports to open: 80
	- If your Internet service provider blocks port 80, you can change it to a different port in the DVR's Network Menu Setup; open/forward that port instead.
	- ◆ If you are using a Linksys or D-Link router, see Chapter 8 for basic support on setting up ports. For any other router, you will need to contact the manufacturer for support.
- $\triangleright$  To access the DVR from a computer simply open Internet Explorer and in the address bar type:

http:// (the IP address given by your internet service provider)

**Note:** If you changed to a different port other than 80, you will need to include this at the end of the IP address: http:// (the IP address given by your internet service provider):port number

 If you have a WAN Dynamic IP address and have opened the ports, go to *6.6.3 DDNS Setup* to configure the DDNS settings.

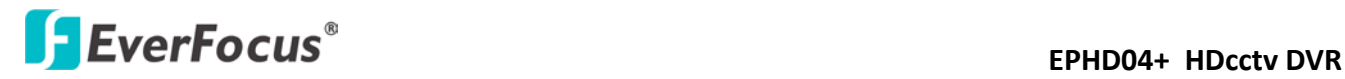

#### <span id="page-28-0"></span>**2.6.2 Direct High-Speed Connection**

In a Direct High-Speed Connection, the camera connects directly to a modem without the need for a router. You need to set the static or dynamic WAN IP address assigned by your ISP (Internet Service Provider) in the camera's configuration web pages. To access the camera, just type "http://xxx", where xxx is the IP address given by your ISP. If you have a dynamic IP address, this connection may require that you use DDNS for a reliable connection.

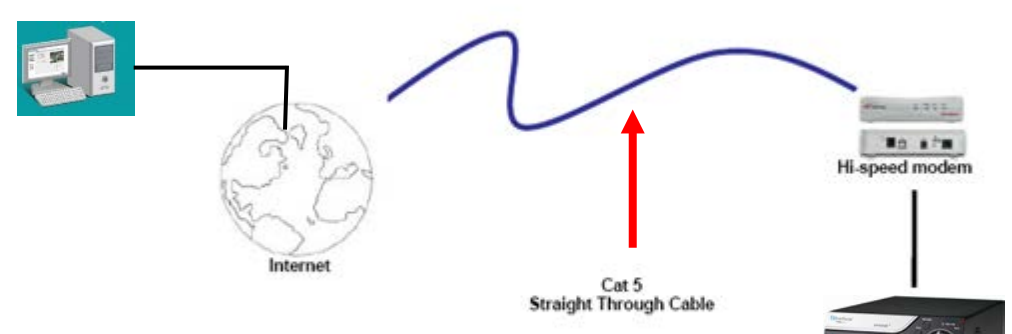

**Direct High Speed Modem Connection** 

#### **Connection Procedure:**

- $\triangleright$  The first step is to purchase or make a straight through cable. We recommend purchasing one if you have never made a straight through cable. Please remember you can not use a cross-over network cable for this application
- $\triangleright$  Once you have a straight through cable plug one end into the LAN port on the back of the recorder and the other into the high speed modem.
- $\triangleright$  Log into the EverFocus DVR menu and go to the Network Setting Menu.
- $\triangleright$  Input the Static IP address, the Subnet Mask, and the Gateway that you obtained from the internet service provider.

**Note:** If you have a dynamic IP address, you can set the DVR to DHCP to automatically detect the network settings. Therefore, it can use a dynamic IP address.

- $\triangleright$  Exit from the DVR's Menu to save the settings.
- $\triangleright$  To access the DVR from a computer, open Internet Explorer and in the address bar type: http:// (IP address given by your internet service provider)

**Note:** When using this type of connection, only one device can be connected to the modem at a time. You will need to use a computer at a different location to test the connection s.

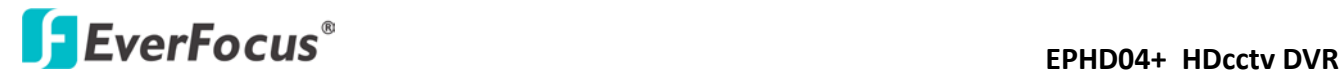

#### <span id="page-29-0"></span>**2.6.3 One-to-One Connection**

You can connect directly without using a switch, router or modem. However, only the PC connected to the camera will be able to view the IP camera. You will also have to manually assign a compatible IP address to both the computer and the IP camera. Unless the PC has another network connection, the IP camera will be the only network device visible to the PC. See the diagram below:

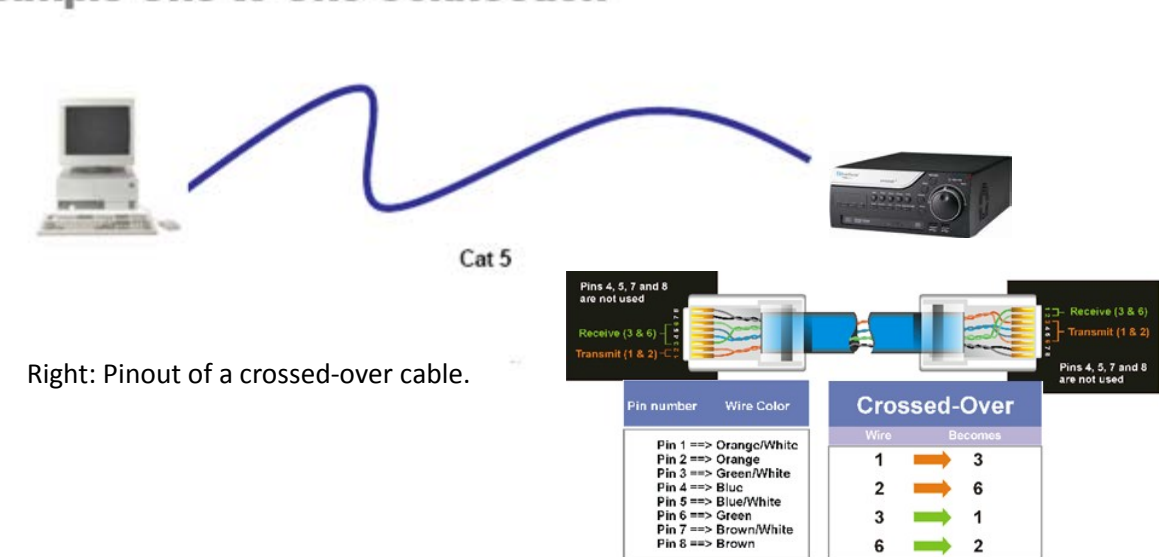

#### **Simple One to One Connection**

#### **Connection Procedure:**

- $\triangleright$  The First step is to purchase or make a cross-over cable. We recommend purchasing one if you have never made a cross-over cable. Please remember you can not use a straight through network cable for this application.
- $\triangleright$  Once you have a cross-over cable, plug one end into the LAN port on the back of the DVR and the other into the network card on the back of the computer.
- $\triangleright$  Log into the EverFocus DVR menu and go to the Network Setting Menu.
- $\triangleright$  You must use the Static IP option for this type of connection.
- $\triangleright$  Assign an IP of 192.168.001.003, a Subnet Mask of 255.255.255.000, and a Gateway of 192.168.001.001. You can ignore DNS Server.
- $\triangleright$  The next step is to set the computer's network settings to match those of the DVR. You will need Administrator privileges on your Windows machine to do this.
- $\triangleright$  To assign a fixed IP address in Windows 2000/XP, follow the instructions below:

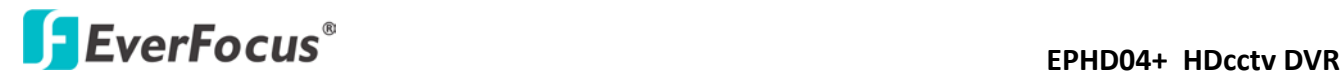

Go to **Start**. Double-click on **Control Panel**.

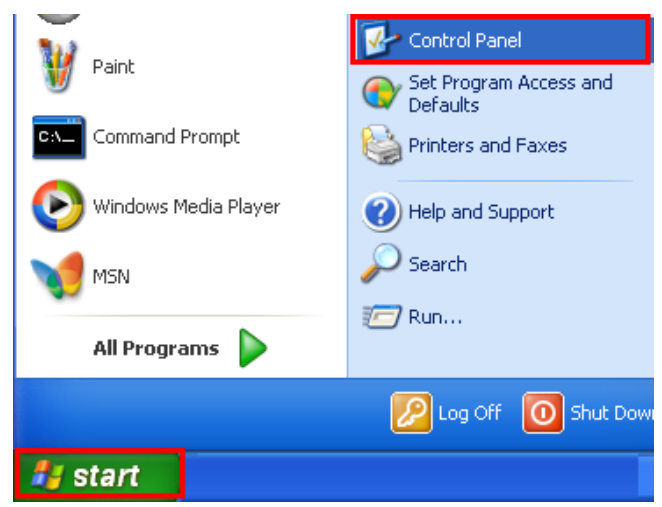

Click **Network and Internet Connection**.

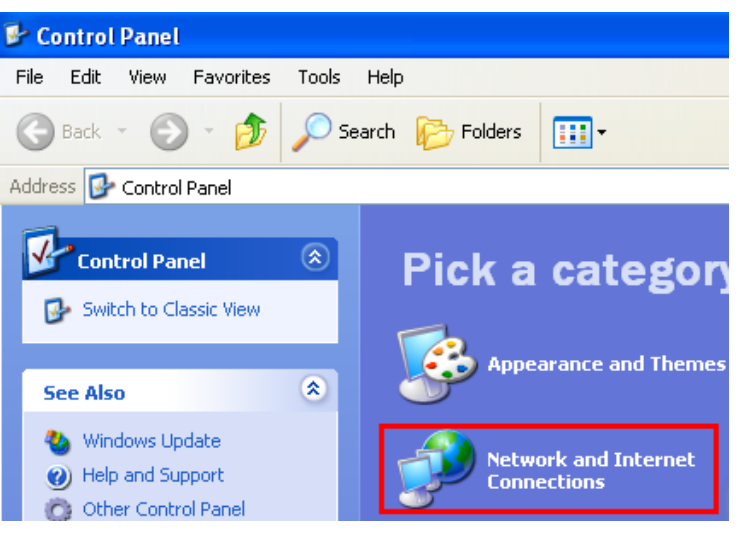

Click Network Connections.

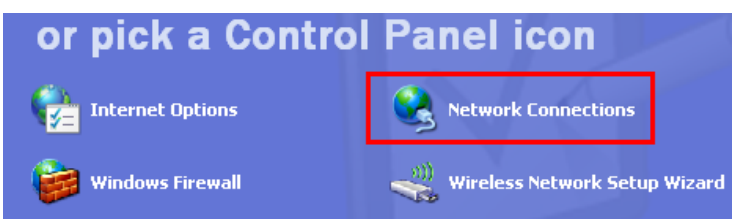

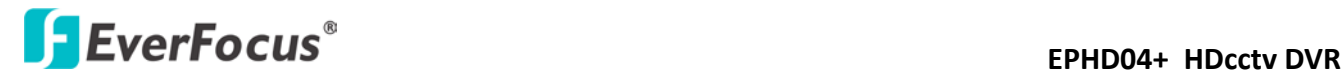

Right-click on **Local Area Connection** and select **Properties**.

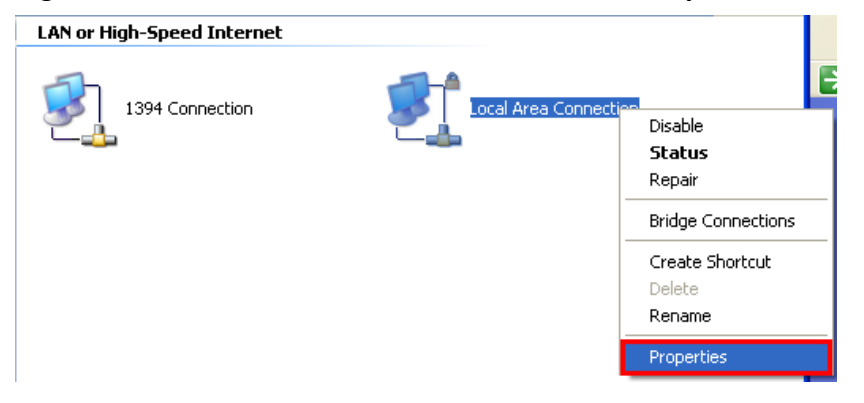

Click on **Internet Protocol (TCP/IP)** and then click **Properties**.

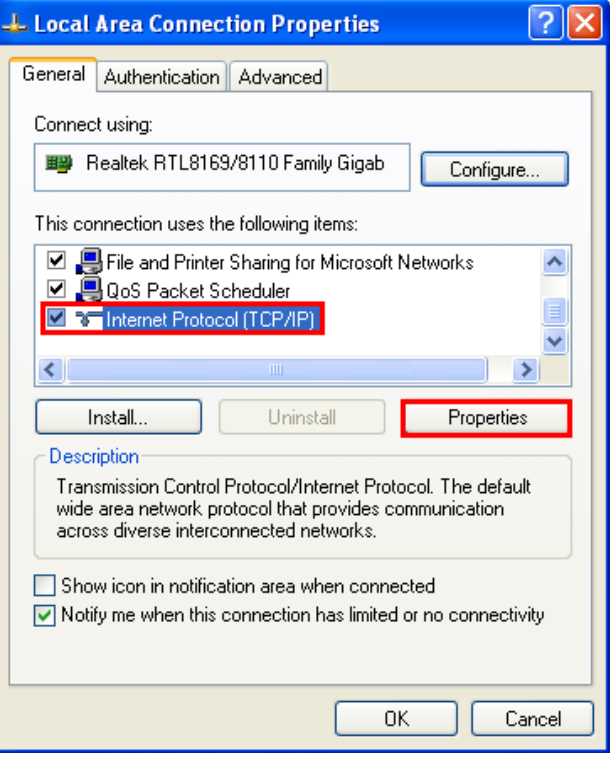

- Select **Use the following IP address**. Assign an IP address of 192.168.1.2, a Subnet Mask of 255.255.255.0, and a Default Gateway of 192.168.1.1 and then click **OK**.
- ◆ Restart both of the computer and the DVR.
- ◆ To access the DVR from the computer, simply open Internet Explorer and in the address bar type: http://192.168.1.3

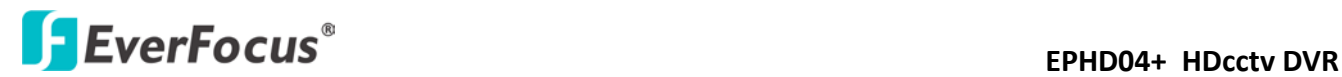

**Chapter**

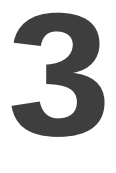

## <span id="page-32-0"></span>**3. Mouse and Front Panel Button Operation**

There are three ways to control the OSD menu of the EPHD04+: with a **Mouse**, the **Front Panel Buttons**, or the supplied handheld **IR Remote Control**. For details on the IR remote control, please refer to *Appendix E, IR Remote Control*. This chapter will discuss the basic operations using the mouse and the front panel buttons.

#### <span id="page-32-1"></span>**3.1 USB Mouse Operation**

#### <span id="page-32-2"></span>**3.1.1 How to Select a Channel /Enable Audio**

- 1. In the Live View window, you can select a channel by clicking once on the desired channel screen. The selected screen will be highlighted by a white frame.
- 2. Double clicking on a channel screen will display full screen for this channel.
- 3. The DVR only supports one audio output. To enable audio out, click the Audio Icon  $\Box$  at lower side of the screen to switch the Audio Output function to the desired channel or disable the Audio Output function.

#### <span id="page-32-3"></span>**3.1.2 OSD Root Menu**

1. Right-click the mouse, the OSD Root Menu Bar appears. Move the mouse over each icon, the title of the icon will be displayed at the top-left corner.

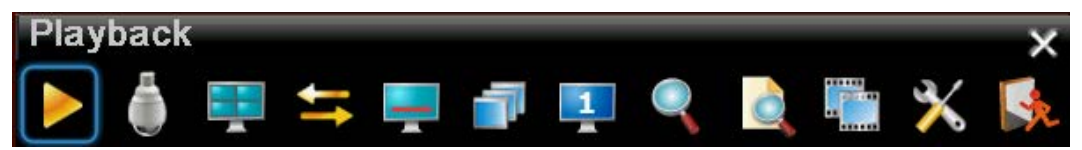

- 2. Click on any icon to enter to the setup menus.
- 3. Click the **M** button on the top-right corner to close the OSD Root Menu Bar.

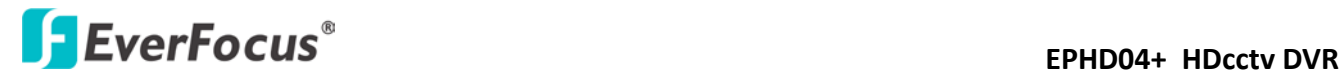

#### <span id="page-33-0"></span>**3.1.3 Field Input Options**

You may found the following fields in the Configuration menu. Follow the instructions below to configure the settings.

**Text Box:** Click on the box and an on-screen keyboard will appear.

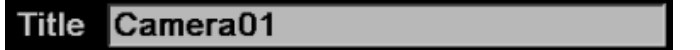

**Drop-Down Box:** Click on the down arrow to see all selections, then directly click on an option to select it.

1920x1080  $\overline{\phantom{a}}$ 

**Check Box:** Click on the box to enable it (checked) or disable it (unchecked).

Camera Title  $|\nabla|$ 

**Button:** Click the button to execute the function.

Apply

**Bar:** Slide the bar to the left or right for adjusting the set point.

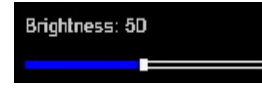

**On-Screen Keyboard:** Click on a button to input that character. The buttons on the right and bottom have the following functions:

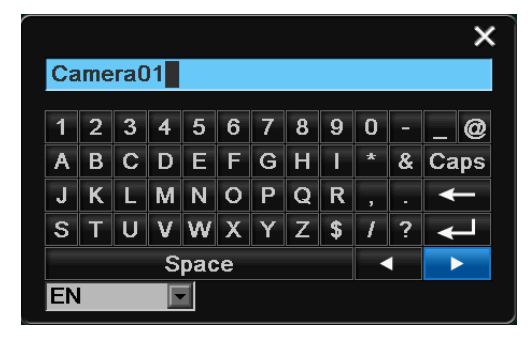

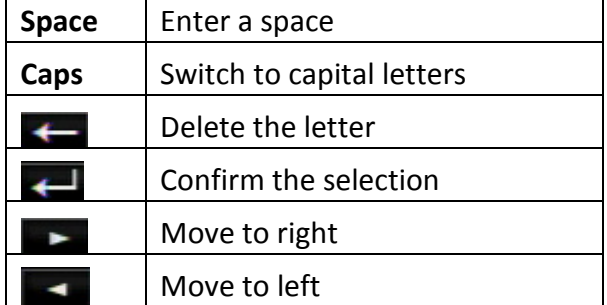

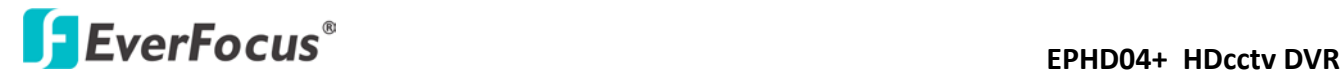

#### <span id="page-34-0"></span>**3.2 Front Panel Buttons Operation**

#### <span id="page-34-1"></span>**3.2.1 Front Panel Review**

 The basic principle of front panel operation is to use the Jog / Shuttle to navigate among the menu items. Press the **Enter** button to confirm a selection or enter the submenu. Press the **Menu** button to enter the OSD Root Menu or exit from the current menu.

#### <span id="page-34-2"></span>**3.2.2 How to Select a Channel / Enable Audio**

- 1. In the Live View window, you can select a channel by turning the Jog / Shuttle wheel clockwise or counterclockwise. The selected channel will be highlighted with a white frame. Turn the Jog / Shuttle wheel clockwise or counterclockwise when the first / last camera is highlighted will select all cameras.
- 2. After selecting a channel, press the **Enter** button to turn On / Off the Audio function. An Audio icon  $\Box$  will be displayed on the upper-left corner on the selected channel. To display function icons on the Live View window, please refer to *4.3 Display*.

#### <span id="page-34-3"></span>**3.2.3 OSD Root Menu**

1. Press the **Menu** button, the OSD Root Menu Bar appears. Turn the Shuttle wheel clockwise or counterclockwise to move through each icon. The title of the icon will be displayed at the top-left corner.

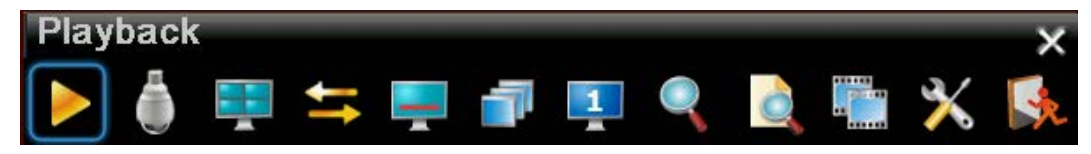

- 2. Press the **Enter** button to enter to the setup menus.
- 3. Press the **Menu** button to close the OSD Root Menu Bar.

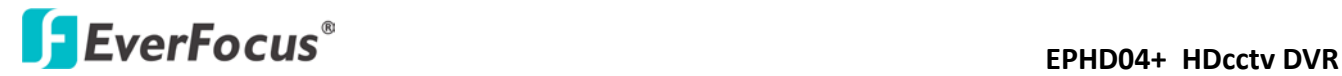

#### <span id="page-35-0"></span>**3.2.4 Field Input Options**

You may found the following fields in the Configuration menu. Follow the instructions below to configure the settings.

**Text Box:** Press the **Enter** button and an on-screen keyboard will appear.

**Title Camera01** 

**Drop-Down Box:** Press the **Enter** button to see all selections, turn the Jog / Shuttle wheel to highlight the desired option, and then press the **Enter** button again to select it.

1920x1080

**Check Box:** Press the **Enter** button to enable it (checked) or disable it (unchecked).

Camera Title  $\nabla$ 

**Button:** Press the **Enter** button to execute the function.

Apply

**Bar:** Press the **Enter** button to activate the slider, turn the Jog / Shuttle wheel to adjust the setting, and then press the **Enter** button again to finalize the changes.

Brightness: 50 E

**On-Screen Keyboard:** Turn the Jog / Shuttle wheel to highlight each character and then press the **Enter** button to input the selected characters. After inputting the characters, highlight **Done** on the setup menu, and then press the **Enter** button to confirm.

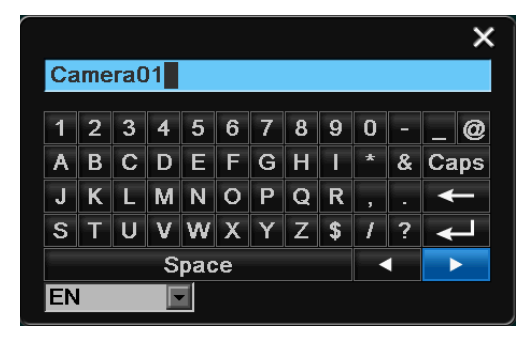

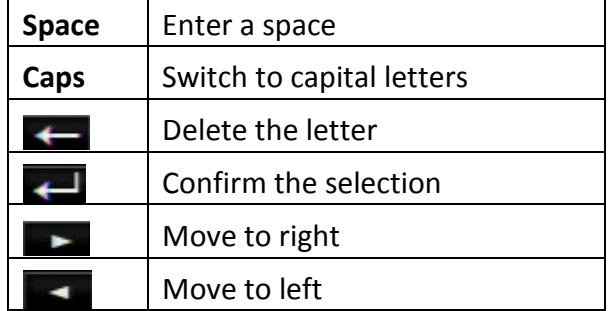
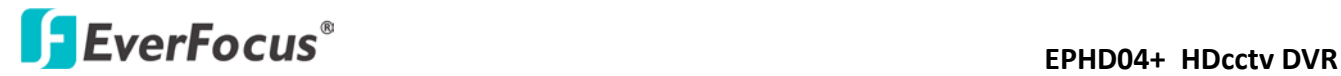

# **3.3 General Operation**

#### **3.3.1 Login**

In order to access EPHD04+ again after logging out, you may be prompted to log in for authority identification. To log in, follow the steps below.

1. Right-click on the screen, the Login window appears.

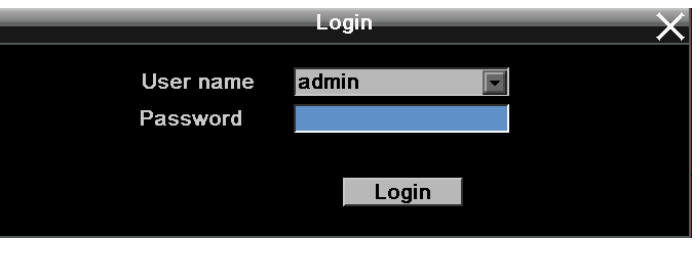

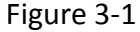

2. Select a user account from the User name drop-down list and input the password. The default user name and password are:

**User Name:** admin (lower case)

**Password:** 11111111

**Note:** For details on setting up multiple user accounts, please refer to *6.9.3 User*.

To input the password by:

**Using a mouse:** click the Password field to bring up the on-screen keyboard. Click on the number buttons and then click  $\Box$  to confirm the password.

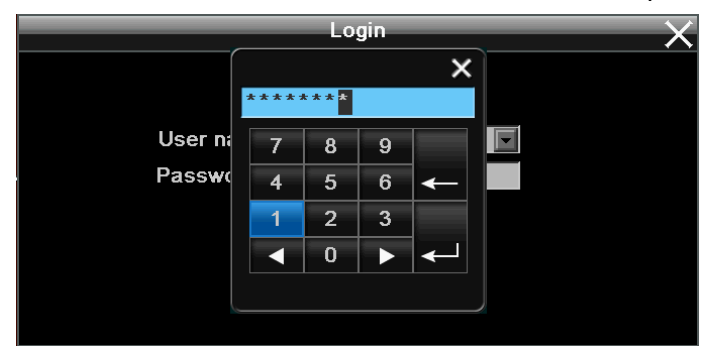

Figure 3-2

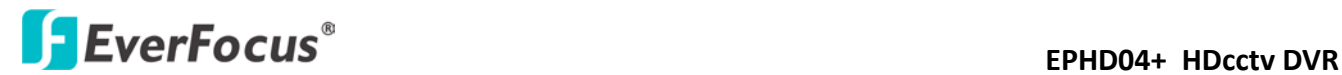

**Using the front panel buttons:** Use the Jog / Shuttle to select the password field and then press the **Enter** button to bring up the on-screen keyboard. Use the Jog / Shuttle to highlight each character and then press the **Enter** button to input the selected characters. When finished, highlight **Done** and press the **Enter** button to confirm the password.

3. Click (or press the **Enter** button when highlighted) on the **Login** button to log in the DVR.

#### **3.3.2 Camera Selection**

You can control each camera individually by selecting that camera. To select a camera, follow the instructions below.

**Using a mouse:** Right-click the screen, the image will show a white frame on the selected camera screen. When the screen is in Quad view, press the **Layout** icon in the layout menu to select all four cameras.

**Using the front panel buttons:** Turn the Jog / Shuttle wheel clockwise or counterclockwise to select through the camera. The selected camera will be highlighted with a white frame. Turn the Jog / Shuttle wheel clockwise or counterclockwise when the first / last camera is highlighted will select all cameras.

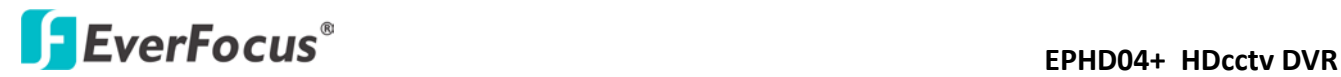

#### **3.3.3 Audio Selection**

In order to utilize the audio function, please follow the instructions below before switching on the audio function.

**Note:** The Audio function is unavailable for Germany.

- 1. Connect the audio source and/or audio output amplifier to the DVR.
- 2. Enable the **Record Audio** option in the Camera Setting menu.

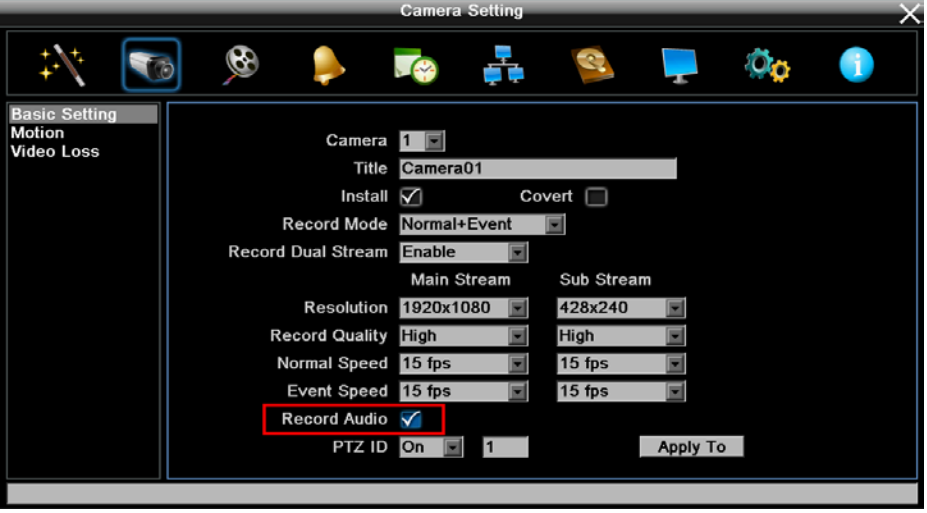

Figure 3-3

Note that the DVR only provides one audio output. You can switch the Audio Output function to either one from the four cameras. To switch the Audio Output function to the desired camera by:

**Using a mouse:** On the bottom of the screen, click the Audio icon **the status** to switch the Audio Output function to the desired camera or disable the Audio Output function.

#### **Using the front panel buttons:**

- 1. Turn the Jog / Shuttle wheel to the desired camera.
- 2. Press the **Enter** button. An Audio icon **W** will be displayed on the upper-left corner on the selected camera. To display function icons on the Live View window, please refer to *4.3 Display*.
- 3. If you want to disable the Audio Output function on the selected camera, press the **Enter** button again, the Audio icon will disappear.

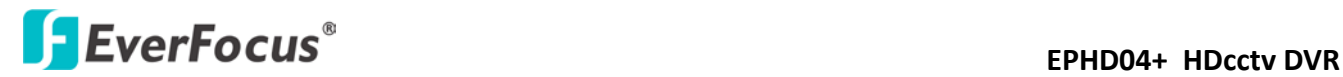

**Chapter**

# 4

# **4. OSD Root Menu**

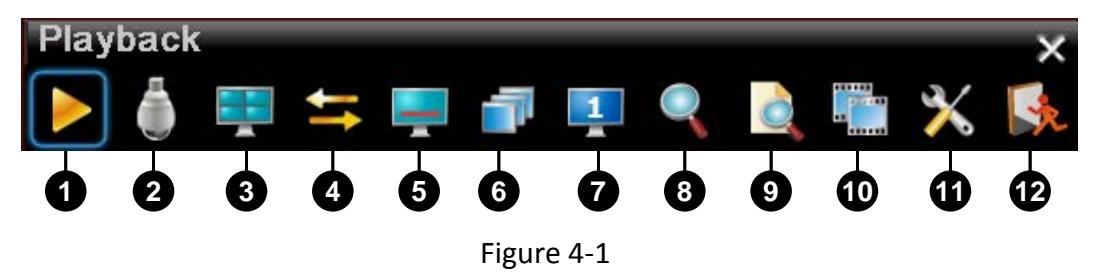

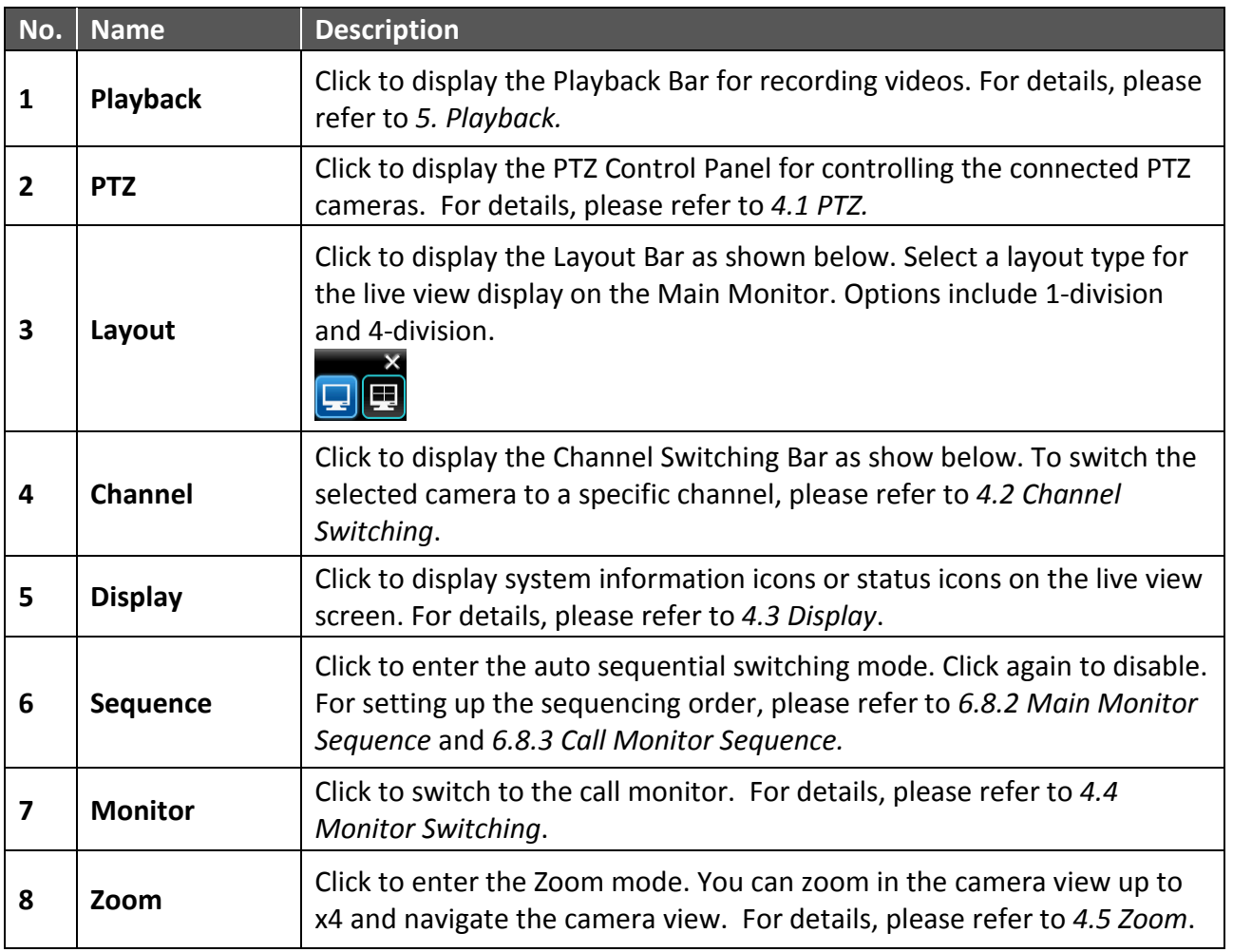

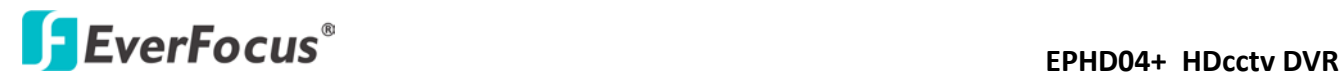

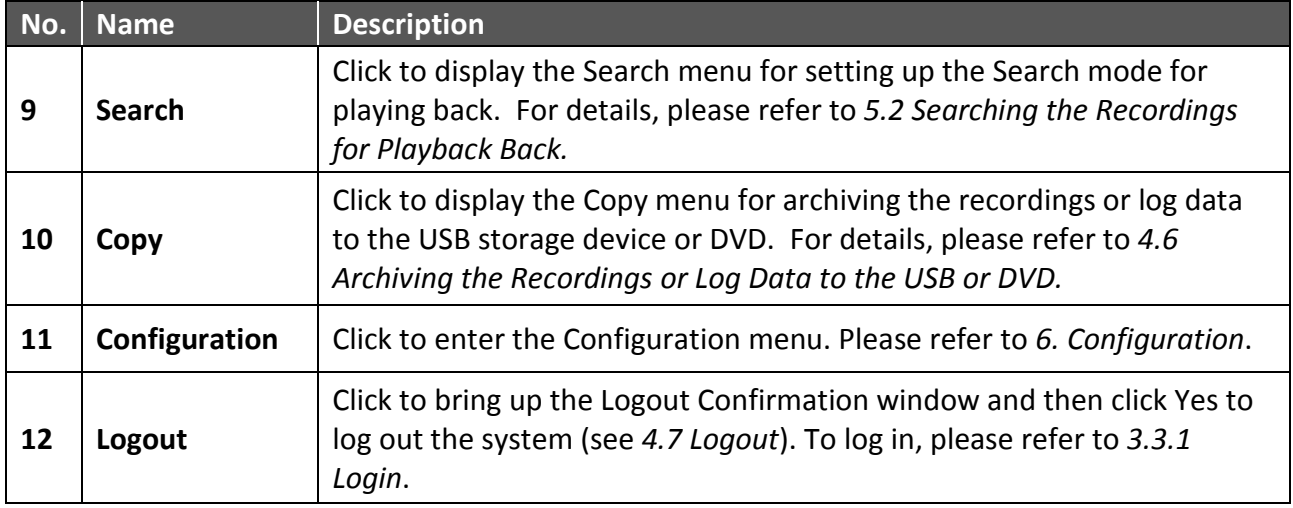

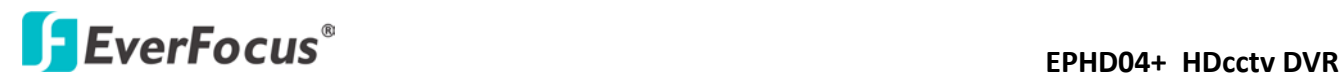

# **4.1 PTZ**

You can use the PTZ Control Panel to control the connected PTZ cameras. To bring up the PTZ control panel, on the OSD Root Menu, click the PTZ button .

The following actions can be performed using the PTZ Control Panel:

- 1. To move the camera to the desired direction and angle, click the **Direction** buttons **1**
- 2. To zoom in / out the camera view, click the **Zoom** buttons  $\overline{z+|z|}$ .
- 3. To adjust the camera focus, click the Focus buttons  $\begin{bmatrix} 1 & 0 \\ 0 & 1 \end{bmatrix}$
- 4. To adjust the Iris open to increase / decrease the amount of light in, click the Iris buttons **. For the Iris**
- 5. To program a Preset Position (if supported by the camera):
	- a. Move the PTZ camera to the desired position.
	- b. Click the **Preset** button.
	- c. Set up a preset number for the current position by clicking the number buttons. The number will be displayed in the number box.
	- d. Click the **Set** button to save the settings.
- 6. To jump to a Preset Position:
	- a. Click the **Preset** button.
	- b. Click the desired Preset number.
	- c. Click the **Go** button.
- 7. Shortcut for Preset  $1 \approx 9$ :
	- a. Click digit  $1 \sim 9$  button without clicking any other buttons.
	- b. The camera will seek that Preset Position.
- 8. To delete a Preset Position (if supported by the camera):
	- a. Click the **Preset** button.
	- b. Click the desired Preset number.
	- c. Click the **Delete** button.

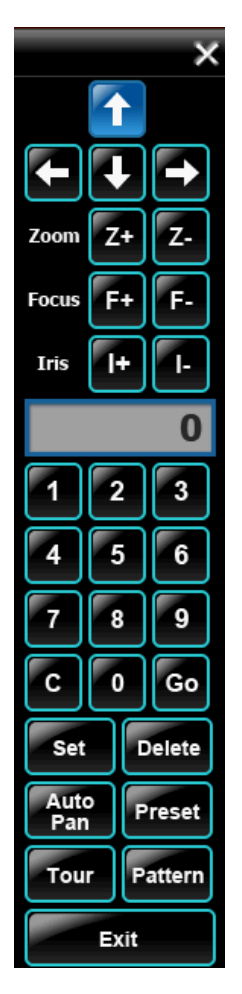

Figure 4-2

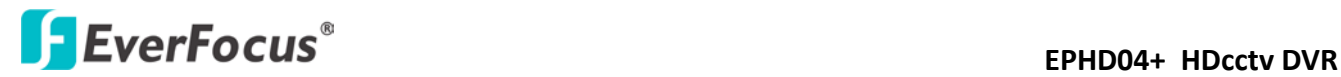

- 9. To operate the Auto Pan function, click the **Auto Pan** button.
- 10. To operate the Pattern function, click the **Pattern** button. The Pattern is the "0" Tour in Everfocus and Pelco PTZ cameras.
- 11. To operate the Tour function:
	- a. Click the **Tour** button.
	- b. Click the desired Tour number.
	- c. Click the **Go** button.
- 12. To remove a pre-configured Tour (if supported by the camera):
	- a. Click the **Tour** button.
	- b. Click the desired Tour number.
	- c. Click the **Delete** button.

Click **C** to clear the entered number in the Number Box.

Click **X** at the top-right corner to hide the PTZ Control Panel (see *4.1.1 Express Control of PTZ*). To display the PTZ Control Panel, right-click on the screen.

Click **Exit** to close the PTZ Control Panel and exit the PTZ mode.

**Note:** Before start using the Auto Pan, Pattern and Tour functions, you have to configure the related settings for the connected PTZ cameras. Please refer to the User's Manual of your PTZ cameras.

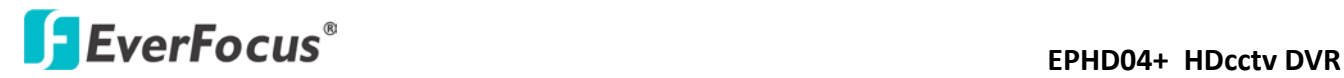

# **4.1.1 Express Control of PTZ**

If the PTZ Control Panel has first been opened and then hidden, the mouse can be used to control basic PTZ functions. Move your mouse cursor on the screen, the mouse cursor will turn into a control icon (direction, focus or zoom) in different areas of the screen. You can control PTZ direction, focus and zoom by clicking directly on the screen.

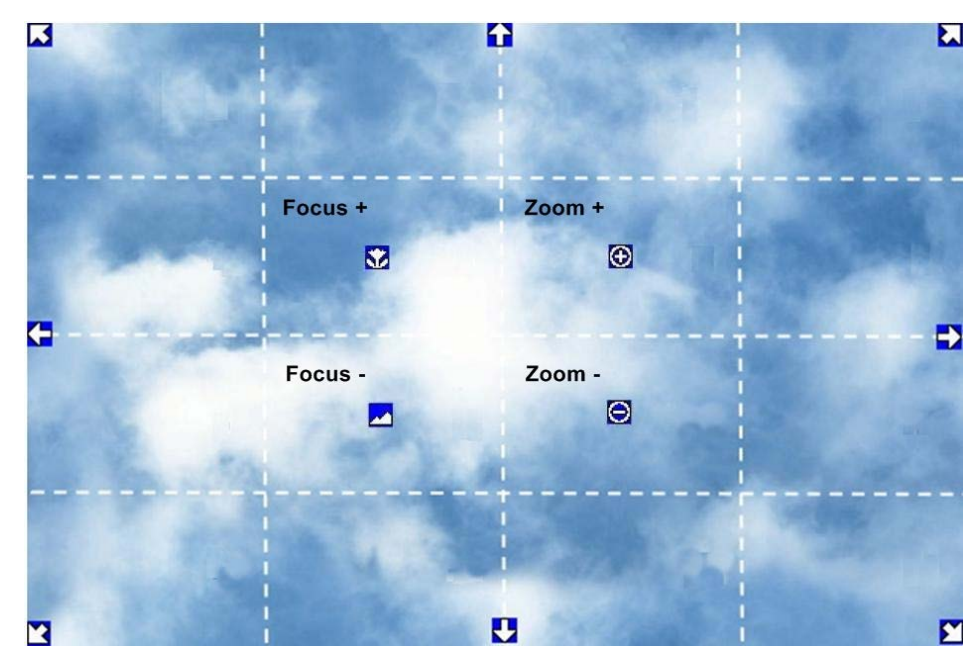

Figure 4-3

**Direction Controls:** When your mouse cursor turns into a direction icon, click on the screen will force the camera to turn in that direction.

**Focus Controls:** When your mouse cursor turns into  $\tilde{M}$ , click on the screen will focus closer the image. When your mouse cursor turns into  $\triangle$ , click on the screen will focus farther the image.

**Zoom Controls:** When your mouse cursor turns into  $\bigodot$ , click on the screen will zoom in the image. When your mouse cursor turns into  $\bigodot$ , click on the screen will zoom out the image.

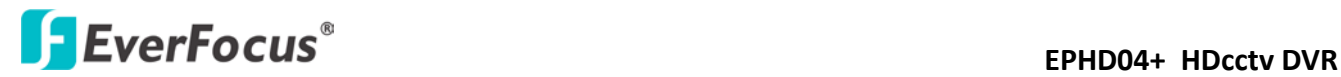

# **4.2 Channel Switching**

You can switch the selected camera to a specific channel. Follow the steps below:

- 1. On the live view screen, select a camera, the selected camera will be highlighted with a white frame.
- 2. Right-click to display the OSD Root Menu.
- 3. Click the **Channel** icon **b**, the Channel Bar appears.

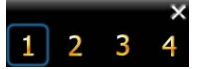

4. Select a channel, the selected camera will be switched to that channel.

# **4.3 Display**

You can display system information or status on the live view screen. Follow the steps below:

- 1. Right-click to display the OSD Root Menu.
- 2. Click the Display button  $\overline{\phantom{a}}$  to display the system information icons.

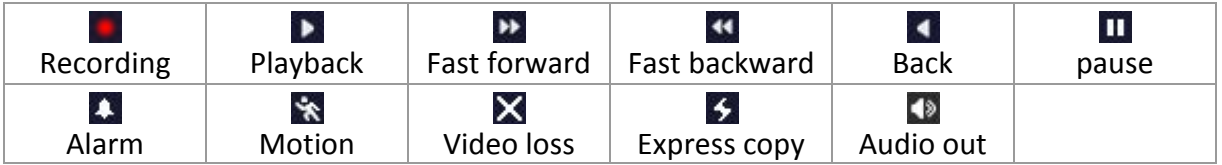

3. Click the Display button again to display the system status icons.

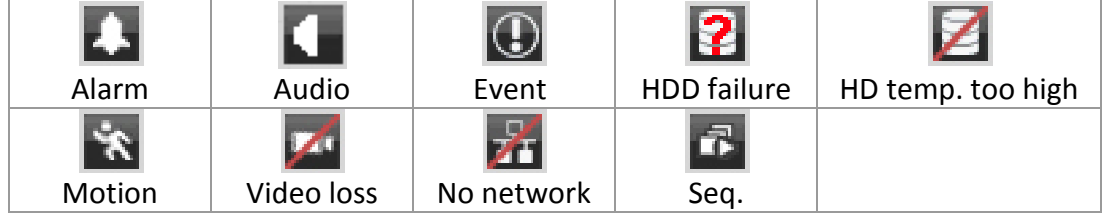

- 4. Click the Display button again to display both the system information and status icons.
- 5. Click the Display button again to hide all icons.

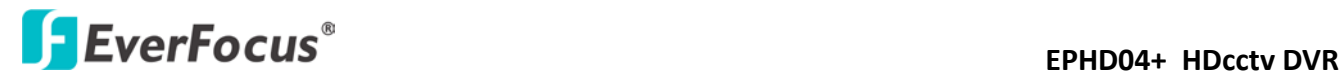

# **4.4 Monitor Switching**

You can simultaneously connect two monitors to the DVR. On the OSD Root Menu, click the Monitor button  $\mathbf{L}$  to switch to the Call monitor. On the Main Monitor, right-click the screen to display the Call Monitor control bar, and then you can configure the Layout, Channel, Display or

Sequence settings for the Call Monitor. To switch to the Main Monitor, click the  $\mathbb{M}$  button.

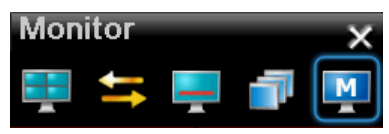

Note that the Call Monitor can only be used to display camera views. The functions including the layout, channel switching, icon display or sequencing mode of the Call Monitor can only be configured on the Main Monitor.

# **4.5 Zoom**

You can zoom in the camera view up to x4 and navigate the camera view using the mouse. The **Reverse, Play** and **Forward** buttons **can but and C** can only be used in the Quick Playback mode.

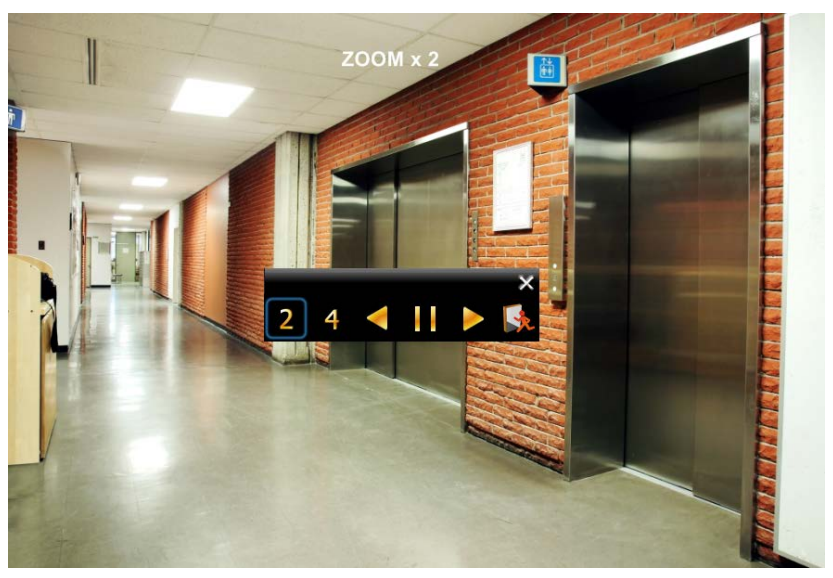

Figure 4-4

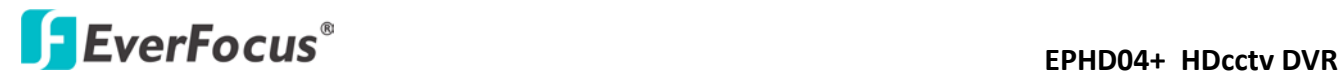

To enter the Zoom mode:

- 1. Select a camera and then click the **Zoom** button **of all on the OSD Root Menu to zoom in the** camera view up to 2X. The ZOOM x 2 stamp will be displayed on the top screen.
- 2. Navigate the camera view to the desired position by moving your mouse cursor over the camera view. The mouse cursor will turn into a direction icon when you move your mouse cursor to different portion on the camera view. Click directly on the screen can move to that direction.

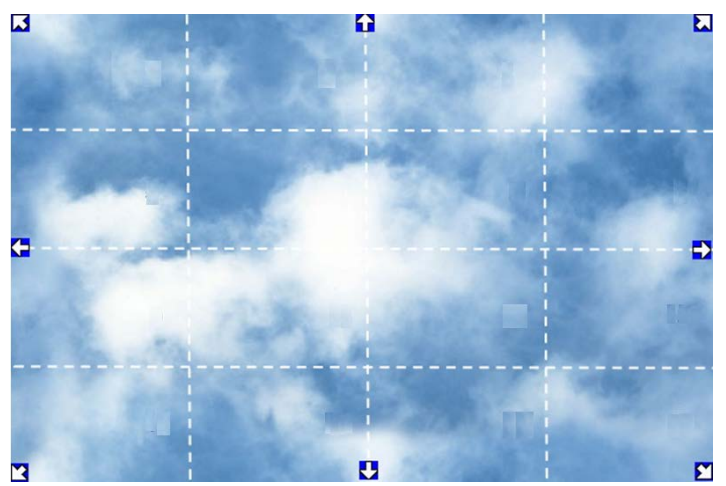

- 3. Right-click the screen, the Zoom Bar appears in the middle of the screen.
- 4. Click **4** to zoom in the camera view up to 4X.
- 5. Click the **Logout** button  $\mathbb{R}^n$  to log out the Zoom mode.

To use the Zoom function in the Quick Playback Mode:

- 1. Select a camera and then click the **Playback** button  $\sum$  on the OSD Root Menu to enter the Quick Playback Mode.
- 2. Right-click the screen to bring up the OSD Root Menu and then click the **Zoom** button zoom in the camera view up to 2X. The ZOOM x 2 stamp will be displayed on the top screen.
- 3. Navigate the camera view to the desired position by moving your mouse cursor over the camera view. The mouse cursor will turn into a direction icon when you move your mouse cursor to different portion on the camera view. Click directly on the screen can move to that direction.
- 4. Right-click the screen, the Zoom Bar appears in the middle of the screen.
- 5. Click **4** to zoom in the camera view up to 4X.
- 6. Click the **Logout** button **the logical state** 200m mode.

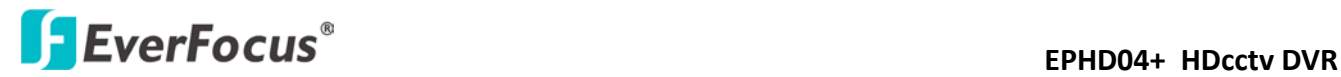

# **4.6 Archiving the Recordings or Log Data to the USB or DVD**

You can archive the recordings or log data (event and motion) to the USB storage device or the DVD. On the OSD Root Menu, click the **Copy** icon , the following menu appears.

**Note:** It's highly recommended to use a DVD+R/+RW with 4x or higher speed disc for recording.

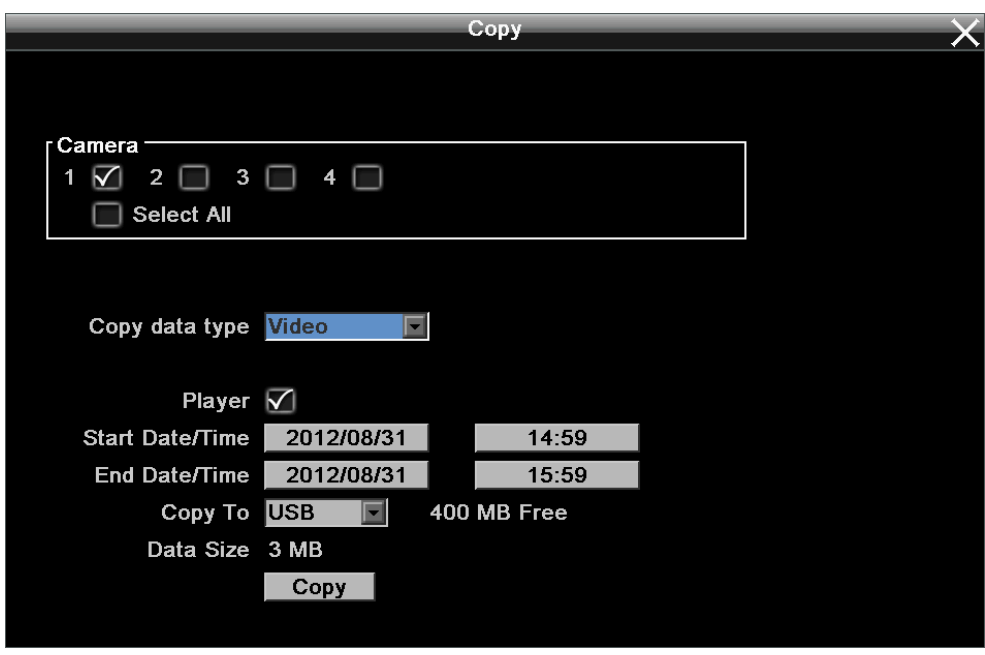

Figure 4-5

**Camera:** Select the desired cameras.

**Copy data type:** If you want to copy the recordings from the selected cameras to the USB, select **Video**. If you want to copy the log data to the USB, select **Non-Video** and then select the desired log data (event / motion).

**Player:** Check the box to include the **ePlayer** program in the copy. You can use the ePlayer to play back the recordings.

**Start Date / Time:** Click to bring up the on-screen keyboard / clock to select the start date / time.

**End Date / Time:** Click to bring up the on-screen keyboard / clock to select the end date / time.

**Copy To:** Select whether you want to copy to USB or DVD. The log data can only be archived to the USB storage device. Note that the DVD burner is unavailable for Germany.

**Copy:** Click to start archiving.

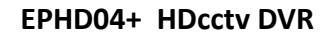

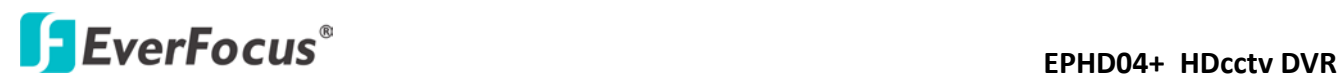

# **4.7 Logout**

You can log out the DVR by clicking the Logout icon **the OSD Root Menu. To enable the** logout function, you have to check the User Login box in the OSD menu (System Setting > User). To log in, please refer to *3.3.1 Login*.

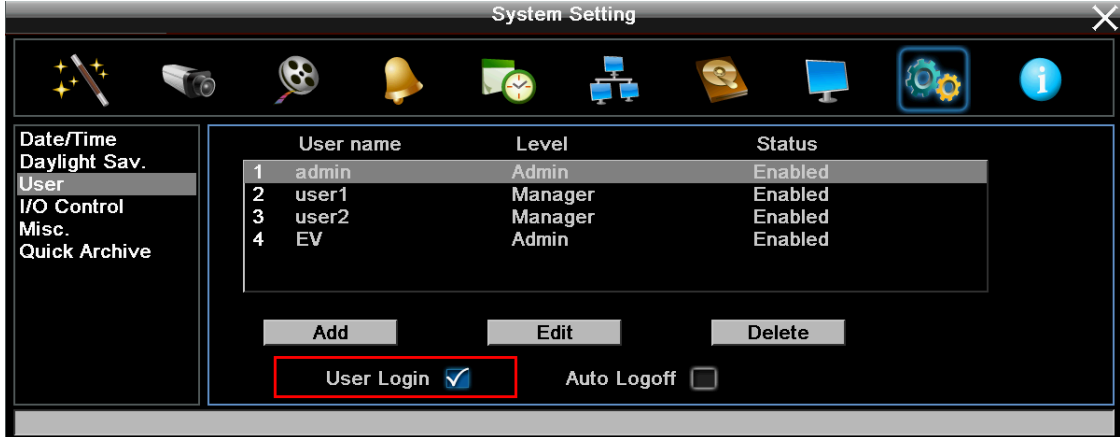

Figure 4-6

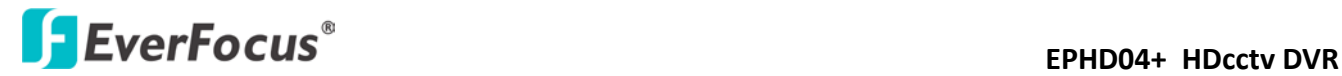

#### **4.7.1 Temporarily Logout**

You can temporarily log out the DVR by clicking the Logout icon  $\Box$  on the OSD Root Menu. This function is designed for use in conjunction with the Covert Camera function. Once you click the **Logout** icon, the camera streams will be hidden on the Live View / Sequence Mode. However, the DVR will still record the videos and the recordings can be played back. To enable the Temporarily Logout function, follow the steps below:

- 1. Ensure the User Login box is **Unchecked** *(Figure 4-6)*.
- 2. Select the cameras to be hidden once enabling the Temporarily Logout function and then check the **Covert** box (Camera Setting > Basic Setting).

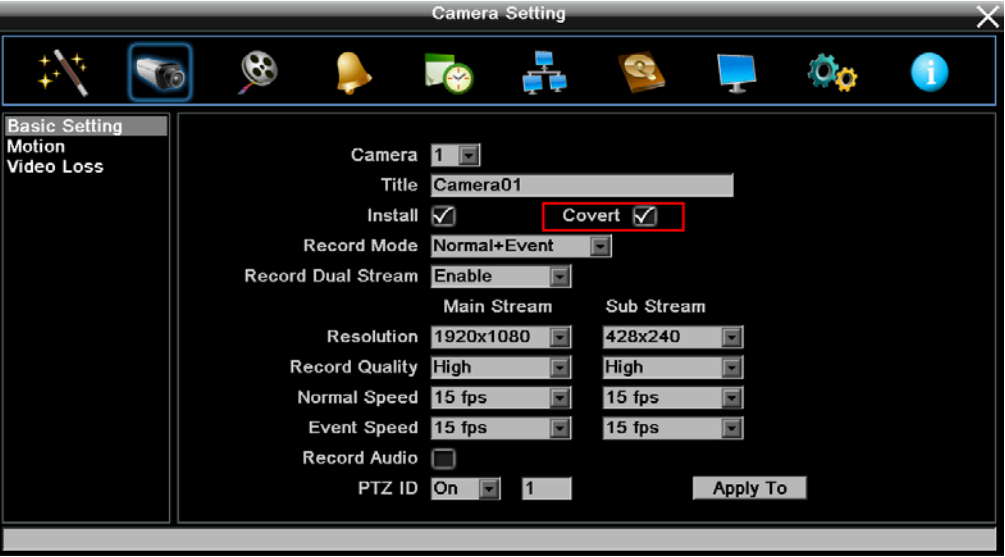

Figure 4-7

3. Click the **Logout** icon on the OSD Root Menu, the Logout menu appears.

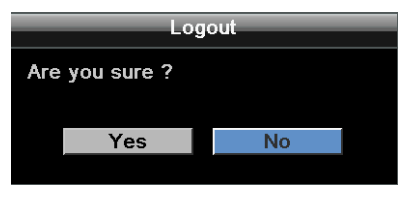

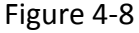

- 4. Click the **Yes** button and the selected camera streams will be hidden on the Live View / Sequence Mode.
- 5. To disable the Temporarily Logout function, simply right-click the screen to bring up the OSD Root Menu, and then you can start controlling the DVR.

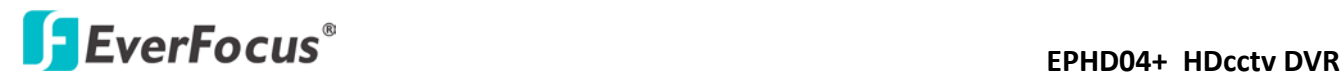

# **Chapter**

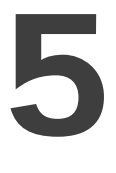

# **5. Playback**

You can use the Quick Playback function to play back the recordings start from the pre-configured time or use the Search functions to search for the desired recordings for playing back.

# **5.1 Quick Playback**

To start using the Quick Playback function, follow the steps below:

1. To set up the start time of the recording, on the OSD menu, check the **Quick Playback** box to enable the configured time in the field below. Enter the desired time for playing back the recording. Take the below image for example, if the current system clock time is 17:35:00, the start time for the playback recording will start from 17:34:00 (60 seconds ago from 17:35:00).

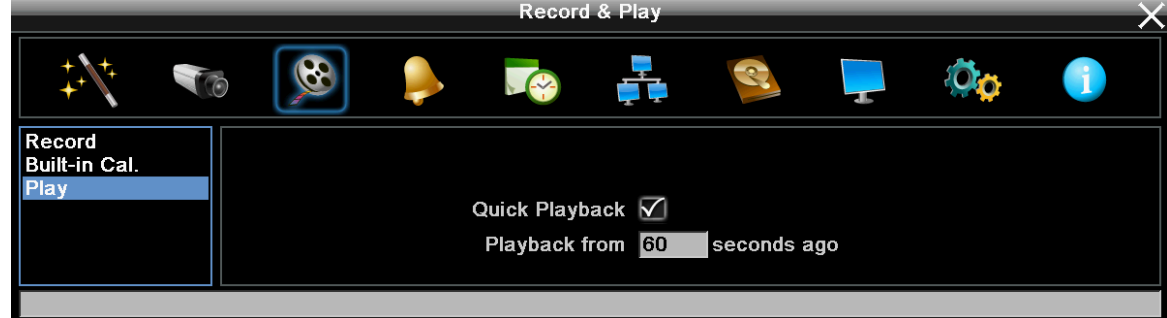

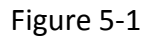

- 2. On the Live View Window, select a desired camera, right-click to bring up the OSD Root Menu and then click the Playback button
- 3. The recording has been playing back and the Playback Bar appears on the bottom of the screen.

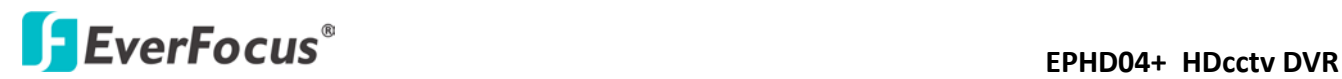

# **5.2 Playback Bar**

The playback bar is the fastest way to show video from the exact time which users want to see. The playback bar allows users to see both a timeline and the current playback indicator. Users can then click the timeline to move the indicator to the desired position.

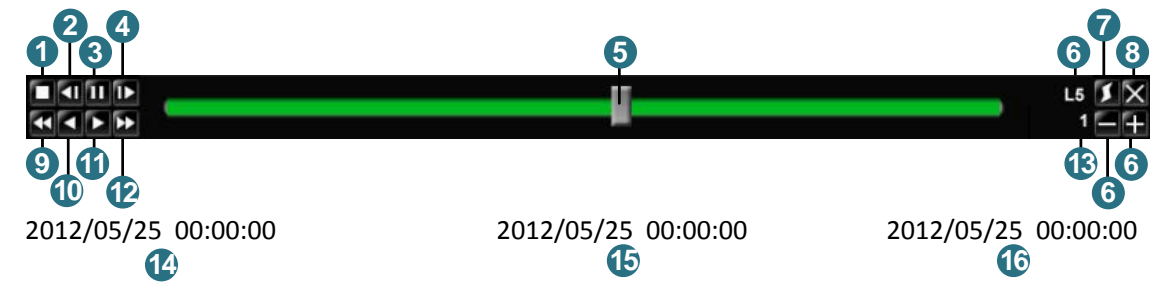

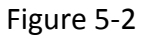

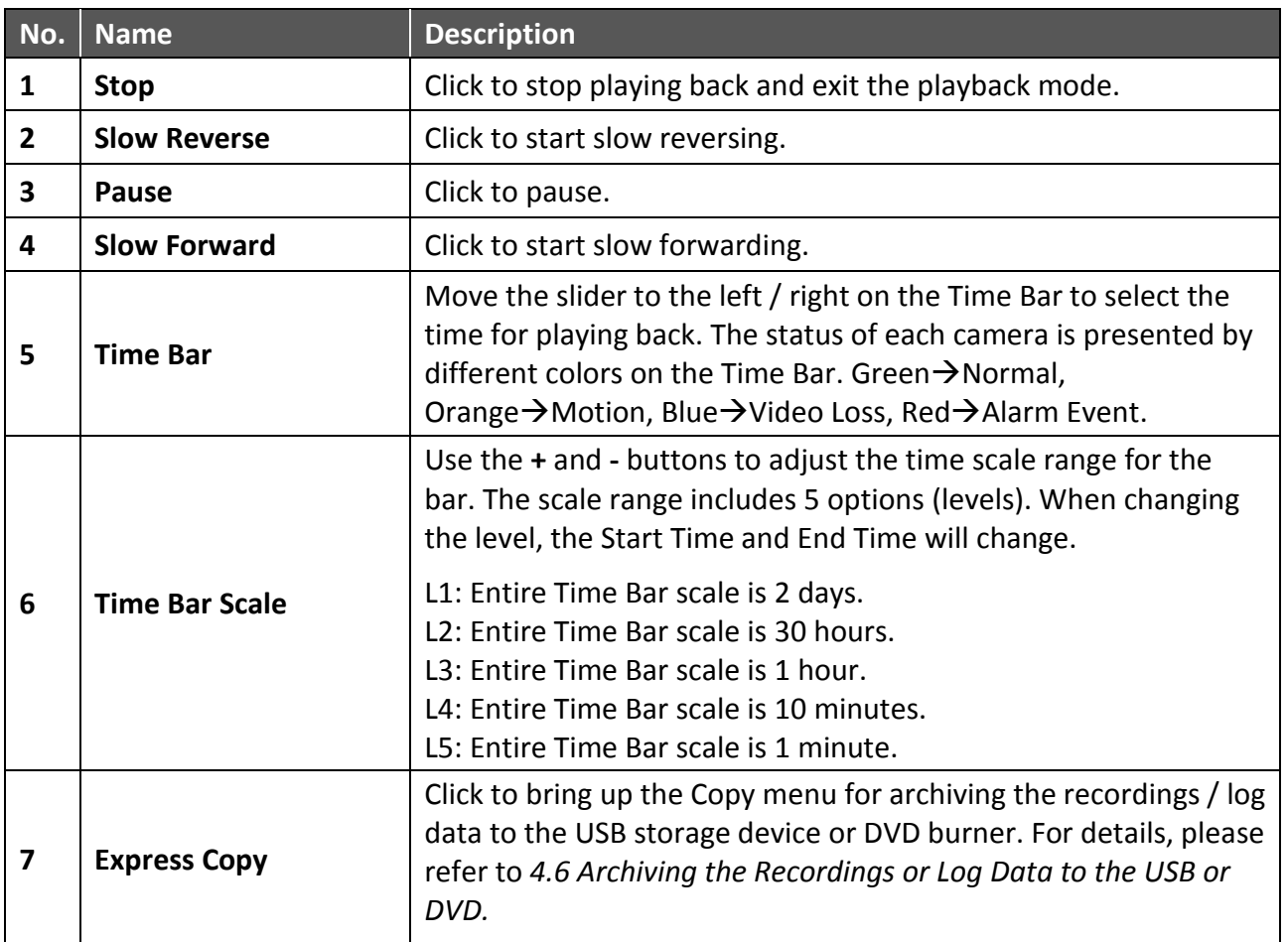

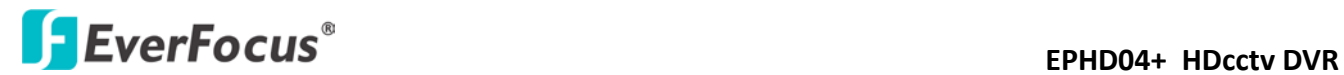

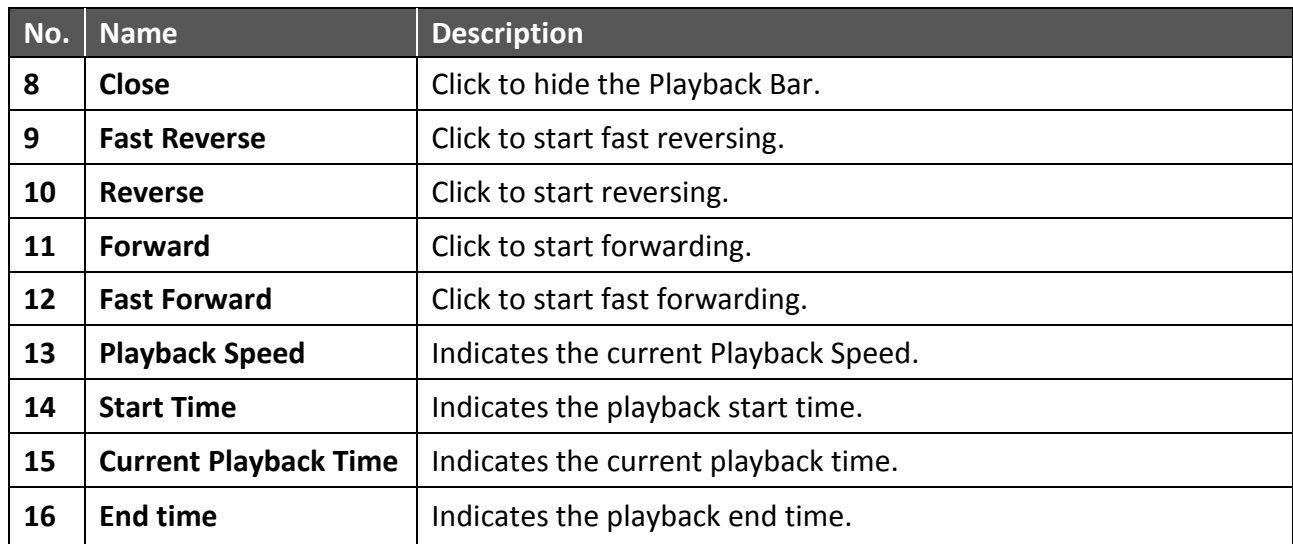

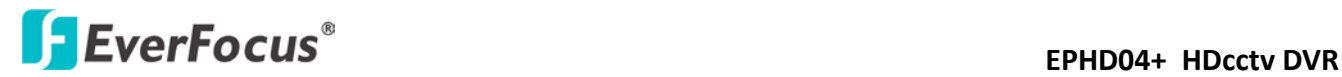

# **5.3 Searching the Recordings for Playing Back**

You can search the recordings for playing back by using the **Search** menu. On the left side of the Search menu, select **Time Search**, **Event Search**, **Smart Search** or **Snapshot Search** to enter to the setup menu.

To bring up the **Search** menu:

**By Mouse:** Right-click to bring up the OSD Root Menu, and then click the **Search** button  $\overrightarrow{Q}$ . **By Front Panel:** Press the **Search** button.

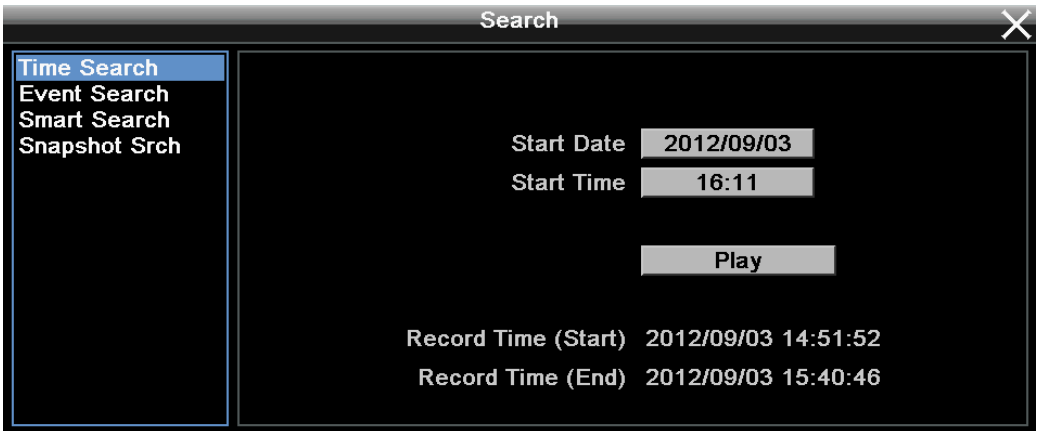

Figure 5-3

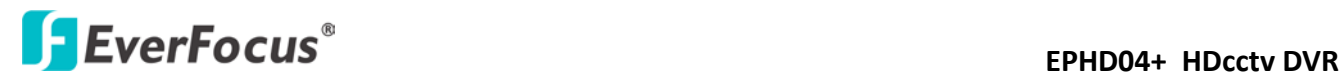

#### **5.3.1 Time Search**

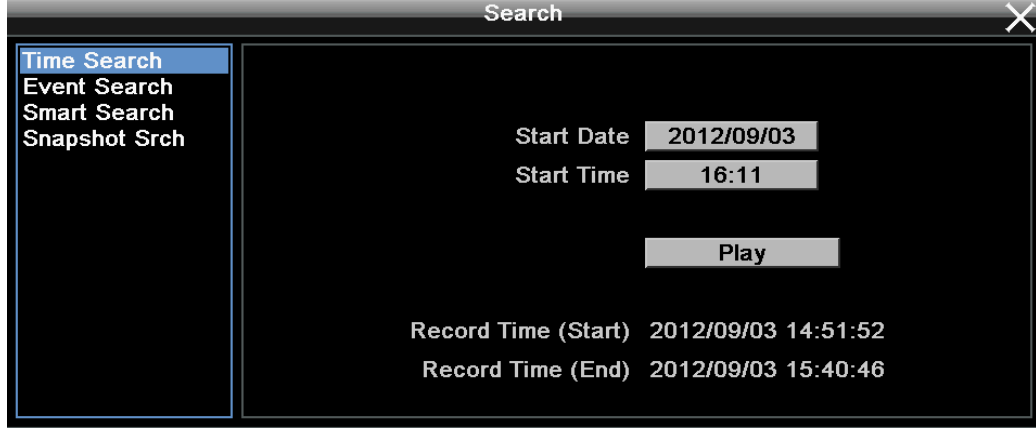

Figure 5-4

**Start Date:** Click to bring up the on-screen keyboard to select the date.

**Start Time:** Click to bring up the on-screen clock to select the time.

Play: Click to start playing back.

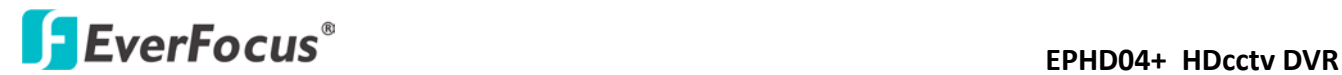

#### **5.3.2 Event Search**

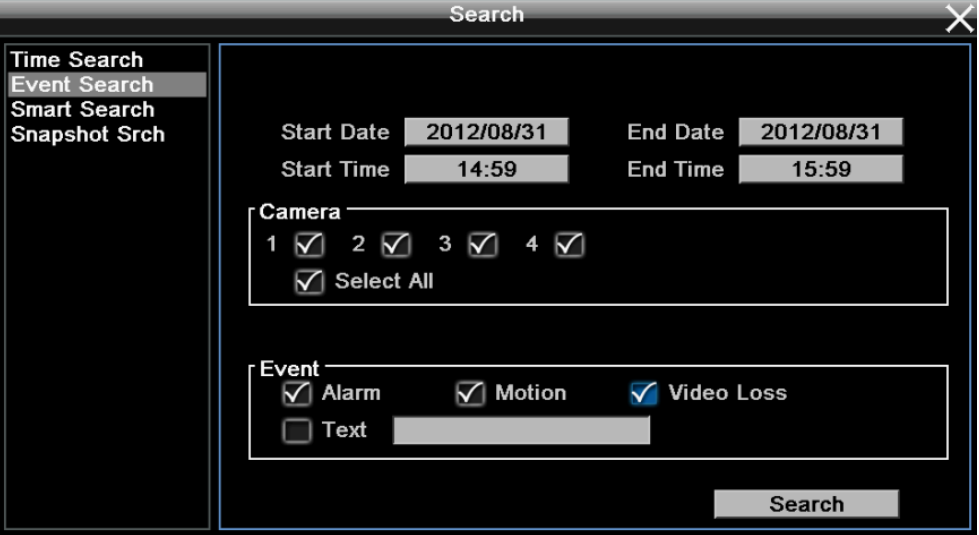

Figure 5-5

**Start Date / End Date:** Click to bring up the on-screen keyboard to select the start / end date.

**Start Time / End Time:** Click to bring up the on-screen clock to select the start / end time.

**Camera:** Select the desired cameras to be searched.

**Event:** Select an event type to be searched.

**Search:** Click to start searching. The search results will be listed in the Event List menu as shown below.

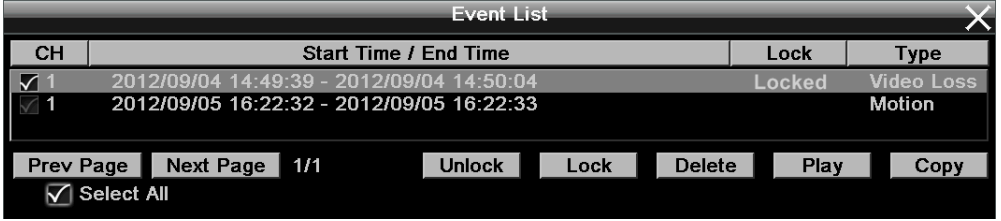

Figure 5-6

**Prev Page / Next Page:** Click to go to the previous / next page.

**Unlock / Lock:** Click to unlock / lock the selected items. The locked items will be recorded in a write protected segment of the hard disk (will not be overwritten). The DVR will lock a period of time when the alarm occurs. The length of the time depends on DVR setting (see *6.7.2 Lock / Format*).

**Delete:** Click to delete the selected items.

**Play:** Click to playback the selected items.

**Copy:** Click to copy the selected item to the USB storage device.

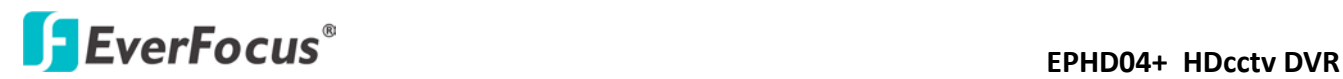

## **5.3.3 Smart Search**

 The Smart Search function allows users to search for the motion event recordings. You can set up the motion areas in this setup menu and then search for the motion events within the specified time.

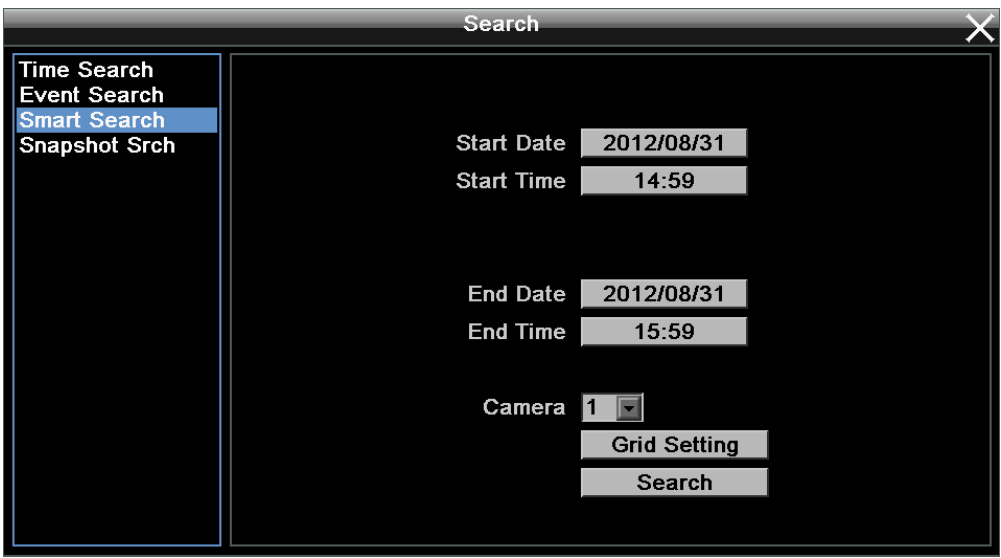

Figure 5-7

**Start Date / End Date:** Click to bring up the on-screen keyboard to select the start / end date. **Start Time / End Time:** Click to bring up the on-screen clock to select the start / end time. **Camera:** Select a desired camera to be searched.

**Grid Setting:** Click to set up the motion areas. The Motion Grid Setup menu appears.

**Search:** Click to start searching. The search results will be listed in the Event List menu (see Figure 5-5).

To set up the Motion Grid:

- 1. Click on the image and the grid will be displayed.
- 2. To set up a motion area, drag a rectangle with your mouse (from top to bottom / upperleft to lower-right). The selected areas will be highlighted in green (see image below).
- 3. To delete a motion area, drag a rectangle with your mouse (from bottom to top / lowerright to upper-left).
- 4. Follow Step 2 to set up multiple motion areas if necessary.
- 5. Click the Save & Back button to save the settings and then return to the Smart Search menu.

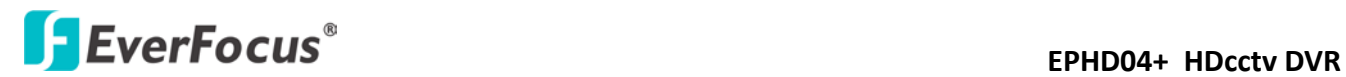

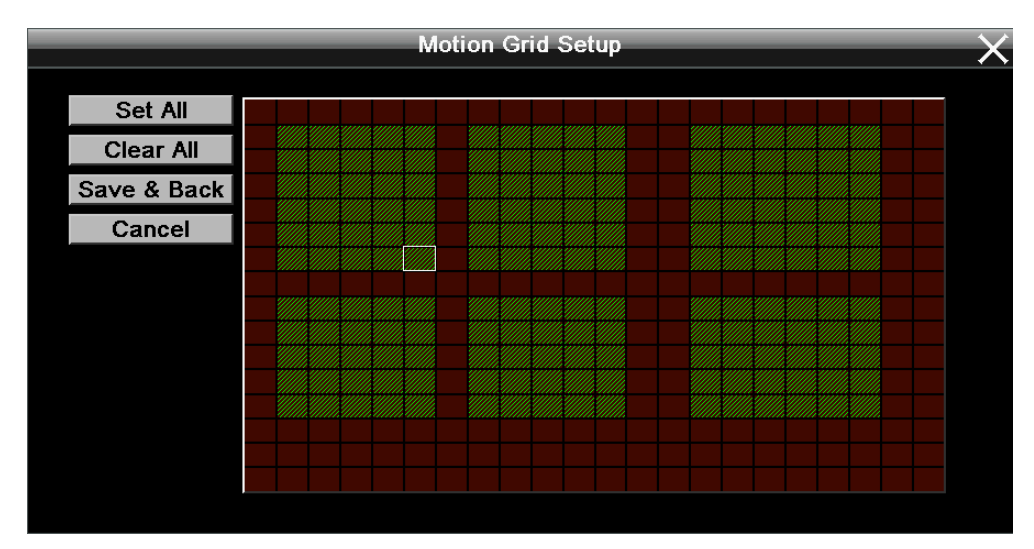

Figure 5-8

Set All: Click to select the entire area.

**Clear All:** Click to clear all the selected areas.

**Save & Back:** Click to save the configured motion areas and return to the Smart Search menu.

**Cancel:** Click to cancel all changes and return to the Smart Search menu.

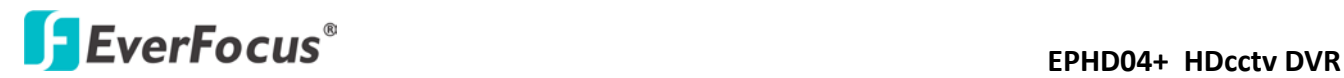

## **5.3.4 Snapshot Search**

 You can display video frames in snapshot and resume a video from where the sanpshot has been set up.

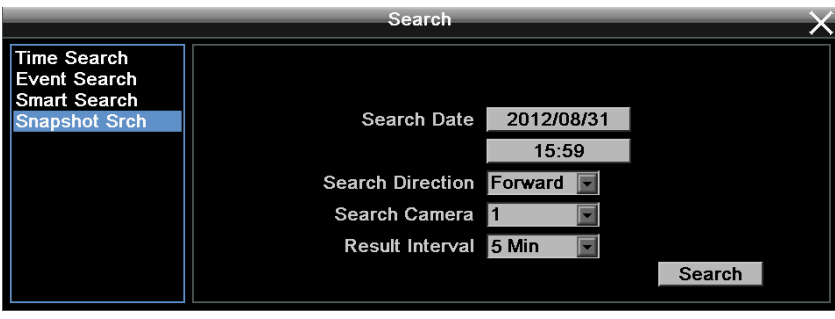

Figure 5-9

**Search Date:** Click to bring up the on-screen keyboard / clock to select the date / time.

**Search Direction:** Click to search forward / backward based on the setup time above.

**Search Camera:** Select a desired camera to be searched.

**Result Interval:** Click to set up the interval for the snapshots of the video frame. For example, if you select 5 minutes, the video frame will be snapshotted with 5-minute interval (see image below).

**Search:** Click to start searching. The search results will be displayed in four-screen division (see image below).

To resume the video:

1. Click the **Search** button, the search results are displayed in four-screen division. In this picture, you can see the time layouts on the upper-left corner of each snapshot, which are set up with 5-minute interval.

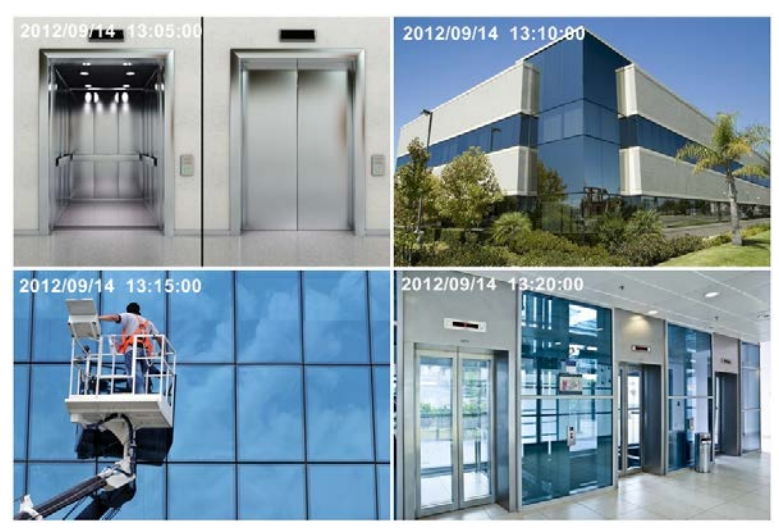

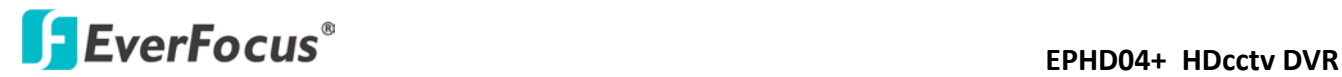

2. Right-click on the screen, the Resume Playback Bar appears in the middle of the screen.

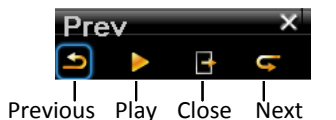

- 3. Click the **Previous** or **Next** buttons to display the previous / next snapshots.
- 4. Select a snapshot by clicking on the snapshot, the selected snapshot will be highlighted with a white frame.
- 5. Click the **Play** button to resume the video.
- 6. Click the **Close** button to close the Resume Playback Bar and then return to the Snapshot Search menu.

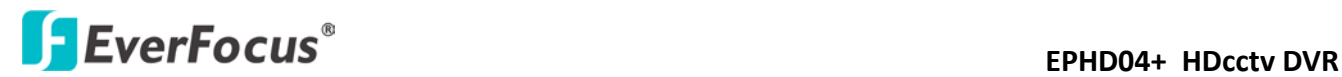

**Chapter**

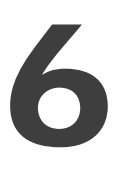

# **6. Configuration**

The EPHD04+ can be configured through a series of menus on screen by using a **Mouse**, **front panel buttons** or the supplied **IR Remote Control**. The following operations are examples of using a Mouse. This chapter describes the functions and options of the Configuration Setting in the onscreen display (OSD) menus. Right-click the mouse, the OSD Root Menu appears. Click the

**Configuration** button **X**, the following Configuration Menu displayed with 10 setup options appears.

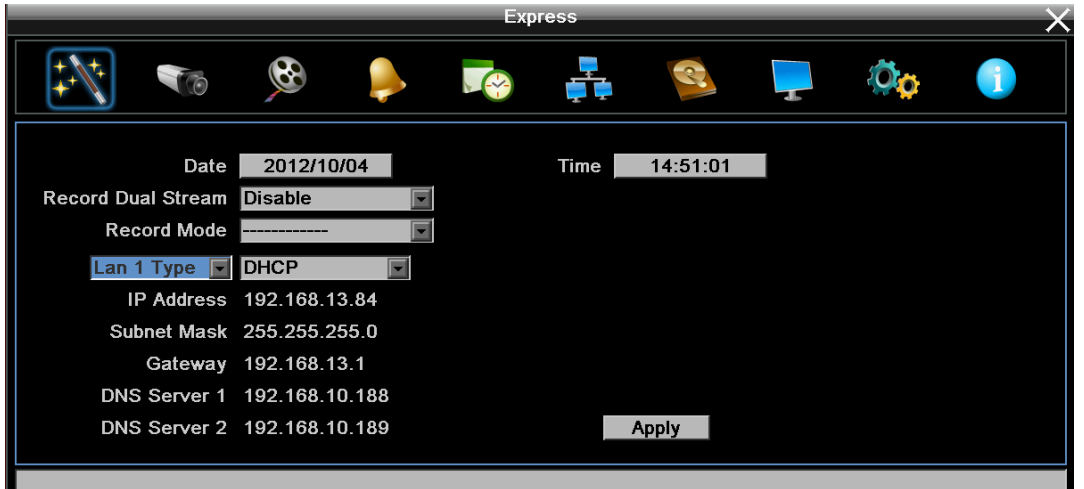

Figure 6-1

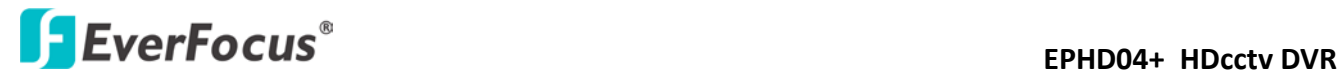

# **List of Configuration Options:**

Please find the topic of interest by referring to the section prefixed to each option.

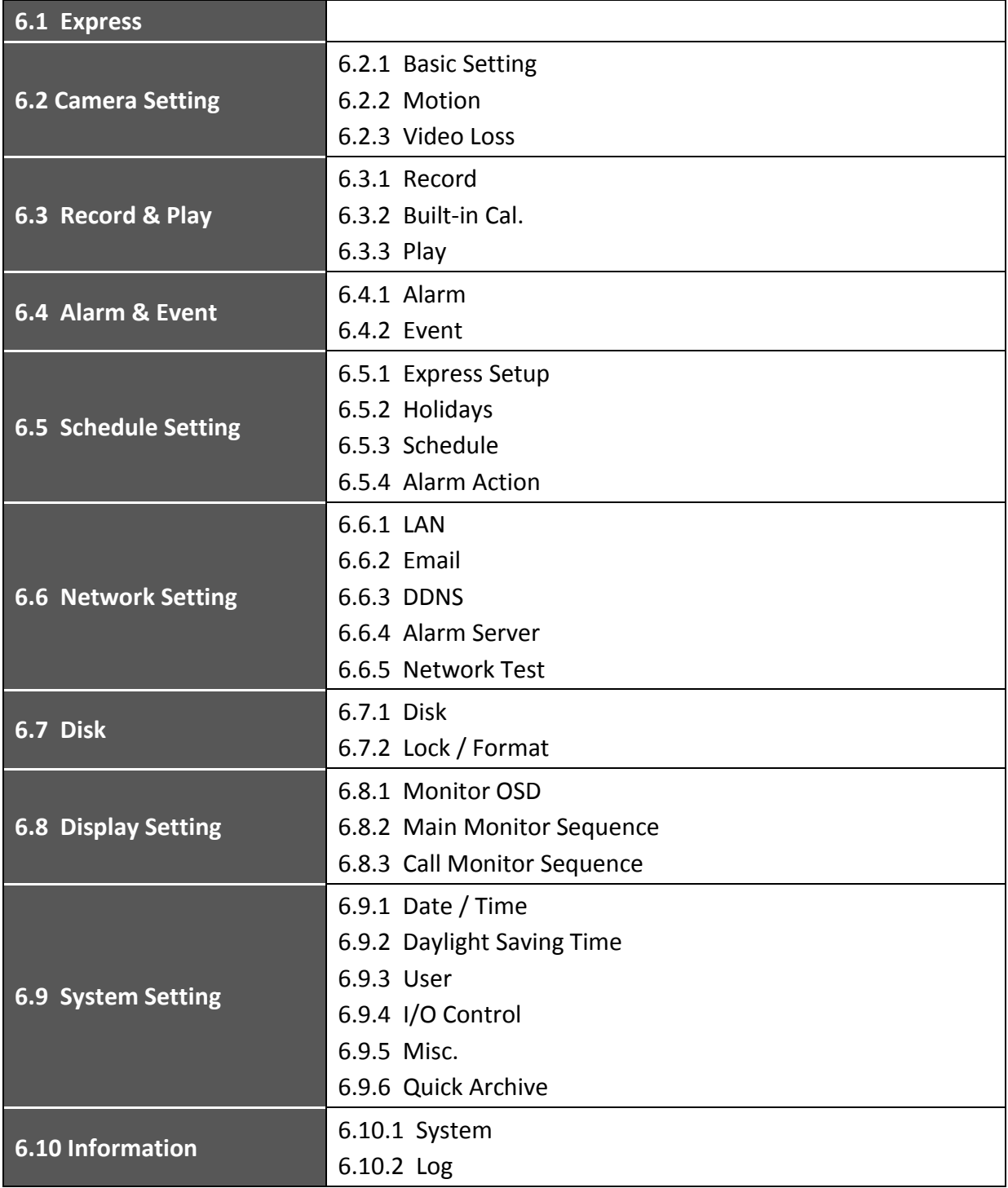

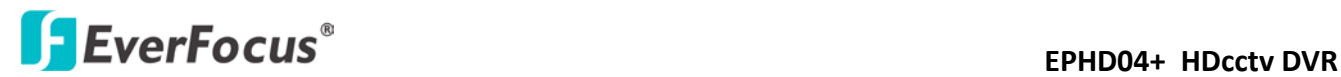

# **6.1 Express**

You can configure the global express settings for all cameras.

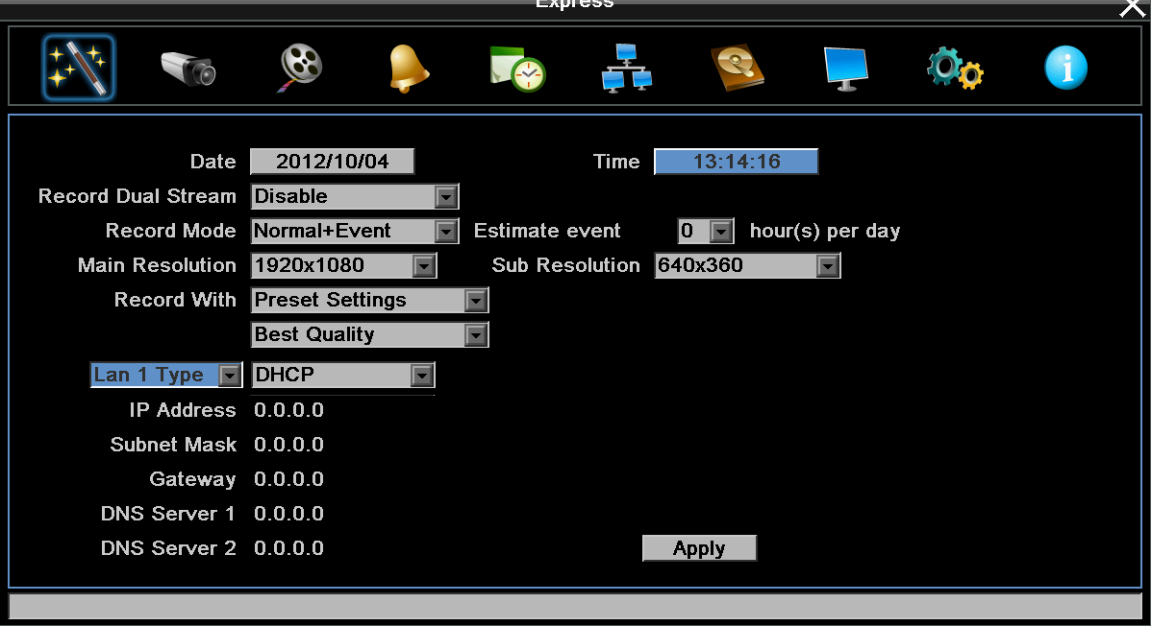

Figure 6-2

**Date:** Click to bring up the on-screen keyboard to set up the system date.

**Time:** Click to bring up the on-screen clock to set up the system clock.

**Record Dual Stream:** Click to enable / disable the dual streams recording function.

**Record Mode:** Select a recording mode from the drop-down list.

- Blank: Select this option for cameras to keep the current individual record settings without any changes. Please refer to *6.5.1 Express Setup* for more details.
- Normal+Event: Continuous and Event recordings. Set up the estimated number of hours per day for event recording.
- Event Only: Event recordings only. Set up the estimated number of hours per day for event recording.

Schedule Record: Schedule recordings.

**Main Resolution:** Select a recording resolution for the main stream.

**Sub Resolution:** Select a recording resolution for the sub stream. The sub stream is designed for remote operation, such as remote live view and remote playback. Please refer to *7.3 Remote Live View* for more details.

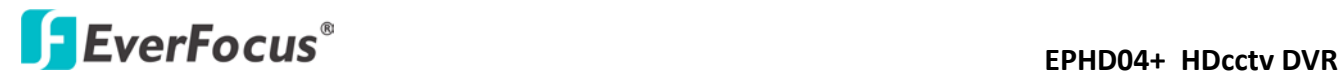

#### **Record With: Select a record method.**

 Blank: Select this option for cameras to keep the current individual record method without any changes.

 Preset Settings: Select this option and further set up the recording quality. For details, please refer to *Appendix D. Express Setup Recording Value Selection Rules.*

 Recording Days: This option is not available for Schedule Record. Set up the maximum recording days. For details, please refer to *Appendix D. Express Setup Recording Value Selection Rules.*

#### **LAN:** Select LAN1 or LAN2 from the drop-down list.

**Network Type:** Select a network type for all cameras.

 Static IP: Set up a static IP for the DVR. This type of address is stable and cannot change, but the user has to make sure there are no address conflicts with other network-connected devices.

DHCP: Select this item for the DHCP server to automatically assign an IP address for the DVR.

 PPPoE: This is a DSL-connection application (no router). The ISP will ask the user to input a username and password. Contact your ISP for these details.

**IP Address:** This field shows the current IP Address for the DVR. If Fixed IP address is used then this value must be set manually. If DHCP or PPPoE is selected, this value will be assigned automatically.

**Subnet Mask:** This field shows the subnet mask for your network so the DVR will be recognized within the network. If DHCP or PPPoE is selected, this value will be assigned automatically.

**Gateway:** This field shows the gateway for your network so the DVR will be able to communicate outside the network. If DHCP or PPPoE is selected, this value will be assigned automatically.

**DNS server 1:** This field shows the primary DNS server for your network. When DHCP is selected and an internet connection is available, this value will be assigned automatically. This field must be assigned correctly if you plan to use the DDNS feature (refer to *6.6.3 DDNS* for more details).

**DNS server 2:** This field shows the secondary DNS server for your network.

**Note:** The default addresses in the machine are for internal testing only. You must supply your own addresses to comply with your network. Refer to Section *6.6 Network Setting* for more details.

**Apply:** Click to save and apply the settings to the DVR. The system will automatically adjust the recording frame rate according to your settings.

# **6.2 Camera Settings**

You can configure the settings for individual camera. The setting options include **Basic Setting**, **Motion** and **Video Loss**.

#### **6.2.1 Basic Setting**

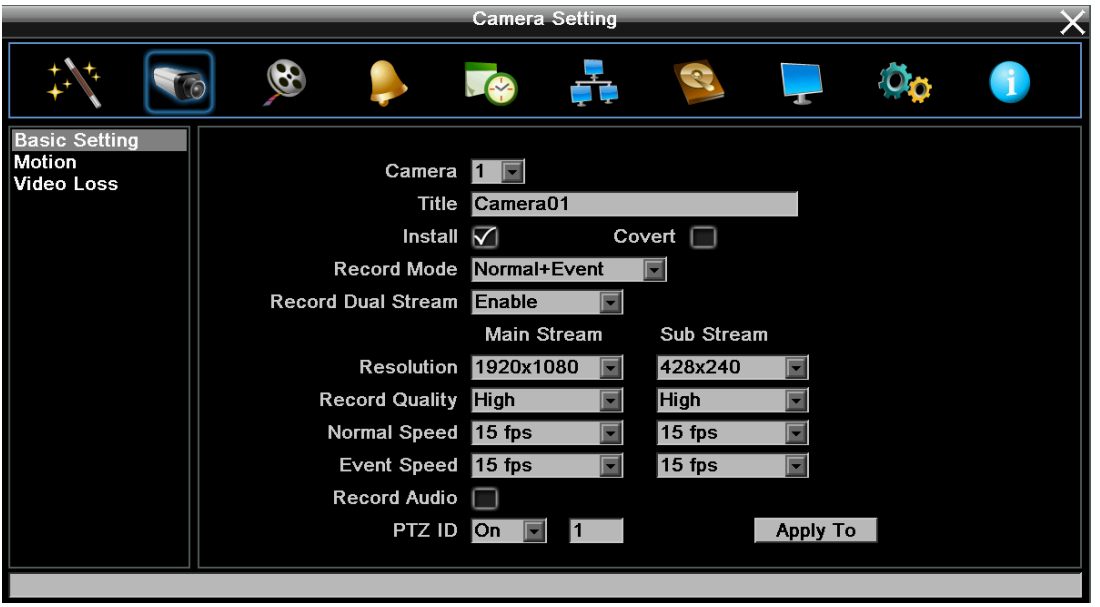

Figure 6-3

**Camera:** Select a camera to be configured.

**Title:** Click to bring up the on-screen keyboard for assigning a title for the selected camera. Each title supports up to 16 characters.

**Install:** Check the box to enable the selected camera.

**Covert:** Check the box to hide the camera stream in Live View and Sequence modes. However, the DVR will still record the videos and the recordings can be played back by users who have the privilege to playback. For details on enabling the Covert function, please refer to *4.7.1 Temporarily Logout*.

**Record Mode:** Select a record mode from the drop-down list.

Normal+Event: Continuous and Event recordings.

Event Only: Event recordings only.

**Record Dual Stream:** Click to enable / disable the dual stream recording function. And then configure the following settings for the Main Stream and Sub Stream.

**Resolution:** Select a recording resolution for the Main Stream and Sub Stream.

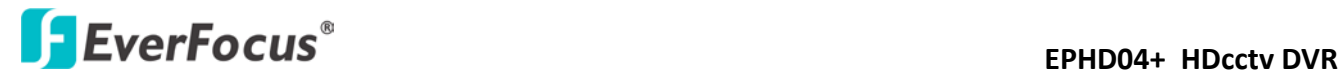

**Record Quality:** Select a recording quality for the Main Stream and Sub Stream. The options include Low, Basic, Standard, High and Superior. The higher the quality, the more the HDD space is used.

**Normal Speed:** Select a frame rate per second (FPS) for continuous recording. The speed is limited by the maximum total recording capacity of the DVR as allocated across all the installed cameras, with an upper limit of 30 FPS (NTSC) / 25 FPS (PAL) per individual camera (real time recording).

**Event Speed:** Select a frame rate per second (FPS) for event recording.

**Record Audio:** Check the box to enable audio recording on the DVR. Note that the Audio function is unavailable for Germany.

**PTZ ID:** To allow the DVR to recognize and then control the connected PTZ camera, you have to set up an ID for the PTZ camera. Select **On** and then enter an **ID** for the camera. This ID must match the ID address set up on the PTZ camera. For setting up the ID address on the PTZ camera, please refer to the User's Manual of your PTZ camera.

**Apply To:** Click the button to apply the same settings to the desired cameras.

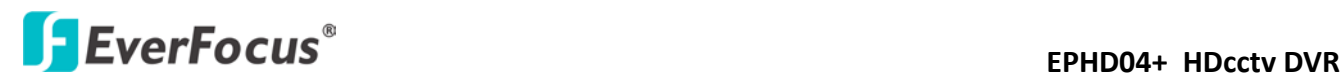

# **6.2.2 Motion**

You can enable the Motion Event function and configured the related settings including motion event notifications and motion areas in this menu.

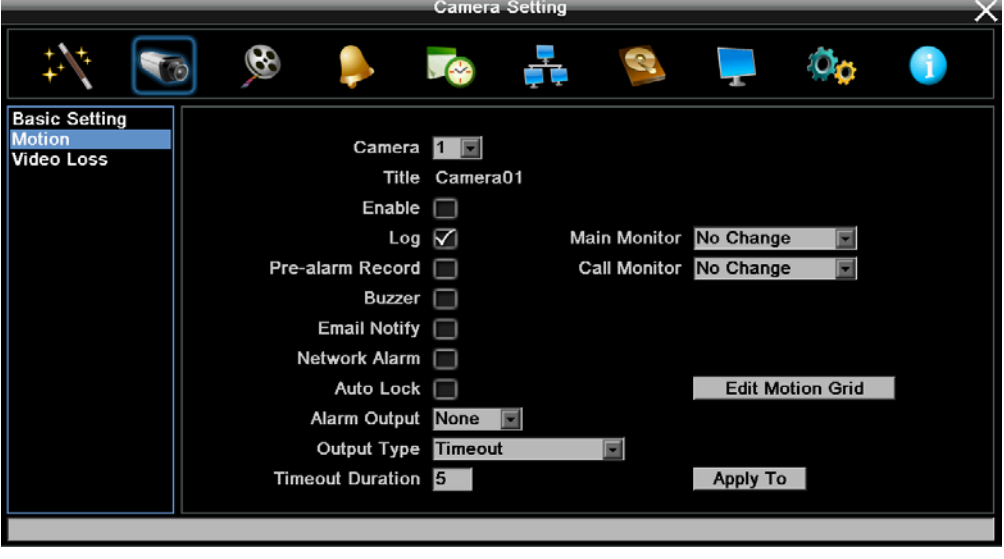

Figure 6-4

**Camera:** Select a camera to be configured.

**Enable:** Check the box to enable the Motion Event settings for the selected camera.

**Log:** Check the box to record motion events to log data.

**Pre-alarm Record:** Check the box to start copying the recordings to the hard disk from 5 seconds before the motion event occurs. Note that the pre-alarm recording rate will follow the **Normal Speed** configured in the above section (see *6.2.1 Basic Setting*).

**Buzzer:** Check the box to enable the buzzer when a motion event is triggered.

**Email Notify:** Check the box to send email notification when a motion event is detected. Email operation requires valid email entered in the Email setup menu (see *6.6.2 Email*).

**Network Alarm:** Check the box to send out a network alarm to a client PC when motion occurs. This feature works with EverFocus' CMS software, including PowerCom and PowerVideo Plus. You will need to configure the Alarm Server for the DVR to send network alarms to the client PC (see *6.6.4 Alarm Server*).

**Auto Lock:** Check the box and the events will be recorded in a write protected segment of the hard disk (will not be overwritten). The DVR will lock a period of time when the alarm occurs. The length of the time depends on DVR setting (see *6.7.2 Lock / Format*).

**Alarm Output:** Select an alarm output relay. When an alarm is triggered, the signal will be transmitted through the selected alarm output relay.

**Output Type:** Select an output type when an alarm is triggered.

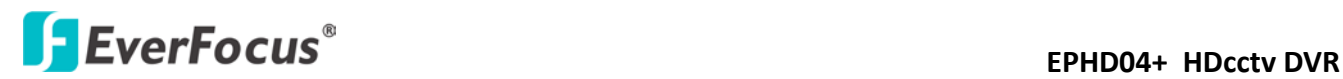

Timeout: Select this option and then set up the Timeout Duration in the field below, the alarm output will last for the setup duration time ( $1 \sim 150$  seconds).

Permanent: Alarm will remain active until the user presses the "Enter" key on the IR Remote Control or resets the alarm remotely.

Transparent: Alarm output remains as long as the alarm input is active.

Trans + Timeout: Alarm output continues until event ends, then continues for the setup duration time (1  $\approx$  150 seconds).

**Timeout Duration:** This function only appears when you select **Timeout** or **Trans + Timeout**  options in the Output Type drop-down list. Select a duration time for the motion event. The alarm output will last for the setup duration time between 1 and 150 seconds.

**Main Monitor:** Select **Full Screen** to force the camera which detects motion to display full screen on the Main Monitor. The full screen camera view will last according to the Output Type selected in the field above.

**Call Monitor:** Select **Full Screen** to force the camera which detects motion to display full screen on the Call Monitor. The full screen camera view will last according to the Output Type selected in the field above.

**Edit Motion Grid:** Press the button to bring up the Motion Setting menu. To edit the motion grids, please refer to the instructions later in this section.

**Apply To:** Click the button to apply the same settings to the desired cameras.

#### **To Edit the Motion Grids:**

- **Motion Setting** Mode: Edit Sensitivity 2 F Min Area  $1$ Motion Delay 1 F Preview Set All **Clear All** Save & Back
- 1. Click the Edit Motion Grid button, the Motion Setting menu appears.

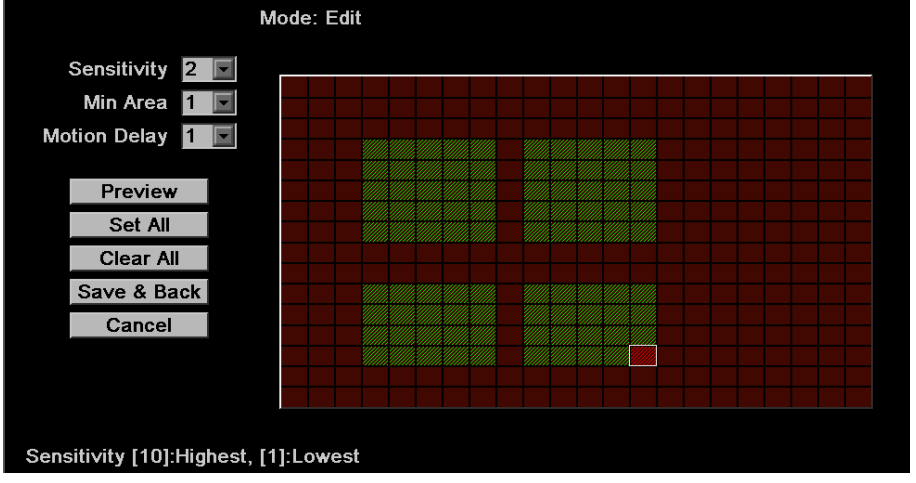

Figure 6-5

2. Click on the image and the grid will be displayed.

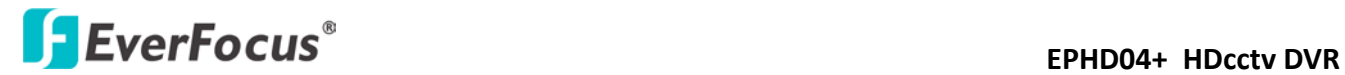

- 3. To set up a motion area, drag a rectangle with your mouse (from top to bottom / upperleft to lower-right). The selected areas will be highlighted in green (see image below).
- 4. To delete a motion area, drag a rectangle with your mouse (from bottom to top / lowerright to upper-left).
- 5. Follow Step 3 to set up multiple motion areas if necessary.
- 6. Sets up the Sensitivity, Min Area and Motion Delay for the motion grids.

Sensitivity: Sets up the motion sensitivity for the grids. The larger the number, the higher the sensitivity.

Min Area: This function is designed to prevent false detections caused by small objects. If you select 2, only the object size larger than 2-grid size can be detected.

Motion Delay: This function is designed to prevent false detections caused by continuous motions. Select a delay time in seconds to start detecting motion after x second(s).

7. Click the **Save & Back** button to save the settings and then return to the Motion menu.

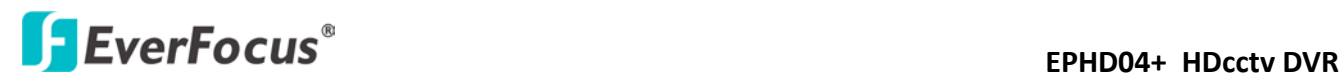

#### **6.2.3 Video Loss**

You can enable the Video Loss Event function and configured the video loss event notifications in this menu.

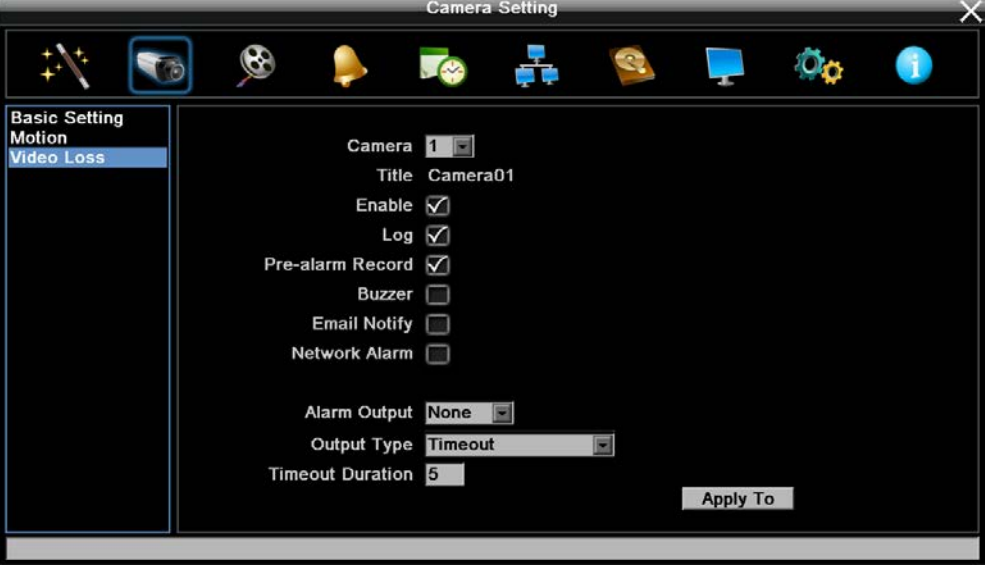

Figure 6-6

**Camera:** Select a camera to be configured.

**Enable:** Check the box to enable the Video Loss event settings for the selected camera.

**Log:** Check the box to record video loss events to log data.

**Pre-alarm Record:** Check the box to start copying the recordings to the hard disk from 5 seconds before the video loss event occurs. Note that the pre-alarm recording rate will follow the **Normal Speed** configured in the above section (see *6.2.1 Basic Setting*).

**Buzzer:** Check the box to enable the buzzer when a video loss event is triggered.

**Email Notify:** Check the box to send email notification when a video loss event is detected. Email operation requires valid email entered in the Email setup menu (see *6.6.2 Email*).

**Network Alarm:** Check the box to send out a network alarm to a client PC when video loss event occurs. This feature works with EverFocus' CMS software, including PowerCom and PowerVideo Plus. You will need to configure the Alarm Server for the DVR to send network alarms to the client PC (see *6.6.4 Alarm Server*).

**Alarm Output:** Select an alarm output number. When an alarm is triggered, the signal will be transmitted through the alarm output relay.

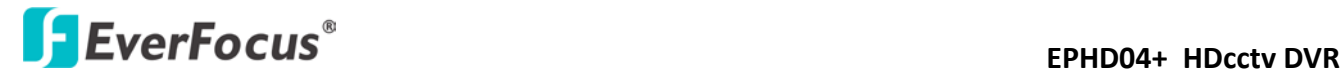

**Output Type:** Select an output type when an alarm is triggered.

Timeout: Select this option and then set up the Timeout Duration in the field below, the alarm output will last for the setup duration time ( $1 \sim 150$  seconds).

Permanent: Alarm will remain active until the user presses the "Enter" key on the IR Remote Control or resets the alarm remotely.

Transparent: Alarm output remains as long as the alarm input is active.

Trans + Timeout: Alarm output continues until event ends, then continues for the setup duration time (1  $\approx$  150 seconds).

**Timeout Duration:** This function only appears when you select **Timeout** or **Trans + Timeout**  options in the Output Type drop-down list. Select a duration time for the motion event. The alarm output will last for the setup duration time between 1 and 150 seconds.

**Apply To:** Click the button to apply the same settings to the desired cameras.

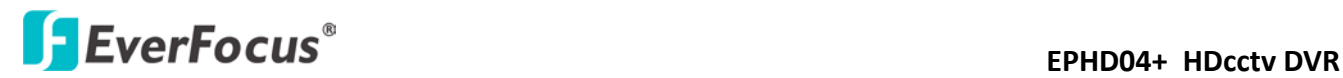

# **6.3 Record Settings**

You can configure the basic recording settings on the hard disk. You can also configure the settings for Quick Playback.

## **6.3.1 Record**

You can enable the Video Loss Event function and configured the video loss event notifications in this menu.

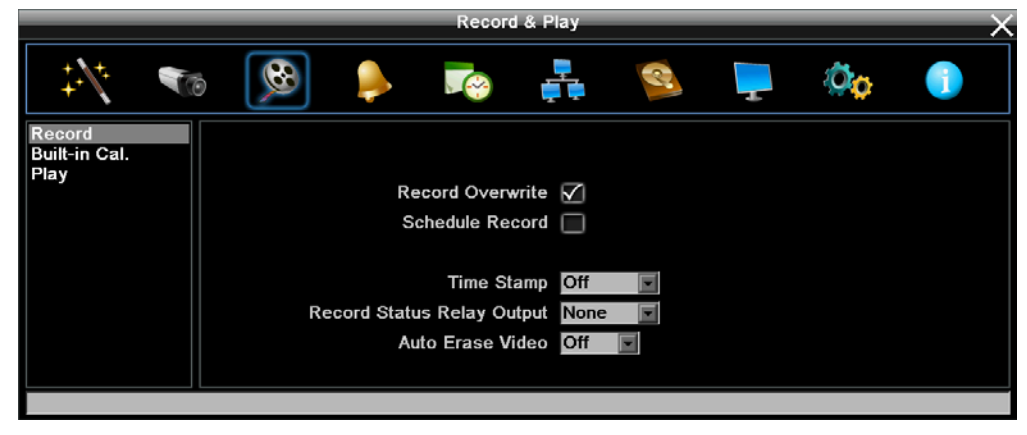

Figure 6-7

**Record Overwrite:** Check the box to overwrite the hard disk when it is full. Note that unless this box is checked, or the DVR will stop recording when the hard disk is full. The use of record overwrite is strongly recommended. If you do not use this feature, please be sure to enable the Event setting for HD Full for notification (see *6.4.2 Event*).

**Schedule Record:** Click the button to apply the same settings to the desired cameras.

**Time Stamp:** Select Bottom or Top to record the system date and time on the bottom / top of the image. Select off will not record the system date and time in the recordings.

**Record Status Relay Output:** Select a number to monitor the recording status of the selected alarm relay. The recording status of the selected alarm relay will be transmitted to the alarm output device.

**Auto Erase Video:** The hard disk will automatically erase video after it has been on the hard drive for the selected number of days. To use the maximum hard drive space, choose "OFF". (See Record Overwrite and notes above.) This feature is useful if local rules and regulations require recorded video to be discarded after a specific number of days, or to limit the retention of older recorded video to clear space in anticipation of event recording.
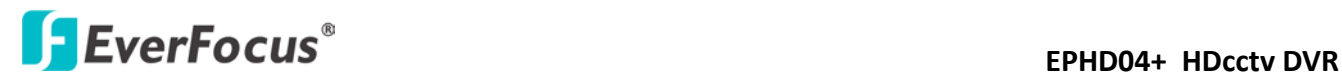

## **6.3.2 Built-in Calculator**

The built-in calculator can be used to give a rough estimation of the total recording time for the DVR with the current settings. In order to compute the estimation as accurate as possible, please enter the expected number of hours the motion / alarm recordings will take per day.

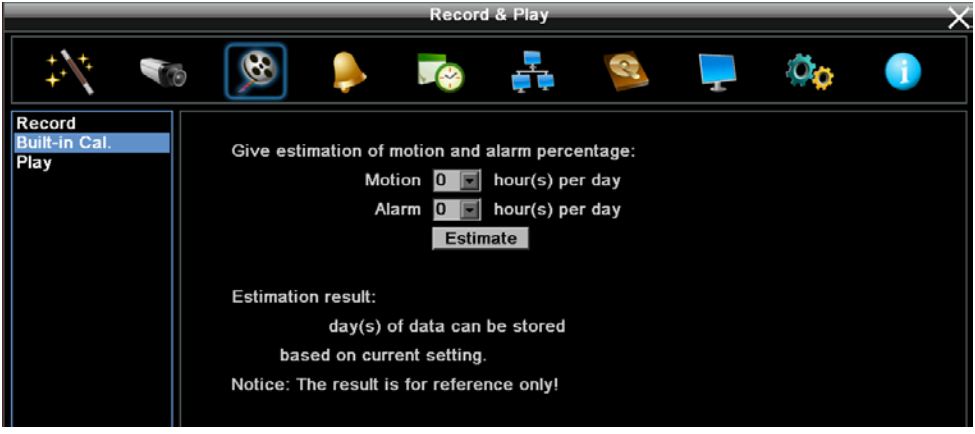

Figure 6-8

**Motion:** Select the expected number of hours the motion recordings will take per day.

**Alarm:** Select the expected number of hours the alarm recordings will take per day.

**Note:** if the total hour of Motion and Alarm is more than 24 hours, the calculator will assume that motion and alarm recordings take place for the entire 24-hour period.

**Estimate:** Click this button and the result will be displayed at the bottom of the screen.

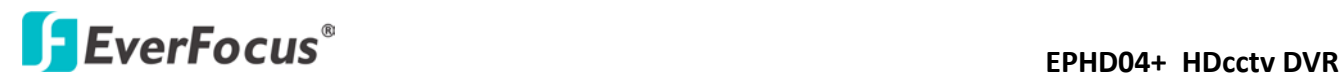

# **6.3.3 Play**

You can set up the Quick Playback start time in this menu.

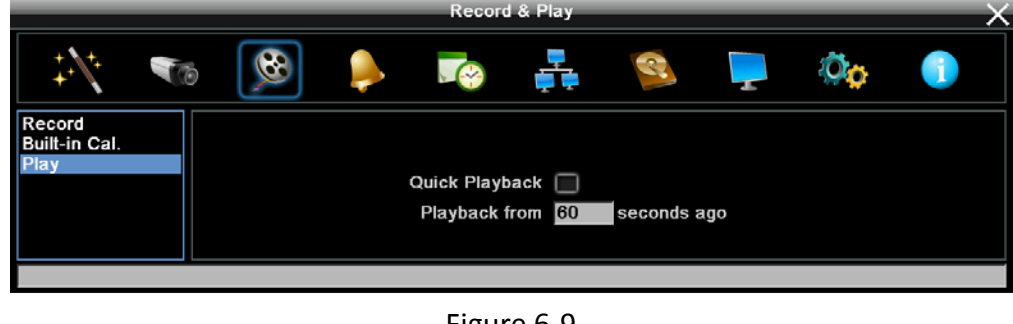

Figure 6-9

**Quick Playback:** Check the box to enable the configured playback start time in the below field.

**Playback from X seconds ago:** Set up a time between 60 and 3600 seconds for the playback start time. When you click the Quick Playback button, the system will play back the recordings start from the setup time.

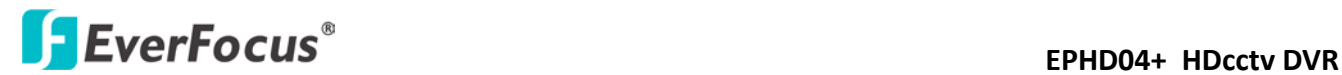

# **6.4 Alarm & Event**

You can configure the Alarm / Event settings in this menu.

**6.4.1 Alarm**

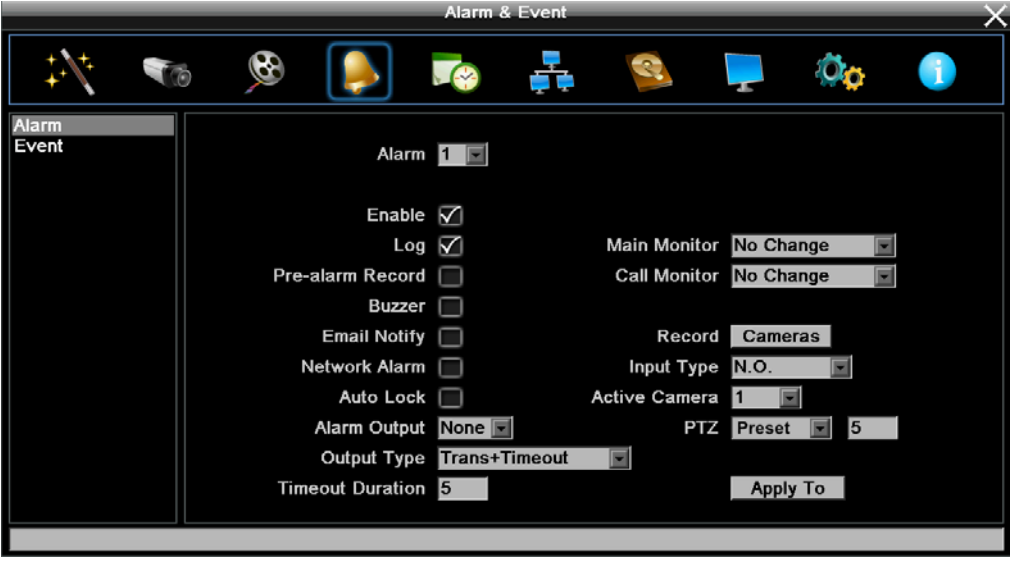

Figure 6-10

**Alarm:** Select an Alarm input number from 1 to 4.

**Enable:** Check the box to enable the Alarm trigger function for the selected alarm input.

**Log:** Check the box to record alarm events to log data.

**Pre-alarm Record:** Check the box to start copying the recordings to the hard disk from 5 seconds before the alarm event occurs. Note that the pre-alarm recording rate will follow the **Normal Speed** configured in the earlier section (see *6.2.1 Basic Setting*).

**Buzzer:** Check the box to enable the buzzer when an alarm event is triggered.

**Email Notify:** Check the box to send email notification when an alarm event is detected. Email operation requires valid email entered in the Email setup menu (see *6.6.2 Email*).

**Network Alarm:** Check the box to send out a network alarm to a client PC when an alarm event occurs. This feature works with EverFocus' CMS software, including PowerCom and PowerVideo Plus. You will need to configure the Alarm Server for the DVR to send network alarms to the client PC (see *6.6.4 Alarm Server*).

**Auto Lock:** Check the box and the events will be recorded in a write protected segment of the hard disk (will not be overwritten). The DVR will lock a period of time when the alarm occurs. The length of the time depends on DVR setting (see *6.7.2 Lock / Format*).

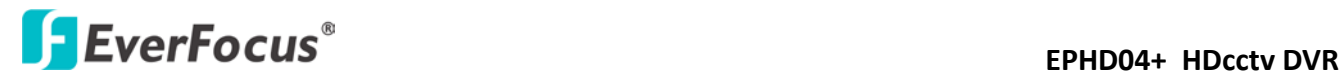

**Alarm Output:** Select an alarm output number. When an alarm is triggered, the signal will be transmitted through the selected alarm output relay.

**Output Type:** Select an output type when an alarm is triggered.

Timeout: Select this option and then set up the Timeout Duration in the field below, the alarm output will last for the setup duration time ( $1 \sim 150$  seconds).

Permanent: Alarm will remain active until the user presses the "Enter" key on the IR Remote Control or resets the alarm remotely.

Transparent: Alarm output remains as long as the alarm input is active.

Trans + Timeout: Alarm output continues until event ends, then continues for the setup duration time (1  $\approx$  150 seconds).

**Timeout Duration:** This function only appears when you select **Timeout** or **Trans + Timeout**  options in the Output Type drop-down list. Select a duration time for the motion event. The alarm output will last for the setup duration time between 1 and 150 seconds.

**Main Monitor:** Select **Full Screen** to force the camera associated with the selected alarm number to display full screen on the Main Monitor. The full screen camera view will last according to the Output Type selected in the field above.

**Call Monitor:** Select **Full Screen** to force the camera associated with the selected alarm number to display full screen on the Call Monitor. The full screen camera view will last according to the Output Type selected in the field above.

**Record:** Select a camera to start recording when the associated alarm number is triggered.

**Input Type:** Select an input type when the selected alarm number is triggered. The options include N.O. and N.C.

**Active Camera:** This function is for associating an alarm trigger with a specific camera. For example, if you set up an external motion detector near Camera 2, you can select Camera 2 in this field. The alarm will be associated with this camera for full screen display, event logging and PTZ actions.

**PTZ:** If the Active Camera selected above is a PTZ camera, you can further set up the PTZ actions in this field.

**Apply To:** Click the button to apply the same settings to the desired cameras.

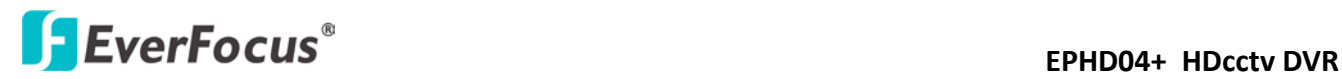

# **6.4.2 Event**

You can configure the event settings and enable the Buzzer or Email alert for notifications. The event options include: **Fan Failure**, **HD Temperature**, **HD Failure**, **HD Full**, **HD Off**, **Power Loss** and **Network Loss**.

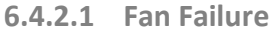

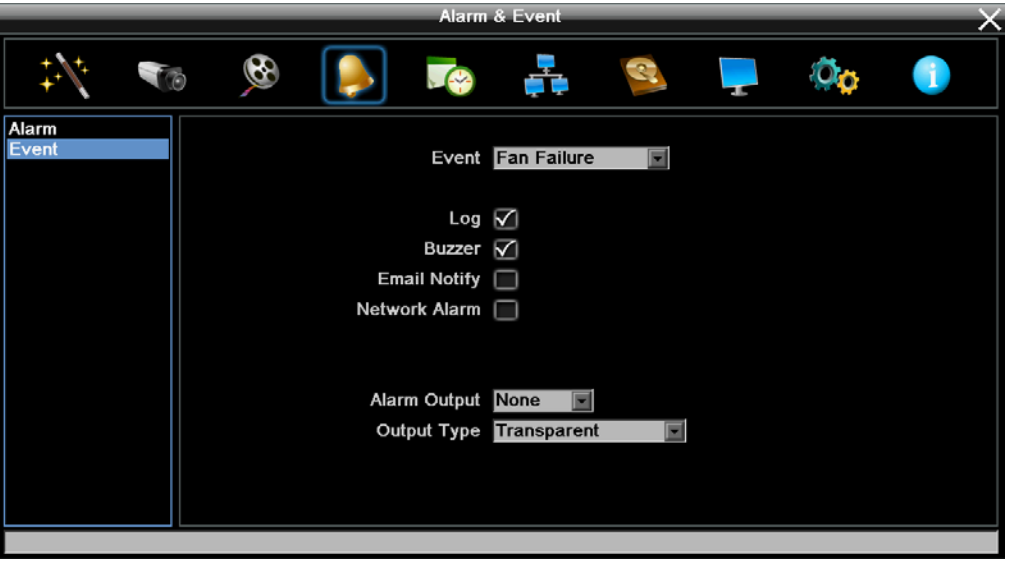

Figure 6-11

**Log:** Check the box to record alarm events to log data.

**Buzzer:** Check the box to enable buzzer when fan is not working.

**Email Notify:** Check the box to send email notification when an alarm event is detected. Email operation requires valid email entered in the Email setup menu (see *6.6.2 Email*).

**Network Alarm:** Check the box to send out a network alarm to a client PC when an alarm event occurs. This feature works with EverFocus' CMS software, including PowerCom and PowerVideo Plus. You will need to configure the Alarm Server for the DVR to send network alarms to the client PC (see *6.6.4 Alarm Server*).

**Alarm Output:** Select an alarm output number. When an alarm is triggered, the signal will be transmitted through the selected alarm output relay.

**Output Type:** Output action will be Transparent and cannot be changed (alarm output remains as long as the alarm condition is active).

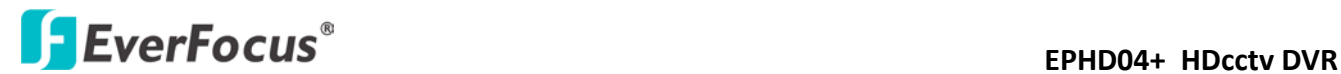

#### **6.4.2.2 HD Temperature**

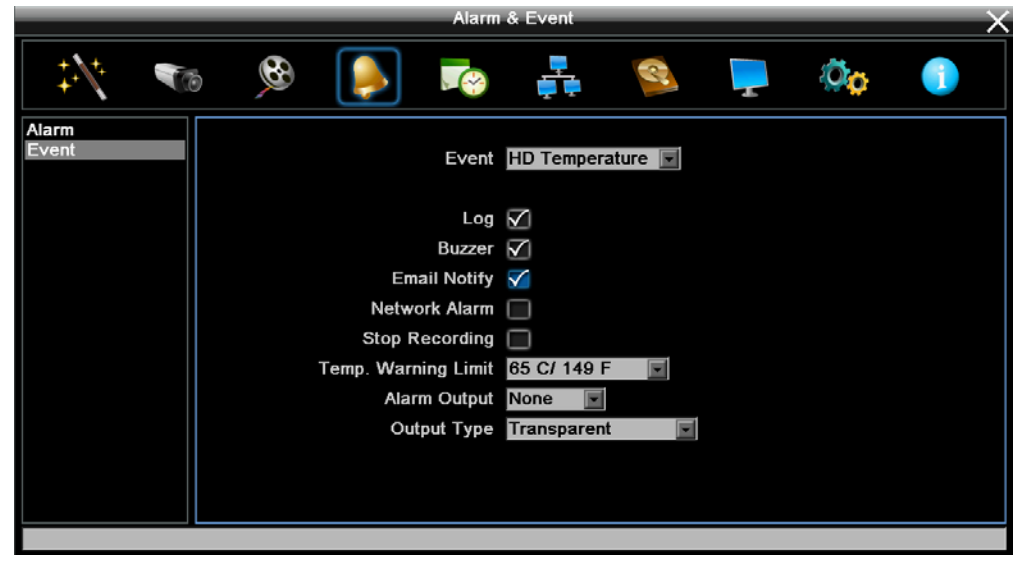

Figure 6-12

**Log:** Check the box to record alarm events to log data.

**Buzzer:** Check the box to enable buzzer when Hard Disk's (HD) temperature is over the "Temp. Warning Limit".

**Email Notify:** Check the box to send email notification when Hard Disk's (HD) temperature is over the "Temp. Warning Limit". Email operation requires valid email entered in the Email setup menu (see *6.6.2 Email*).

**Network Alarm:** Check the box to send out a network alarm to a client PC. This feature works with EverFocus' CMS software, including PowerCom and PowerVideo Plus. You will need to configure the Alarm Server for the DVR to send network alarms to the client PC (see *6.6.4 Alarm Server*).

**Stop Recording:** Check box to stop recording when HD's temperature is over the "Temp. Warning Limit".

**Temp. Warning Limit:** Sets the trigger temperature for HD Temperature event actions. Choose between 50°C /122°F and 70°C /158°F.

**Alarm Output:** Select an alarm output number. When an alarm is triggered, the signal will be transmitted through the selected alarm output relay.

**Output Type:** Output action will be Transparent and cannot be changed (alarm output remains as long as the alarm condition is active).

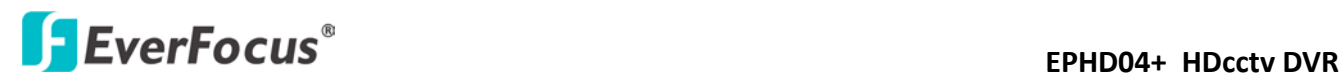

#### **6.4.2.3 HD Failure**

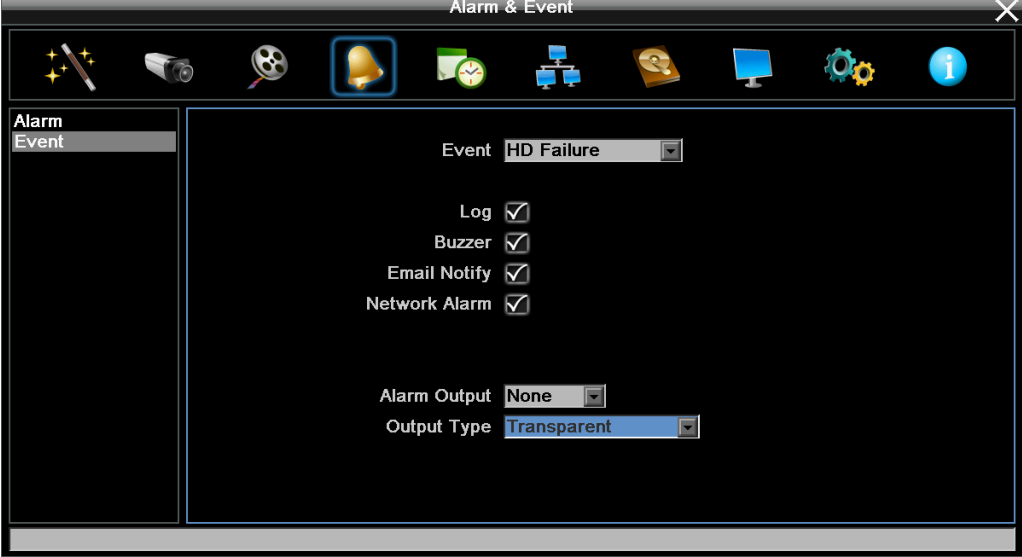

Figure 6-13

**Log:** Check the box to record alarm events to log data.

**Buzzer:** Check the box to enable buzzer when HD fails.

**Email Notify:** Check the box to send email notification when HD fails. Email operation requires valid email entered in the Email setup menu (see *6.6.2 Email*).

**Network Alarm:** Check the box to send out a network alarm to a client PC when HD fails. This feature works with EverFocus' CMS software, including PowerCom and PowerVideo Plus. You will need to configure the Alarm Server for the DVR to send network alarms to the client PC (see *6.6.4 Alarm Server*).

**Alarm Output:** Select an alarm output number. When an alarm is triggered, the signal will be transmitted through the selected alarm output relay.

**Output Type:** Output action will be Transparent and cannot be changed (alarm output remains as long as the alarm condition is active).

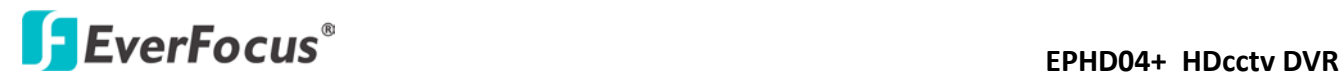

#### **6.4.2.4 HD Full**

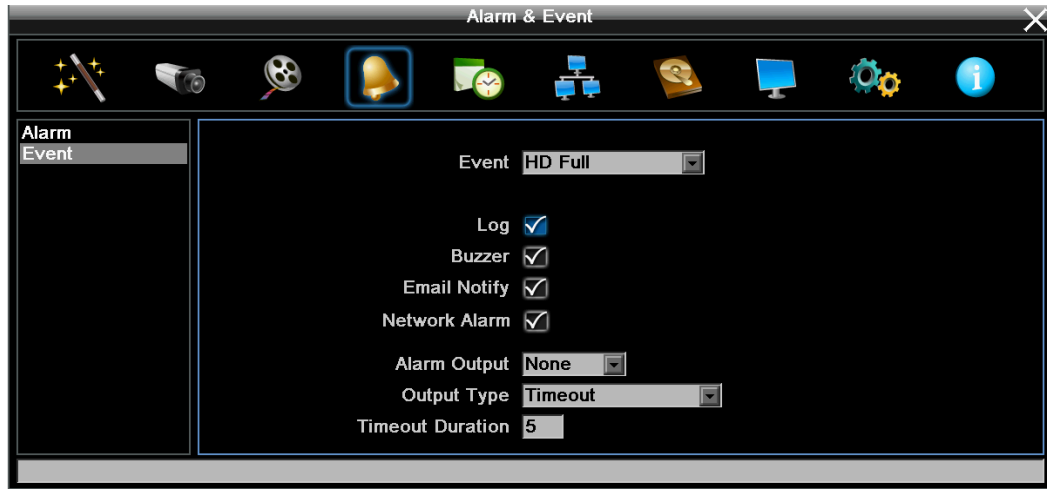

Figure 6-14

**Log:** Check the box to record alarm events to log data.

**Buzzer:** Check the box to enable buzzer when HD is full.

**Email Notify:** Check the box to send email notification when HD is full. Email operation requires valid email entered in the Email setup menu (see *6.6.2 Email*).

**Network Alarm:** Check the box to send out a network alarm to a client PC when HD is full. This feature works with EverFocus' CMS software, including PowerCom and PowerVideo Plus. You will need to configure the Alarm Server for the DVR to send network alarms to the client PC (see *6.6.4 Alarm Server*).

**Alarm Output:** Select an alarm output number. When an alarm is triggered, the signal will be transmitted through the selected alarm output relay.

**Output Type:** Select an output type when HD is full.

Timeout: Select this option and then set up the Timeout Duration in the field below, the alarm output will last for the setup duration time ( $1 \sim 150$  seconds).

Permanent: Alarm will remain active until the user presses the "Enter" key on the IR Remote Control or resets the alarm remotely.

Transparent: Alarm output remains as long as the alarm input is active.

Trans + Timeout: Alarm output continues until event ends, then continues for the setup duration time (1  $\approx$  150 seconds).

**Timeout Duration:** This function only appears when you select **Timeout** or **Trans + Timeout**  options in the Output Type drop-down list. Select a duration time for the event. The alarm output will last for the setup duration time between 1 and 150 seconds.

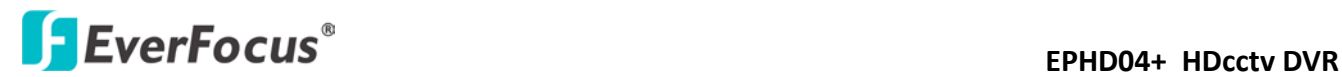

#### **6.4.2.5 HD Off**

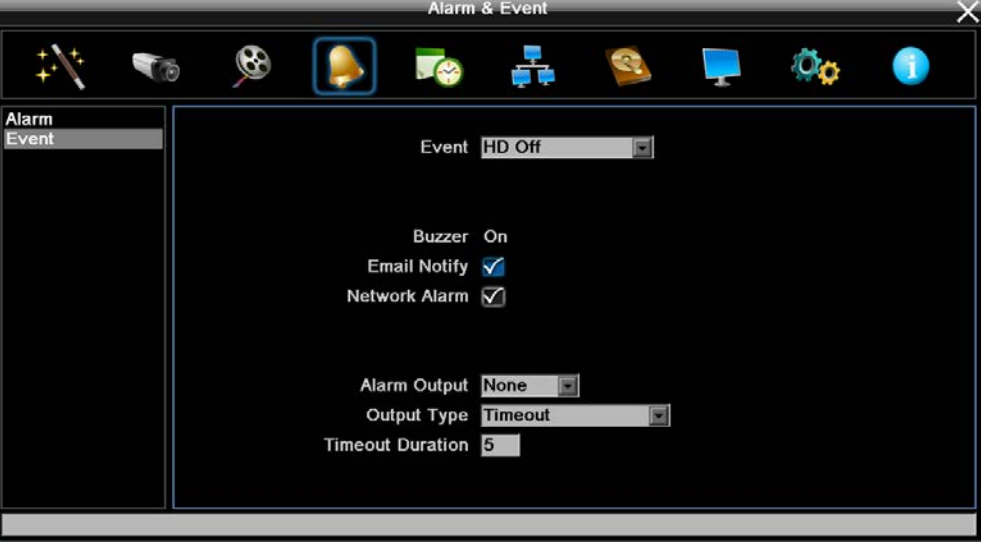

Figure 6-15

**Buzzer:** The buzzer will activate when fan is not working.

**Email Notify:** Check the box to send email notification when HD is off. Email operation requires valid email entered in the Email setup menu (see *6.6.2 Email*).

**Network Alarm:** Check the box to send out a network alarm to a client PC when HD is off. This feature works with EverFocus' CMS software, including PowerCom and PowerVideo Plus. You will need to configure the Alarm Server for the DVR to send network alarms to the client PC (see *6.6.4 Alarm Server*).

**Alarm Output:** Select an alarm output number. When an alarm is triggered, the signal will be transmitted through the selected alarm output relay.

**Output Type:** Select an output type when HD is off.

Timeout: Select this option and then set up the Timeout Duration in the field below, the alarm output will last for the setup duration time  $(1 \sim 150$  seconds).

Permanent: Alarm will remain active until the user presses the "Enter" key on the IR Remote Control or resets the alarm remotely.

Transparent: Alarm output remains as long as the alarm input is active.

Trans + Timeout: Alarm output continues until event ends, then continues for the setup duration time (1  $\approx$  150 seconds).

**Timeout Duration:** This function only appears when you select **Timeout** or **Trans + Timeout**  options in the Output Type drop-down list. Select a duration time for the event. The alarm output will last for the setup duration time between 1 and 150 seconds.

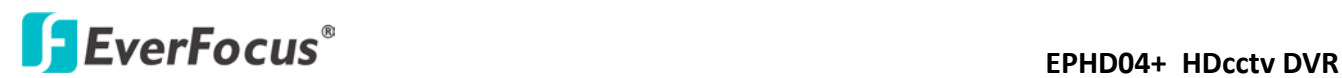

#### **6.4.2.6 Power Loss**

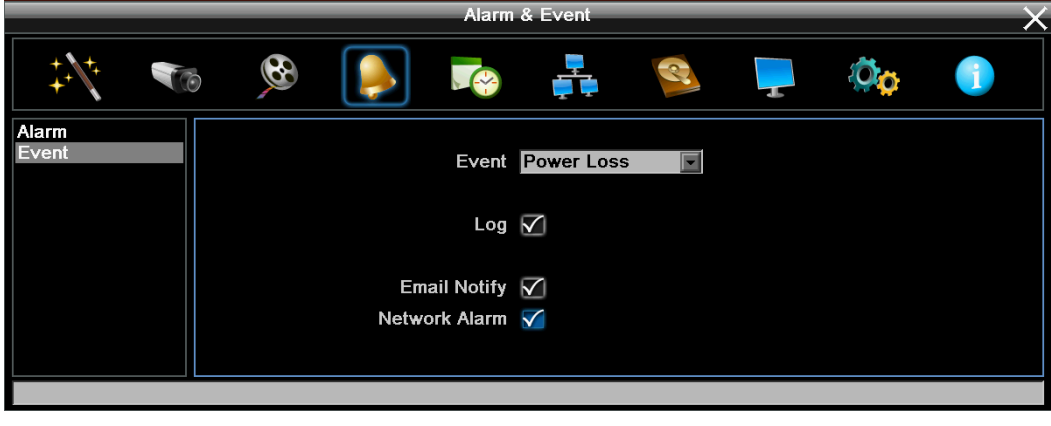

Figure 6-16

**Log:** Check the box to record alarm events to log data.

**Email Notify:** Check the box to send email notification when power has been restored. Email operation requires valid email entered in the Email setup menu (see *6.6.2 Email*).

**Network Alarm:** Check the box to send out a network alarm to a client PC when power has been restored. This feature works with EverFocus' CMS software, including PowerCom and PowerVideo Plus. You will need to configure the Alarm Server for the DVR to send network alarms to the client PC (see *6.6.4 Alarm Server*).

**Note:** As alarms and emails cannot be transmitted without power, the log entry is made when power is restored, and any notifications cannot be made until that time.

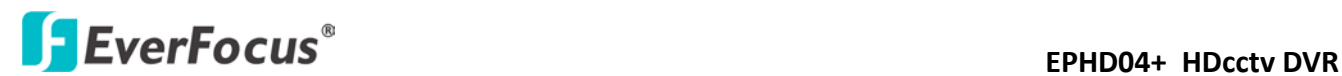

#### **6.4.2.7 Network Loss**

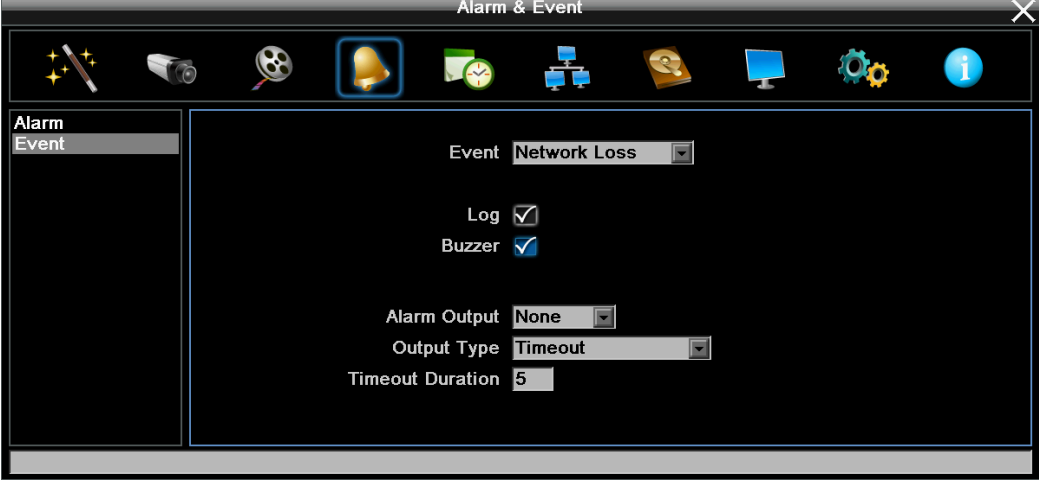

Figure 6-17

**Log:** Check the box to record alarm events to log data.

**Buzzer:** Check the box to enable buzzer when network is lost.

**Alarm Output:** Select an alarm output number. When an alarm is triggered, the signal will be transmitted through the selected alarm output relay.

**Output Type:** Select an output type when the network is lost.

Timeout: Select this option and then set up the Timeout Duration in the field below, the alarm output will last for the setup duration time  $(1 \sim 150$  seconds).

Permanent: Alarm will remain active until the user presses the "Enter" key on the IR Remote Control or resets the alarm remotely.

Transparent: Alarm output remains as long as the alarm input is active.

Trans + Timeout: Alarm output continues until event ends, then continues for the setup duration time (1  $\approx$  150 seconds).

**Timeout Duration:** This function only appears when you select **Timeout** or **Trans + Timeout** options in the Output Type drop-down list. Select a duration time for the event. The alarm output will last for the setup duration time between 1 and 150 seconds.

**Note:** This function only checks the physical connection (link) to the network. Any network behavior that blocks data connectivity (blocked ports, IP addressing errors, etc.) is not detected by this function.

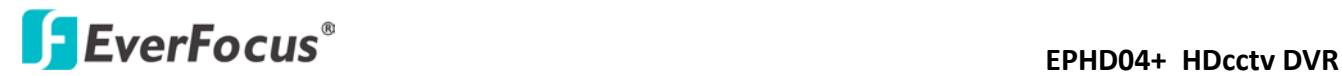

# **6.5 Schedule Setting**

You can set up the recording schedule with the desired time, event types or FPS.

### **6.5.1 Express Setup**

You can set up a weekly recording schedule for the DVR to automatically record videos.

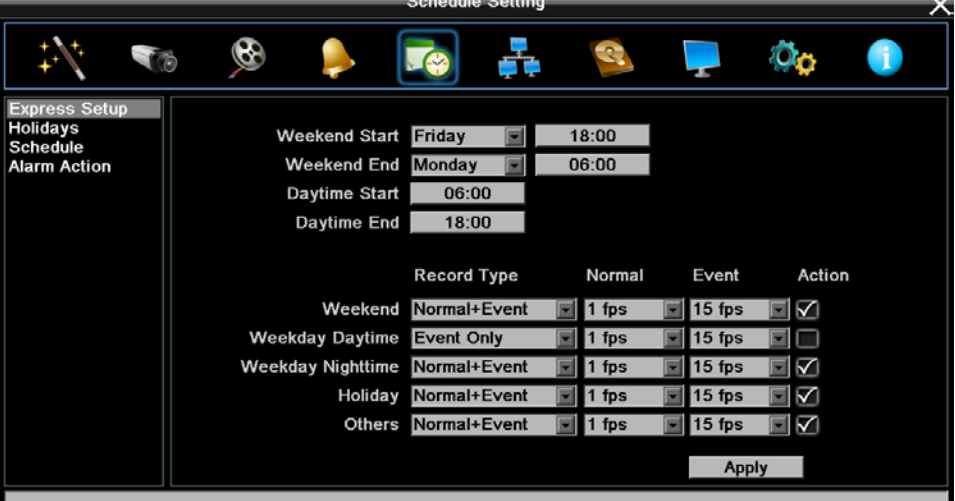

Figure 6-18

**Weekend Start:** Select a start date and time for the weekend.

**Weekend End:** Select an end date and time for the weekend.

**Daytime Start:** Select a weekday start time (Nighttime schedule ends when Daytime begins).

**Daytime End:** Select a weekday end time (Nighttime schedule ends when Daytime ends).

**Record Type:** Select a recording type for each time period.

Disable: No recording during the scheduled time period.

Normal+Event: Continuous and Event recordings.

Event Only: Event recordings only.

**Normal:** Select a frame rate per second (FPS) for the Continuous Recording.

**Event:** Select a frame rate per second (FPS) for the Event Recording.

**Action:** Check the box to enable the Buzzer, Alarm Out, E-mail and Network actions selected in *6.4 Alarm & Event* when an event occurs during the selected time period.

**Apply:** Click the button to apply the settings.

**Note:** For **Holiday** and **Others**, you can set up the recording schedule in *6.5.2 Holidays*.

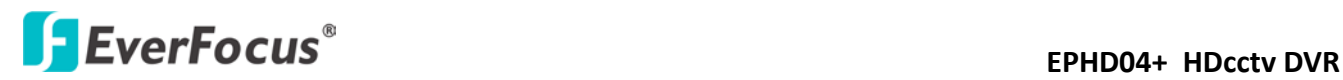

# **6.5.2 Holidays**

In addition to set up a weekly recording schedule, you can also set up a holiday recording schedule to automatically record videos on a specific day of the year.

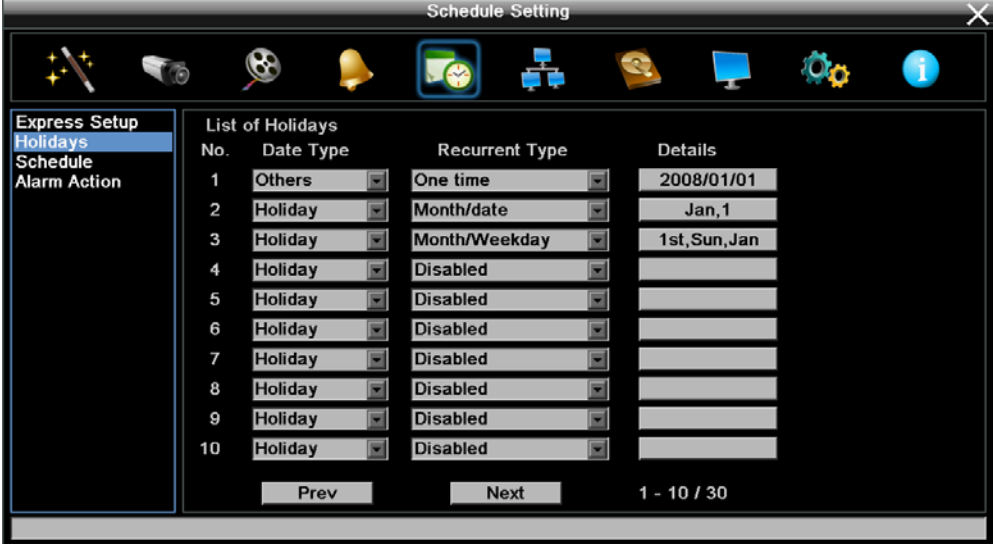

**Date Type:** Select **Holiday** or **Others** if you have configured the settings in *6.5.1 Express Setup*. The Holiday and Others are two different groups designed for you to assign special days independently.

**Recurrent Type:** Select a date layout for the selected group above.

Disabled: Select to disable the Holiday / Others recording schedule.

 One time: Select this option and then set up the specific date and year in the Details field. The DVR will start recording on this specific date.

 Month/date: Select this option and then set up the specific date in the Details field. The DVR will start recording on this date yearly.

 Month/Weekday: Select this option and then set up the specific date in the Details field. The DVR will start recording on this specific date.

**Details:** Click to specify the date for the selected group above.

**Prev:** Click to go to the previous page.

**Next:** Click to go to the next page.

Figure 6-19

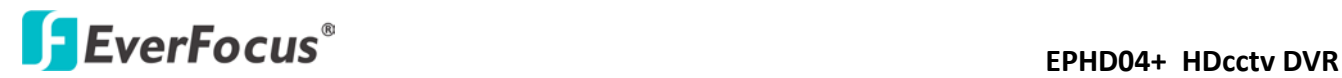

# **6.5.3 Schedule**

You can set up the camera recording mode by time of day on specific days of the week and/or holidays and other days.

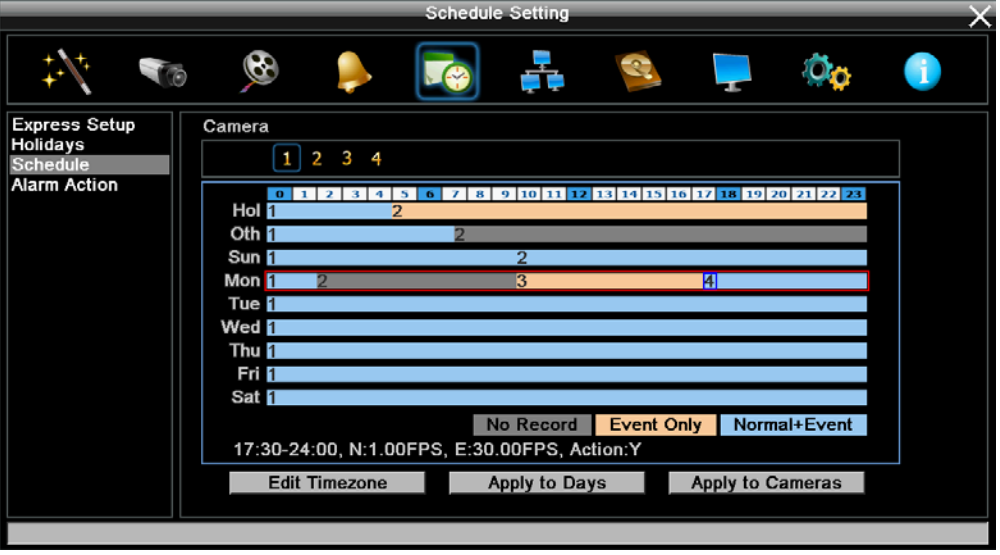

Figure 6-20

**Camera:** Select a camera number to change the schedule for the selected camera. Each camera can be controlled during a 24-hour time block for Holiday (Hol), Other (Oth), Sunday (Sun), Monday (Mon), Tuesday (Tue), Wednesday (Wed), Thursday (Thu), Friday (Fri), or Saturday (Sat).

**Time Bar:** The time bar uses three different colors to distinguish each recording mode.

Gray (No Rec): No recording during this time block.

Orange (E): Only events are recorded during this time block.

Blue (N+E): (Default) Normal and event recording during this time block.

# **To Set Schedule using Mouse**

- 1. Click on desired start time block (no numbers on it) on a time bar. At this time, the selected time block will be highlighted in blue frame and the entire time bar will be highlighted by red frame. There are 24 blocks on the time bar representing 24 hours respectively.
- 2. Set a schedule start time by clicking on a desired start time block on a time bar. Click again to confirm, and a new sequence number (for this new section) will show on this block and the current and all following blocks will turn to gray. This means this new gray timezone has a new record mode (No record).

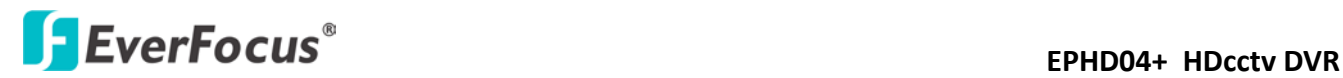

- 3. Change the timezone/section to different record mode (which shows a different color) by clicking on the first (numbered) block of any section. The color switches from gray -> orange -> blue, every time the user clicks the first block of a section.
- 4. Repeat clicking on the first block (indicated by a sequence number on it) of any timezone, this timezone will change from one color to another, which means switching the record mode. The color switch sequence is gray->orange->blue.

## **Schedule Setting using the front panel buttons**

1. **Enter schedule setting mode**: Select the "Schedule' icon on the configuration menu and press the 'Enter' button; the left hand column will be highlighted in a blue frame. Use the Jog wheel to highlight the 'Schedule' choice and press the "Enter" button to enter the schedule setting mode. At this time, the whole editing area at the lower right side will be highlighted within a blue frame.

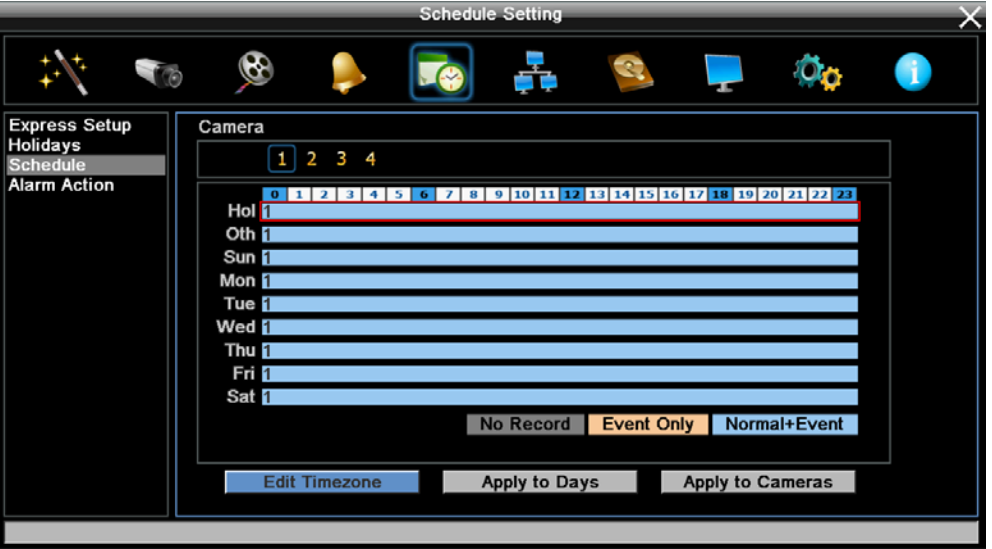

2. **Enter camera selection mode**: Use the Jog wheel to switch to Camera selection mode. The list of camera numbers will be highlighted with a blue frame.

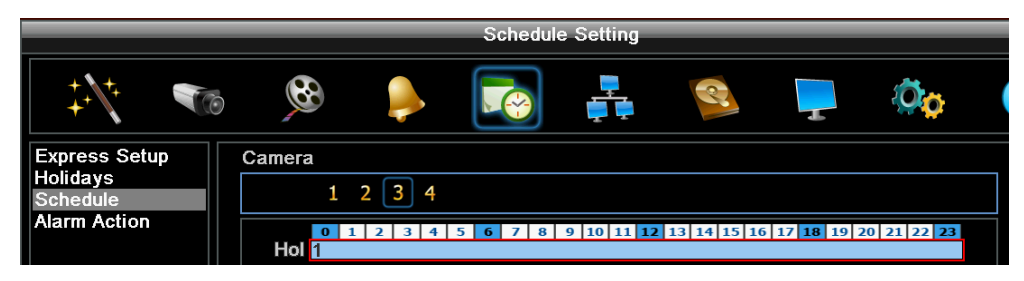

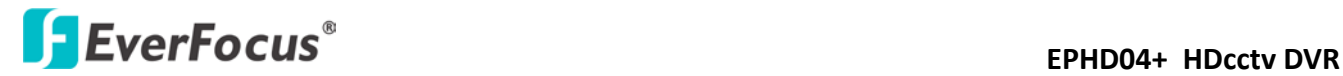

3. **Selecting camera**: Use the Shuttle wheel to select the desired camera to configure. The selected camera number will be highlighted by a blue frame.

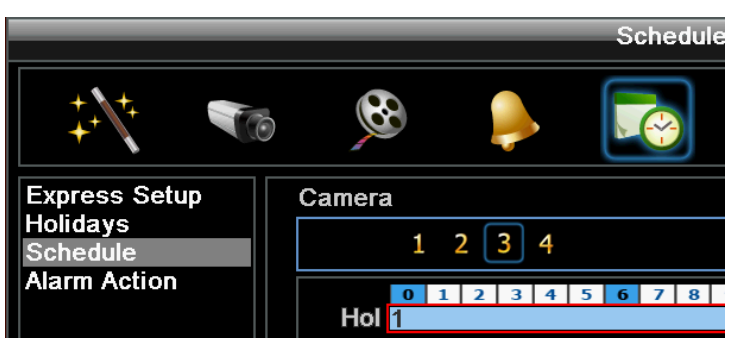

4. **Enter time bar editing mode**: Use the Jog wheel to switch to **time bar editing mode**. When this mode is selected, all 9 time bars will be highlighted with a blue frame.

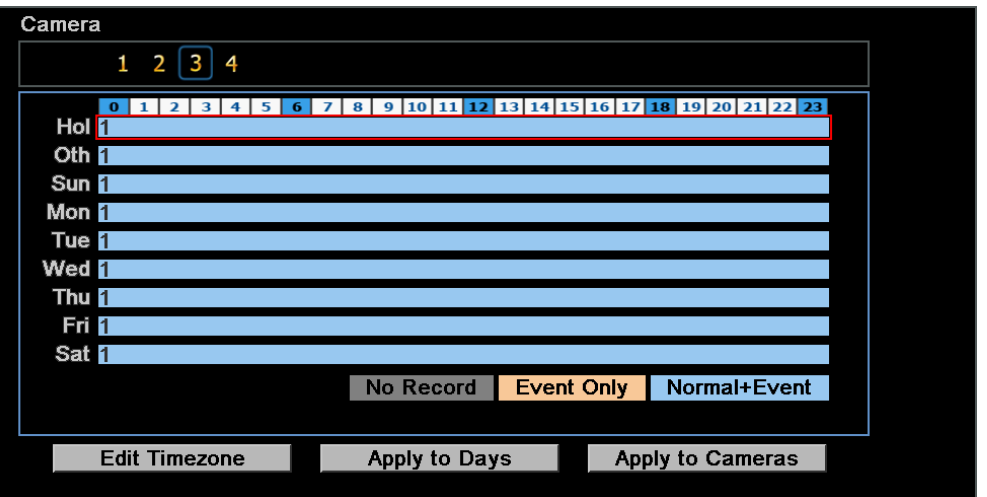

5. **Select desired time bar for setting**: Press the "Enter" button; the first time bar will be selected with a red frame. Use the Jog wheel to select the desired time bar for setting.

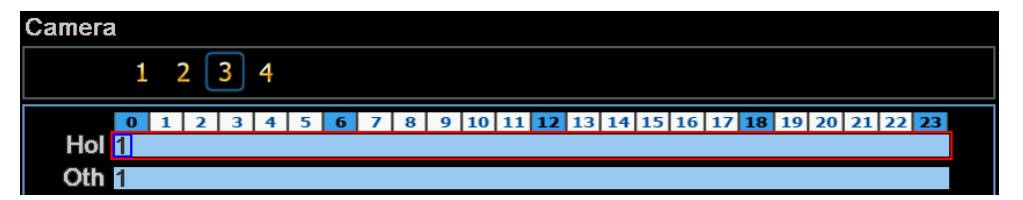

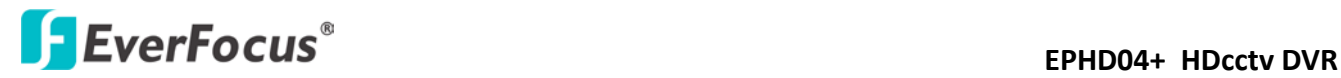

6. **Editing blocks in a time bar**: when a time bar is selected (highlighted in red frame), press the "Enter" button, and the first block of this bar will be selected (highlighted in blue frame). Use the Jog wheel to select the desired block as the starting time, and press the Enter button to confirm. At this time, the current and all following blocks will turn into gray, which means this gray timezone has been set to the recording mode of gray (No Rec). User can also change the timezone to a different record mode (with different color) by following the instructions in the next step.

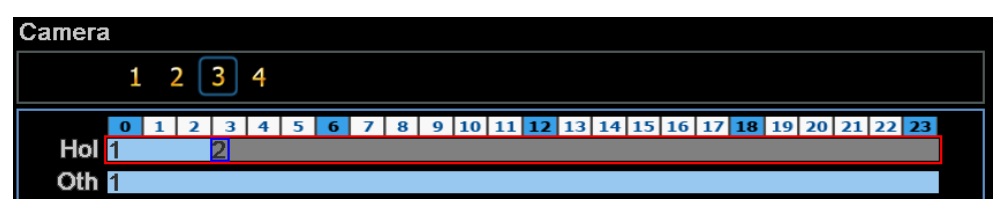

7. **Changing recording mode (color) of a timezone**: Use the Jog wheel to switch to the first block (with number on it) of a timezone. Click the Enter button, this timezone will switch to another color, which means switching to another record mode. The color switch sequence is gray->orange->blue.

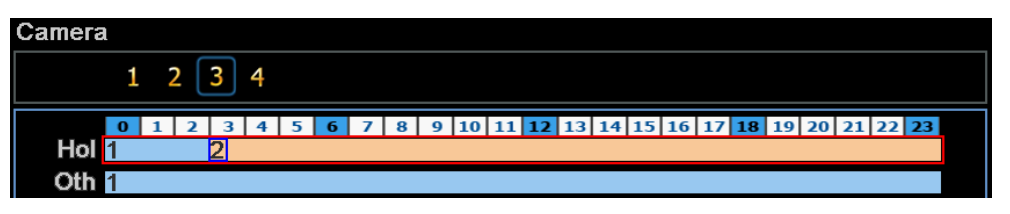

8. To exit the screen, press the "Menu/Esc" button as required to move up the menu levels and, if desired, out of the menu system.

### Click the "**Edit Timezone**" button to edit the recording parameters for a time zone.

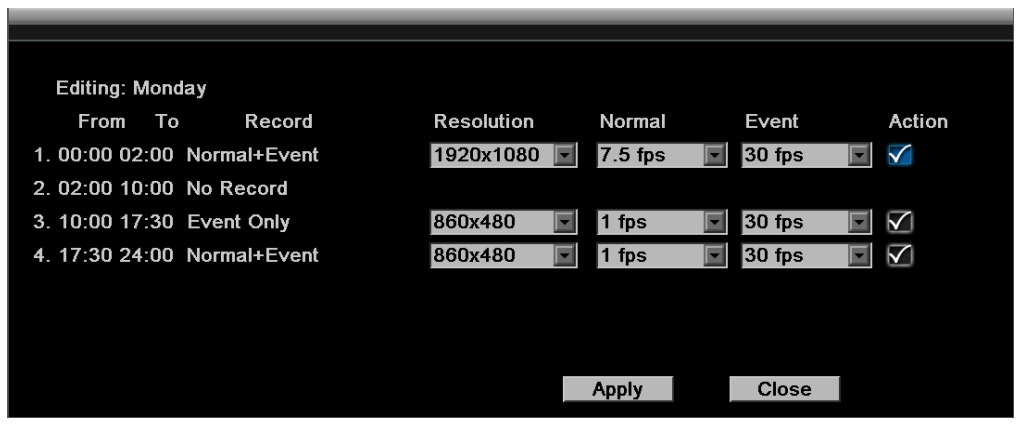

Figure 6-21

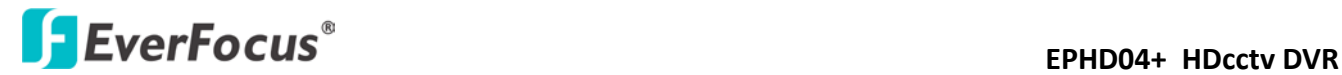

## **Editing Timezone**:

**From:** Displays time zone start time.

**To:** Displays time zone end time.

**Record:** Displays Record mode.

**Resolution:** Recording resolution is displayed.

**Normal:** Frame rate in FPS for continuous recording. It is important to keep track of the normal recording resources being allocated at each hours of the day. Increasing the Normal recording resolution and/or rate can inadvertently request more recording resources than the DVR is capable of delivering, or allocate so much of the DVRs resources that there is no excess available for increased FPS rate and/or resolution in response to an Event.

The speed is limited by the maximum total recording capacity of the DVR as allocated across TV standard in global setting, all the installed cameras, with an upper limit of 30 FPS (NTSC – 25 PAL) per individual camera (real time recording). The DVR is capable of recording 120 fps (NTSC) / 100 fps (PAL) at 1080p. Options of fps include 30, 15, 10, 7.5, 5, 3, 2 and 1 FPS.

Since EverFocus DVRs have the capability to change the FPS rate in response to events, it may be advisable to reserve some recording capacity for event response.

**Event:** *Maximum* desired frame rate in frames per second (FPS) for event recording; if more than one camera requires simultaneous event recording, the total for all cameras cannot exceed the maximum available FPS for the DVR at the corresponding resolution setting, and *the available FPS may be divided across the cameras responding to an event.* 

**Action**: Check this box to enable notifications enabled elsewhere (Buzzer, Alarm out, E-mail, and Network Alarm) when an event occurs.

**Apply to Days:** This button can be used to copy schedules to other days. Select which days you wish to copy to. "Select All" selects all days, "Clear All" deselects all days. Click "OK" to copy the settings or "Cancel" to exit without copying.

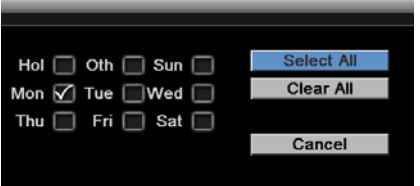

**Apply to Cameras:** This button can be used to copy schedules to other cameras. Select which cameras you wish to copy to. "Select All" selects all cameras, "Clear All" deselects all cameras. Click "OK" to copy the settings or "Cancel" to exit without copying.

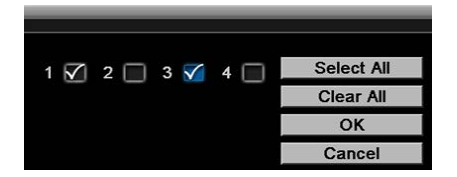

## **6.5.4 Alarm Action**

Defines recording response to "alarm" input trigger signals by time of day on specific days of the week and/or holidays and 'other' days.

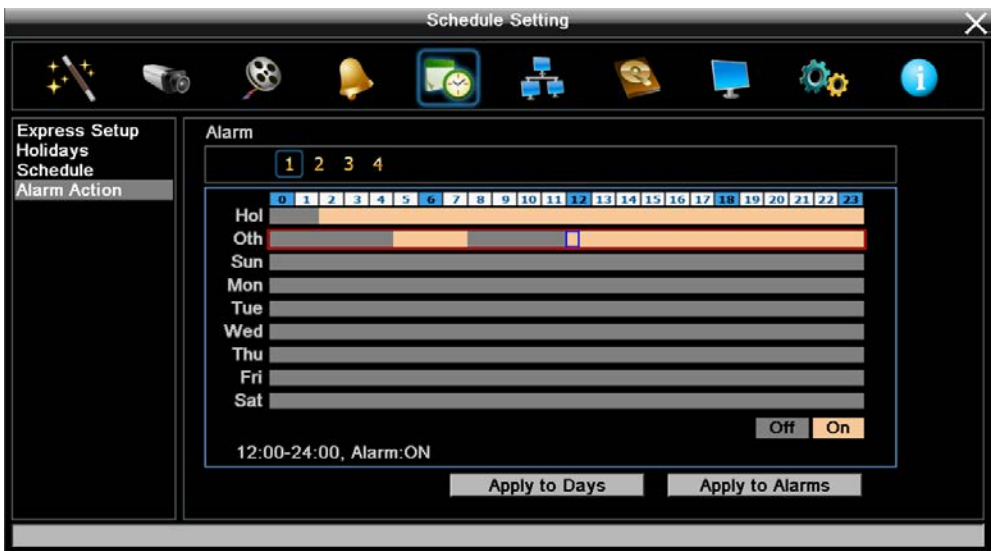

Figure 6-22

**Alarm:** Select a number to change the schedule for that alarm input trigger. Each alarm can be set on a 24 hour time block for Holiday (Hol), Other (Oth), Sunday (Sun), Monday (Mon), Tuesday (Tue), Wednesday (Wed), Thursday (Thu), Friday (Fri), or Saturday (Sat).

**Time Bar:** The time bar uses two different colors to distinguish each recoding mode.

Off: No recording during this time block.

On: Alarm action will be recorded during this time block.

### **To Set Schedule using Mouse:**

- 1. Click on the "Alarm Action" choice, then click on the right hand side of the screen. The border for that region will now turn blue.
- 2. Click on the number of the alarm trigger input you wish to configure. That number will be framed in blue.
- 3. Click on a desired start time block on a time bar. There are 24 blocks on the time bar representing 24 hours respectively. At this time, the selected time bar will be highlighted by a red frame and the selected block will be highlighted in blue frame. Initially, the selected block and all following blocks will be gray, which means this gray timezone has been set to the recording mode corresponding to gray (alarm action recording OFF).

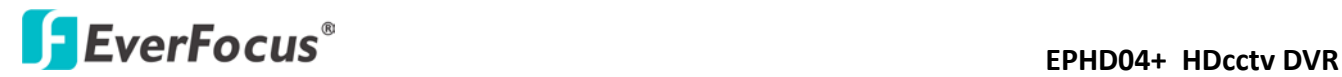

- 4. Change the section to different mode (with a different color) by clicking on the first block of the section. The color switches from gray -> orange -> gray, every time user clicks the first block of a section. Orange indicates 'alarm action recording ON'.
- 5. To set the end of a timezone, select the time block following the end of the timezone defined in the step above. The first click will highlight the block in blue. A second click will toggle the state/color of that block and the remainder of the time bar, ending the above defined timezone

## **Alarm Action Setting from front panel**

1. **Enter Alarm Action setting mode**: highlight the "Alarm Action: menu choice and press the "Enter" button to enter Alarm Action setting mode. At this time, the whole editing area at the right side will be highlighted with a blue frame.

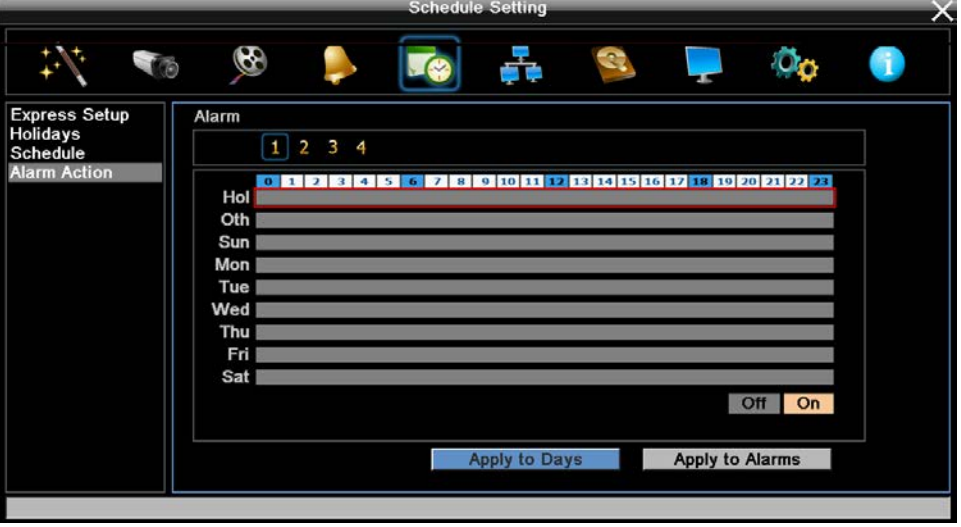

2. **Enter alarm selection mode**: Use the Jog wheel to switch to Alarm selection mode. The Alarm channel will be highlighted with a blue frame.

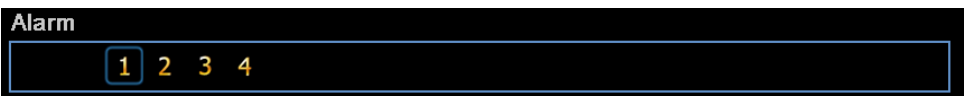

3. **Selecting alarm**: Use the Shuttle wheel to select an alarm number to be configured. Selected alarm number will be highlighted with a blue frame.

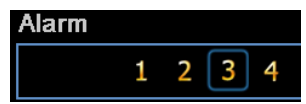

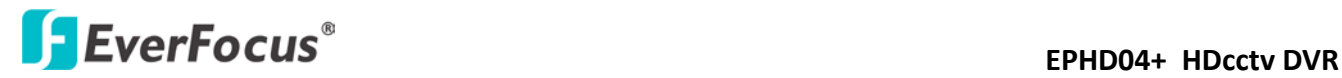

4. **Enter time bar editing mode**: Use the Jog wheel to switch to **time bar editing mode**. The area surrounding the time bars will be highlighted with a blue frame.

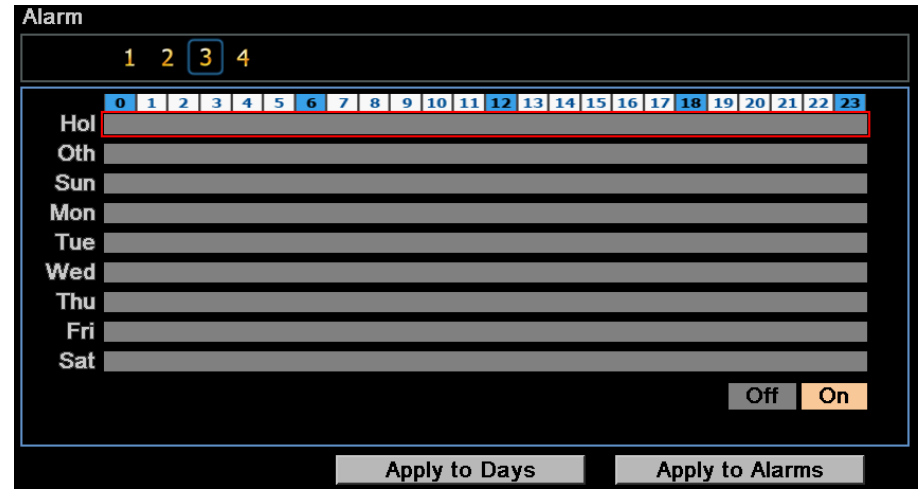

5. **Select desired time bar for setting**: Press the Enter button, the first time bar will be selected and highlighted with a red frame. Use the Jog wheel to choose the desired time bar for setting.

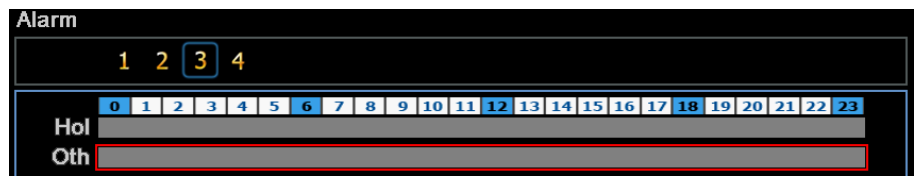

6. **Editing blocks in a time bar**: Press the Enter button to select that time bar for configuration; then the first block of this bar will be selected (highlighted with a blue frame). Use the Jog wheel to move to the desired block for the starting time, and press the Enter button again to confirm. At this time, the current and all following blocks will turn into gray, which means this gray timezone has been set to the recording mode of gray (Alarm Action off). User can also change the timezone to a different record mode by following the instructions in the next step.

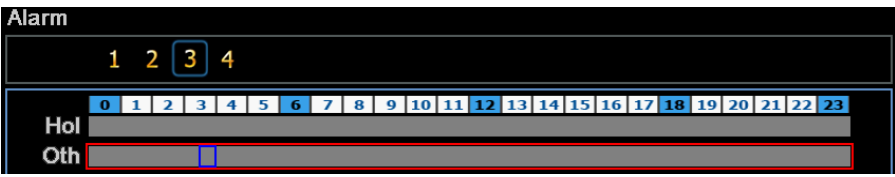

7. **Changing recording mode (color) of a timezone:** Use the Jog wheel to select the first block of a timezone. Press the Enter button, and this timezone will switch to another color, which means switching to another recording mode. The color switch sequence is gray->orange->gray.

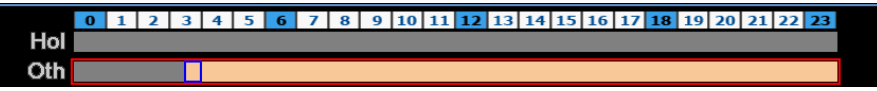

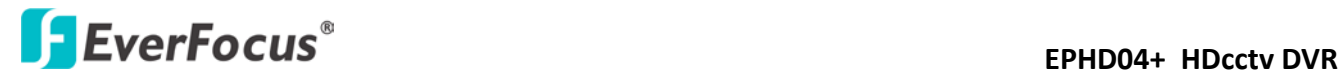

**Apply to Days:** This button can be used to copy schedules to other days. Select which days you wish to copy to. "Select All" selects all days, "Clear All" deselects all days. Click "OK" to copy the settings or "Cancel" to exit without copying.

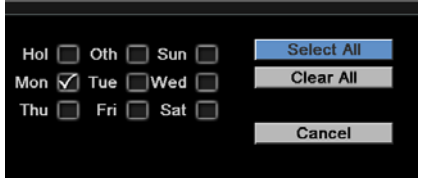

**Apply to Cameras:** This button can be used to copy schedules to other cameras. Select which cameras you wish to copy to. "Select All" selects all cameras, "Clear All" deselects all cameras. Click "OK" to copy the settings or "Cancel" to exit without copying.

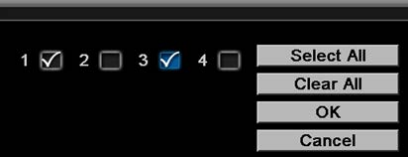

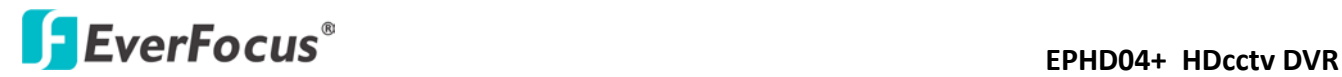

# **6.6 Network Settings**

The DVR allows you to use a Web browser to remotely view and manage the system. You can also receive live video streaming from the DVR using your smartphone.

**Note:** Since every Network Configuration is different, please check with your Network Administrator or ISP to see if your DVR should use specific IP addresses and/or port numbers.

## **6.6.1 LAN**

According to your network environment, select **Static IP, DHCP** or **PPPoE** to configure an IP address to the DVR.

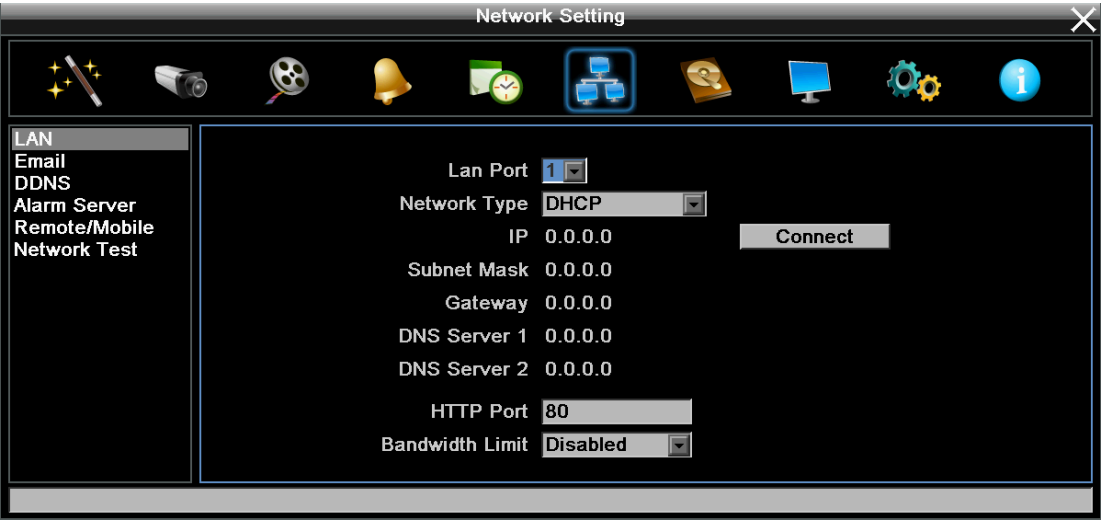

Figure 6-23

**LAN Port:** Select LAN1 or LAN2 from the drop down list.

**Network Type:** Three options are selectable: **Static IP**, **DHCP** and **PPPoE**.

Static IP: User can set a fixed IP for network connection.

DHCP: DHCP server in LAN will automatically assign an IP configuration for the network connection.

**PPPOE:** For direct connection to the DSL only. Verify with your ISP if they use PPPoE.

**IP address:** Displays the DVR's current IP Address. A static IP address must be set manually. If DHCP is selected, this value will be assigned automatically.

**Subnet Mask:** Displays the subnet mask for your network so the DVR will be recognized within the network. If DHCP is selected, this value will be assigned automatically.

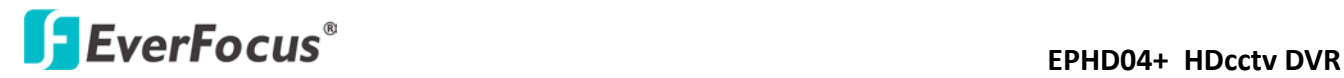

**Gateway:** Displays the gateway on your network for the DVR to use when communicating with any devices not on the local network. If DHCP is selected, this value will be assigned automatically.

**DNS Server 1:** Displays the primary DNS server for your network. If DHCP is selected and an internet connection is available, this value should be assigned automatically. This field must have a valid DNS address in order to use the DDNS feature (see *6.6.3 DDNS*).

**DNS Server 2:** This field shows the secondary DNS server for your network.

**HTTP Port:** Port number for HTTP/WEB communication.

**Bandwidth Limit (Kbps):** Specify, disabled / 128 K/ 256 K / 512 K / 768K/ 1M / 3M bps. This is the maximum bandwidth that the DVR is allowed to use on the network. This is a useful function when connecting the DVR to busy or heavily loaded networks, or when accessing the DVR(s) over a WAN.

Additional information:

- 1. Set up the DVR Network Menu according to the instructions detailed in the Networking chapter of this DVR's manual.
	- a. If using DHCP, all settings will be detected automatically. While DHCP is a useful tool for determining the network settings, if you set up your DVR in this manner its IP address may change at different times for different reasons, particularly after a power failure. If the IP address of the DVR changes, you may have difficulties accessing your DVR locally and/or remotely. It is strongly recommended that you assign a fixed (static) IP address to your DVR, and that in order to avoid address conflicts the IP address assigned be outside of the DHCP range of addresses your router issues to DHCP clients. Please do not set the DHCP address issued to the DVR by the router as its static IP address unless you take specific steps that program your router to prevent such address conflicts.
	- b. If using a Fixed IP (recommended), you will need to input the information manually. In order for DDNS to work, you must enter valid data, compatible with your network, for all four of the network setting fields: IP address, subnet mask, default gateway and the DNS Address (depending on your network hardware and IP configuration this may be the IP address of your router/gateway, or it may be the actual IP address of the local DNS server). The DNS server IP is required because your DNS server provides critical information necessary for the DVR to communicate with the DDNS server.

You can obtain the actual DNS IP from your Internet Service Provider (ISP); or, from a PC located on the same LAN as the DVR, go to<http://www.dnsserverlist.org/> to obtain a list of the IP addresses of their recommendation of the best servers to use for your location.

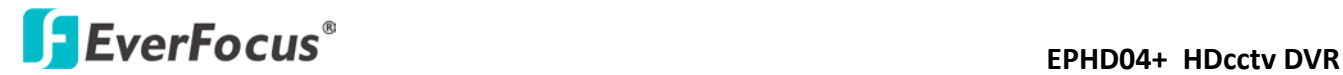

2. If you are connecting through a router, make sure that you have 'opened up' all the required network ports in the port forwarding section of your router's setup options. That is, you have directed the router to send any incoming traffic using those IP ports to the LAN IP address of the DVR. Useful information about router port forwarding can be found at [www.portforward.com](http://www.portforward.com/) . Different routers may use different terms for port forwarding function. For instance, D-Link calls it virtual server, Netopia calls it pinholes.

The default port for the DVR is: 80

Note: Port 80 is the default port used for Web browsing. Because of this, in order to prevent the average user from hosting a Web server, most ISPs BLOCK traffic using port 80 from reaching the average site. If you only plan to view your DVR on a LAN, you can use port 80, and don't have to concern yourself with DDNS or routers. However, if you desire **remote access** to your DVR, perhaps using DDNS (optional), you MUST select functional ports and set up the port forwarding in your router. Other ports, such as 8080 and 8000 are sometimes blocked by ISPs as well.

What port(s) should be used? There are 65,535 valid IP ports to choose from. These are broken down into three groups:

- Well Known Ports 0 thru 1023
- Registered Ports 1024 thru 49151
- Dynamic and/or Private Ports 49152 thru 65535

So, rather than encounter a port conflict by choosing a port commonly used for another purpose (like port 25 for SMTP mail or port 448 for secure sockets), choose an 'unusual' port number. For example, add 50,000 to your house number: 50,123 is less likely to lead to a port conflict. For a list of the known and registered ports, see <http://www.iana.org/assignments/port-numbers>

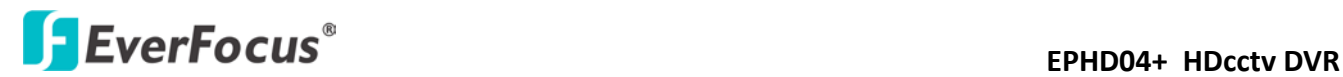

# **6.6.2 Email**

You can configure the Email settings for DVR to send Email alert when an event occurs.

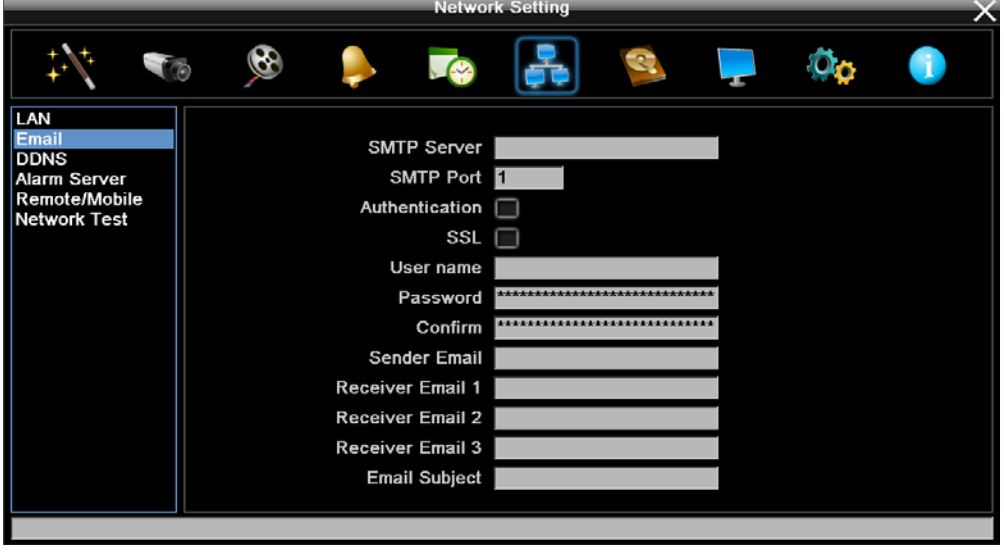

Figure 6-24

**SMTP Server:** Assign the SMTP (e-mail) server's name. Note that for more reliable email service, use the server's IP address.

**SMTP Port:** Assign the port number used by the SMTP server.

**Authentication:** Check this box if the SMTP server requires authentication (user name / password).

**SSL:** Check the box if mail server needs communication to be encrypted by SSL.

**User name:** Input the login user name if the SMTP server requires authentication.

**Password:** Input the password if the SMTP server requires authentication.

**Email Subject:** Input Email subject.

**Sender Email:** Input the e-mail address of the sender (the DVR). Sender's e-mail address has to match the user name and password above.

**Receiver Email 1:** Input the first e-mail address that event messages are sent to.

**Receiver Email 2:** Input the second e-mail address that event messages are sent to.

**Receiver Email 3:** Input the third e-mail address that event messages are sent to.

**Email Subject:** Input email subject.

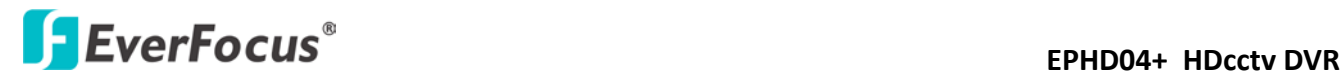

## **6.6.3 DDNS**

DDNS (Dynamic Domain Name System) is a service used to map a domain name to the dynamic IP address of a network device. You can set up the DDNS service for remote access to the DVR.

DDNS assigns a domain name (URL) to the DVR, so that the user does not need to go through the trouble of checking if the IP address assigned by DHCP Server has changed. Once the IP is changed, the DVR will automatically update the information to the DDNS to ensure it is always available for remote access.

Before enabling the following DDNS function, user should have applied for a host name from the DDS service provider's website. We support two DDNS server providers:

### **www.everfocusddns.com** and **www.dyndns.com**

**Note:** We highly recommend that you use **xxxx.everfocusddns.com** for the simplicity of setting up your IP cameras.

#### **6.6.3.1 www.dyndns.org**

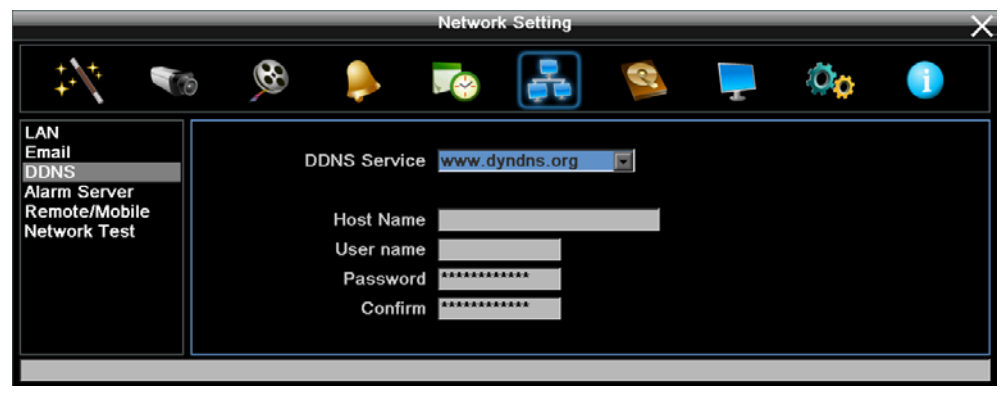

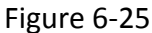

**DDNS Service:** Select [www.dyndns.org](http://www.dyndns.org/) from the drop-down list.

**Host name:** Host name created through the dyndns account.

**User name:** User name of the dyndns account.

**Password:** Password of the dyndns account.

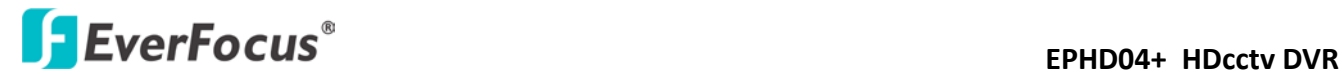

### **Setup Steps:**

- 1. Apply for a host name from [www.dyndns.org.](http://www.dyndns.org/)
- 2. Make sure that the DNS Server 1 is set up correctly (see DNS Server 1 in *6.6.1 LAN*) or the DDNS will not work.
- 3. Select [www.dyndns.org](http://www.dyndns.org/) from the DDNS Service drop-down list.
- 4. Enter the host name in the Host Name field. Note that the name of the DVR cannot include a space, or a dot (period) or any special characters particularly  $\sim$  ! @ # \$ % ^ & \* ()  $+$  < >  $"$ ; : ., \_
- 5. Enter the User Name / Password of the dyndns account.
- 6. The setting is complete. And you should now be able to remotely connect the DVR by typing the name you created into the address bar. Example: http://hostname.dyndns.com

**Note:** If you are connecting through a router, make sure that you have opened up all the required network ports in the "Port Forwarding" section of your router's setup options. The default port of the DVR is 80. To set up Port Forwarding, please consult the manual of the router.

### **6.6.3.2 EverFocus DDNS**

Note that the **DNS Server 1** (*6.6.1 LAN*) should be set up correctly or the DDNS will not work.

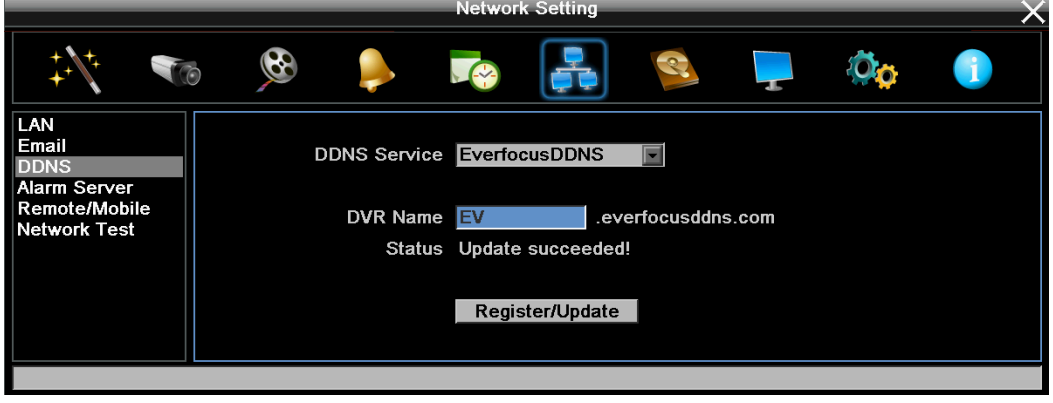

Figure 6-26

**DDNS Service:** Select **EverfocusDDNS** from the drop-down list.

**DVR Name:** Input the desired name for the DVR. Note that the name of the DVR cannot include a space, or a dot (period) or any special characters particularly  $\sim$  ! @ # \$ % ^ &  $\ast$  ( ) + <  $>$ ";:.,

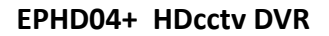

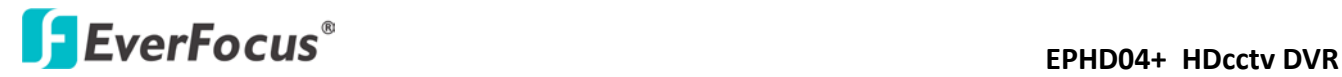

**Register/Update:** Click the button to submit and register the name to the Everfocus server.

The DDNS name you choose must be unique; that is, it must not already be in use. You should see a message "*Status Update successes!*" on the screen, and then you can use this host name for remote access to the DVR. For example, [http://hostname.everfocusddns.com](http://hostname.everfocusddns.com/)

**Note:** It is not necessary to append the HTTP port number to the DDNS name. The EverFocus DDNS server not only keeps track of your DVR's IP address, but also keeps track of the ports.

## **6.6.4 Alarm Server**

You can send out the alarm notifications to EverFocus's CMS software, including PowerCon and PowerVideo Plus. Please also consult the CMS's user manual for network alarm settings.

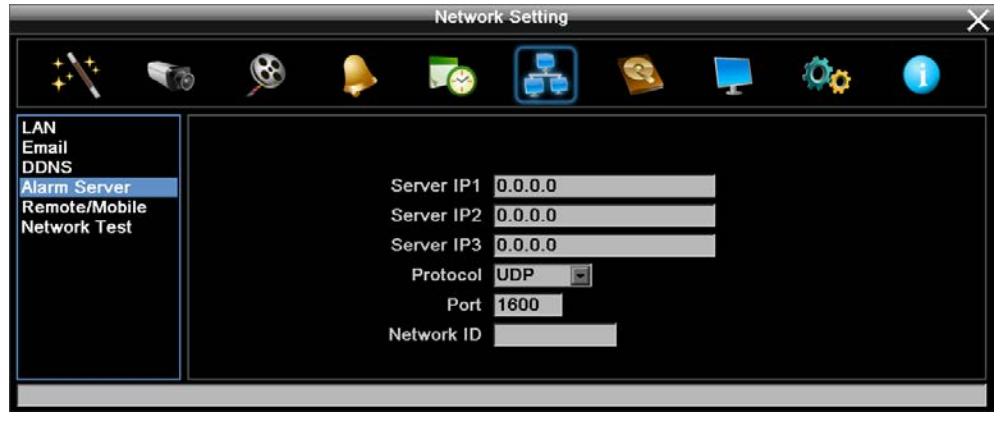

Figure 6-27

**Server IP1~3:** IP address of client PC. The network alarm can be transmitted to up to 3 addresses.

**Protocol:** Select the protocol type for alarm transmission. Note the protocol selected here should match the protocol set up for the CMS alarm server.

UDP: User Datagram Protocol.

TCP: Transmission Control Protocol.

**Port:** Select the transmission port for network alarm messages. The port setup here should match the port set up for the CMS alarm server.

**Network ID:** The network ID is an identifier for the alarm transmitter (DVR sending the alarm).

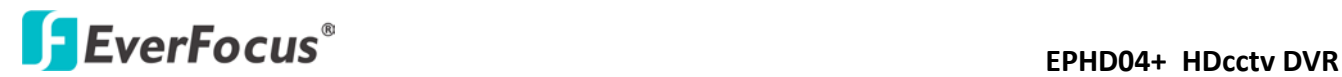

## **6.6.5 Remote / Mobile**

You can configure the compression format for the sub-stream for mobile phone access. Select **H.264** or **MJPEG** codec to enable the mobile phone access function.

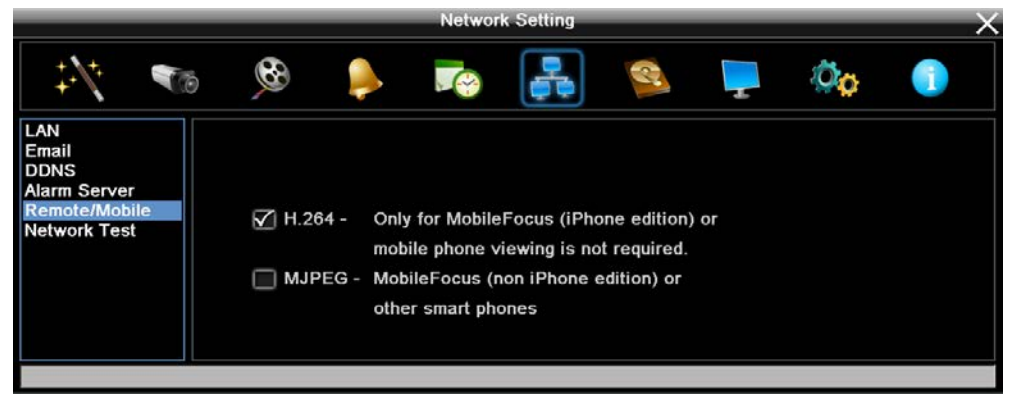

Figure 6-28

**H.264:** The H.264 codec is compatible with iPhone and Android MobileFocus applications and the standard IE PC Web interface.

**MJPEG:** The MJPEG codec is compatible with IE Web browser viewing on many smart phones and other Web browsers (FireFox, MAC Safari, Opera, etc.).

# **6.6.6 Network Testing**

The Ping utility is useful in diagnosing connectivity problems by obtaining responses from nodes progressively farther along the network. DNS functionality can also be confirmed by entering a valid DNS name instead of an IP address.

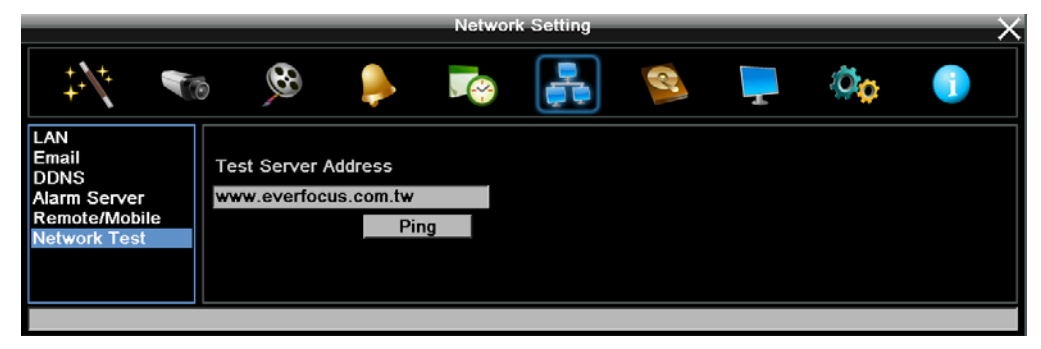

Figure 6-29

To verify basic network connectivity between the DVR and other LAN or WAN nodes, click the **Ping** button.

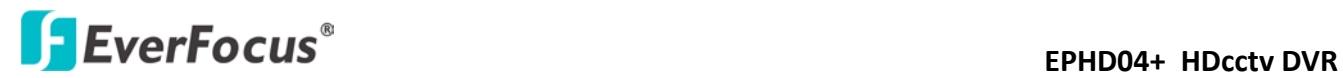

# **6.7 Disk**

The Disk menu is used to review the DVR's hard drive settings and status. No value in this menu can be configured by the operator.

# **6.7.1 Disk**

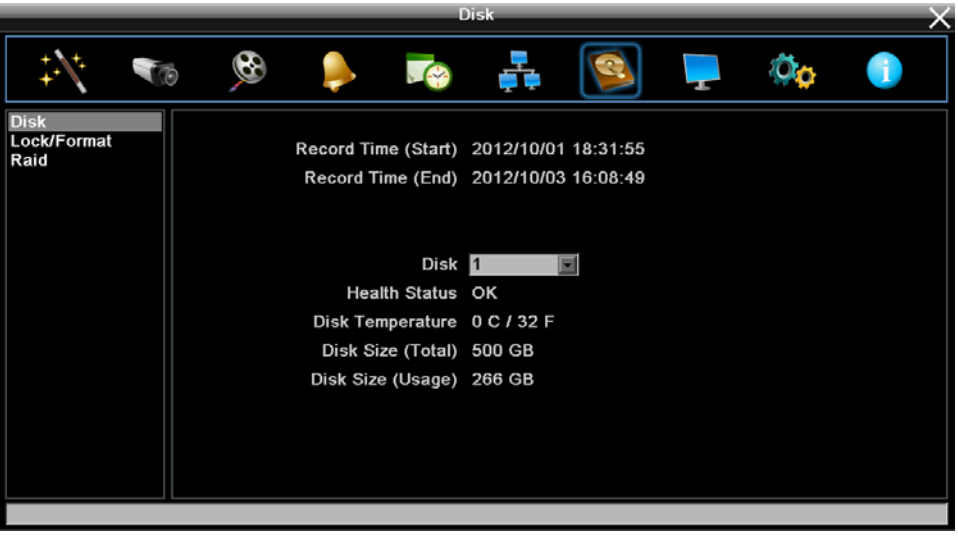

Figure 6-30

**Record Time (Start):** Shows the earliest recording time of the DVR.

**Record Time (End):** Shows the latest or most current time on the DVR.

**Disk:** Select a disk number.

**Health Status:** Displays the current status of the selected disk.

**Disk Temperature:** Displays the current temperature of the selected disk.

**Disk Size (Total):** Shows the total space of the selected disk.

**Disk Size (Usage):** Shows the used space of the selected disk.

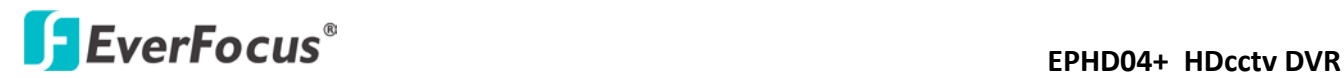

# **6.7.2 Lock/Format**

You can control the percentage of the HDD space reserved for Locked Event Recordings. You can also format the hard disk if necessary.

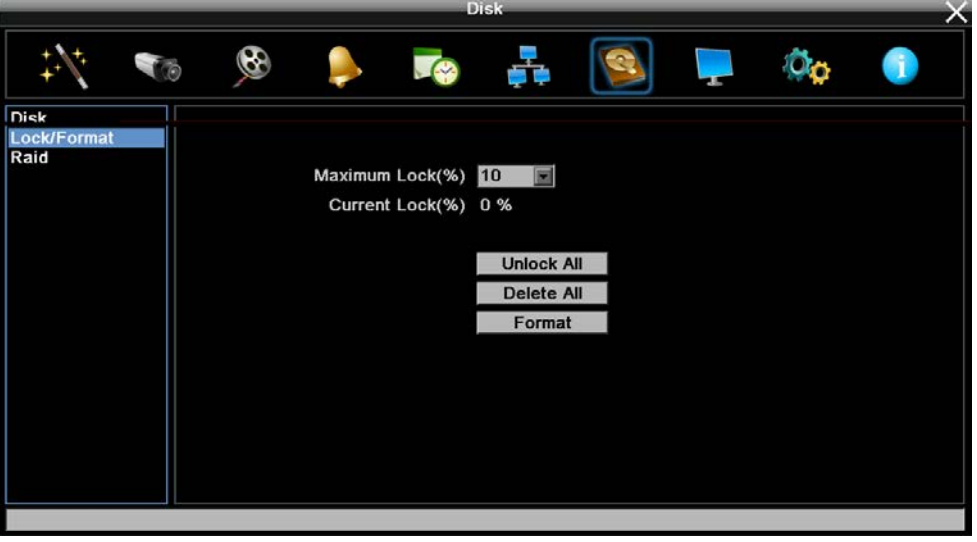

Figure 6-31

**Maximum Lock (%):** Sets the maximum percentage of the HDD space reserved for Locked Event Recordings. To set up the Locked Event Recordings, please select the **Auto Lock** item in *5.3.2 Event Search*, *6.2.2 Motion* or *6.4.1 Alarm*.

**Current Lock (%):** Displays the current percentage of the locked event recordings in the HDD. If the amount of locked event recordings has reached the maximum lock percentage, the DVR will be unable to lock new event recordings.

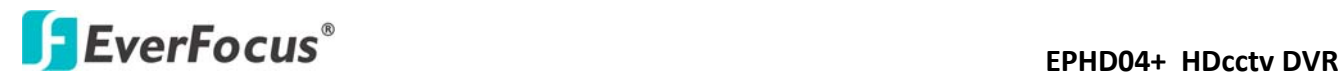

# **6.7.3 RAID**

The RAID function (Redundant Arrays of Independent Disks) can enable two hard disks to act as one, allowing users to achieve data redundancy (RAID 1) or greater effective disk speed (RAID 0).

**Note:** It is recommended to use two HDDs with the same capacity. Otherwise, the smaller size will be the amount of disk space used on both drives. For example, if HDD1 is 200 GB and HDD2 is 500 GB, and RAID 0 is selected, the total amount of disk space recognized by the DVR will be 400 GB (200 GB + 200 GB).

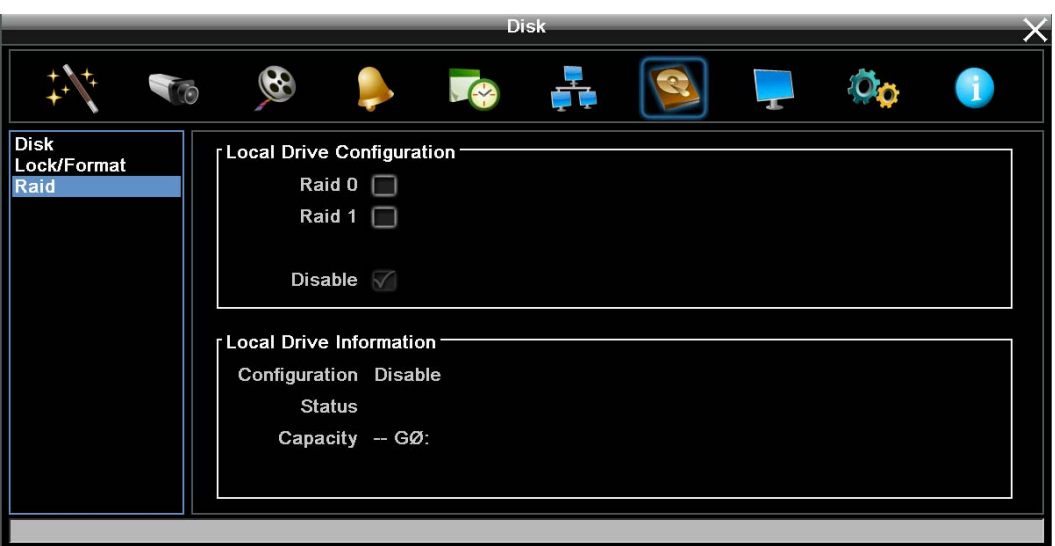

Figure 6‐32

## **Local Drive Configuration**

**RAID 0:** RAID 0 is designed to improve disk speed. Data is written to two disks alternatively, instead of just one, which improves the overall system speed. Note that if the two HDDs are with different capacity, the smaller size will be the amount of disk space used on both drives.

**RAID 1:** RAID 1 is designed for disk redundancy. The same data is written to two disks. When one hard disk fails, the other hard disk contains all the data. Note that if the two HDDs are with different capacity, the smaller size will be the amount of disk space used on both drives.

**Local Drive Information:** Display the status of the local drive.

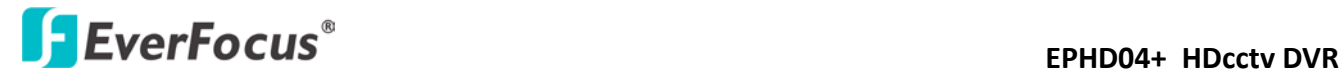

By default, the RAID function is disabled. To enable RAID 0/1, follow the steps below:

1. Select **RAID 0** or **RAID 1**, the following message appears. Click **Yes** to configure the RAID settings. And the DVR will automatically reboot.

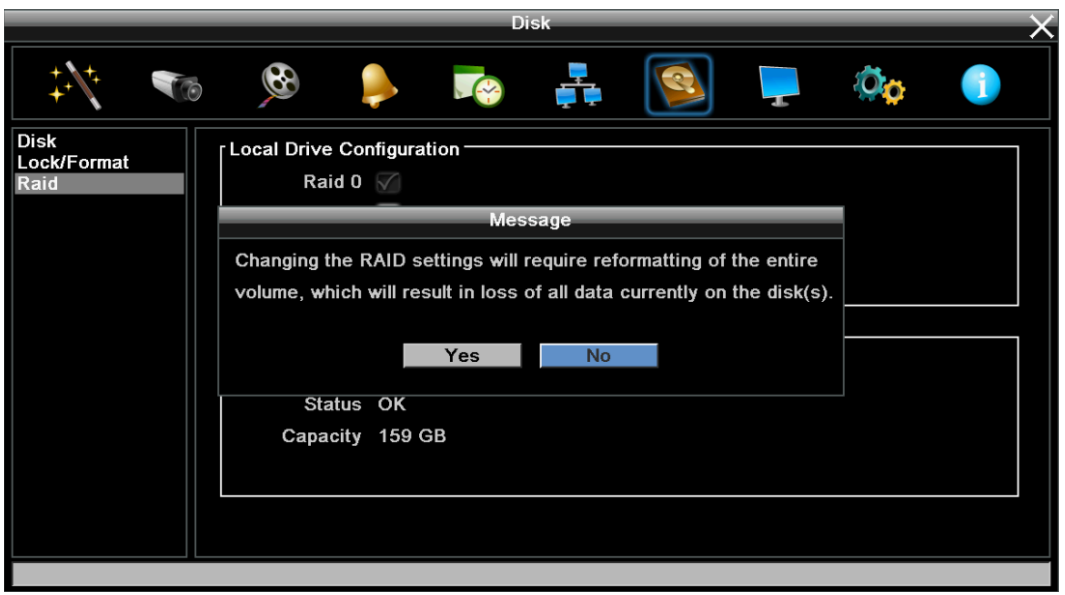

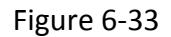

2. Enter the RAID menu again, the RAID 0 / 1 is enabled.

If you want to change the settings between RAID 0 and RAID 1, you have to check the **Disable** option first to return to the default disk setting, and the message in Figure 6-33 will appear. Click **Yes** for the DVR to reboot (return to the default disk setting). Go to the RAID menu again, select RAID 0 or RAID 1, the message will appear again, click **Yes** for the DVR to configure the disk setting to RAID 0 / 1.

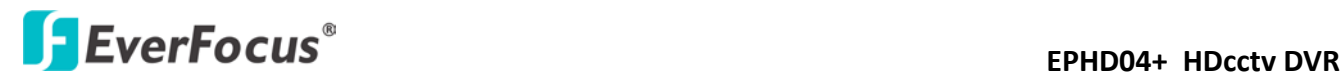

# **6.8 Display Setting**

You can configure the settings for displaying the camera / DVR information on the live view image. You can also set up the sequencing order for the Main / Call monitor.

# **6.8.1 Monitor OSD**

 Check the boxes under the Main Monitor / Call Monitor fields will display the selected items on the live view image.

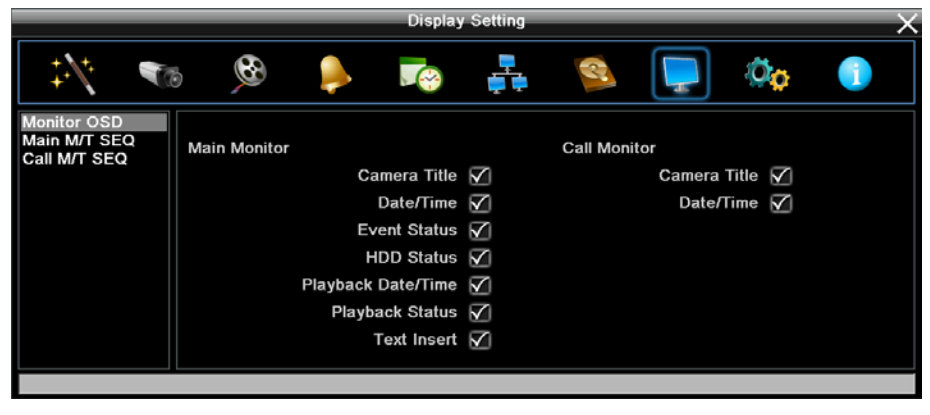

Figure 6-34

# **6.8.2 Main M/T SEQ**

 You can configure up to 20 steps of the sequencing order for the Main monitor. The Sequence will repeat continuously from step 1 to step 20 until interrupted.

| <b>Display Setting</b>                                    |        |                                                                                            |                          |                                                                     |  |                                                                  |             |                                 |                                                                                           |  | х |
|-----------------------------------------------------------|--------|--------------------------------------------------------------------------------------------|--------------------------|---------------------------------------------------------------------|--|------------------------------------------------------------------|-------------|---------------------------------|-------------------------------------------------------------------------------------------|--|---|
|                                                           | $\Box$ | $\boldsymbol{\vartheta}$                                                                   |                          | $\sqrt{2}$                                                          |  |                                                                  | Q           |                                 |                                                                                           |  |   |
| <b>Monitor OSD</b><br><b>Main M/T SEQ</b><br>Call M/T SEQ |        | Step<br>1<br>$\overline{\mathbf{z}}$<br>3<br>4<br>5<br>6<br>$\overline{7}$<br>8<br>9<br>10 | 2<br>$\overline{3}$<br>4 | Camera Dwell(sec)<br>3<br>3<br>3<br>3<br>3<br>3<br>3<br>3<br>3<br>3 |  | Step<br>11<br>12<br>13<br>14<br>15<br>16<br>17<br>18<br>19<br>20 | 2<br>3<br>4 | ▬<br>⋥<br>▬<br>▬<br>▦<br>н<br>▄ | Camera Dwell(sec)<br>3<br>3<br>$\boldsymbol{3}$<br>$\bf{3}$<br>3<br>3<br>3<br>3<br>3<br>3 |  |   |
|                                                           |        |                                                                                            |                          |                                                                     |  |                                                                  |             |                                 |                                                                                           |  |   |

Figure 6-35

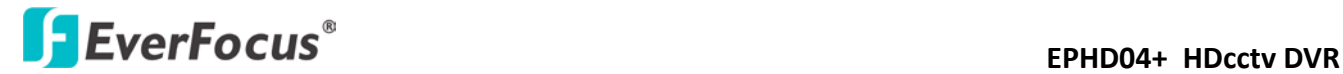

**Step:** The sequencing order.

**Camera:** Select a camera for the specific step.

**Dwell (sec):** Sets up the dwell time between 0 and 99 seconds for each step.

# **6.8.3 Call M/T SEQ**

 You can configure up to 20 steps of the sequencing order for the Call monitor. The Sequence will repeat continuously from step 1 to step 20 until interrupted.

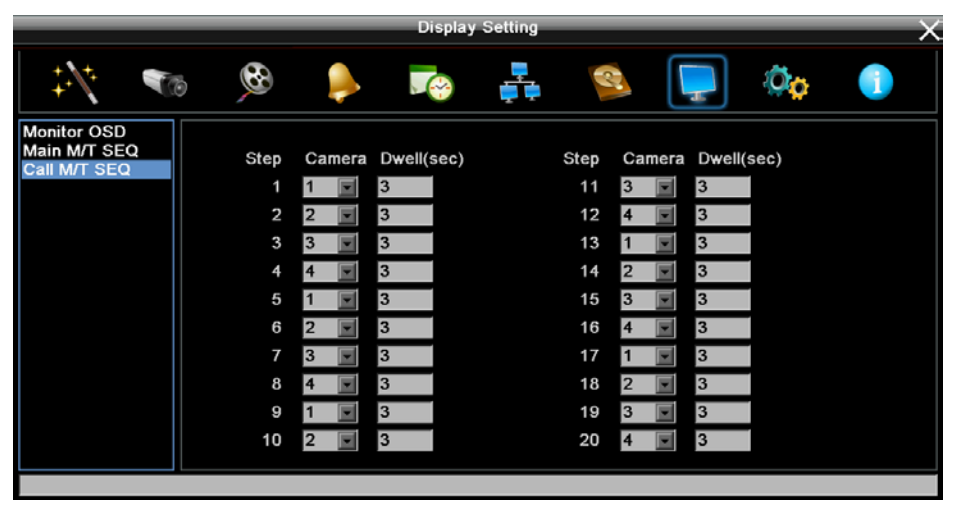

Figure 6-36

**Step:** The sequencing order.

**Camera:** Select a camera for the specific step.

**Dwell (sec):** Sets up the dwell time between 0 and 99 seconds for each step.
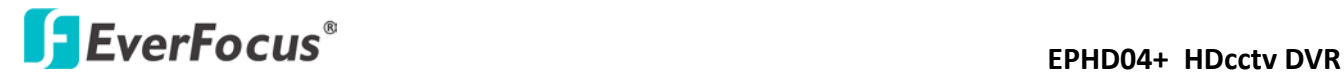

### **6.9 System Setting**

You can configure the general settings for the DVR in this menu.

#### **6.9.1 Date / Time**

You can set up the date and time for the DVR.

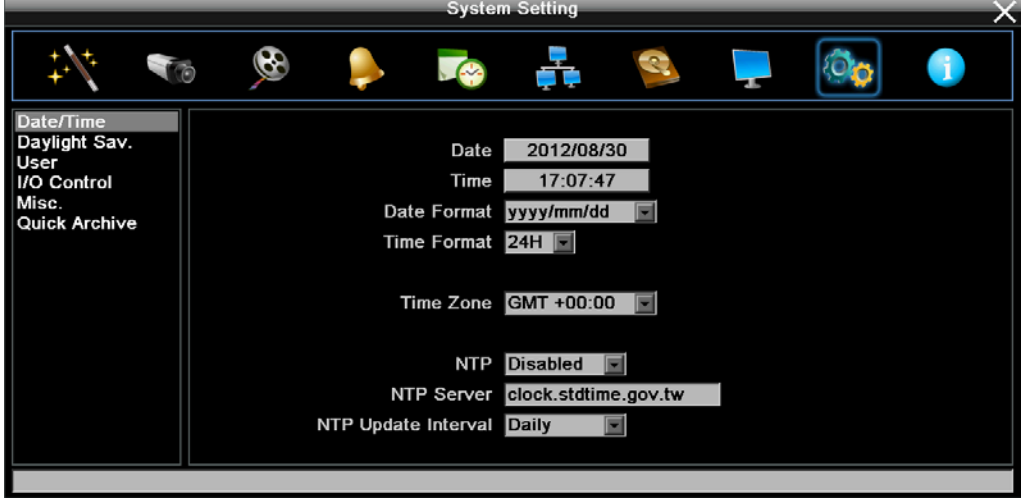

Figure 6-37

**Date:** Click to bring up the on-screen keyboard to set up the date.

**Time:** Click to bring up the on-screen clock to set up the time.

**Date Format:** Select a date format from the drop-down list.

**Time Format:** Select a time format from the drop-down list.

**Time Zone:** Select a time zone for the DVR to adjust to when updating from the time server.

**NTP:** Select Disable / Enable for NTP time synchronization.

**NTP Server:** Displays the time server address that the DVR uses for time synchronization. Requires operating network configuration and WAN or LAN access to a compatible NTP server. To find a compatible NTP address, follow the steps below:

- a. Use a computer connected to the Network.
- b. Click Start < Run < type "command" and then click OK.
- c. In the DOS Prompt, type "ping pool.ntp.org" to find out the IP address of an NTP Server.

**NTP Update Interval:** The frequency that the system automatically updates the time via the NTP server. Select Daily, Weekly or Monthly.

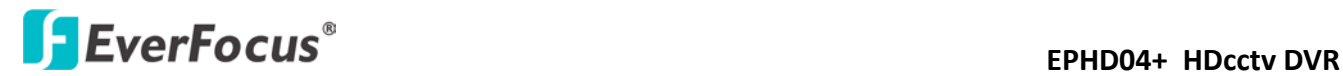

#### **6.9.2 Daylight Saving Time**

You can configure the settings for DVR to automatically adjust to daylight saving time.

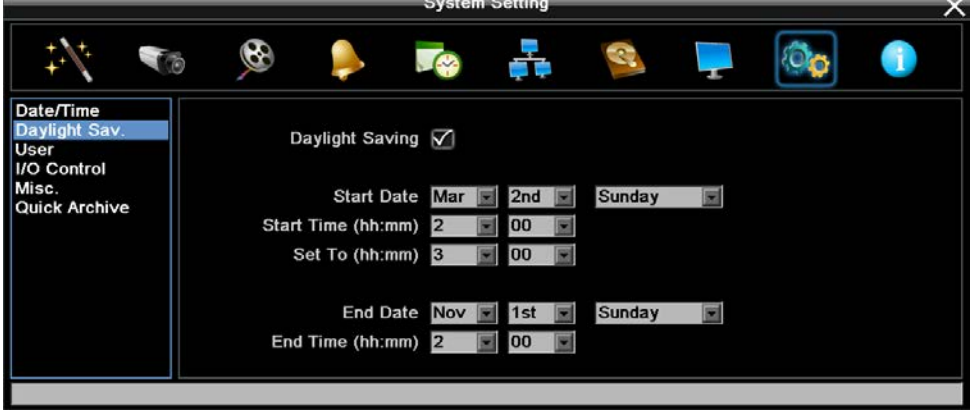

Figure 6-38

**Daylight Saving:** Check the box to enable automatic daylight saving time.

**Start Date:** Set the start date for daylight saving time.

**Start Time (hh:mm):** Set the time when daylight saving time begins.

**Set To (hh:mm):** This is what the time will change to when daylight saving begins. For most regions, this will be one hour ahead of the "Start Time".

**End Date:** Set the end date for daylight saving time.

**End Time (hh:mm):** Set the time when daylight saving time ends.

The time change difference on the End Date will be the same as the difference between the Start Time and End Time entered for the Start Date (typically 1 hour as in the example shown).

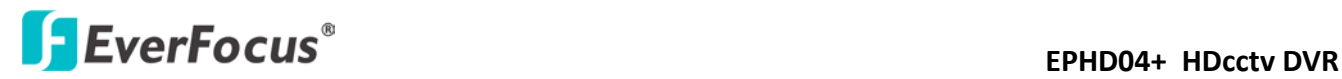

#### **6.9.3 User**

 You can create multiple user accounts with different privileges. To delete an added user account, select a user account and click the **Delete** button.

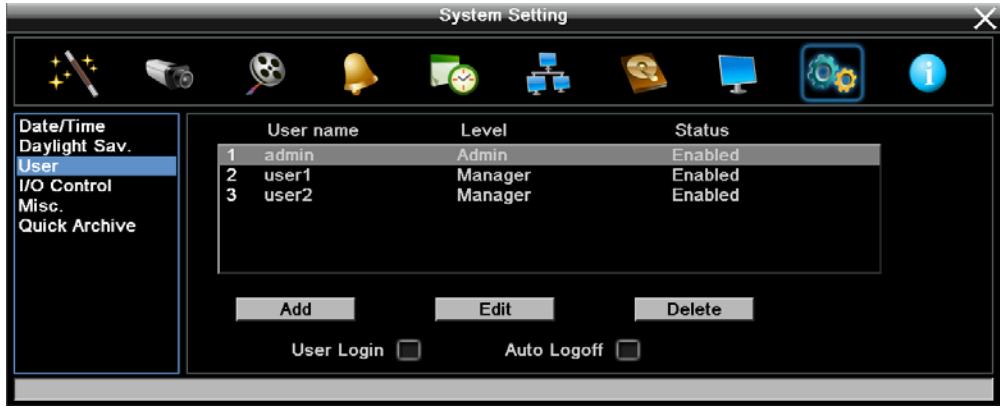

Figure 6-39

**User Login:** Check the box to enable the User Login function after logging out the DVR. For details on logging in the DVR, please refer to *3.3.1 Login*.

**Auto Logoff:** Check the box to automatically logoff the DVR after 3 minutes of inactivity.

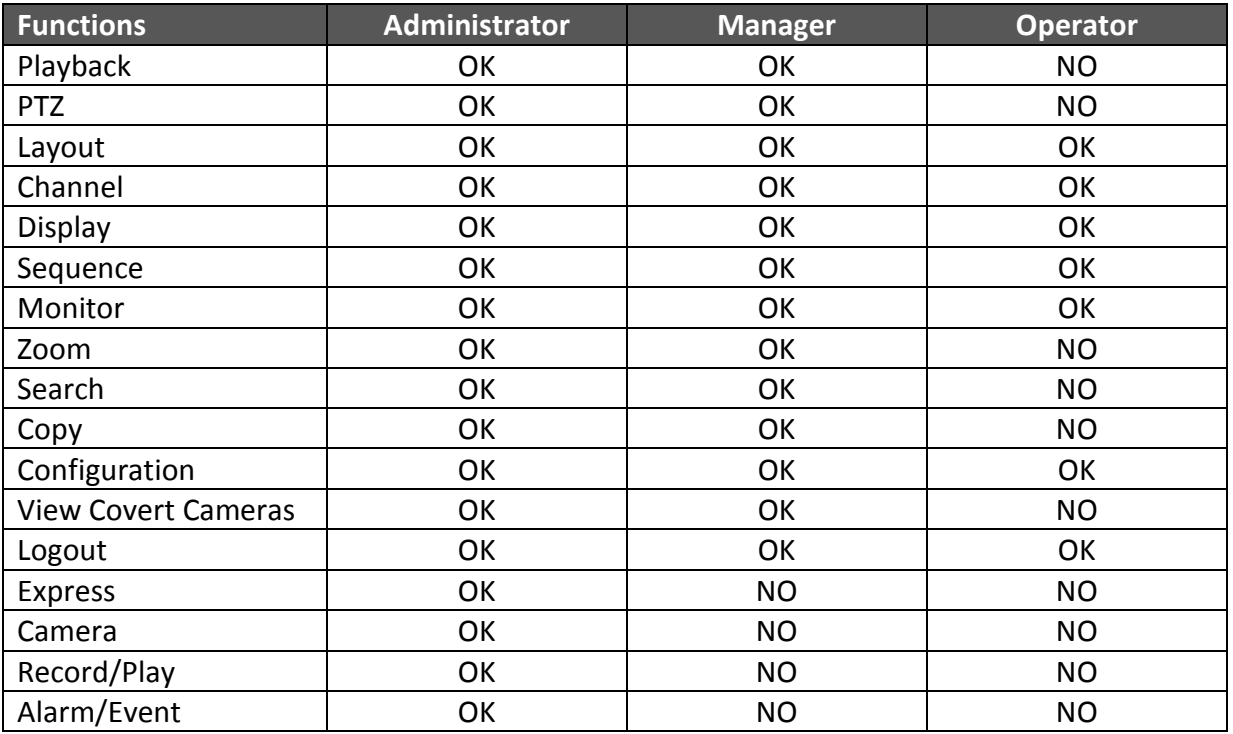

There are three access levels. The tables below show the privileges of each level.

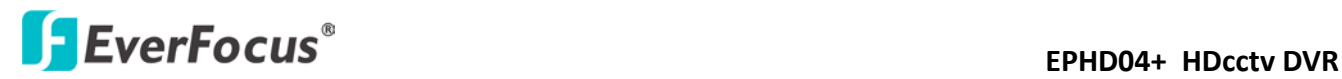

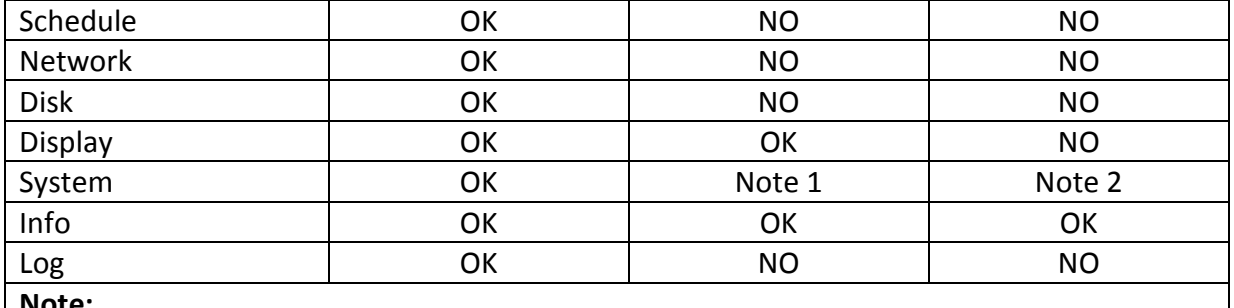

#### **Note:**

1. User submenu only. Manager only has the privilege to change own password, and to access operator ID.

2. User submenu only. Operator only has the privilege to change own password.

#### **6.9.3.1 Add**

Click the **Add** button in the above figure. The Add menu appears. Set the name (casesensitive), password, access level and status. Click the **Add** button to add the new user or the **Cancel** button to exit without making changes.

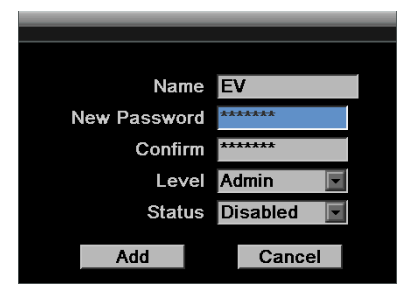

Figure 6-40

#### **6.9.3.2 Edit**

 Select an ID and click the **Edit** button to bring up the menu below. Re-setup the settings and click the **Save** button or click the **Cancel** button to exit without making changes.

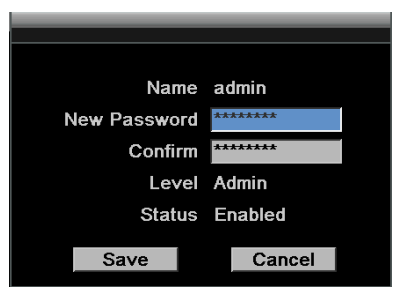

Figure 6-41

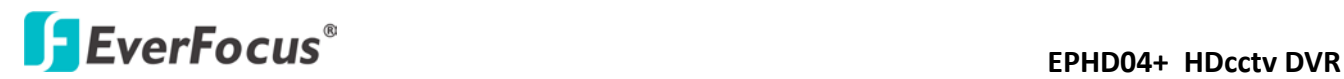

#### **6.9.4 I/O Control**

 The I/O Control setup menu is used to define the settings for controlling the DVR through RS-485 / RS-232 communication protocol and for DVR to control the connected PTZ cameras. Please note that the RS-232 port on the DVR is currently reserved.

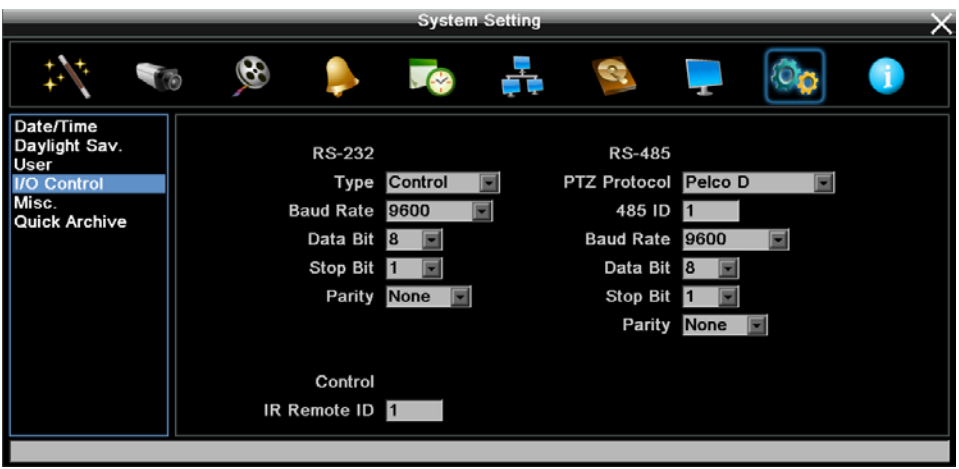

Figure 6-42

#### **RS-232 (The RS-232 port of the DVR is currently reserved)**

**Type:** Select Control or Text Insert.

**Baud Rate:** This field is to set the speed at which is used to transmit instruction or information through the RS-232 port on the DVR. There are eight different speeds: 1200 BPS, 2400 BPS, 4800 BPS, 9600 BPS, 19200 BPS, 38400 BPS, 57600 BPS and 115200 BPS.

**Data Bit:** This field is the data bit at which you will be transferring. There are two settings for this option: 8 or 7.

**Stop Bit:** This field is to set the stop bit for the RS-232 connection. There are two different stop bits, 1 or 2.

**Parity:** This field is to select the parity level at which you will be connected. You can choose between None, Odd, or Even parity levels.

**Note:** For details on the RS-232 related settings, please consult the Technical Support Department of EverFocus.

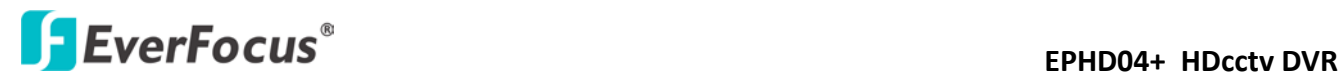

#### **RS-485**

**PTZ Protocol:** Select PTZ protocol, choose from the following protocols: Transparent, Pelco D, Pelco P, or Everfocus. (Note: All cameras on the RS-485 bus must use the same protocol)

**485 ID:** This is the ID used by the EKB500 to send commands to the DVR. On an RS-485 connection, every device (PTZ, DVR and controller) must be assigned an unique ID number between 0 and 127.

**Baud Rate:** This field is to set the speed at which is used to transmit instruction or information through the RS-485 port on the DVR. There are eight different speeds: 1200 BPS, 2400 BPS, 4800 BPS, 9600 BPS, 19200 BPS, 38400 BPS, 57600 BPS and 115200 BPS.

**Data Bit:** This field is the data bit at which you will be transferring. There are two settings for this option: 8 or 7.

**Stop Bit:** This field is to set the stop bit for the RS232 connection. There are two different stop bits, 1 or 2.

**Parity:** This field is to select the parity level at which you will be connected. You can choose between None, Odd, or Even parity levels.

**Control:** One remote control can be used to operate four DVRs. The DVR to be addressed is selected by pressing the key corresponding to its ID number on the IR Remote control. Please refer to *Appendix E: IR Remote Control*.

**IR Controller ID:** Set up an ID for the DVR and allow the IR remote control to control this DVR.

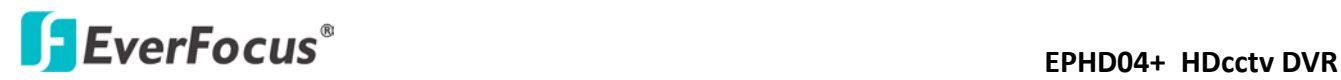

#### **6.9.5 Misc.**

 You can upgrade the latest firmware, restore the factory default settings to the DVR, upload / save the DVR configuration settings from / to the USB or change the language in this setup menu.

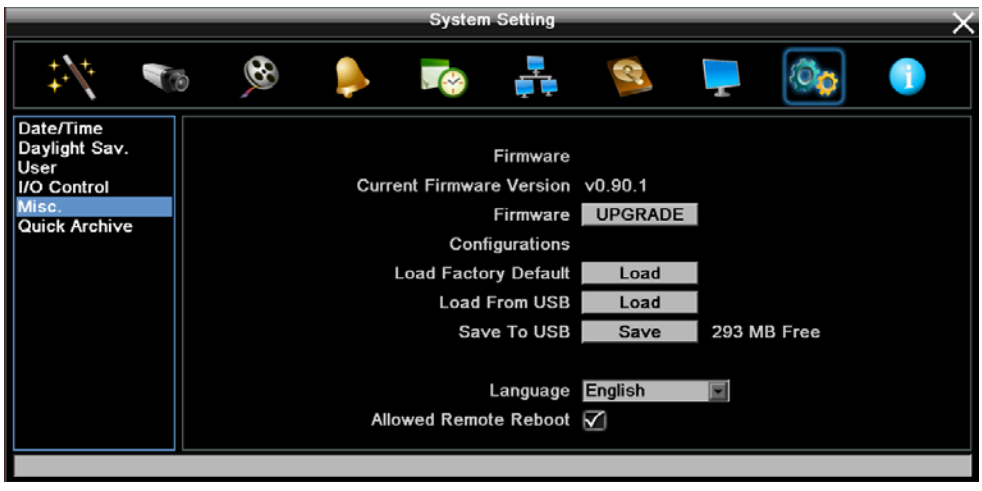

Figure 6-43

### 【**Firmware**】

**Current Firmware Version:** Shows the current firmware version of the DVR.

**Upgrade:** Click to upgrade the latest firmware. Note you will need to restore the firmware file to the USB flash device and then connect the USB flash device to the DVR.

#### 【**Configurations**】

**Load Factory Default:** Click to restore the DVR to factory default settings. The User Account, Network IP Settings, and Time settings will not be affected.

**Load From USB:** Click to upload the DVR configurations restored in the USB flash device.

**Save To USB:** Click to save the DVR configurations to the USB flash device.

**Language:** Choose which language the DVR uses. The available languages may vary among regions.

**Allowed Remote Reboot:** Check the box to enable restarting the DVR via the Network.

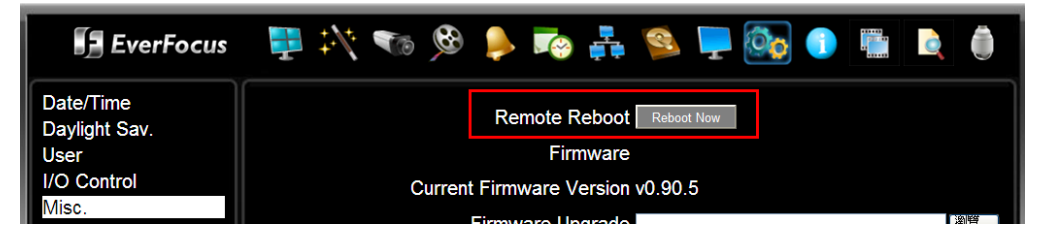

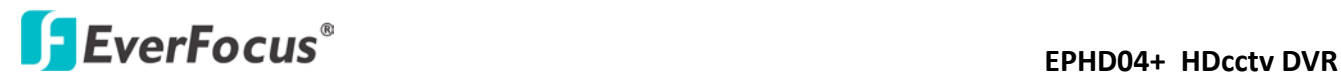

#### **6.9.6 Quick Archive**

You can quickly archive all the recordings to the USB storage device or a DVD disc on the DVR; or remotely archive all the recordings to the computer on the remote side. Plug an USB storage device or insert a DVD disc before quick archiving (it's highly recommended to use a DVD+R/+RW with 4x or higher speed disc for recording). If both of the USB storage device and the DVD disc have been equipped on the DVR, the copies will be assigned to the USB storage device. If the space of the storage is insufficient, the copies will end at the time when the storage space is full. Note that the DVD burner is unavailable for Germany.

#### **Quick Archive to the DVR:**

Before using the Quick Archive function, set up the Archive Interval in the Quick Archive menu. For example, if you set up 60 minutes for the Archive Interval, the DVR will archive the recordings 60 minutes ago from the current time to the storage device on the DVR. On the front-panel of the DVR, press and hold the **Copy** button, a beep will sound and the Quick Archive process begins. The DVR will beep again when the process is complete and the DVD disc (if it is inserted) will be ejected. The Player software will also be copied to the storage device automatically.

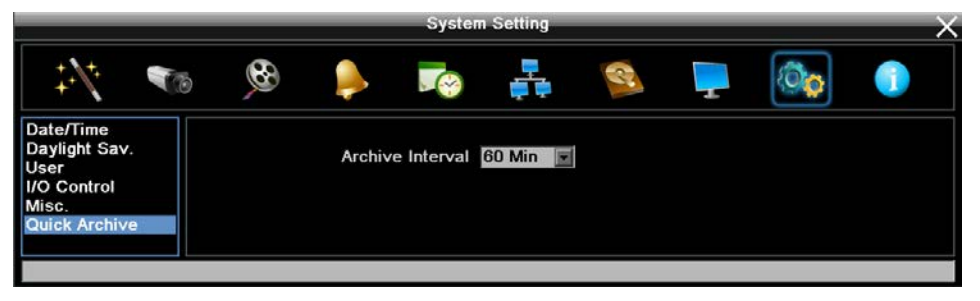

Figure 6-44

#### **Quick Archive to the Remote Computer or DVR:**

On the Web interface, click the **Copy** icon on the top Menu Bar, click **Quick Archive** on the left menu and then set up the Archive Interval. Select a Copy Type (Remote / Copy at DVR) and then click the **Copy** button, the Quick Archive process begins.

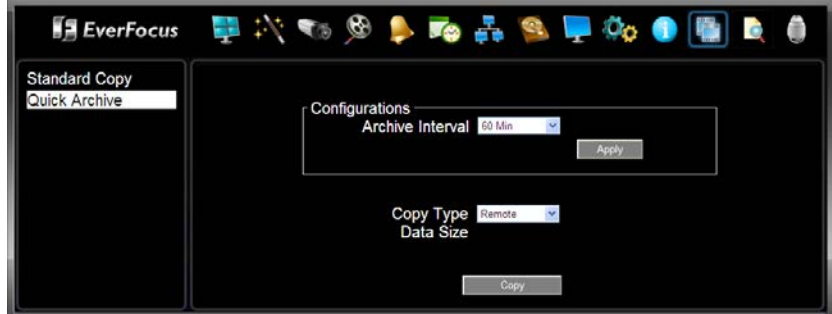

Figure 6-45

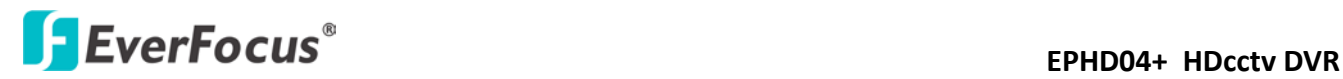

## **6.10 Information**

You can see the DVR information and Log data in this menu. Or export the log data to the USB storage device.

#### **6.10.1 System**

 In the System Menu, you can only see the information of the DVR, Network or HDD. No configuration can be done in this menu.

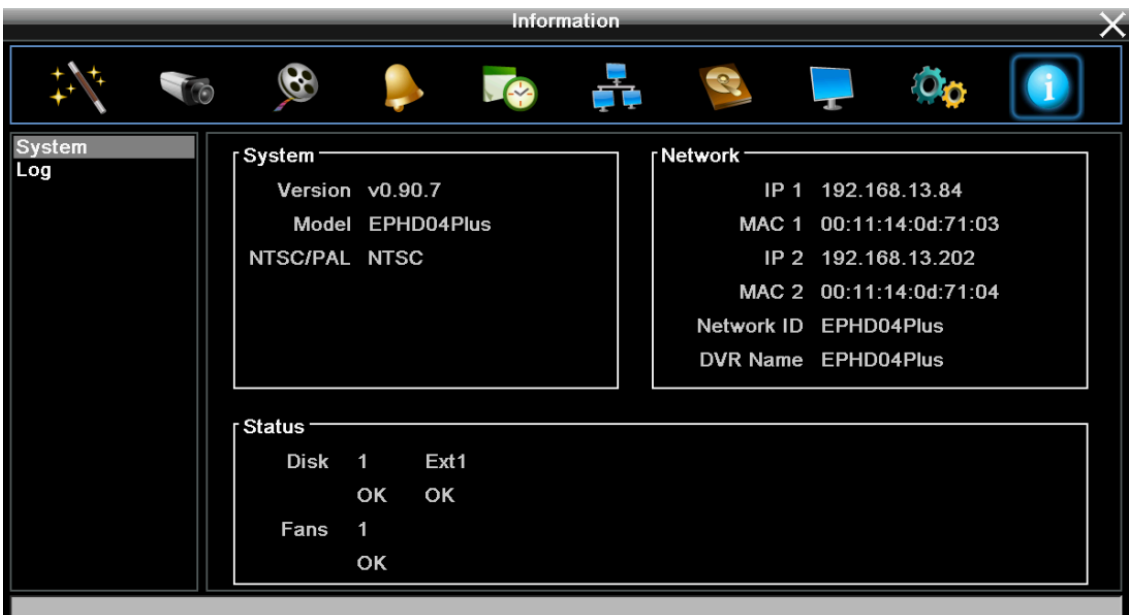

Figure 6-46

## 【**System**】

**Version:** Displays the firmware version.

**Model:** Displays the model name of the DVR.

**NTSC / PAL:** Displays the current video format automatically detected by the DVR.

## 【**Network**】

**IP 1 / IP 2:** Displays the IP address of LAN 1 / LAN 2 set up in the Network or Express menu. **MAC 1 / MAC 2:** Displays the MAC address of LAN 1 / LAN2. This option cannot be changed. **Network ID:** The ID number for EverFocus' CMS as set up in the Alarm Server menu. **DVR Name:** Displays the DDNS name if configured.

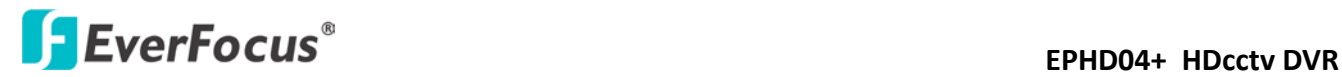

## 【**Status**】

Disk: Displays the status of the internal HDDs. Normal HDD operation is indicated by "OK".

**Fans:** Displays the status of the internal fan. Normal fan operation is indicated by "OK".

**Ext 1:** Displays the status of the external eSATA storage device. Normal eSATA storage device operation is indicated by "OK"

#### **6.10.2 Log**

You can choose, display or export log data using this menu.

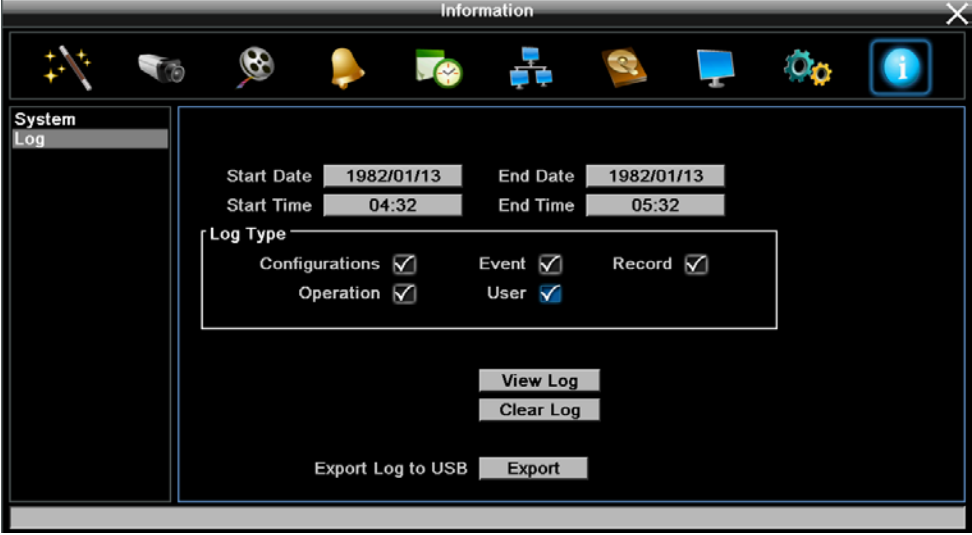

Figure 6-47

**Start Date / End Date:** Click to bring up the on-screen keyboard to set up the start / end date.

**Start Time / End Time:** Click to bring up the on-screen clock to set up the start / end time.

**Log Type:** Select the desired log types.

**View Log:** Click to bring up the Log List shown as below.

| Log List                               |                     |                                          |  |  |
|----------------------------------------|---------------------|------------------------------------------|--|--|
| ID                                     | Time                | <b>Status</b>                            |  |  |
|                                        | 2012/09/12 13:36:22 | [C]System Setting Changed.               |  |  |
| 2                                      | 2012/09/12 13:36:01 | [C]System Setting Changed.               |  |  |
| 3                                      | 2012/09/12 13:33:22 | [E]Time changed:2012/09/12 13:33:20.     |  |  |
|                                        | 2012/09/12 13:01:59 | [U]User: admin Login from Remote.        |  |  |
| 5                                      | 2012/09/12 13:01:52 | <b>IUIUser: admin Login from Remote.</b> |  |  |
| Next Page<br>1/1<br>Close<br>Prev Page |                     |                                          |  |  |

Figure 6-48

**Clear Log:** Click to delete all the selected log data.

**Export Log to USB:** Click the Export button to export the log data to the USB storage device.

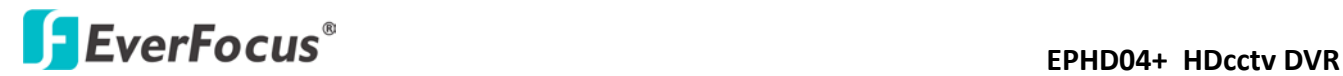

**Chapter**

# 7

## **7. Remote Access to the DVR**

## **7.1 Accessing the DVR on the Network**

Follow the steps below to access the DVR from a computer.

1. Open an Internet Explorer window and in the address bar type the IP address. **Local connection:** http:// (IP address from the DVR's Network Menu): IP port used

e.g. http://192.168.1.163:2468

#### **Internet connection:**

http:// (IP address given by your Internet Service Provider): IP port used e.g. http://57.182.67.204:2468

2. The Login window pops up. Type the User Name and Password. The default User Name is **admin**, while the password is **11111111**. Click **OK**.

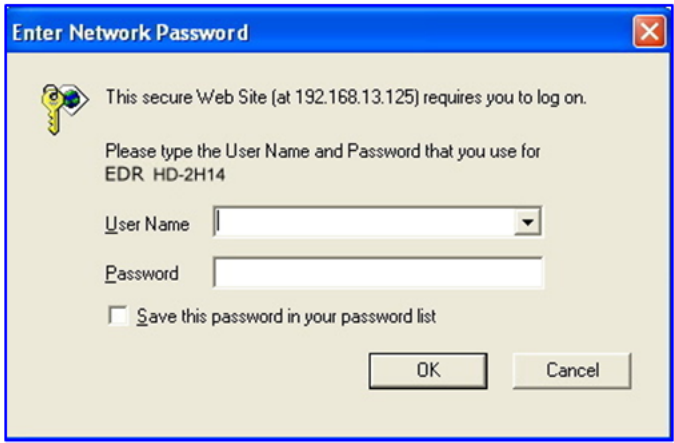

Figure 7-1

3. Click **OK** to log in to the Web Interface of the DVR.

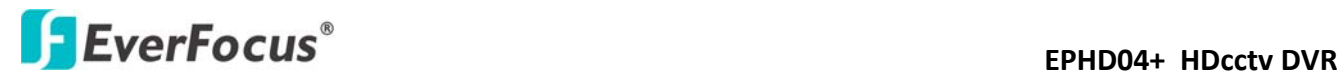

## **7.2 Browser Security Setting**

#### **7.2.1 Installing ActiveX Controls**

Follow the steps below to install the ActiveX Controls when you first connect to the DVR's IP address. If you do not see a yellow bar like the one the arrow is pointing at in the image below, your security settings may be too high. If so, go to "Section *7.2.2 Enabling ActiveX Controls*."

1. When you first connect to the DVR's IP address, a yellow bar like the one the arrow is pointing at should appears.

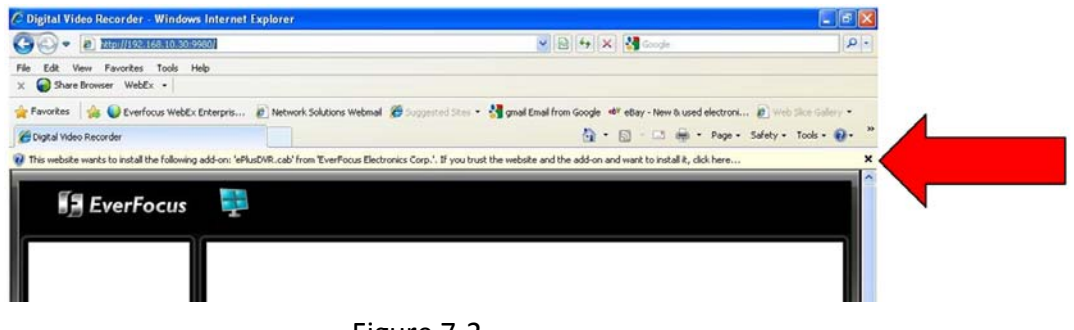

Figure 7‐2

2. Right-click on the yellow bar and select "Install This Add-on...".

| 7) This website wants to install the following add-on: 'ePlusDVR.cab' from 'EverFocus Electr |                                                    |  |  |  |
|----------------------------------------------------------------------------------------------|----------------------------------------------------|--|--|--|
|                                                                                              | Install This Add-on for All Users on This Computer |  |  |  |
|                                                                                              | What's the Risk?                                   |  |  |  |
| <b>Fver</b>                                                                                  | Information Bar Help                               |  |  |  |

Figure 7‐3

3. Install the ePlusDVR.cab file when prompted to do so.

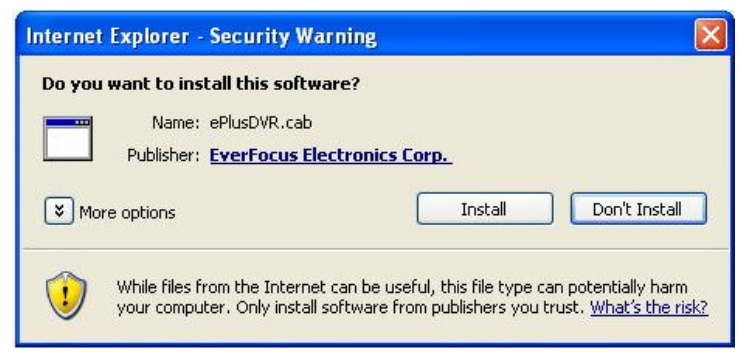

Figure 7‐4

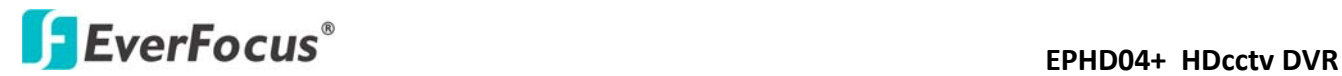

4. After installing, you will return to the DVR's Web interface.

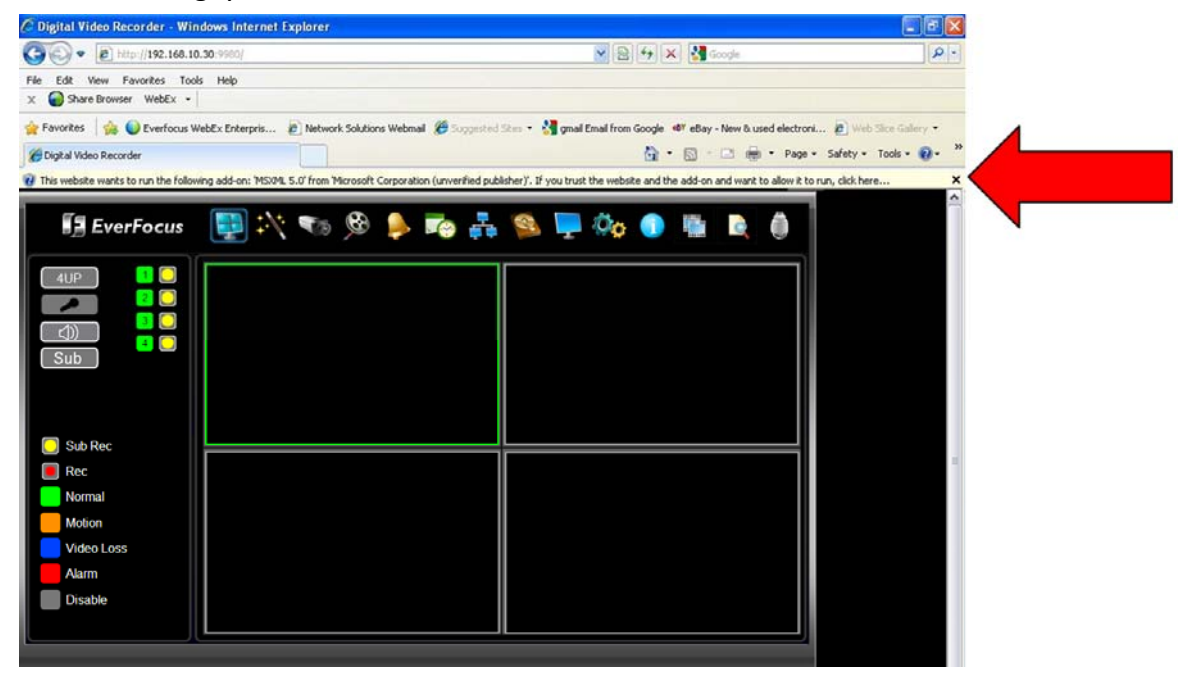

Figure 7‐5

5. Right-click on the yellow bar and select "Run Add-on...".

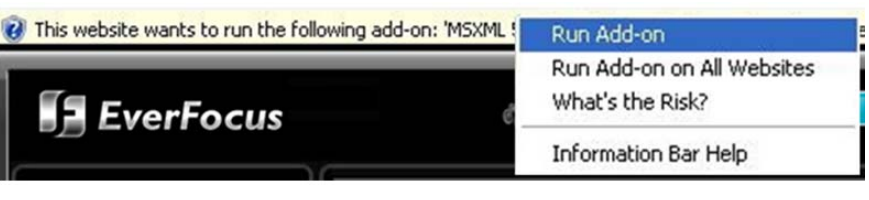

Figure 7‐6

6. Install the MSXML file when prompted to do so.

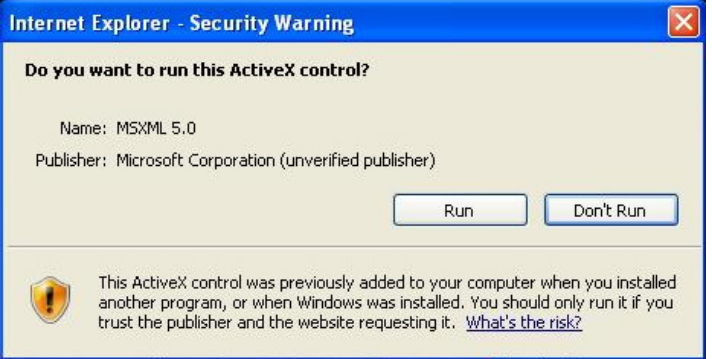

Figure 7‐7

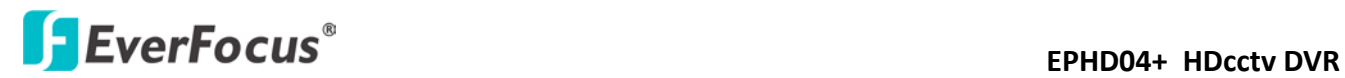

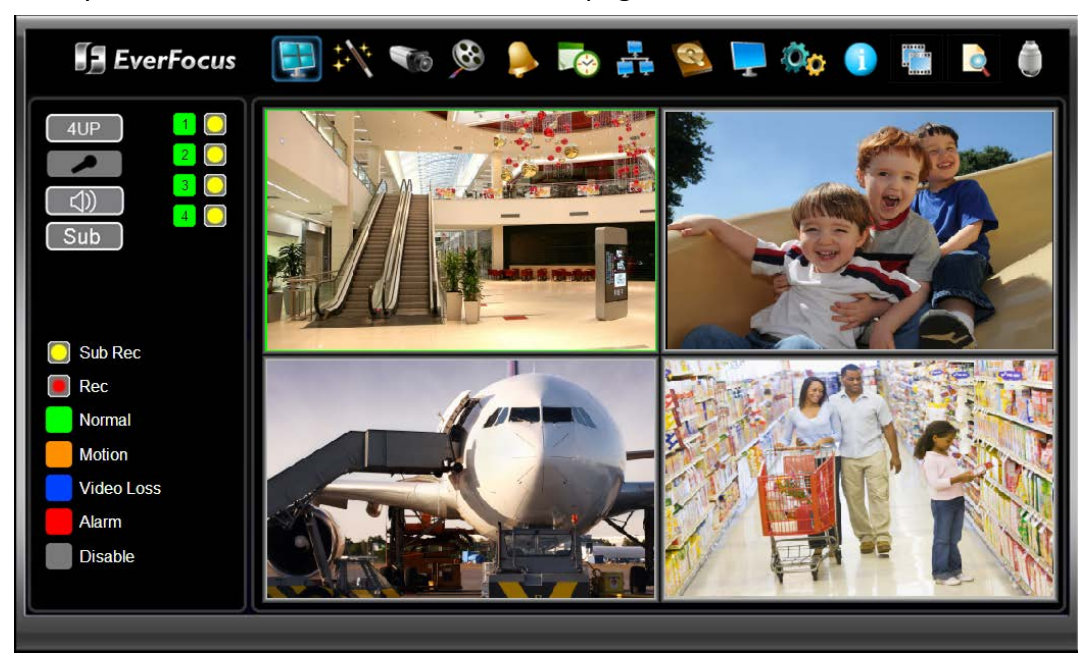

7. Now you will be able to see the remote live page.

Figure 7-8

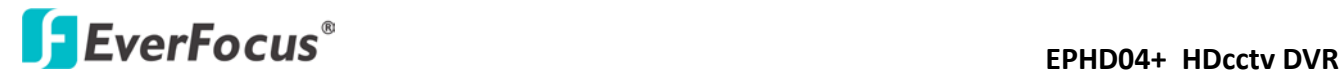

#### **7.2.2 Enabling ActiveX Controls**

Note this section is only necessary if you DO NOT see the yellow ActiveX bar (Figure 6-2) at the top of your browser screen when you first connect to the DVR.

1. At the top of the Internet Explorer Window, click on **Tools** and then select **Internet Options**.

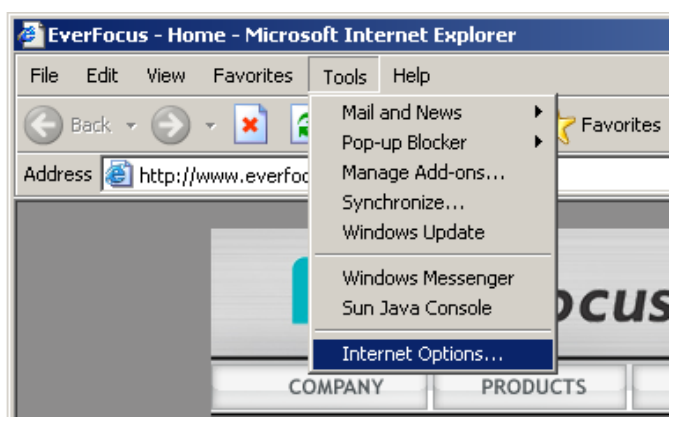

Figure 7-9

2. Click the **Security** tab at the top of the window and then click **Custom Level…**.

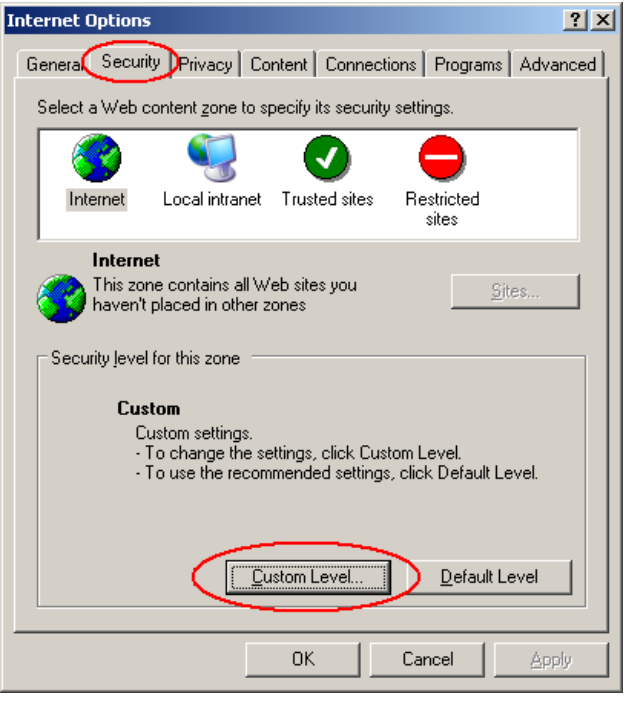

Figure 7-10

3. In the Security Settings window, scroll to "ActiveX controls and plug-ins".

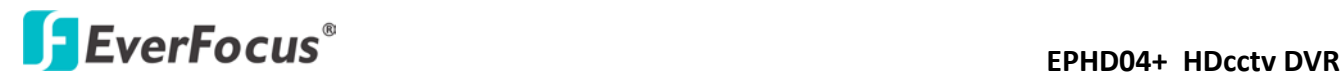

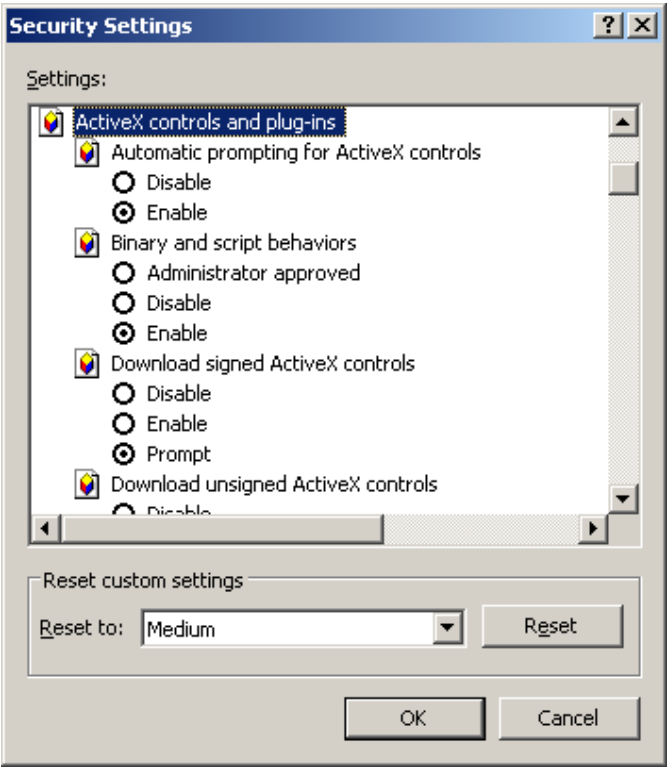

Figure 7-11

Set the controls as follows:

"**Enable**":

- Allow previously unused ActiveX controls to run without prompt (*Internet Explorer 7 only*)
- $\checkmark$  Allow scriptlets (IE7 only)
- $\checkmark$  Automatic prompting for ActiveX controls
- $\checkmark$  Binary and script behaviors
- $\checkmark$  Display video and animation on a webpage that does not use external media player (*IE7 only*)
- $\checkmark$  Run ActiveX controls and plug-ins
- $\checkmark$  Script ActiveX controls marked safe for scripting

#### "**Prompt**":

- $\checkmark$  Download signed ActiveX controls
- $\checkmark$  Download unsigned ActiveX controls

#### "**Disable**":

Initialize and script ActiveX controls not marked as safe

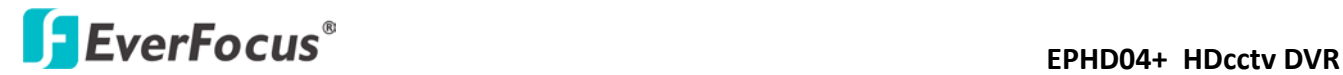

- 4. Click **OK** and then choose **Yes** to change the security settings.
- 5. Close the window so you are back at the login screen.
- 6. Click the **Refresh** button to reload the page.

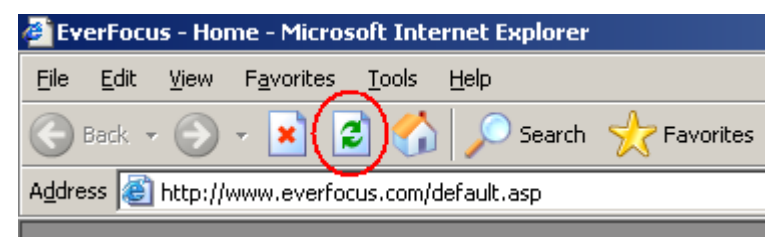

Figure 7-12

7. Install the ePlusDVR.cab file when prompted to do so.

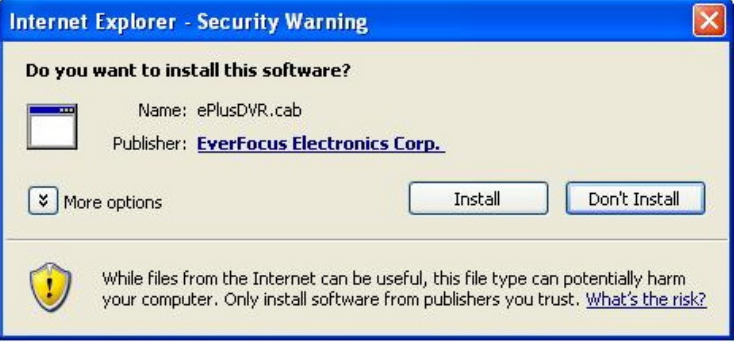

Figure 7-13

8. Once the file finishes installing, you will return to the same login page as before. Type in the user name and password and click Login to view the cameras. The default User Name is **admin**, while the password is **11111111**.

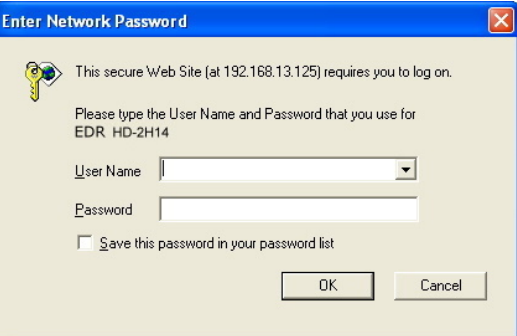

Figure 7-14

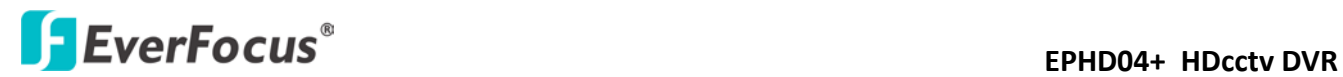

## **7.3 Remote Live View**

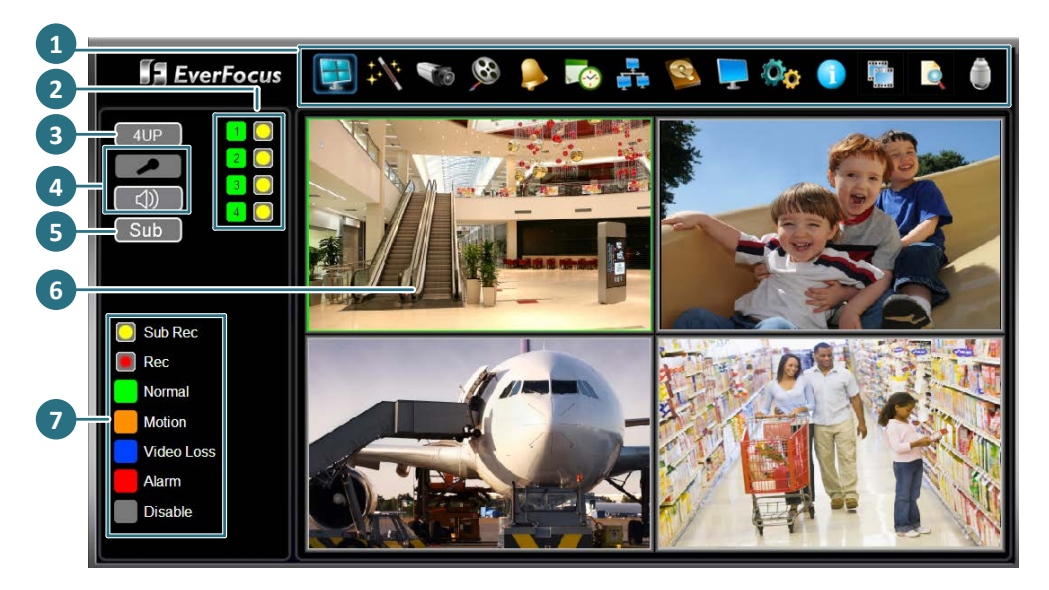

Figure 7-15

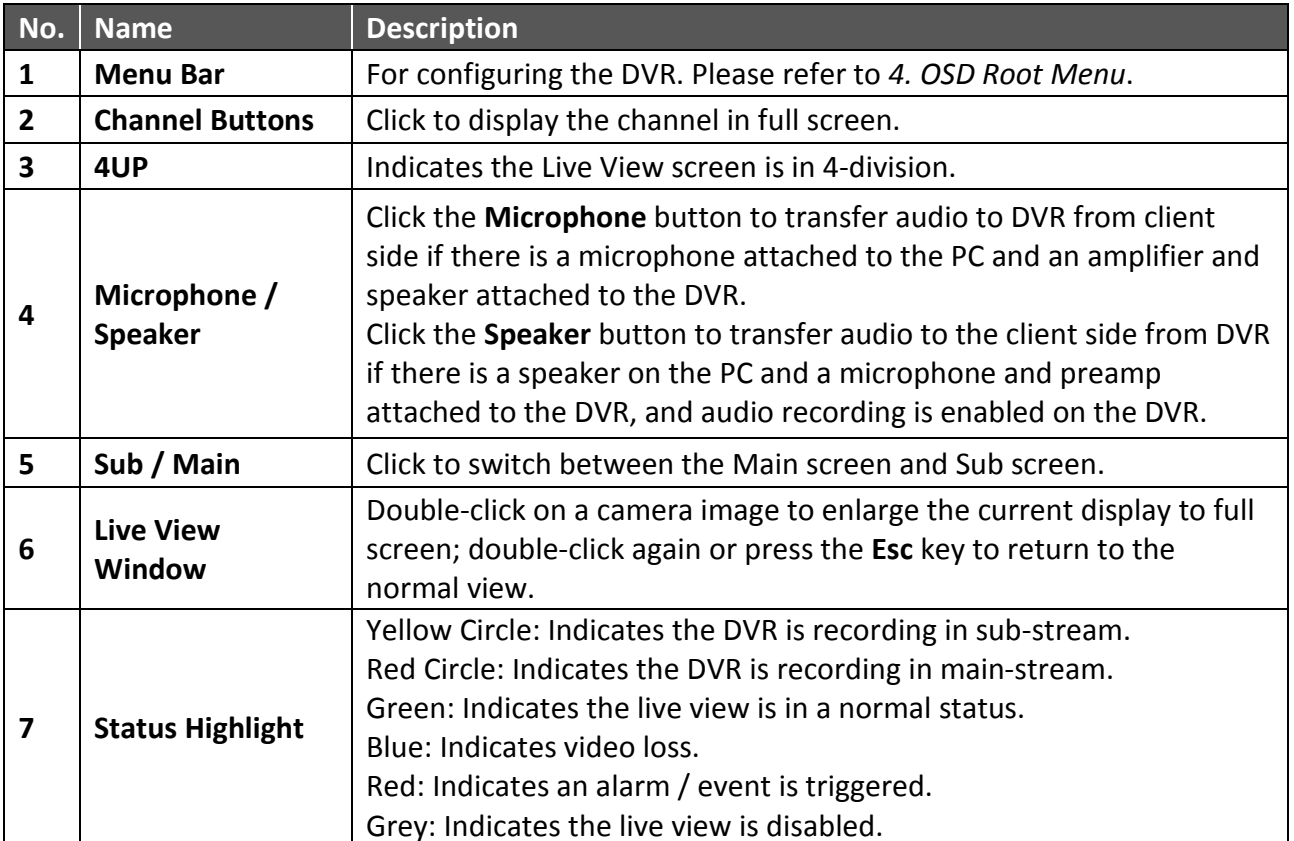

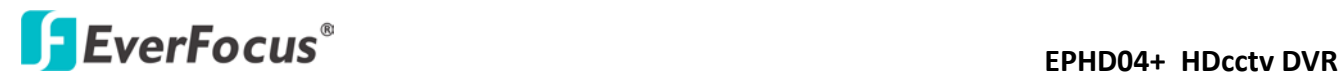

#### **7.4 Menu Bar**

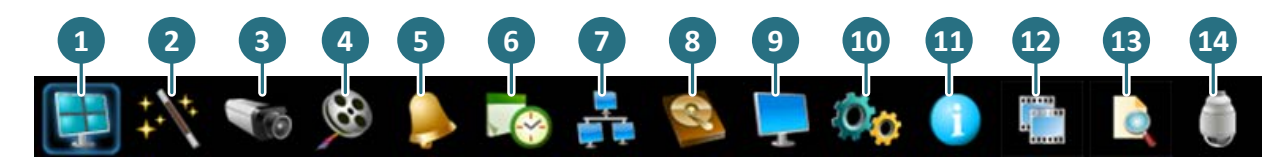

Figure 7-16

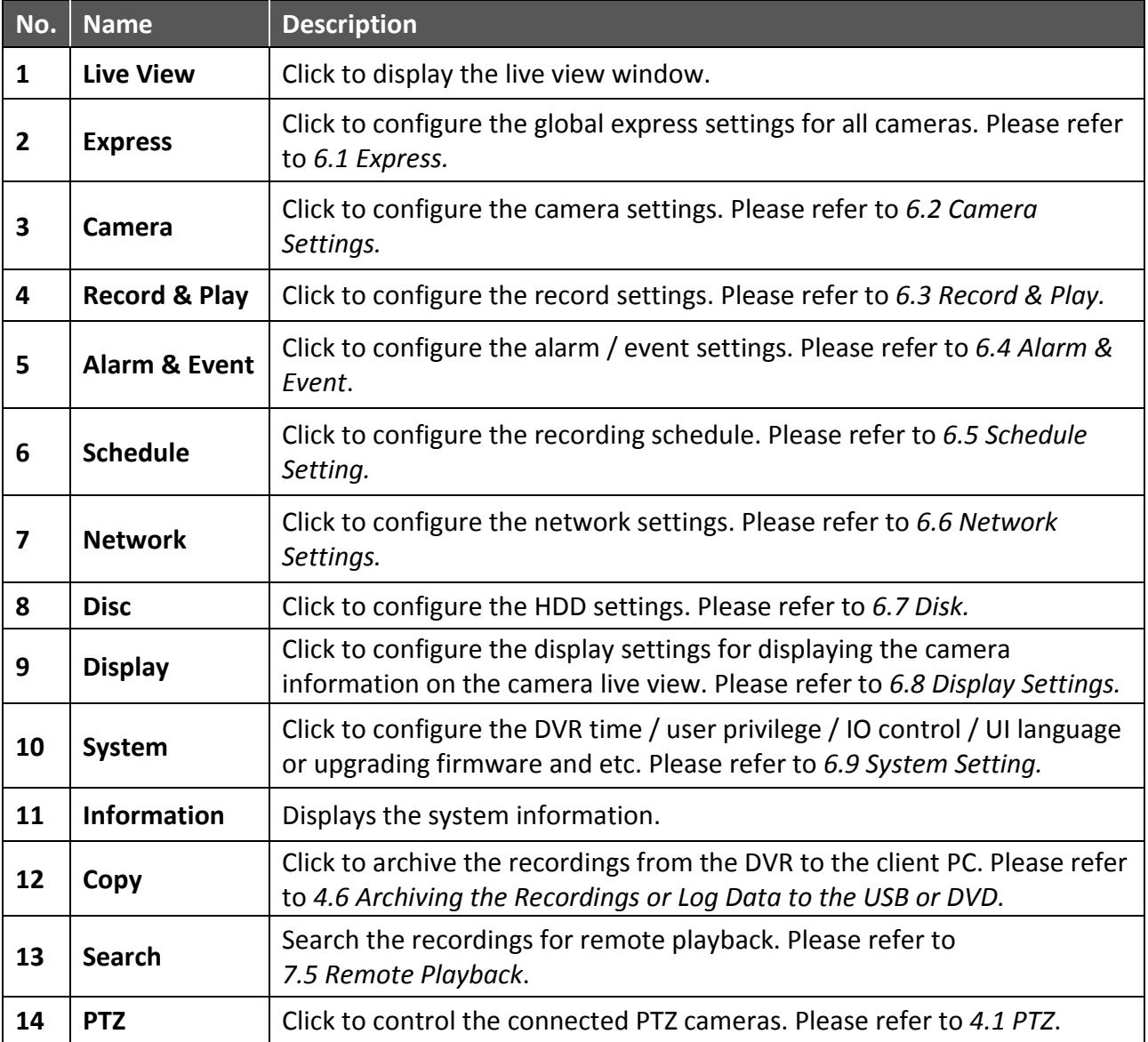

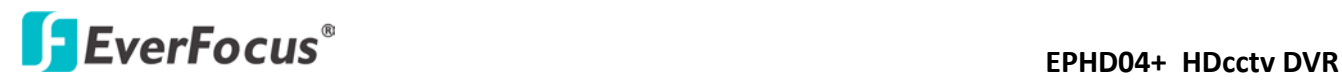

## **7.5 Remote Playback**

To playback the recordings remotely, click the **Search** button on the Menu Bar. Click **Time Search**, **Event Search** or **Smart Search** and then set up the settings. For more details about Search setting, please refer to *5.3 Searching the Recordings for Playing Back*.

Double-click on a recording, the following Remote Playback Window appears.

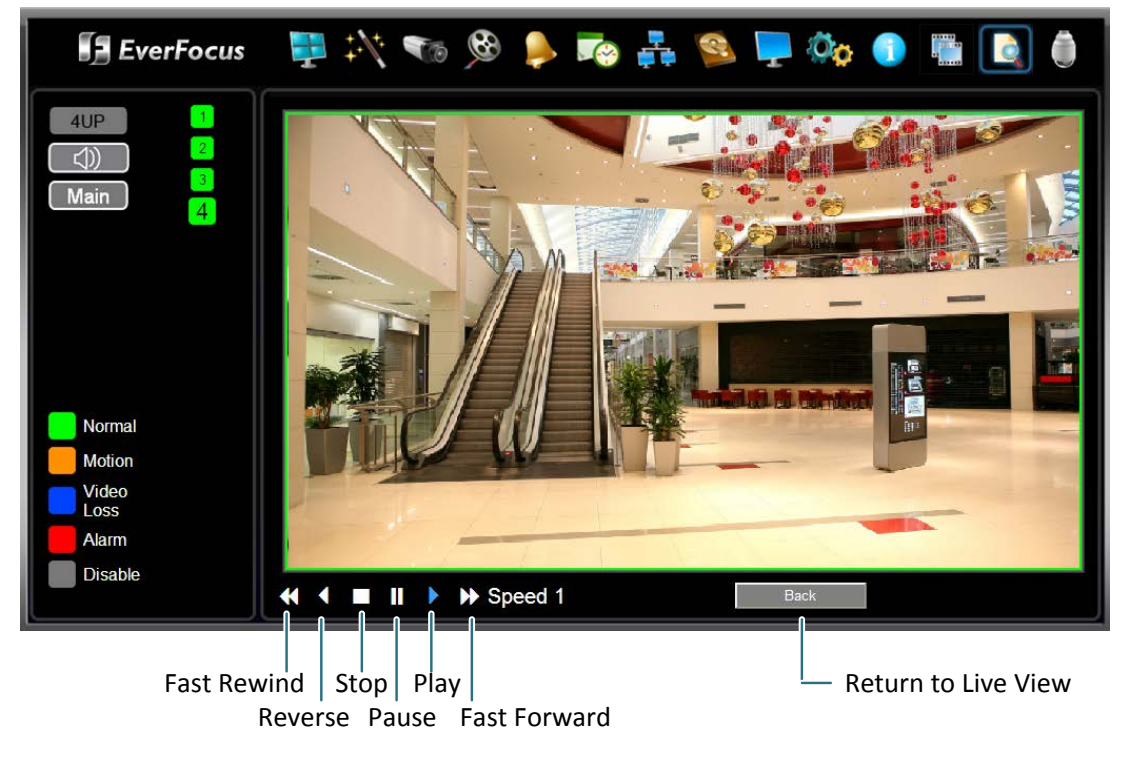

Figure 7-17

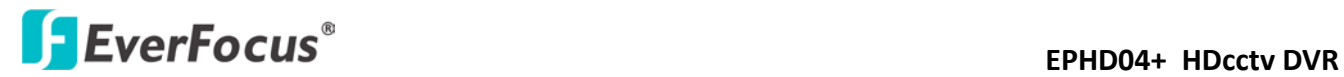

**Chapter**

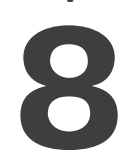

## **8. Specifications**

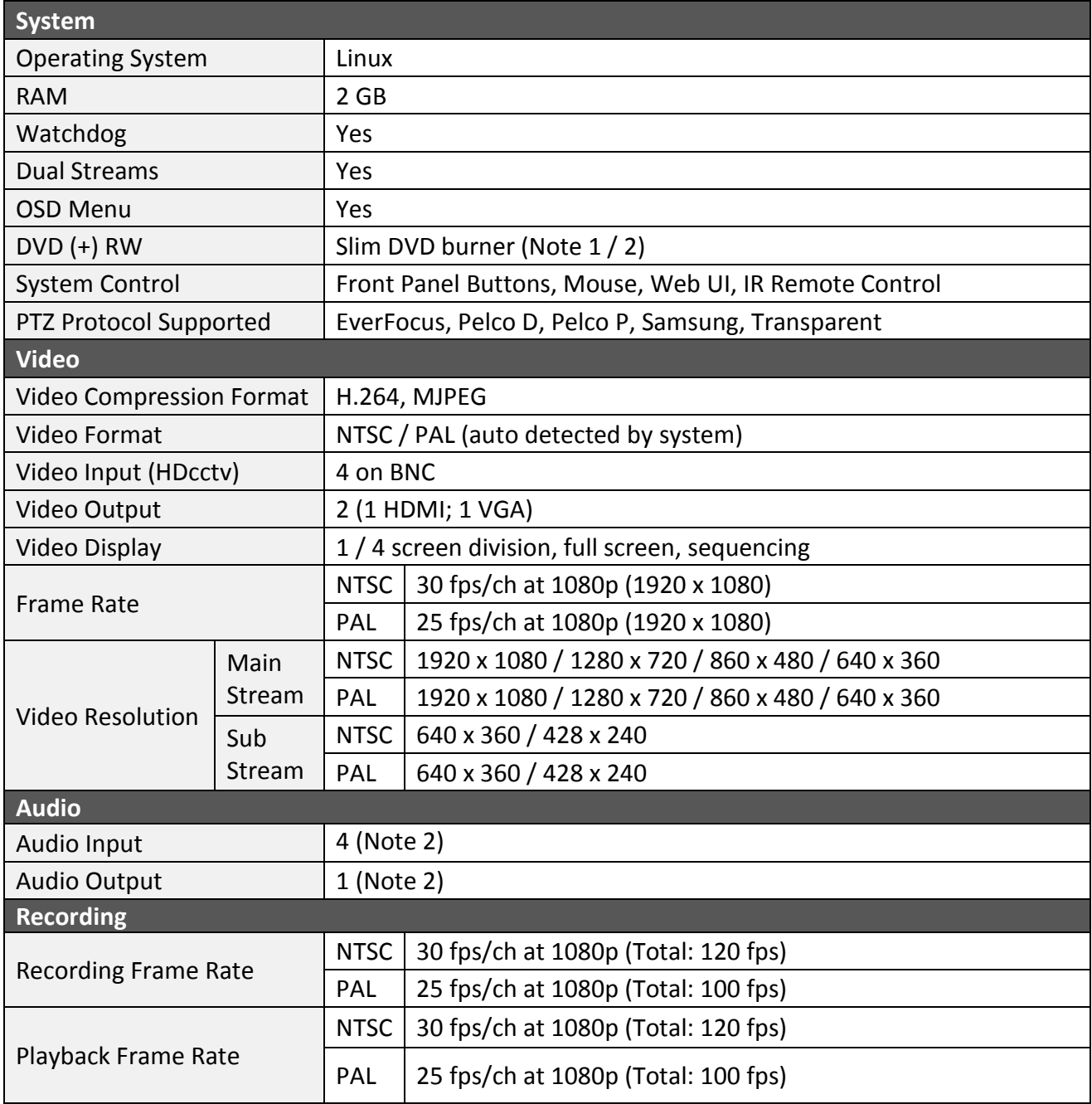

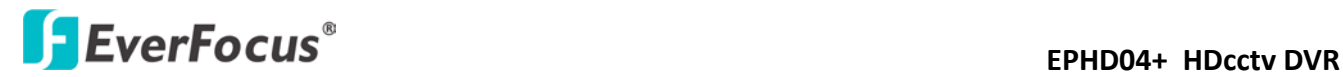

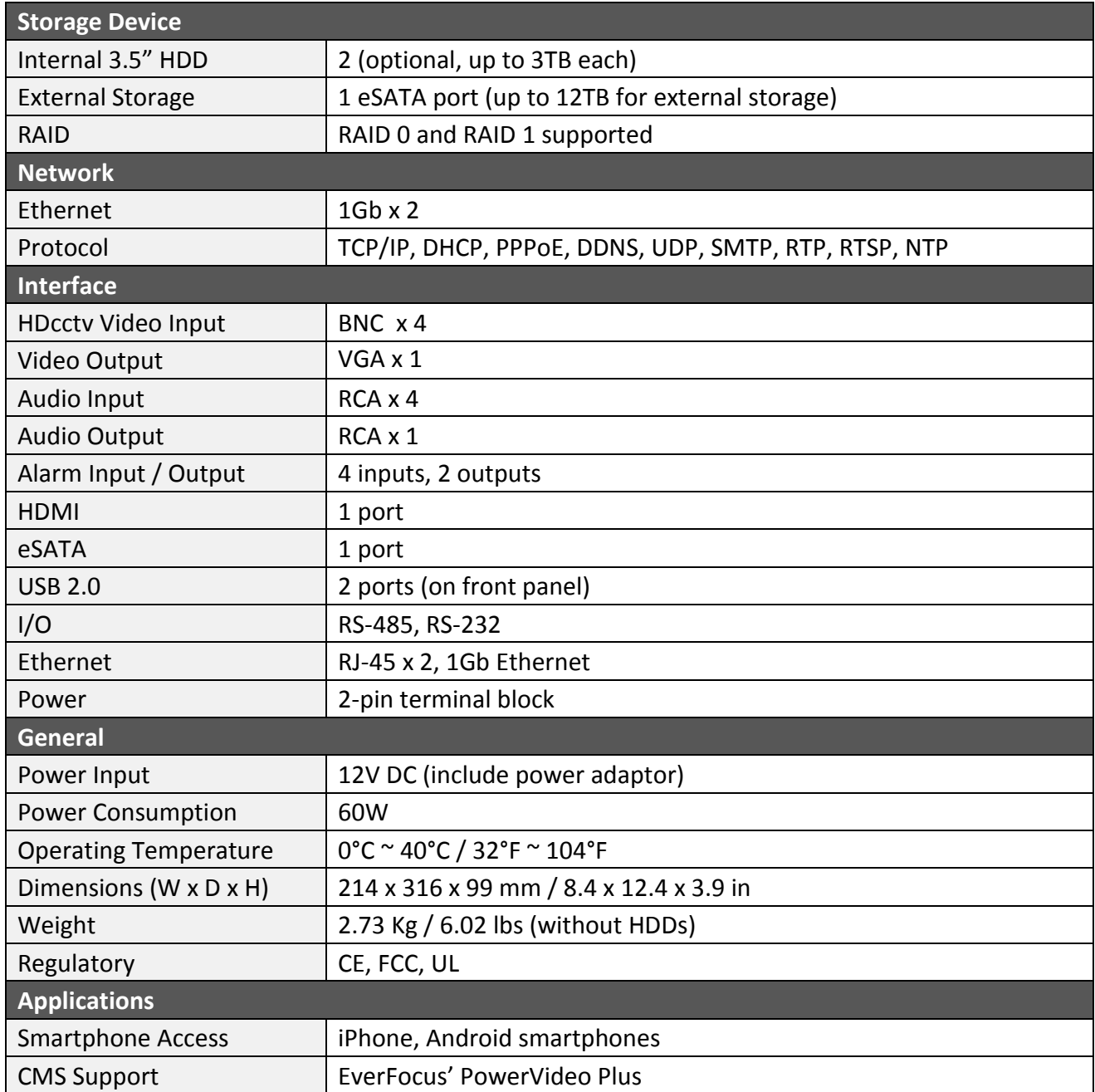

#### **Note:**

1. It's highly recommended to use a DVD+R/+RW with 4x or higher speed disc for recording.

2. The Audio and DVD burner functions are unavailable for Germany.

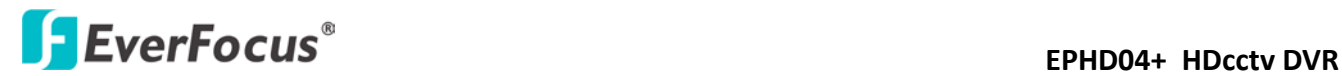

**Chapter**

# 9

## **9. Troubleshooting**

If you have problems with the system, run through the following checklist to see if you can solve the problem.

#### **The DVR will not go into record mode.**

- Bring up the DVR's Menu and check under the Camera Menu. Verify that all connected cameras are checked as "Installed" and that Record Mode is set to "Continuous".
- Check the Disk or Information Menus and verify that the internal hard drive is being detected.

#### **The DVR displays nothing on the main monitor.**

- Make sure the monitor is connected to either BNC Main Monitor port or the VGA port. If the monitor has multiple inputs, make sure it is on the correct input source and display setting (1024x768).
- $\blacksquare$  Check that the monitor cables are good and power is on.
- Verify the recorder is getting the correct supply power.

#### **There is no display coming from one of the channels on the DVR.**

- In the DVR's Camera Menu, make sure that all cameras are checked as "Installed" and unchecked for "Covert".
- If there is still no picture, switch ports or connect a working camera to the port that has no picture. If you get an image, the problem is coming from the camera or cable.

#### **I cannot connect to the recorder via the internet.**

- Check that you can connect to the DVR on the LAN.
- Check that the DVR has a static IP address and the port used by the DVR is forwarded correctly to that IP address in the router.
- Verify that your Internet Service Provider does not block the IP port being used
- Make sure you are using the correct WAN IP address given by the ISP, or, if you have a Dynamic IP, check if the IP address has changed; use DDNS to avoid problems caused by changing ISP addresses.

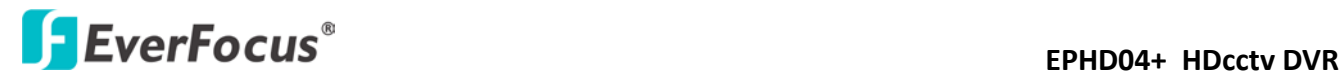

**Appendix**

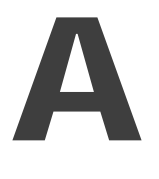

## **Appendix A: Network Overview**

This chapter will give you a basic instruction on how to set up the DVR for network connection. It is highly recommended that you have a working knowledge of what a network is and how it works. This will be helpful in completing the networking process.

#### **Introduction to TCP / IP**

TCP/IP is the group of protocols used by the Internet and most Local Area Networks (LANs) throughout the world. In TCP/IP, every computer or other communications device that is connected to the network has a unique IP address. By doing this you are giving your device a unique address similar to the address of your house. An IP address is composed of four octets (numbers in the range of 0 to 255) separated by decimal points. The IP address is used to uniquely identify a host or computer on the LAN. For example, one computer on a network could have an IP address of 192.168.1.127.

You should never give two or more devices the same exact IP address, but the first three octets of an IP address is often the same for all computers in the local area network. For example, if a total of 253 computers exist in a single LAN, the IP addresses could be assigned starting with 192.168.1.x, where x represents a number in the range of 2 to 254. In IPP address could be compared with a telephone number.

#### **Subnet Masks**

Each host in a LAN has a subnet mask. The subnet mask is a set of octets that is used to determine which LAN or class it belongs to. The number 255 is usually used to represent the network address portion of the IP address and a zero is placed at the end to identify the host portion of the address. Basically the subnet mask tells the devices how the network addresses are organized, and helps to determine which addresses are local and which are remote (on the other side of the router).

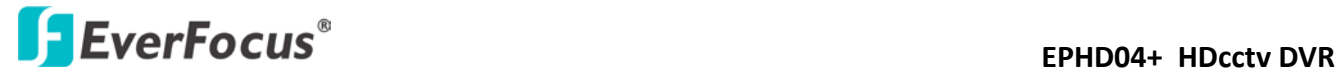

#### **Gateway Address**

Addressees are either local or remote. A gateway address is composed of four octets separated by decimal points. The gateway address is used to uniquely identify the device on the LAN that has access to the communications links connecting to other LANs, WANs and/or the Internet (access to the 'remote' addresses).

#### **Virtual Ports**

A **port number** represents a "channel" or entryway for network communications. Port numbers allow different computers to utilize network resources without interfering with each other. Port numbers most commonly appear in network programming, particularly socket programming. Sometimes, though, port numbers are made visible to the casual user. For example, some websites on the Internet use a URL like the following: http://www.sitename.com:8100/

In this example, the number 8100 refers to the port number used by the browser to connect to the web server. The standard port number used by web sites is 80, so this number does not need to be included with the URL (although it can be). In IP networking, port numbers can theoretically range from 0 to 65535. Most popular network applications, though, use port numbers at the lower end of the range (such as 80 for HTTP). Ports are similar to doors and windows of your house, with port 80 acting as the front door. If these are not open you could not enter the house. This is the same case with ports on a network. If the ports for a specific IP address are not open then you could not gain access to that IP address.

**Note:** The term port also refers to several other aspects of network technology. A port can refer to Ethernet connection points, such as those on a hub, switch, or router. The term port is also used to refer to a physical connection point for peripheral devices such as serial, parallel, and USB ports.

Another analogy would be: if a WAN IP address is similar to the phone number identify a site, IP ports are similar to telephone extensions, in that they allow communication with specific devices within a site that all share the same external (WAN) IP address. A router is a device which allows multiple computers and other IP enabled equipment to share that single WAN IP address. It functions like a "switchboard operator" – opening ports creates an association between those port numbers and the LAN IP address of specific equipment on the LAN behind the router. When the router sees a 'call' for a specific 'extension' (port), it directs that data stream to the (LAN IP address of the) equipment associated with that 'extension' (port).

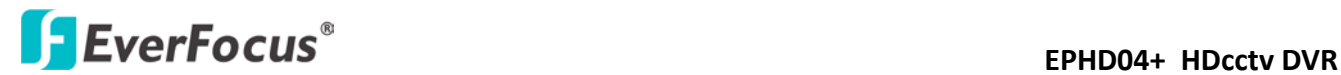

#### **Pre-Installation**

Before beginning the installation, please answer the following questions:

Do you have Hi-speed Internet?

There are many types of high speed Internet available. The most common ones are T1, Cable, and DSL (in order of speed). The DVR is not compatible with a dial-up connection.

**Note:** EverFocus suggests having a minimum upload speed of 256KBps. This can be addressed by your Internet Service Provider.

 $\blacksquare$  What type of modem/router do you have?

Modem/router model name/ #

The modem/router was either installed by your Internet service provider or purchased by you to establish a connection to the Internet. A router assigns different internal IP addresses to local computers; this allows multiple computers to access the Internet through the same external IP address.

Do you have a static IP address?

A Static IP address means you use the same IP address every time you connect to the Internet. With a static IP address, other Internet users always know the address of your location and can easily connect with it. This makes it much simpler to host a website, email server, or other type of server connection. Everfocus suggests using a static IP address. If this is not available, you will need to use a dynamic IP address. This is explained below.

■ Do you have a dynamic IP address?

A Dynamic IP address means your IP address changes each time you connect to the Internet. We recommend asking your Internet service provider for a Static IP address. If this is not a possibility, you may use the DDNS feature of the DVR. DDNS stands for Dynamic Domain Name Server, a service that provides a central database where IP information can be stored and retrieved. It allows those using a dynamic IP address to be registered centrally so users can connect to it by name. See Chapter 7 for details on using EverFocus DDNS.

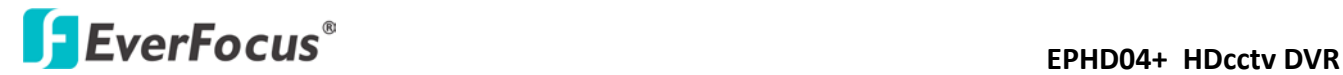

■ What type of DVR are you installing?

The default ports are ECOR264: 80 Paragon: 80 ECOR: 80, 1600 EDR/EDVR: 80, 1600, and 37260 – 37263 EMV: 80

If the ports were changed in the Network Setup, use those port numbers.

#### **Pre-Installation**

Everfocus' DVR can operate using one of three types of networking connections.

Simple One to One Connection: A simple one to one connection is the simplest type of network connection. It uses a cross-over cable to make a direct connection from one computer to another (or in this case a computer to a DVR).

Direct High Speed Modem Connection: A direct modem connection uses a standard network cable to connect the modem directly to a computer (or in this case a modem to the DVR). This type of connection only covers single-port modems. For a combination modem/router, use the setup described below.

Router or LAN Connection – A local area network connection requires either a router or a preexisting LAN connection. This is the most common type of connection. A router allows multiple computers and DVR's to access each other as well as the Internet. It assigns different internal IP addresses to the computers.

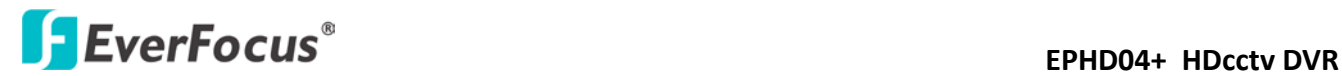

## **Appendix**

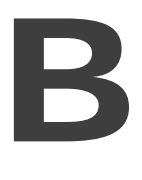

## **Appendix B: Linksys & D-Link Port Forwarding**

#### **Typical Linksys Port Forwarding**

This section will cover a few simple configurations for the Linksys router. This chapter is only to offer some help to the installer and end user. Please understand we **DO NOT** support this product and will not give tech support on it. If you need additional technical support on this router you must call Linksys.

To access the Web-based Utility, launch a web browser and type the Router's IP address, typically **192.168.1.1**, in the address bar. Then press Enter. A password request page will appear. (Non-Windows XP users will see a similar screen.) Leave the User Name field blank. The first time you access the router, use the default password **admin**. Click the **OK** button to continue.

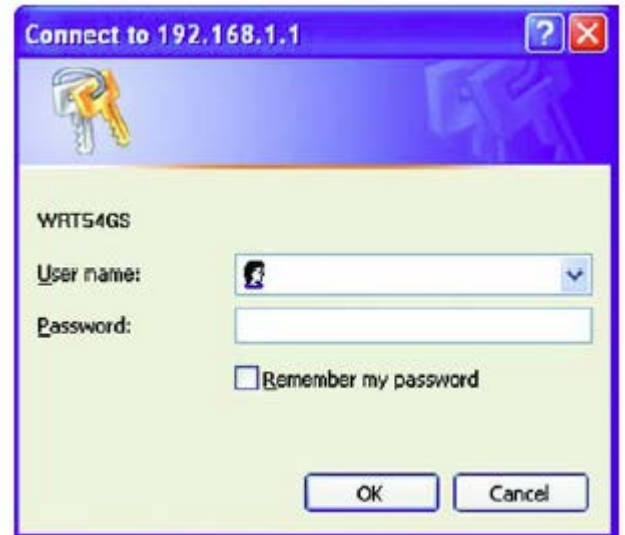

The first screen that appears displays the Setup tab. This allows you to change the Router's general settings. Change these settings as described here and click the **Save Settings** button to apply your changes or **Cancel Changes** to cancel your changes.

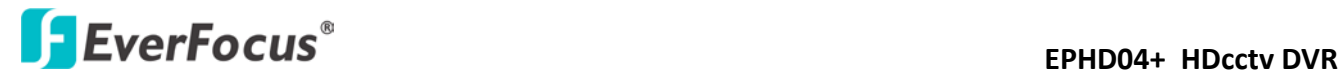

Click on the "Applications & Gaming" tab.

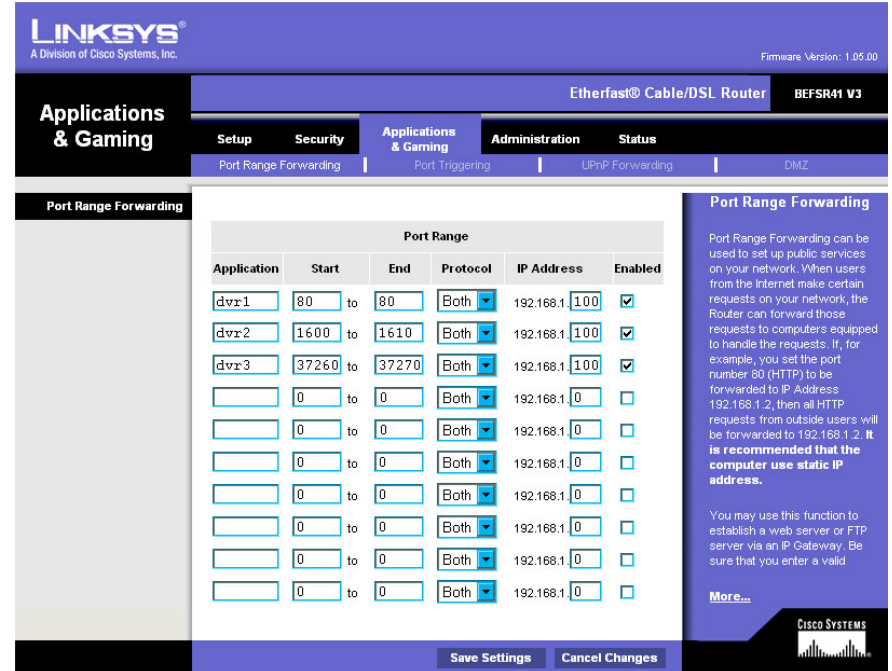

Applications and Gaming allows you to set up public services on your network, such as web servers, ftp servers, e-mail servers, or other specialized Internet applications. (Some Internet applications may not require any forwarding) To forward a port, enter the information on each line for the criteria required. Descriptions of each criterion are described here.

**Application -** In this field, enter the name you wish to give the application.

**Start/End -** Enter the starting number of the range under **Start** and the ending number under **End**. **Protocol -** Enter the protocol used for this application, either **TCP** or **UDP**, or **Both**. **IP Address -** For each application, enter the IP Address of the PC running the specific application. **Enable -** Click the **Enable** checkbox to enable port forwarding for the relevant application. When finished making changes, click the **Save Settings** button to apply your changes or **Cancel Changes** to cancel them.

Here is an example for how the port information might look: HTTP 80 to 80 Both 192.168.1.50 Enable

Where 192.168.1.50 is the IP address of the DVR on the LAN, and the default port 80 is in use.

**Note:** *If you changed port 80 in the DVR's Network Menu, open that port instead of 80.*

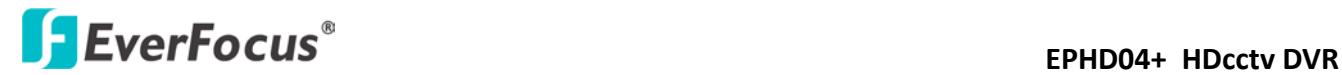

#### **Typical D-Link Port Forwarding**

This section will cover a few simple configurations for the D-Link router. This chapter is only to offer some help to the installer and end user. Please understand we **DO NOT** support this product and will not give tech support on it. If you need additional technical support on this router you must call D-Link.

Whenever you want to configure your network or the DI-624, you can access the Configuration Menu by opening a web-browser and typing in the IP Address of the DI-264. The DI-264 default IP Address is 192.168.0.1.

- **Type "admin" in the User Name field**
- **Leave the Password blank**
- Click **OK**

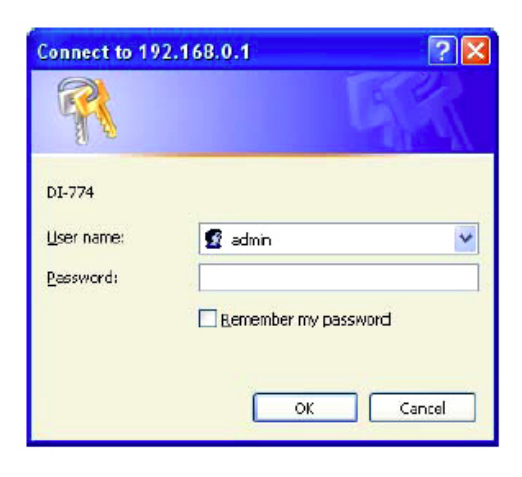

The first screen that shows up is the Home Tab. This is the starting point for all the router's settings and functions.

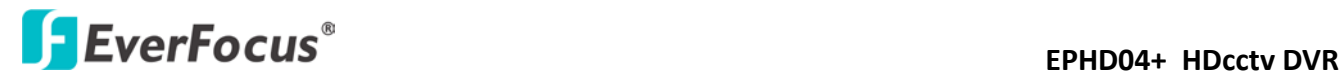

Click Virtual Servers on the left to bring up the following screen.

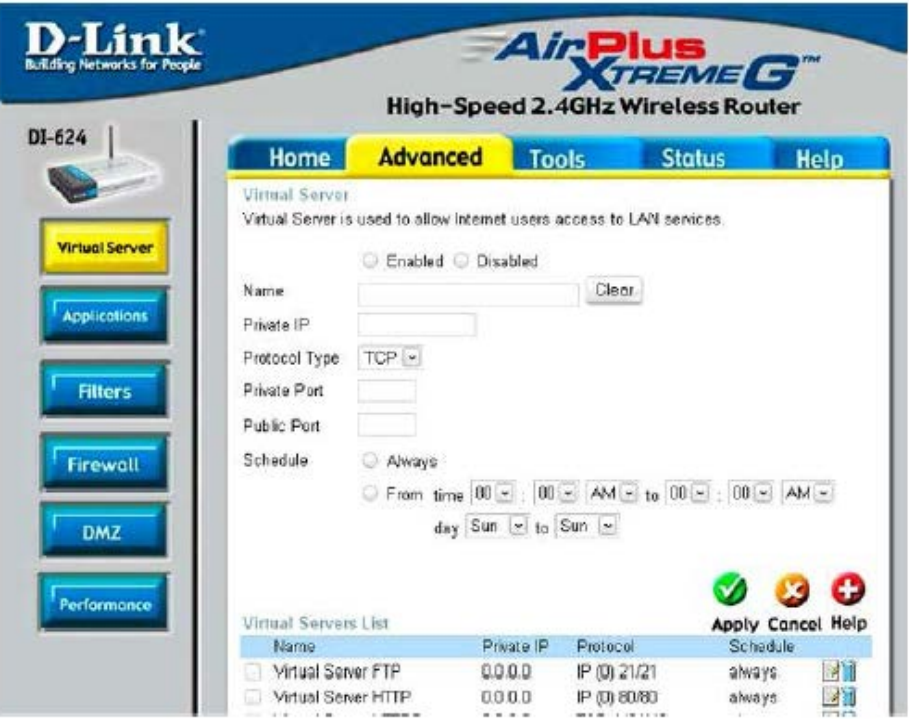

Virtual Servers allows users who are connecting remotely to access services on the router's Local Network. The functions of each field are described below.

**Virtual Server -** Select **Enabled** or **Disabled**

**Name -** Enter the name referencing the virtual service

**Private IP -** The IP address of the device running the local services.

**Protocol Type -** The protocol used for the virtual service.

**Private Port –** The port number that the service uses on the LAN (Local Area Network).

**Public Port -** The port number that the services uses on the WAN (Wide Area Network).

**Schedule –** The time period the virtual server will be active.

When you have input all the information for a virtual server, click on **Apply** to add it to the list at the bottom or **Cancel** to clear all fields.

Here is an example of the information for each service:

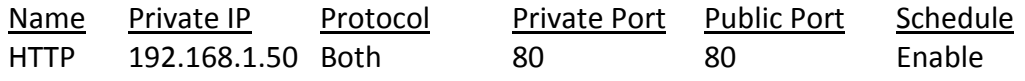

Where 192.168.1.50 is the IP address of the DVR on the LAN, and the default port 80 is in use.

#### **Note:** *If you changed port 80 in the DVR's Network Menu, open that port instead of 80.*

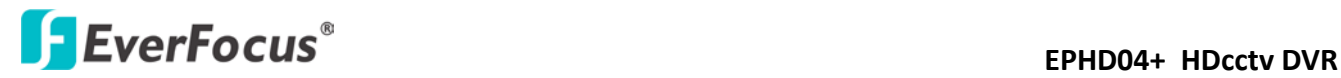

## **Appendix**

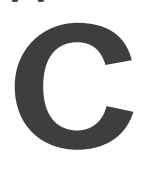

## **Appendix C: Timing of Alarm Modes**

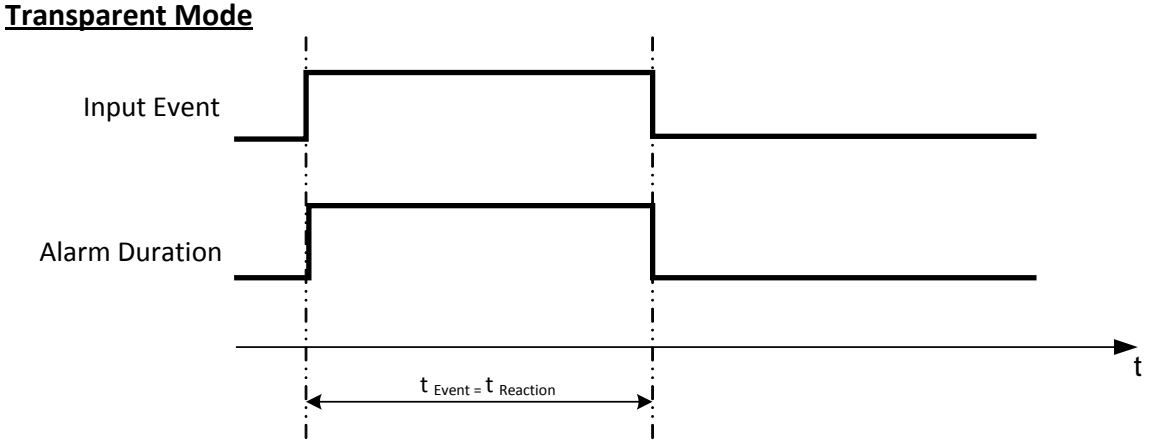

#### **t** Event: Duration of alarm input source (motion, contact, system events...)

**t reaction**: Resulting duration for this alarm mode, related to event record, alarm outputs, OSD message, buzzer

#### **Timeout + Transparent Mode**

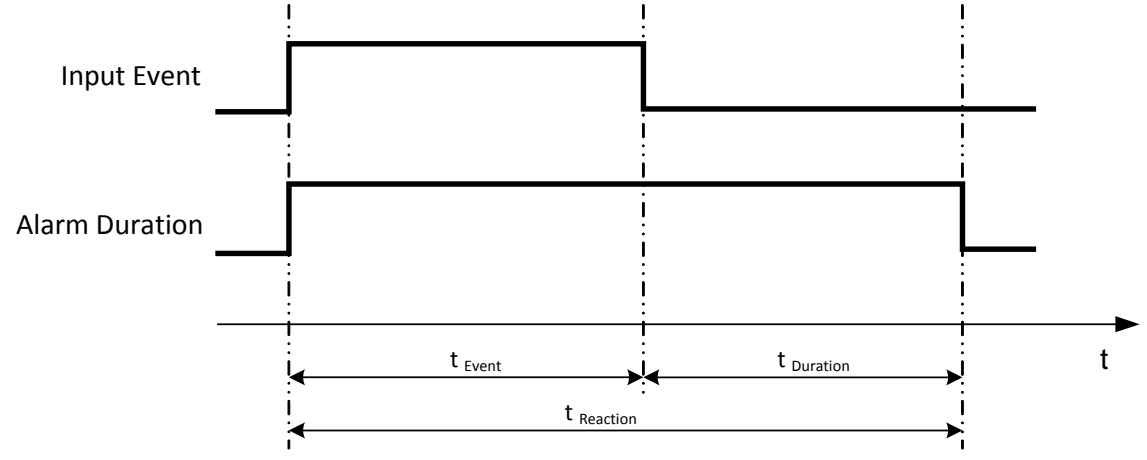

- **t** Event: Duration of alarm input source (motion, contact, system events...)
- **t** Duration: Alarm duration for timeout, defined in the event setup menus
- **t reaction**: Resulting duration for this alarm mode, related to event record, alarm outputs, OSD message, buzzer

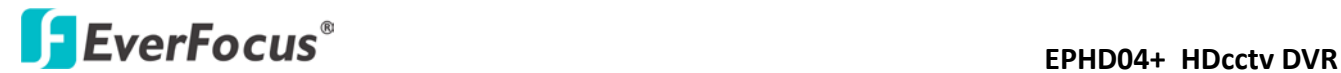

#### **Timeout Mode**

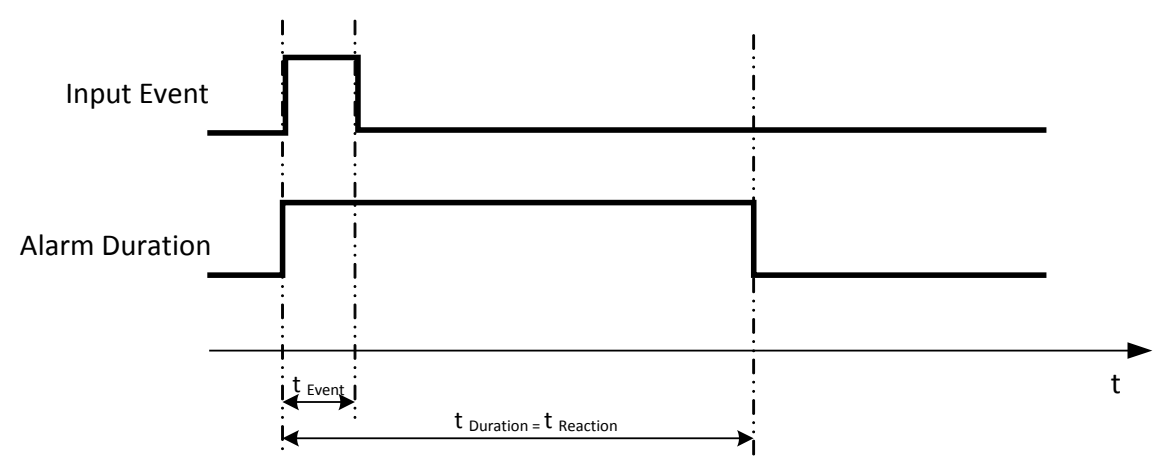

- **t** Event: Duration of alarm input source (motion, contact, system events...)
- **t** Duration: Alarm duration for timeout, defined in the event setup menus
- **t reaction**: Resulting duration for this alarm mode, related to event record, alarm outputs, OSD message, buzzer

#### **Permanent Mode**

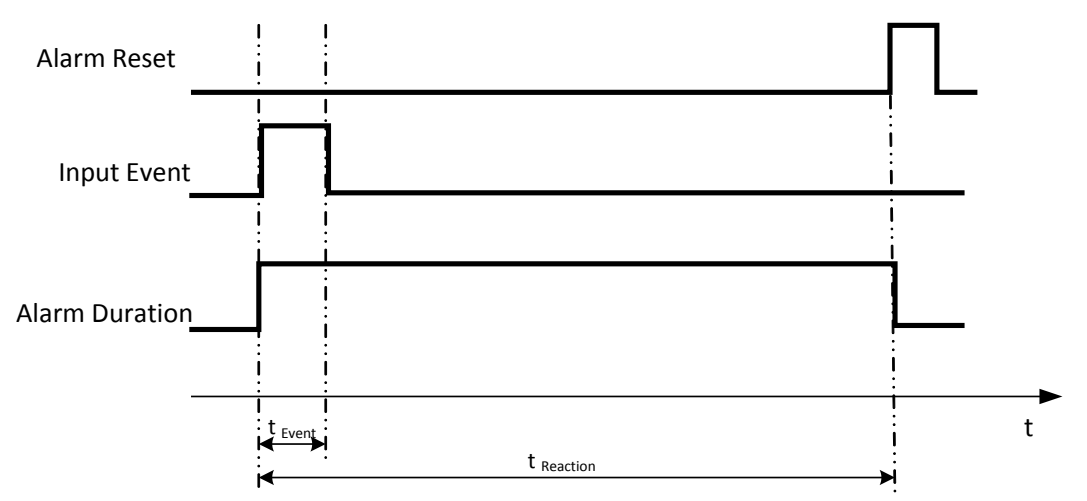

- **t** Event: Duration of alarm input source (motion, contact, system events...)
- **t** Duration: Alarm duration for timeout, defined in the event setup menus
- **t reaction**: Resulting duration for this alarm mode, related to event record, alarm outputs, OSD message, buzzer

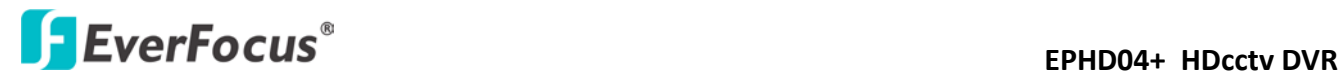

#### **Timeout Mode: Retrigger of Alarms**

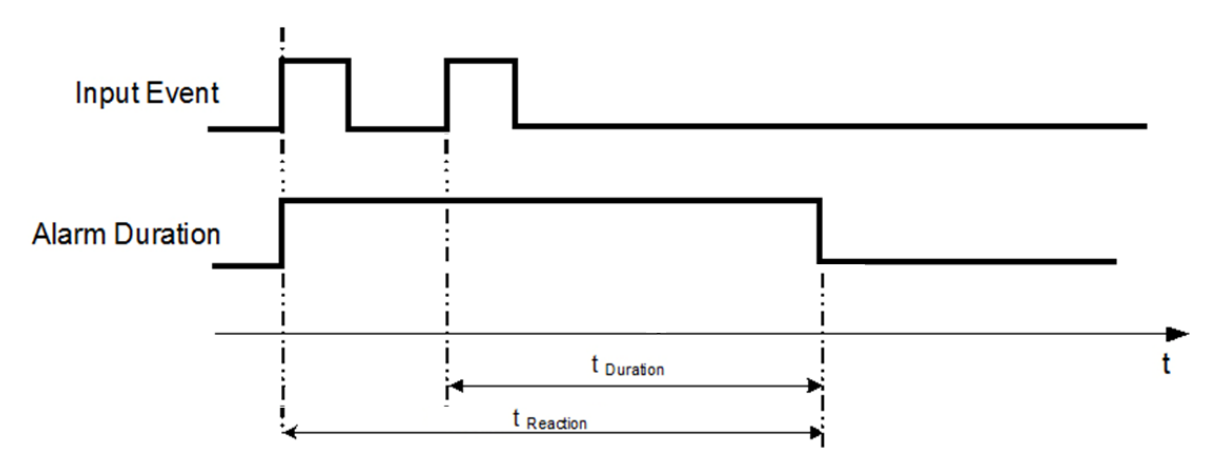

- **t** Event: Duration of alarm input source (motion, contact, system events...)
- **t** Duration: Alarm duration for timeout, defined in the event setup menus
- **t reaction**: Resulting duration for this alarm mode, related to event record, alarm outputs, OSD message, buzzer

#### **Timeout+Transparent Mode: Retrigger of Alarms**

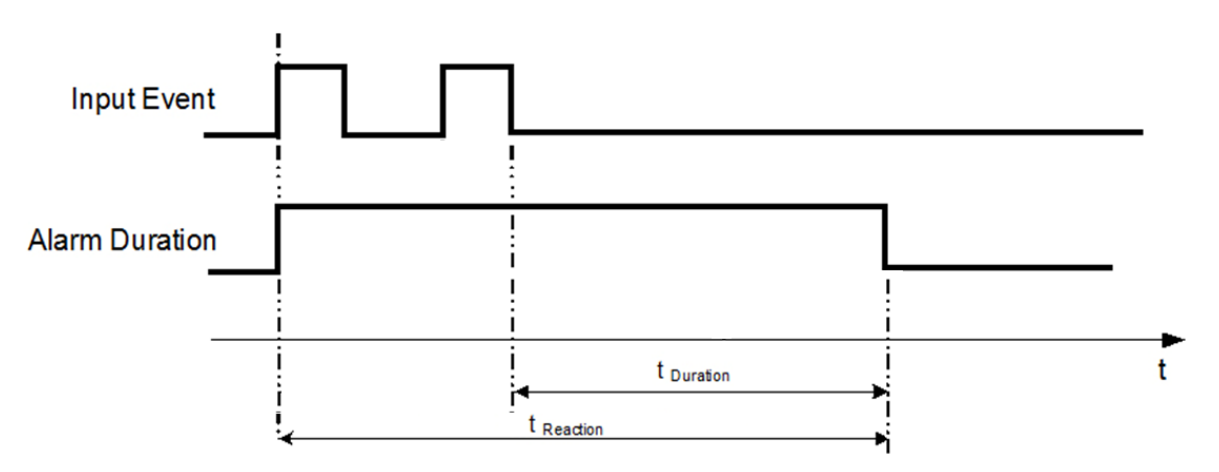

- **t** Event: Duration of alarm input source (motion, contact, system events...)
- **t** Duration: Alarm duration for timeout, defined in the event setup menus
- **t reaction**: Resulting duration for this alarm mode, related to event record, alarm outputs, OSD message, buzzer

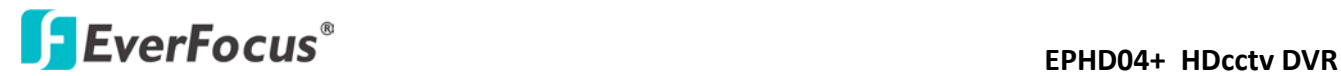

## **Appendix**

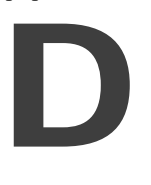

## **Appendix D: Express Setup Recording Value Selection Rules**

#### *Case 1:*

#### *Record Mode: Normal + Event Record With: Recording days*

#### **The DVR will Auto adjust image Quality and Event frame rate to match the number of Recording days which user selected:**

According to resolution, event hours and other assumptions above, the DVR will attempt to select one set of suitable quality and event frame rate by checking if set 1 meets the requirements, and proceed in order unit the requirements are met. If the DVR can't match the required record days from one of the 8 sets, it will use set 8.

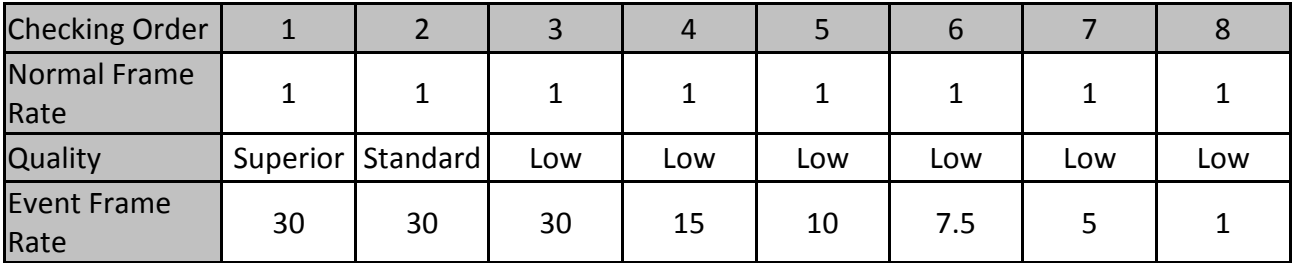

#### *Case 2:*

#### *Record Mode: Event Only Record With: Recording days*

**DVR will Auto adjust Quality and Event frame rate to match the Recording days which user need:** According to resolution, event hours and other assumptions above, the DVR will attempt to select one set of suitable quality and event frame rate by checking if set 1 meets the requirements, and proceed in order unit the requirements are met. If the DVR can't match the required record days from one of the 8 sets, it will use set 8.

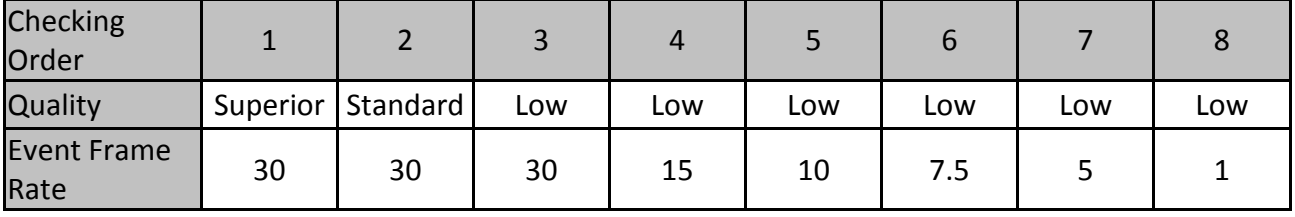

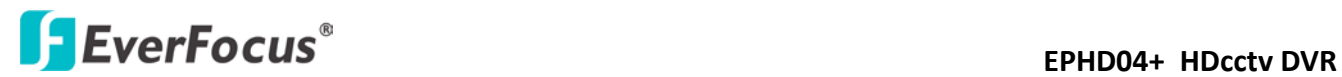

## *Case 3: Record Mode: Normal + Event or Event Only Record With: Preset Setting*

DVR will apply the settings in the table below to all cameras according to the Preset Settings.

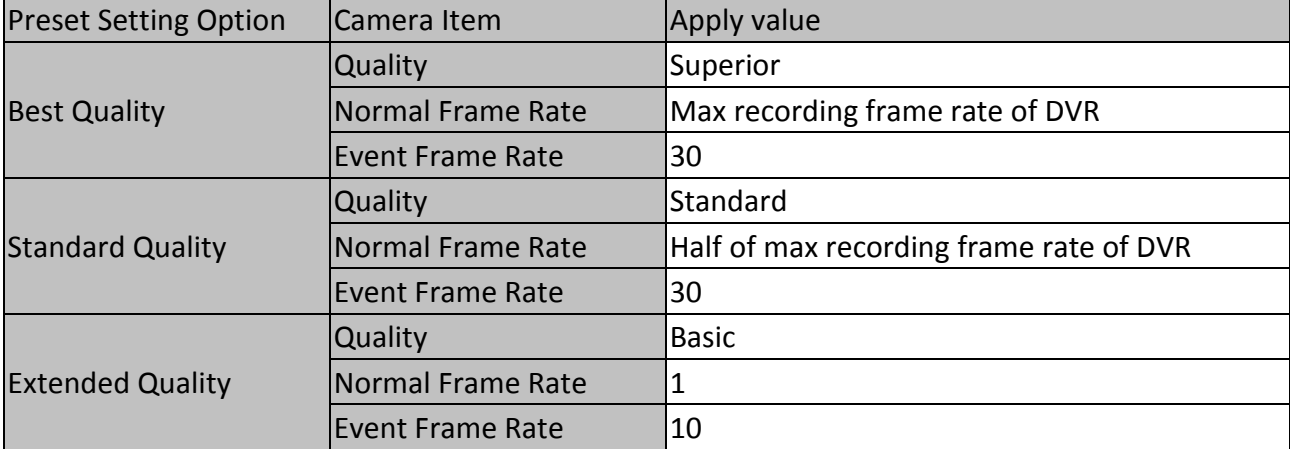
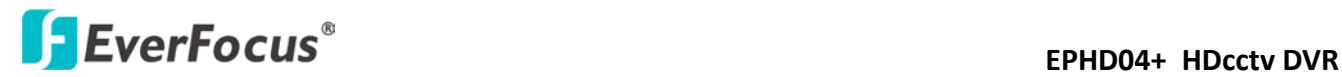

# **Appendix**

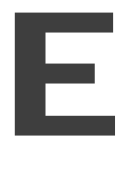

## **Appendix E: IR Remote Control**

The IR remote control is an accessory to enhance the convenient operation of the DVR. You can perform all the settings and operations from the remote control. The effective distance is up to 33 feet line of sight.

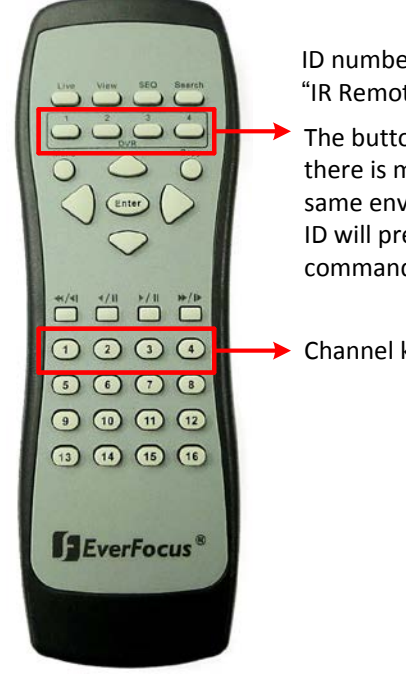

ID number here must correspond to the "IR Remote ID" set up in the "I/O Control Menu".

The buttons are used to select a DVR when there is more than one DVR installed in the same environment. Selecting an incorrect DVR ID will prevent the DVR from responding to commands from the Remote Control.

Channel keys #1~4

### *EverFocus Electronics Corp.*

#### **EverFocus Taiwan:**

12F, No.79, Sec. 1, Shin-Tai Wu Road, Hsi-Chih, Taipei, Taiwan TEL: +886 2 2698 2334 FAX: +886 2 2698 2380 www.everfocus.com.tw [marketing@everfocus.com.tw](mailto:marketing@everfocus.com.tw)

#### **EverFocus China - Beijing:**

Room 609, Technology Trade Building, Shangdi Information Industry Base, Haidian District, Beijing 100085, China TEL: +86 10 6297 3336~39 FAX: +86 10 6297 1423 www.everfocus.com.cn [marketing@everfocus.com.cn](mailto:marketing@everfocus.com.cn)

#### **EverFocus USA - California:**

1801 Highland Avenue, Unit A, Duarte, CA 91010, USA TEL: +1 626 844 8888 FAX: +1 626 844 8838 www.everfocus.com [sales@everfocus.com](mailto:sales@everfocus.com)

#### **EverFocus Japan:**

5F, Kinshicho City Building, 2-13-4 Koto-Bashi,Sumida-Ku, Tokyo, 130-0022, Japan TEL: +81 3 5625 8188 FAX: +81 3 5625 8189 www.everfocus.co.jp [info@everfocus.co.jp](mailto:info@everfocus.co.jp)

#### **EverFocus India:**

Suite 803, Housefin Bhavan, C-21, Bandra Kurla Complex, Bandra (East), Mumbai 400051, India TEL: +91 22 6128 8700 FAX: +91 22 6128 8705 www.everfocus.in

#### [sales@everfocus.in](mailto:sales@everfocus.in)

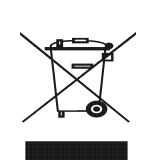

Your EverFocus product is designed and manufactured with high quality materials and components which can be recycled and reused. This symbol means that electrical and electronic equipment, at their end-of-life, should be disposed of separately from your household waste. Please, dispose of this equipment at your local community waste collection/recycling centre. In the European Union there are separate collection systems for used electrical and electronic product. Please, help us to conserve the environment we live in!

Ihr EverFocus Produkt wurde entwickelt und hergestellt mit qualitativ hochwertigen Materialien und Komponenten, die recycelt und wieder verwendet werden können. Dieses Symbol bedeutet, dass elektrische und elektronische Geräte am Ende ihrer Nutzungsdauer vom Hausmüll getrennt entsorgt werden sollen. Bitte entsorgen Sie dieses Gerät bei Ihrer örtlichen kommunalen Sammelstelle oder im Recycling Centre. Helfen Sie uns bitte, die Umwelt zu erhalten, in der wir leben!

#### **EverFocus Europe - Germany:**

Albert-Einstein-Strasse 1, D-46446 Emmerich, Germany TEL: +49 2822 93940 FAX: +49 2822 939495 www.everfocus.de [info@everfocus.de](mailto:info@everfocus.de)

#### **EverFocus China - Shenzhen:**

4F, No. 2, D4 Building, Wan Yelong Industrial Park, Tangtou Road, Shiyan, Baoan, Shenzhen, Guangdong 518101, China TEL: +86 755 2765 1313 FAX: +86 755 2765 0337 www.everfocus.com.cn [marketing@everfocus.com.cn](mailto:marketing@everfocus.com.cn)

#### **EverFocus USA - New York:**

415 Oser Avenue, Unit S, Hauppauge, NY 11788, USA TEL: +1 631 436 5070 FAX: +1 631 436 5027 www.everfocus.com [sales@everfocus.com](mailto:sales@everfocus.com)

#### **EverFocus Europe - UK:**

Unit 12, Spitfire Business Park, Hawker Road, Croydon Surrey, CR0 4WD, UK TEL: +44 20 8649 9757 / +44 845 430 9999 FAX: +44 20 8649 9907 www.everfocusuk.co.uk [salesuk@everfocus.com](mailto:salesuk@everfocus.com)

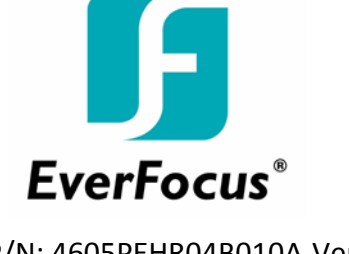

P/N: 4605PEHR04B010A-Ver.C

Free Manuals Download Website [http://myh66.com](http://myh66.com/) [http://usermanuals.us](http://usermanuals.us/) [http://www.somanuals.com](http://www.somanuals.com/) [http://www.4manuals.cc](http://www.4manuals.cc/) [http://www.manual-lib.com](http://www.manual-lib.com/) [http://www.404manual.com](http://www.404manual.com/) [http://www.luxmanual.com](http://www.luxmanual.com/) [http://aubethermostatmanual.com](http://aubethermostatmanual.com/) Golf course search by state [http://golfingnear.com](http://www.golfingnear.com/)

Email search by domain

[http://emailbydomain.com](http://emailbydomain.com/) Auto manuals search

[http://auto.somanuals.com](http://auto.somanuals.com/) TV manuals search

[http://tv.somanuals.com](http://tv.somanuals.com/)